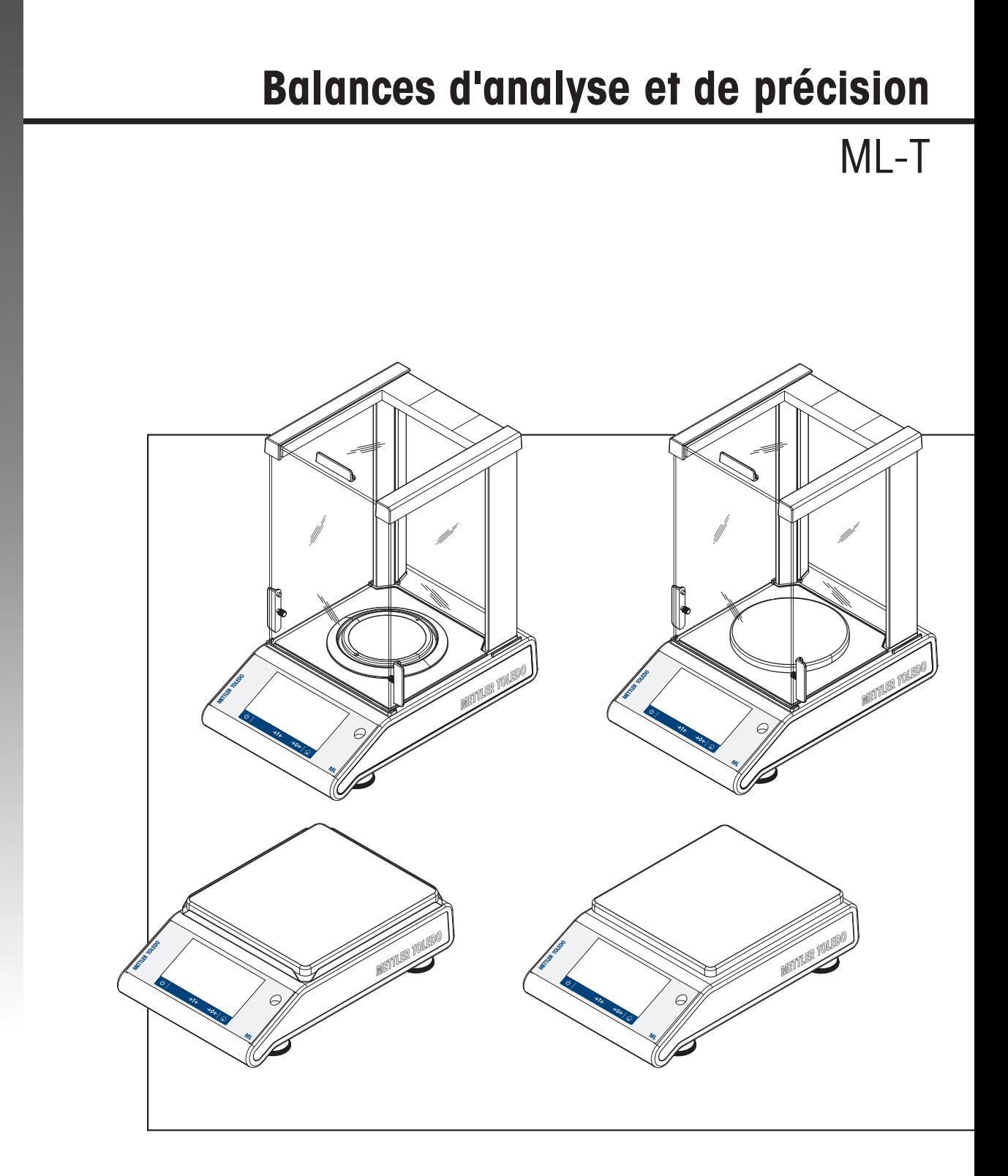

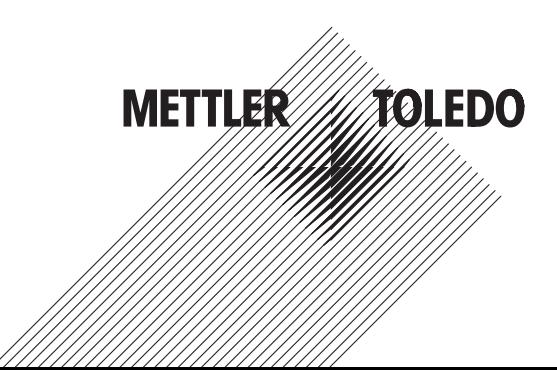

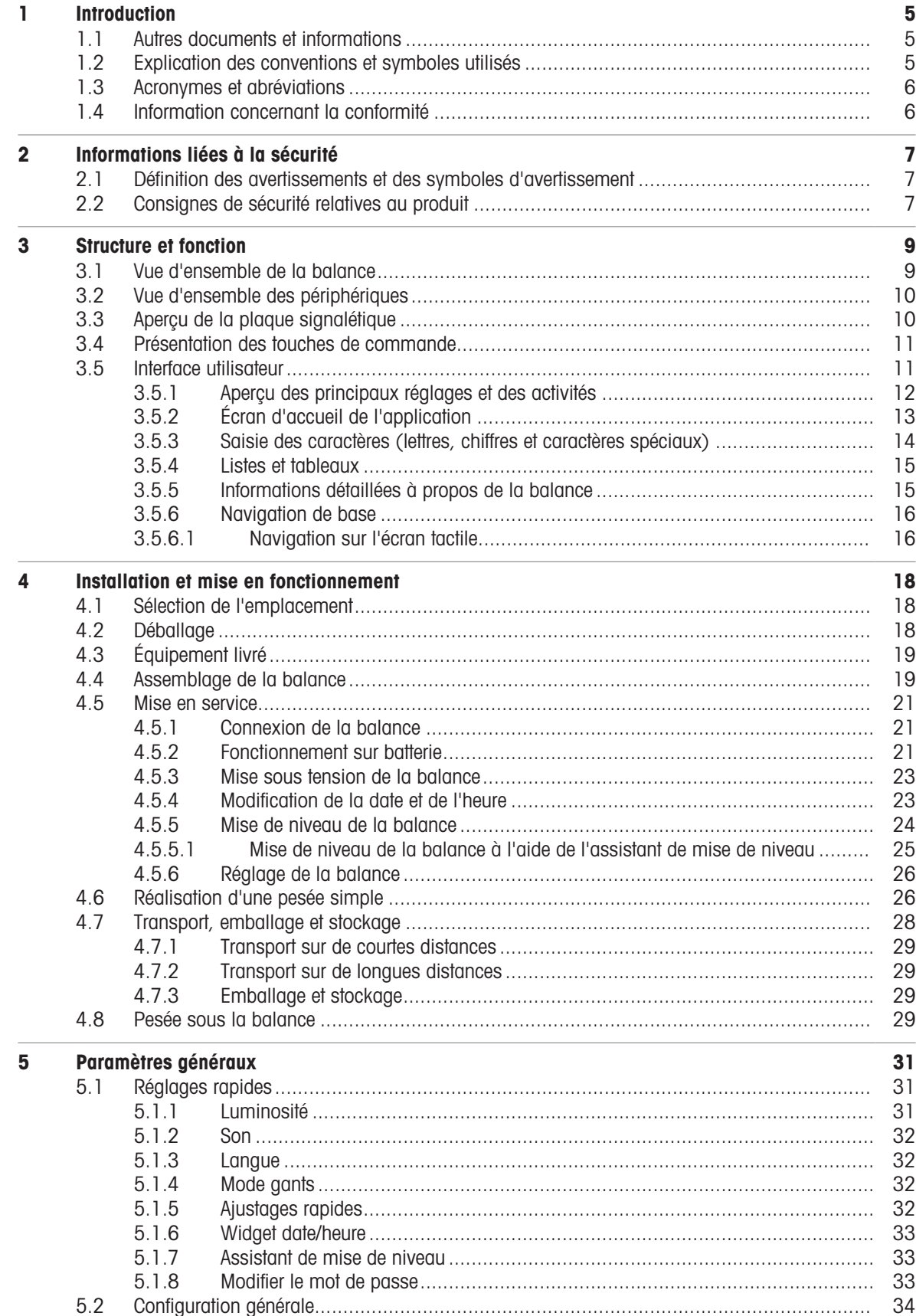

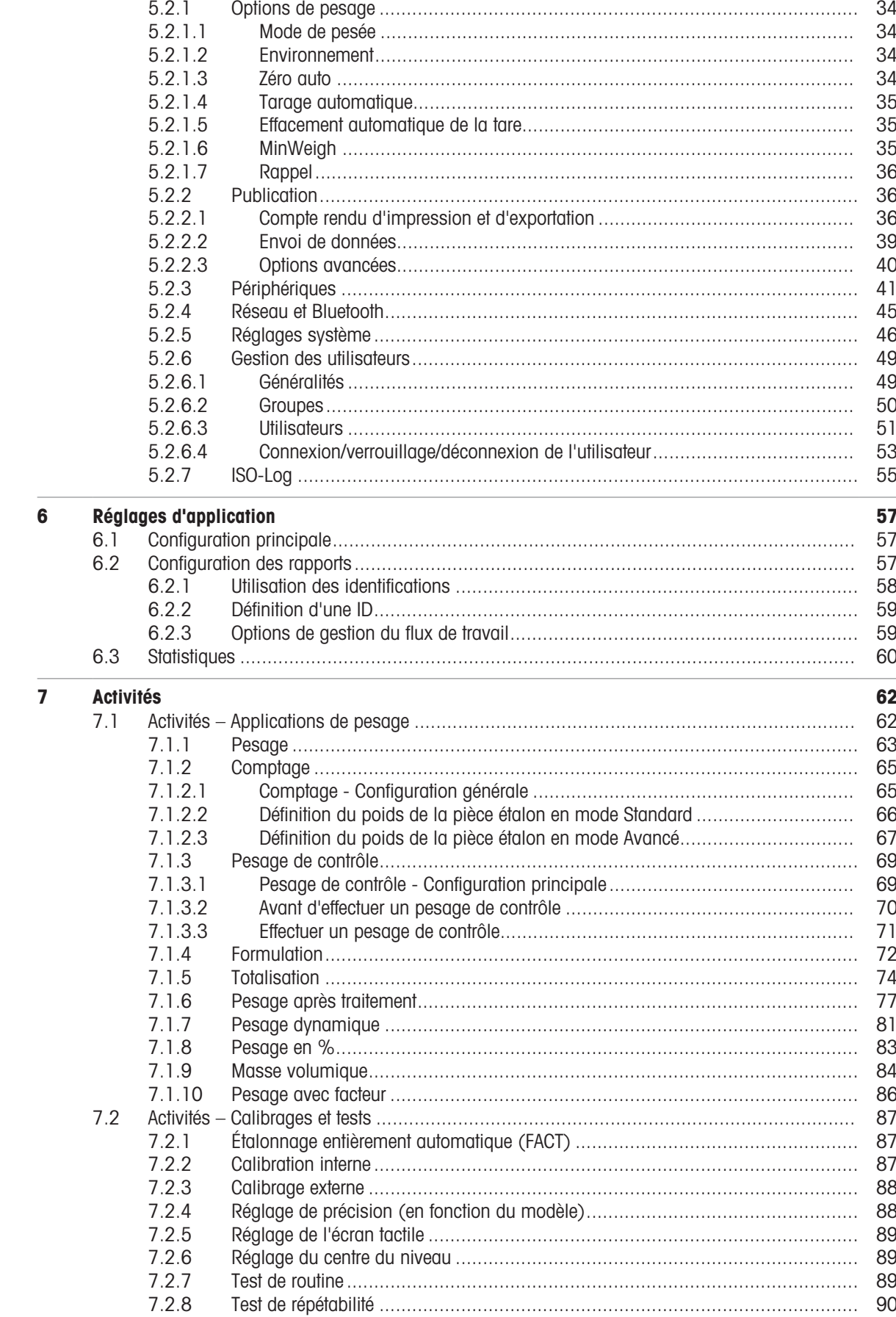

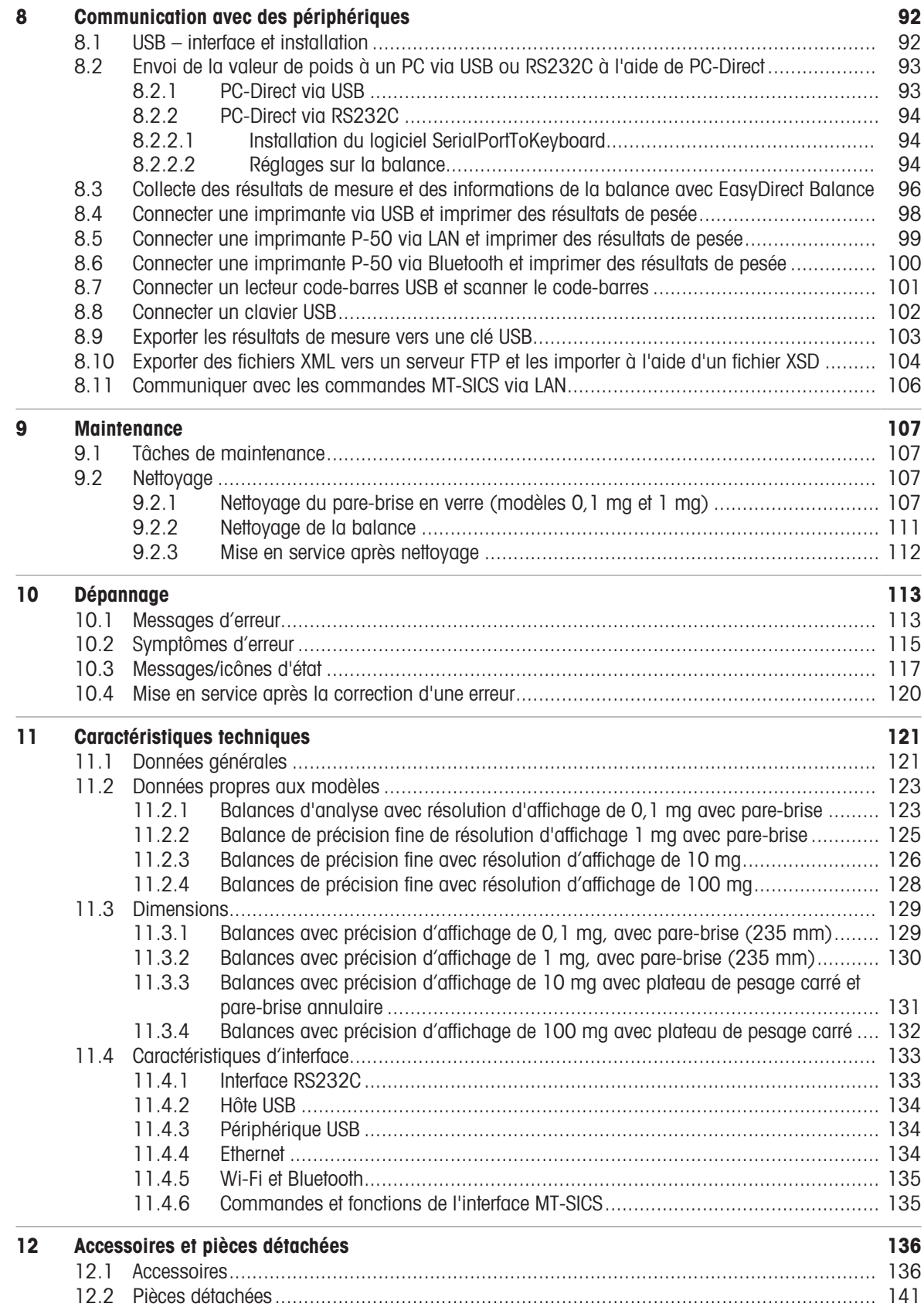

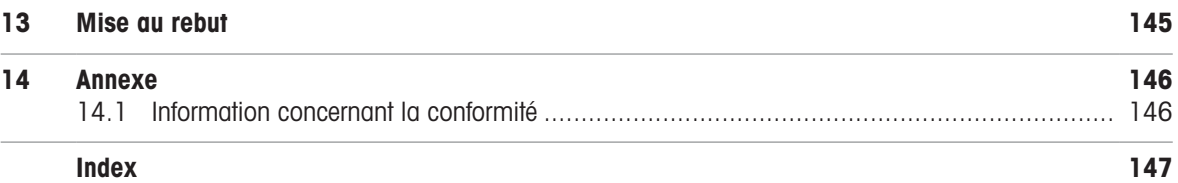

# <span id="page-6-0"></span>1 Introduction

Merci d'avoir choisi une balance METTLER TOLEDO. La balance allie haut niveau de performance et simplicité d'utilisation.

Ce document est basé sur la version V 4.20 du logiciel.

#### **EULA**

Le logiciel de ce produit est cédé par le Contrat de licence METTLER TOLEDO d'utilisateur final (EULA) pour le logiciel. En utilisant ce produit, vous acceptez les dispositions de l'EULA.

1.1 Autres documents et informations

<span id="page-6-1"></span>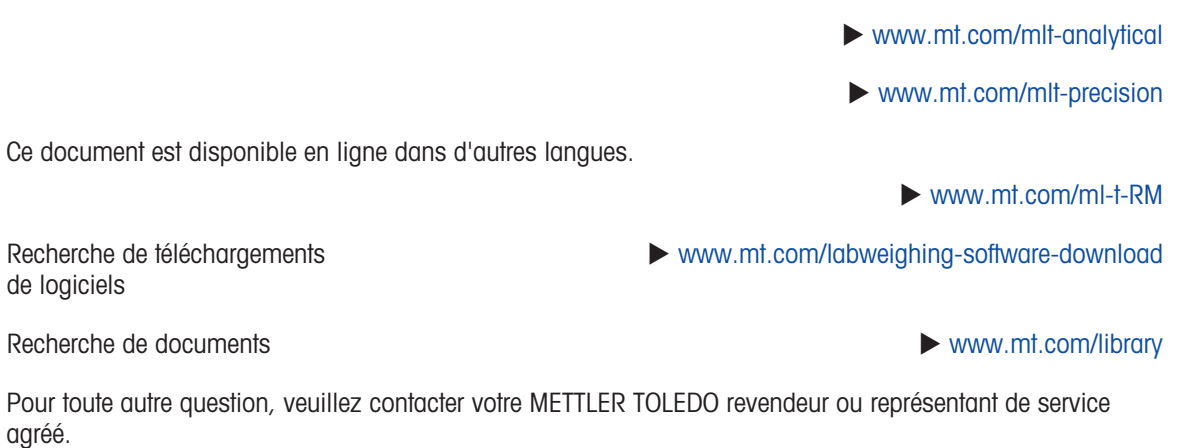

 $\blacktriangleright$  [www.mt.com/contact](http://www.mt.com/contact)

 $\blacktriangleright$  [www.mt.com/EULA](http://www.mt.com/EULA)

# 1.2 Explication des conventions et symboles utilisés

#### <span id="page-6-2"></span>Conventions et symboles

Les désignations des touches et/ou boutons apparaissent sous forme d'élément graphique ou de texte en gras, par ex. **H** tangue.

Ce symbole signale des informations utiles sur le produit.

Remarqu

e

 $\mathbb{P}$ 

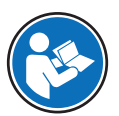

Fait référence à un document externe.

#### **Instructions**

Vous trouverez dans ce manuel des instructions détaillées, présentées comme suit. Les étapes sont numérotées et peuvent indiquer des conditions préalables, des résultats intermédiaires et des résultats, comme illustré dans l'exemple. Les séquences comportant moins de deux étapes ne sont pas numérotées.

- Les conditions préalables à remplir avant les étapes individuelles peuvent être exécutées.
- 1 Étape 1
	- **→ Résultat intermédiaire**
- 2 Étape 2
- **→** Résultat

# 1.3 Acronymes et abréviations

<span id="page-7-0"></span>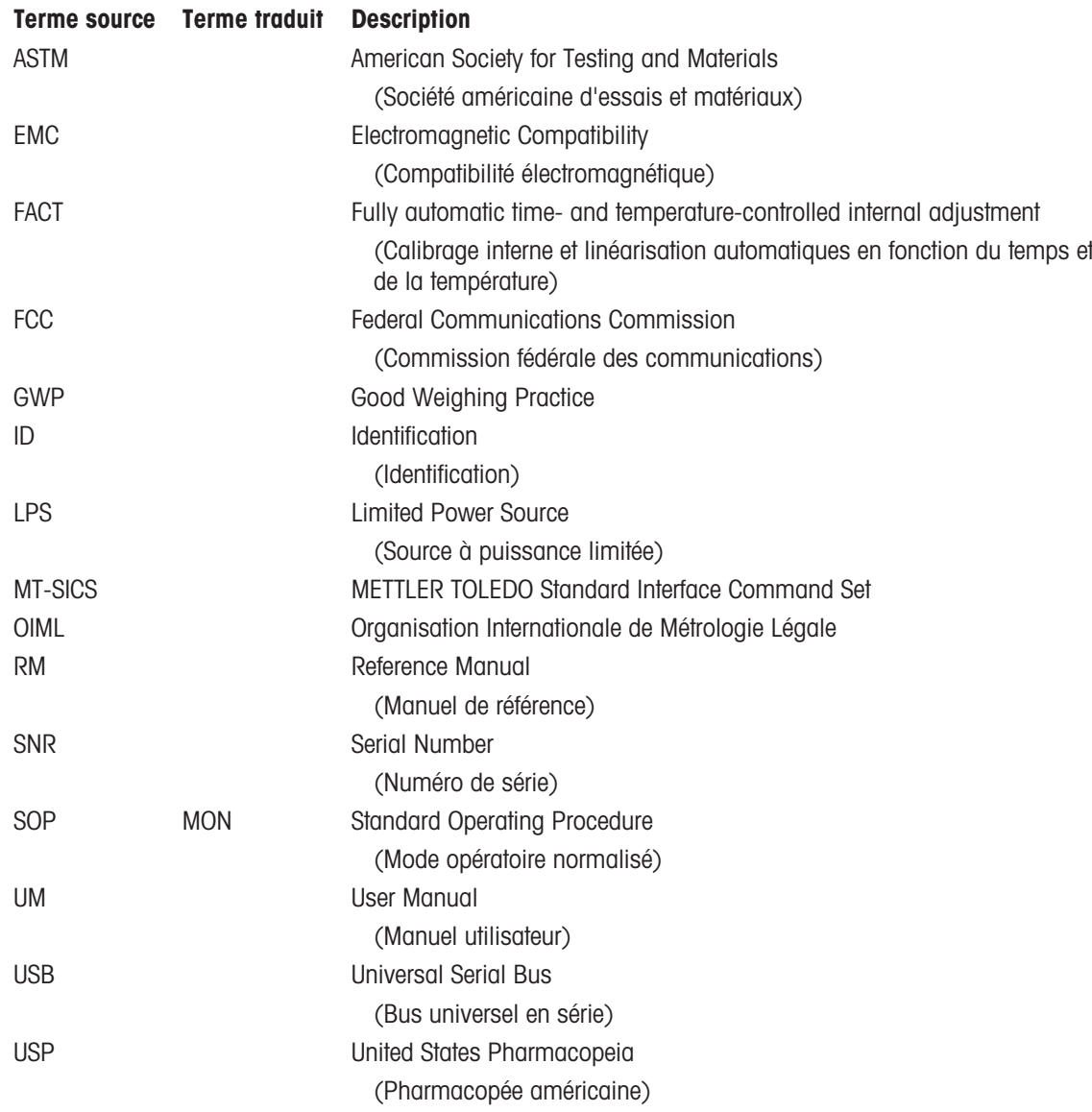

# 1.4 Information concernant la conformité

<span id="page-7-1"></span>Les informations de conformité liées à ce produit sont disponibles dans l'annexe.

# <span id="page-8-0"></span>2 Informations liées à la sécurité

Deux documents nommés « Manuel d'utilisation » et « Manuel de référence » sont proposés avec cet instrument.

- Le manuel d'utilisation est imprimé et fourni avec l'instrument.
- Le manuel de référence au format électronique offre une description exhaustive de l'instrument et de son utilisation.
- Conservez les deux documents pour pouvoir les consulter ultérieurement.
- Si vous prêtez l'appareil à une autre personne, fournissez-lui ces deux documents.

Utilisez l'instrument uniquement comme indiqué dans le manuel d'utilisation et le manuel de référence. Toute utilisation non conforme aux instructions fournies dans ces documents ou toute modification de l'instrument est susceptible de nuire à la sécurité de l'instrument et Mettler-Toledo GmbH ne saurait en aucun cas être tenue pour responsable.

# 2.1 Définition des avertissements et des symboles d'avertissement

<span id="page-8-1"></span>Les consignes de sécurité contiennent des informations importantes sur la sécurité. Si vous n'en tenez pas compte, vous risquez de vous blesser, d'endommager l'instrument, d'engendrer des dysfonctionnements et des résultats erronés. Les consignes de sécurité peuvent être identifiées grâce aux termes de signalisation et aux symboles d'avertissement suivants :

#### Termes de signalisation

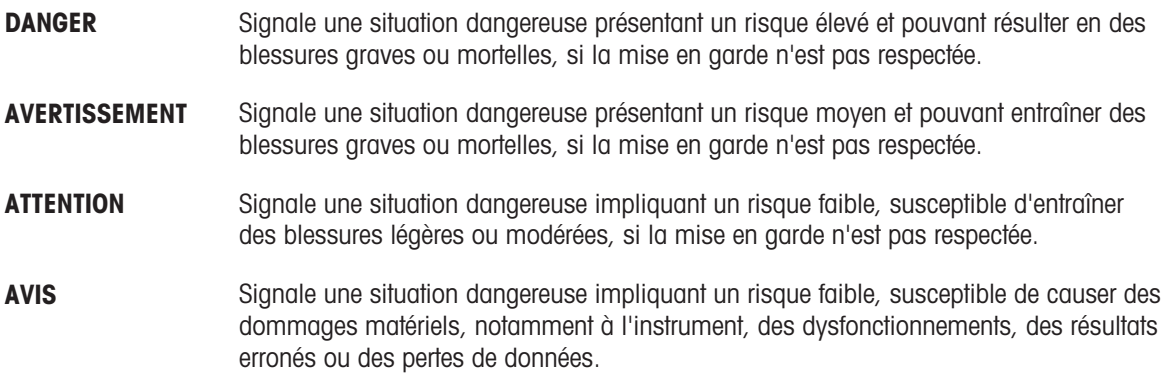

#### Symboles d'avertissement

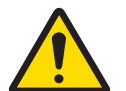

Danger : veuillez lire le Guide de l'utilisateur ou le Manuel de référence pour en savoir plus sur les dangers et les mesures à prendre.

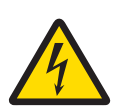

Décharge électrique **Avis** Avis

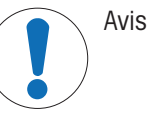

# 2.2 Consignes de sécurité relatives au produit

#### <span id="page-8-2"></span>Usage prévu

Cet instrument est destiné à être utilisé par du personnel formé. Cet instrument est conçu pour le pesage. Sauf autorisation de Mettler-Toledo GmbH, tout autre type d'utilisation et de fonctionnement en dehors des caractéristiques techniques définies par Mettler-Toledo GmbH est considéré non conforme.

#### Responsabilités du propriétaire de l'instrument

Le propriétaire de l'instrument est la personne qui détient le titre de propriété de l'instrument et qui utilise l'instrument ou autorise une personne à l'utiliser, ou qui est réputée être l'opérateur de l'instrument aux yeux de la loi. Le propriétaire de l'instrument est responsable de la sécurité de tous les utilisateurs de l'instrument et des tiers.

Mettler-Toledo GmbH part du principe que le propriétaire de l'instrument forme les utilisateurs à une utilisation sûre de l'instrument sur leur lieu de travail et qu'il aborde les dangers que son utilisation implique. Mettler-Toledo GmbH part du principe que le propriétaire de l'instrument fournit l'équipement de protection nécessaire.

#### Consignes de sécurité

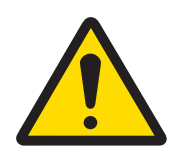

# A AVERTISSEMENT

#### Mort ou blessures graves à la suite d'une décharge électrique

Tout contact avec les pièces sous tension peut entraîner des blessures graves ou la mort.

- 1 Utilisez uniquement le câble d'alimentation secteur et l'adaptateur CA/CC METTLER TOLEDO conçus pour votre instrument.
- 2 Branchez le câble d'alimentation à une prise électrique mise à la terre.
- 3 Tenez les câbles et les prises électriques à l'écart des liquides et de l'humidité.
- 4 Vérifiez que les câbles et la prise d'alimentation ne sont pas endommagés et remplacezles en cas de dommage.

# AVIS

Détérioration ou dysfonctionnement de l'instrument découlant de l'utilisation de pièces inadaptées

Veillez à n'utiliser que des pièces de METTLER TOLEDO destinées à être utilisées avec  $\equiv$ votre instrument.

# <span id="page-10-0"></span>Structure et fonction

# 3.1 Vue d'ensemble de la balance

<span id="page-10-1"></span>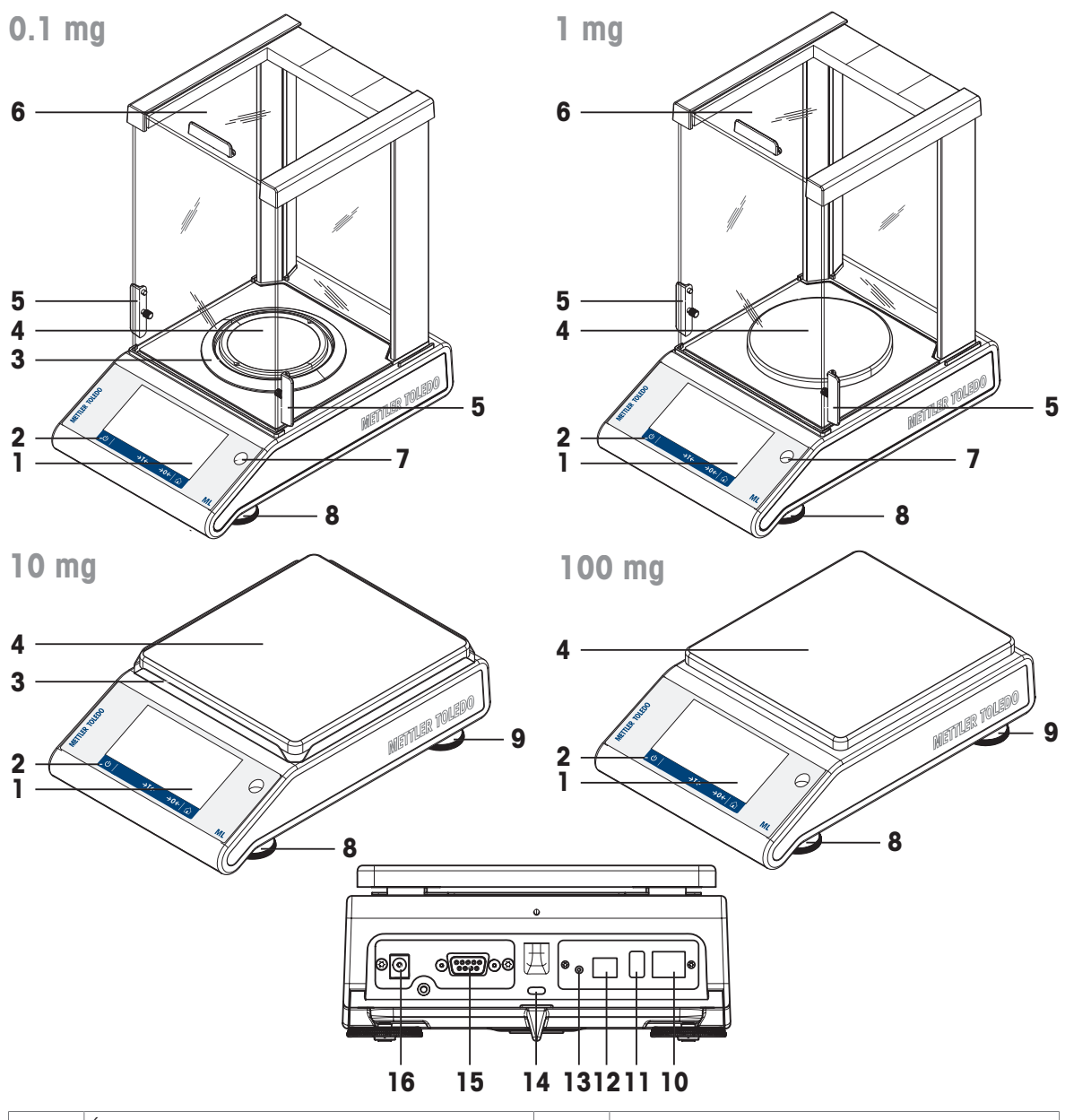

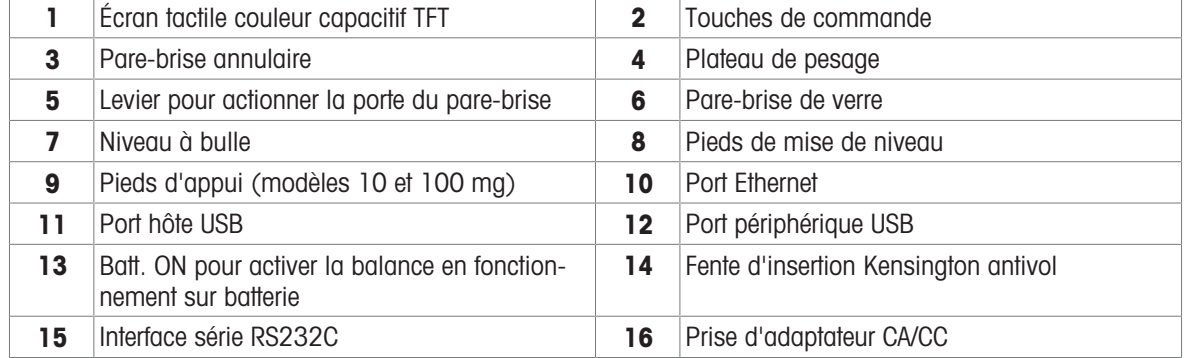

# <span id="page-11-0"></span>3.2 Vue d'ensemble des périphériques

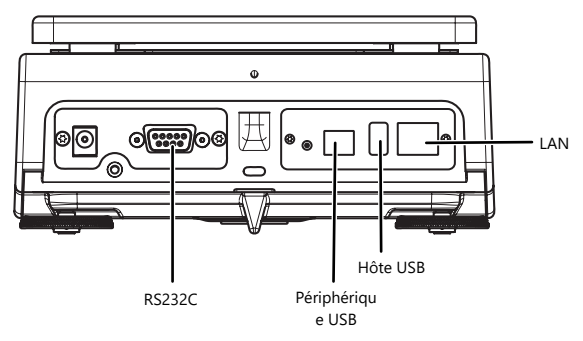

Interfaces et possibilités de connectivité avec des dispositifs périphériques :

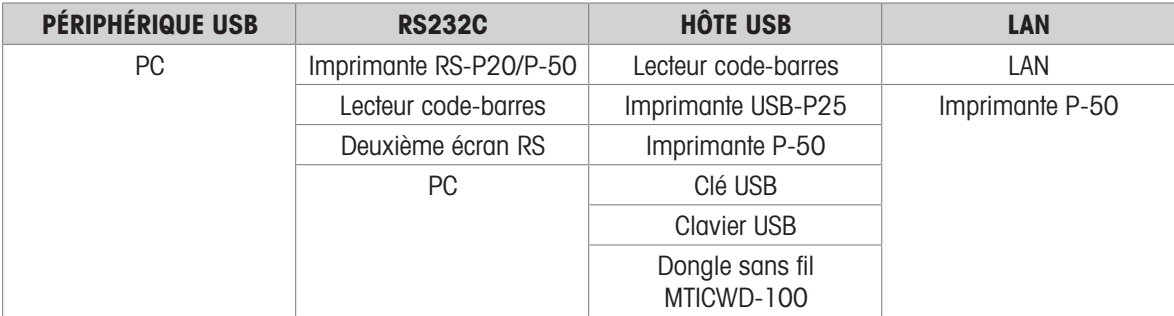

<span id="page-11-1"></span>Pour toute information complémentaire à propos des périphériques, reportez-vous à [\[Accessoires](#page-137-1)  $\blacktriangleright$  [page 136\].](#page-137-1)

# 3.3 Aperçu de la plaque signalétique

La plaque signalétique de la balance se trouve sur le côté de l'unité de pesage, et contient les informations suivantes (exemple illustré) :

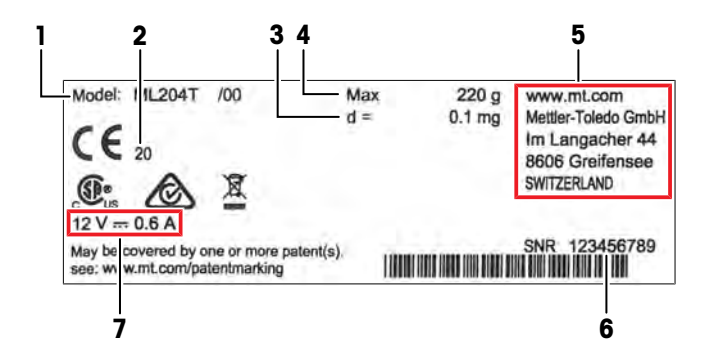

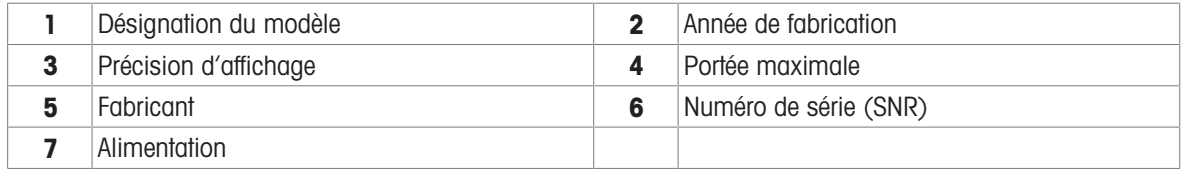

# 3.4 Présentation des touches de commande

<span id="page-12-0"></span>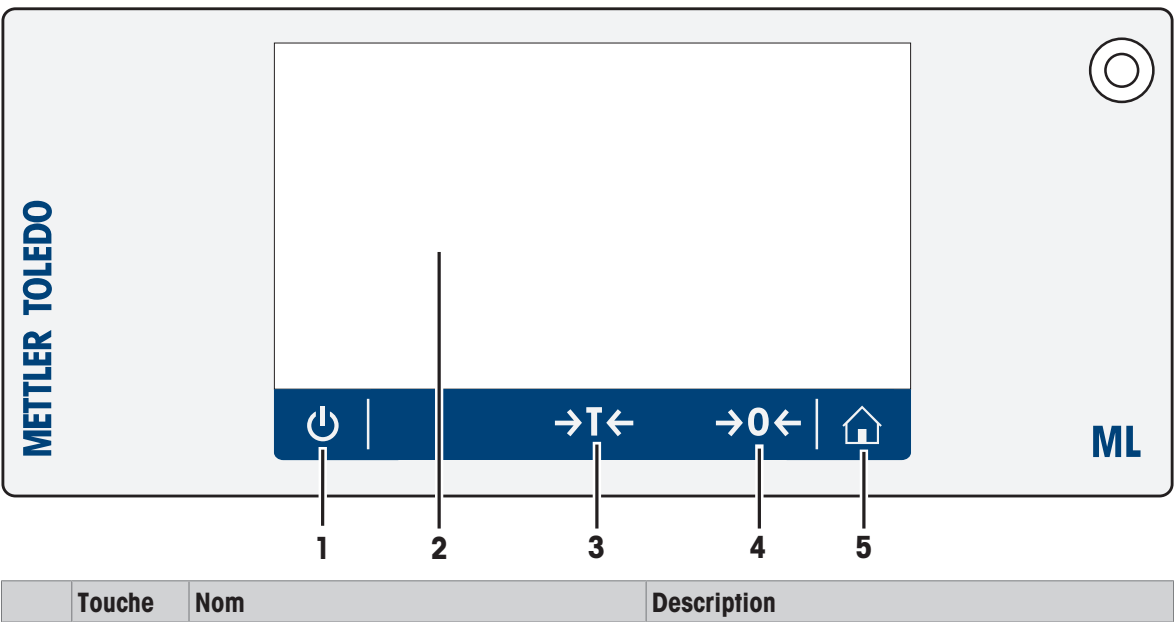

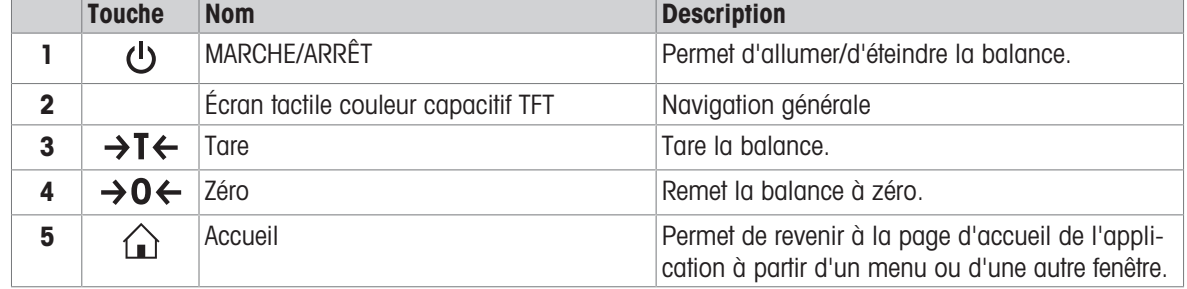

# 3.5 Interface utilisateur

<span id="page-12-1"></span>Cet écran affiche des informations et permet à l'utilisateur de saisir des commandes en touchant certaines zones. Vous pouvez choisir les informations à afficher, modifier les paramètres de la balance ou réaliser certaines opérations sur la balance.

# 3.5.1 Aperçu des principaux réglages et des activités

<span id="page-13-0"></span>Les options et leur contenu peuvent varier en fonction de l'application choisie.

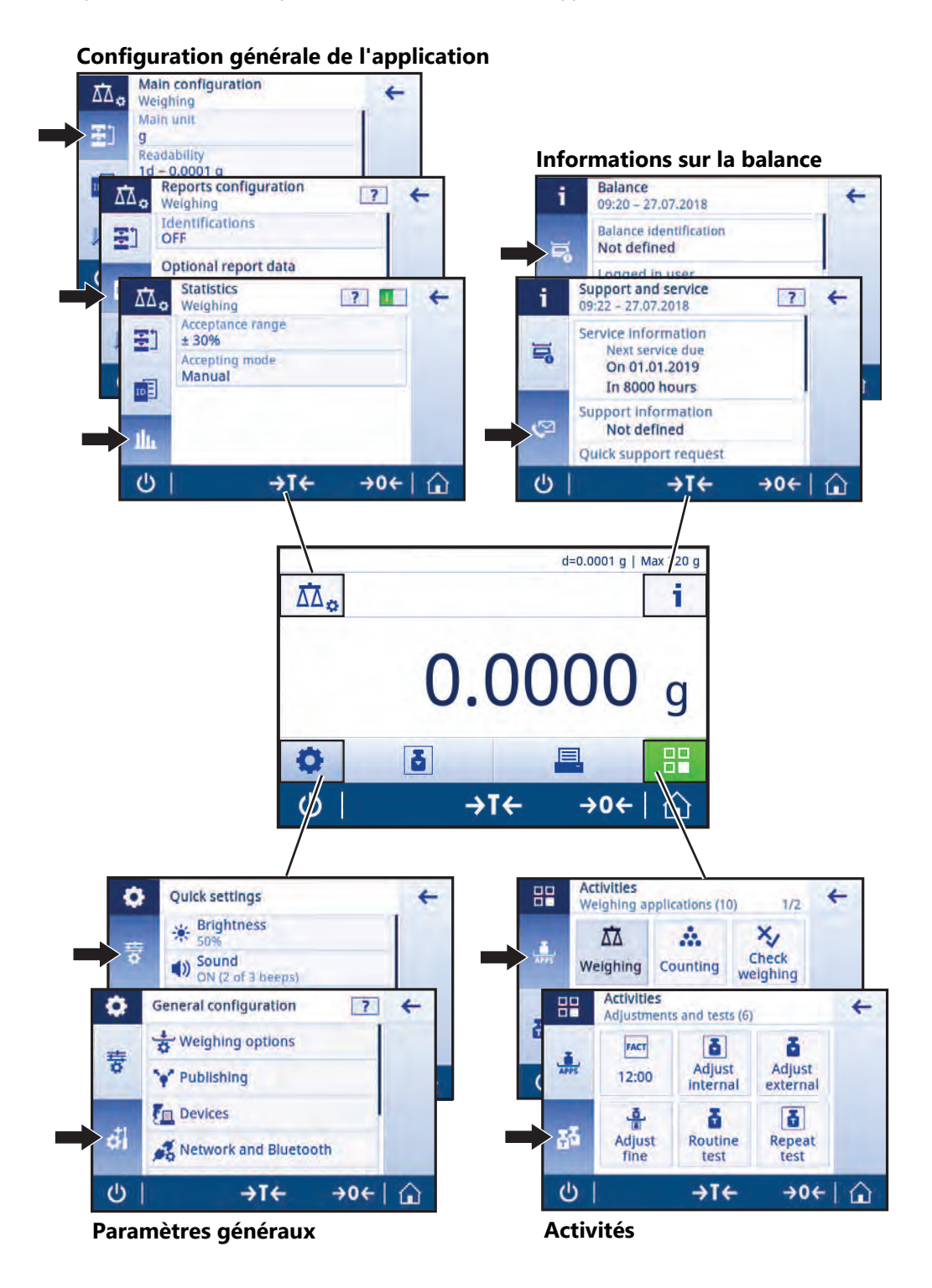

# 3.5.2 Écran d'accueil de l'application

<span id="page-14-0"></span>L'écran d'accueil de l'application s'affiche au démarrage de la balance. L'écran affiche toujours la dernière application utilisée avant l'arrêt de la balance. L'écran d'accueil de l'application représente l'écran principal de la balance par lequel vous pouvez accéder à toutes les fonctions. Vous pouvez revenir à l'écran d'accueil de l'application à tout moment en appuyant sur le bouton accueil  $\bigcap$  situé dans l'angle inférieur droit de l'écran.

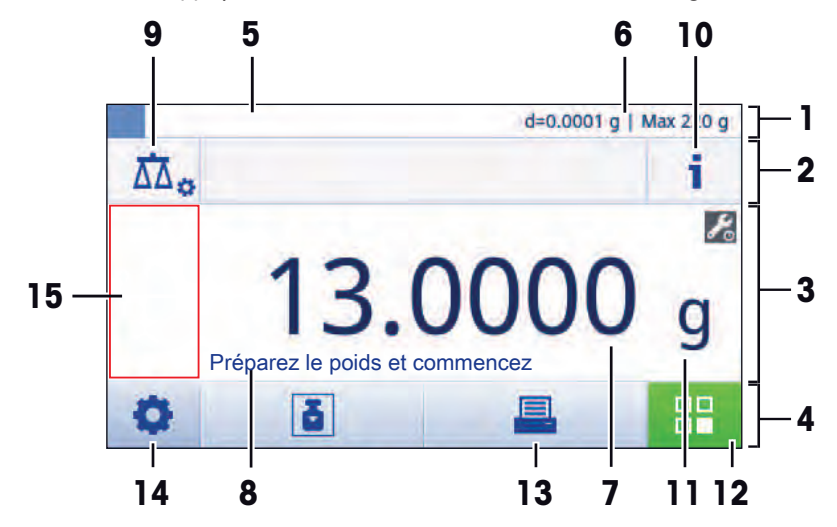

#### Informations et barres de travail

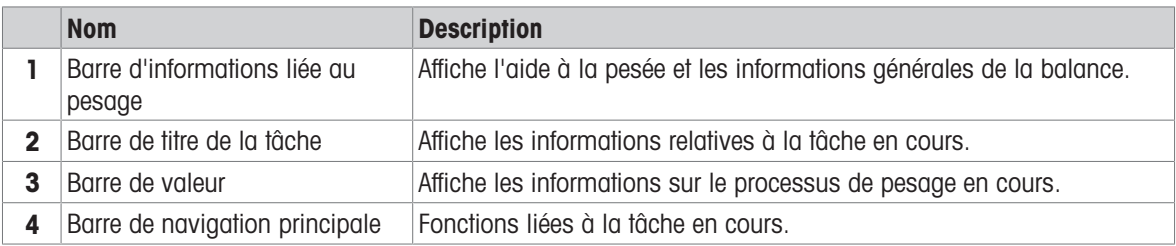

#### Champs d'information

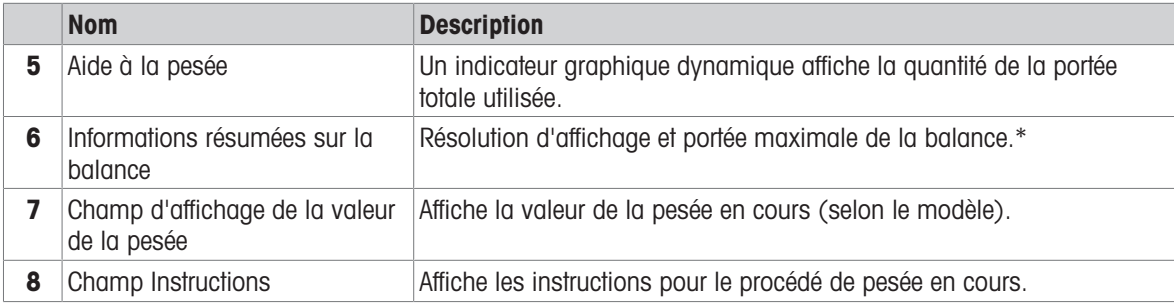

\* Pour les balances légales pour usage commercial : Min (portée minimale) et e (intervalle de vérification de la balance) s'affichent dans le coin supérieur gauche de l'écran.

#### Boutons d'action

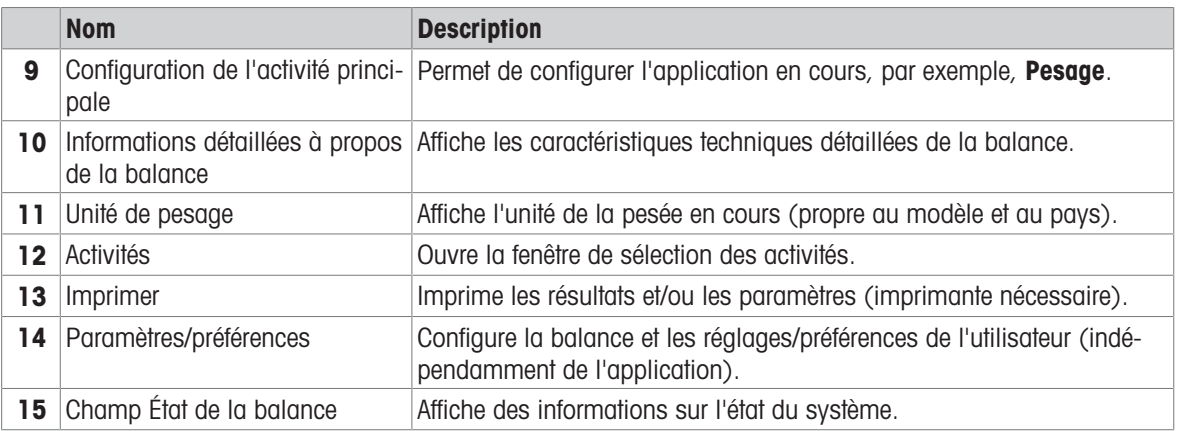

## 3.5.3 Saisie des caractères (lettres, chiffres et caractères spéciaux)

<span id="page-15-0"></span>Le clavier permet à l'utilisateur de saisir des caractères, notamment des lettres, des chiffres et divers caractères spéciaux.

Si un lecteur code-barres est connecté à votre balance et que votre échantillon est associé à un code-barres, lisez ce code plutôt que d'entrer manuellement la désignation (p. ex. l'ID peut être scanné à l'aide d'un lecteur code-barres afin d'associer clairement l'échantillon et le produit correspondant). De plus, il est possible de connecter un clavier USB pour entrer les informations.

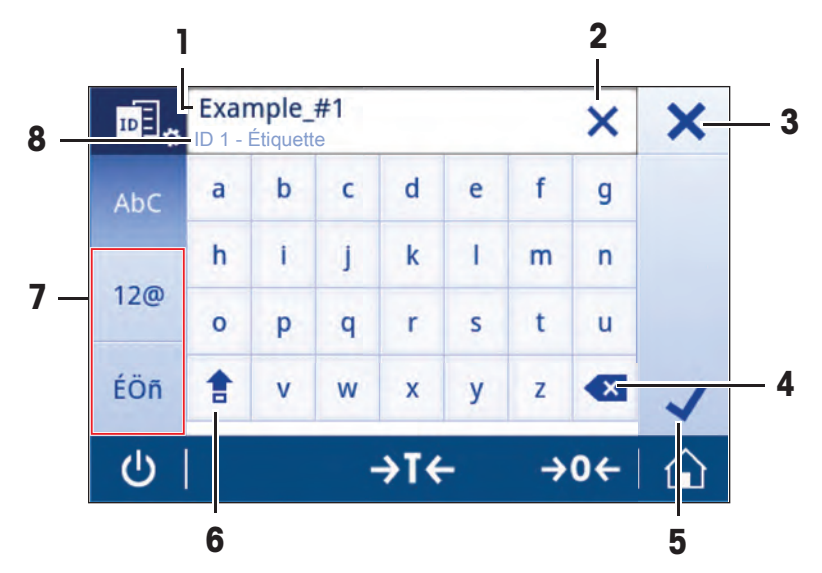

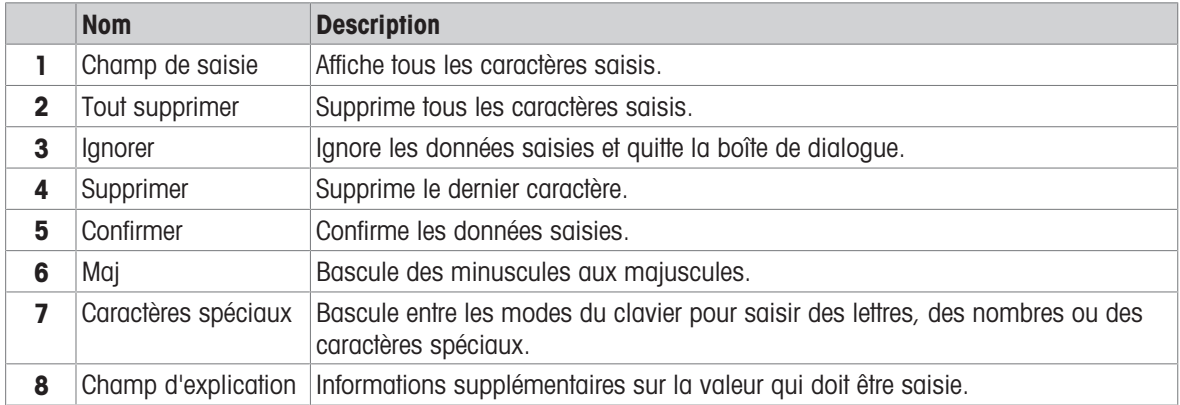

# 3.5.4 Listes et tableaux

### <span id="page-16-0"></span>Navigation :  $\mathbf{Q} > \mathbf{Q}$  Configuration générale

Les éléments de base d'une liste simple comprennent le titre du contenu et une liste des sous-éléments. Lorsque vous appuyez sur un élément, une liste de sous-éléments ou une boîte de dialogue de saisie s'affiche.

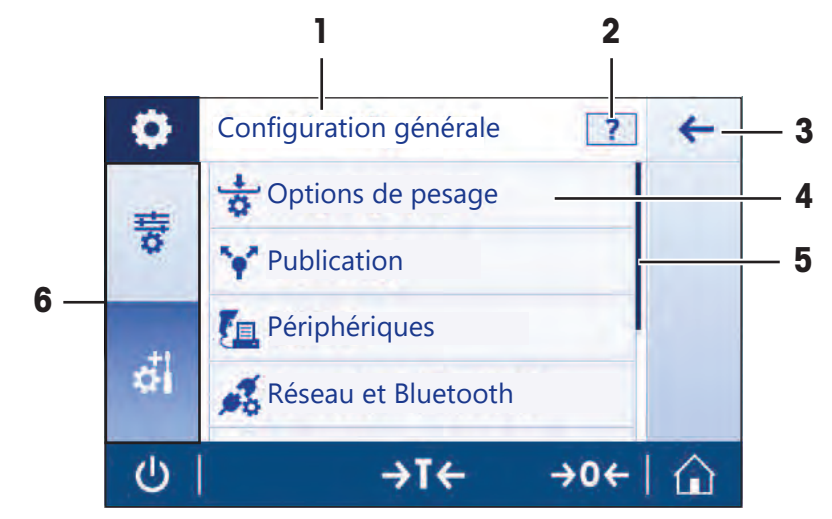

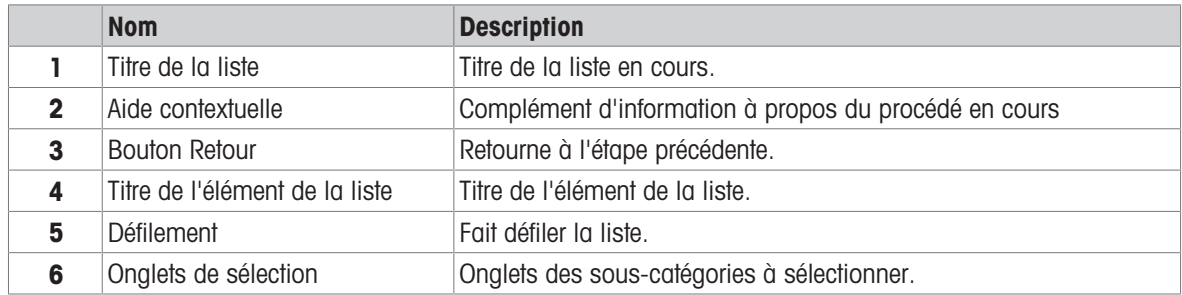

## 3.5.5 Informations détaillées à propos de la balance

<span id="page-16-1"></span> $-$  Appuyez sur  $\mathbf i$  pour ouvrir le menu d'informations générales relatives à la balance.

#### Identification de la balance

La section Identification de la balance contient les données d'identification du matériel et du logiciel.

- Appuyez sur  $\overline{=}$  pour afficher Ident. de la balance.
- → L'écran affiche l'**Ident. de la balance** comme définie par l'utilisateur. Référez-vous aux [Réglages système  [page 46\]](#page-47-0) et aux informations concernant le logiciel et le matériel.

#### Informations d'assistance relatives à la balance

La section Informations d'assistance relatives à la balance contient des informations concernant les dernières et prochaines vérifications de maintenance et fournit les coordonnées pour l'assistance.

- $-$  Appuyez sur  $\mathbb{S}$  pour afficher Assistance et maintenance.
- → L'écran affiche les options Informations relatives à la maintenance, Service clientèle et Demande d'assistance rapide Scannez le code QR derrière la balance avec votre téléphone. Un e-mail contenant toutes les informations de la balance sera automatiquement envoyé au service clientèle de Mettler Toledo..

Demande d'assistance rapide Scannez le code QR derrière la balance avec votre téléphone. Un email contenant toutes les informations de la balance sera automatiquement envoyé au service clientèle de Mettler Toledo.

L'option Demande d'assistance rapide Scannez le code QR derrière la balance avec votre téléphone. Un email contenant toutes les informations de la balance sera automatiquement envoyé au service clientèle de Mettler Toledo. contient un code QR (Quick Response) unique. Si vous disposez d'une application de lecture de code QR sur votre smartphone, scannez le code QR à l'écran de la balance. Le smartphone créera automatiquement un message électronique contenant toutes les informations de maintenance pertinentes.

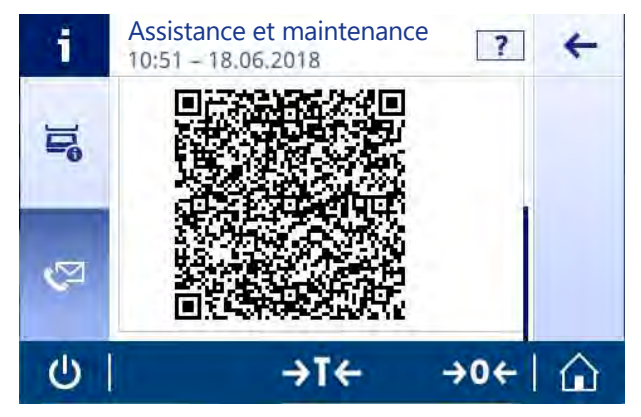

#### **Remarque**

Assurez-vous que le téléphone portable parvient à identifier le code QR. Il est nécessaire d'installer une application de lecture des codes QR. Assurez-vous de lever les restrictions d'accès qui risquent de bloquer votre messagerie électronique, d'une façon ou d'une autre.

## <span id="page-17-0"></span>3.5.6 Navigation de base

#### 3.5.6.1 Navigation sur l'écran tactile

<span id="page-17-1"></span>Pour interagir avec la balance, utilisez l'écran et les touches de commande situées en bas de l'écran.

#### Ouverture d'une application

#### Navigation :  $\frac{10}{100}$  >  $\frac{1}{100}$  Activités - Applications de pesage

Pour afficher les paramètres ou les applications, appuyez du bout du doigt sur le symbole de l'application, p. ex.,  $\overline{\Lambda} \overline{\Lambda}$  Pesage.

L'espace est insuffisant pour afficher toutes les applications de pesage sur un seul écran. Faites défiler l'écran horizontalement pour afficher les applications sur la deuxième page.

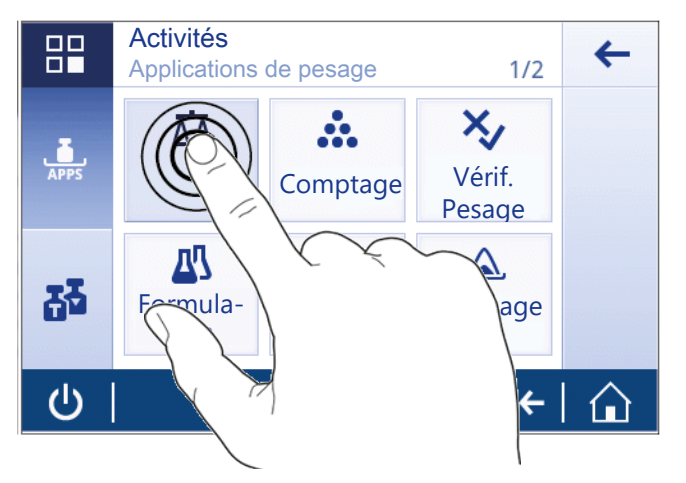

#### Défilement

#### Navigation :  $\bullet$  >  $\overline{\overline{x}}$  Réglages rapides/Préférences

Lorsque l'écran ne parvient pas à afficher toutes les options, une barre bleue apparaît à droite de l'écran. Cela signifie que l'utilisateur peut faire défiler l'affichage vers le haut et vers le bas. Pour cela, placez votre doigt sur la liste et faites-la glisser vers le haut ou le bas.

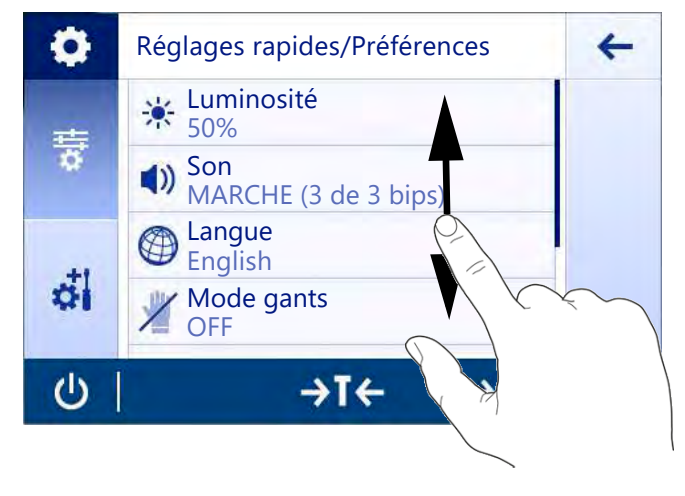

#### Utilisation des raccourcis

Pour naviguer plus facilement sur l'écran tactile, plusieurs raccourcis permettent d'accéder rapidement aux zones les plus importantes de la balance. Par exemple, le champ de la valeur de pesée sur la page d'accueil de l'application fait office de raccourci (voir l'écran ci-dessous). Il en est de même pour l'unité de pesée affichée à côté du champ de la valeur de pesée. D'autres raccourcis peuvent être utilisés en fonction de l'application.

Les paramètres pouvant être directement modifiés à l'aide d'un raccourci peuvent également l'être dans les paramètres de la configuration générale de l'application.

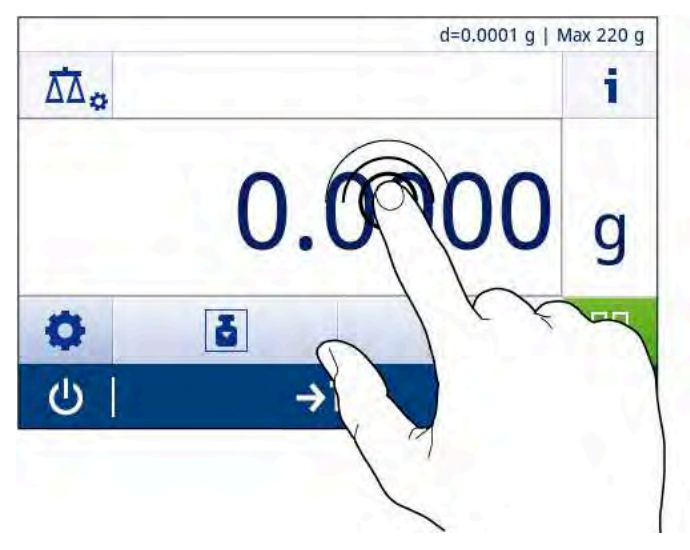

# <span id="page-19-0"></span>4 Installation et mise en fonctionnement

# 4.1 Sélection de l'emplacement

<span id="page-19-1"></span>Une balance est un instrument de précision très sensible. L'emplacement de son installation influe notablement sur l'exactitude des résultats de pesée.

#### Exigences relatives à l'emplacement

Installez-le à l'intérieur sur Laissez un espace suffiune table stable sant tout autour

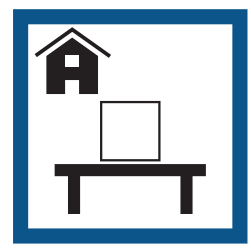

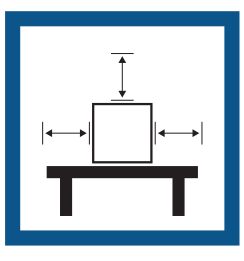

Évitez toute exposition directe aux rayons du soleil

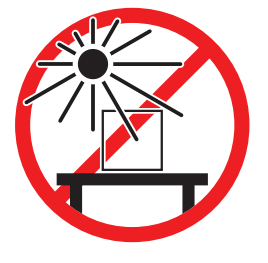

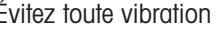

Évitez toute vibration Évitez les courants d'air

Mettez l'instrument de niveau

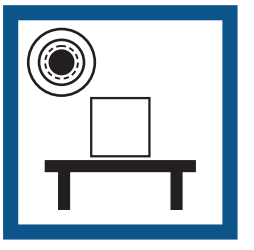

violents

Prévoyez un éclairage suffisant

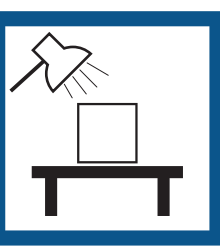

Évitez tout changement de température

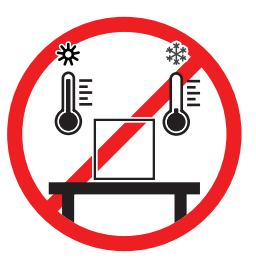

Espace suffisant pour les balances : > 15 cm tout autour de l'instrument. Tenez compte des conditions environnementales. Voir "Caractéristiques techniques".

# 4.2 Déballage

<span id="page-19-2"></span>Ouvrez l'emballage de la balance. Vérifiez que celle-ci n'a pas été détériorée lors du transport. En cas de réclamation ou d'accessoires manquants, informez-en immédiatement un représentant METTLER TOLEDO. Conservez tous les éléments de l'emballage. Celui-ci garantit la meilleure protection possible pour le transport de la balance.

# 4.3 Équipement livré

<span id="page-20-0"></span>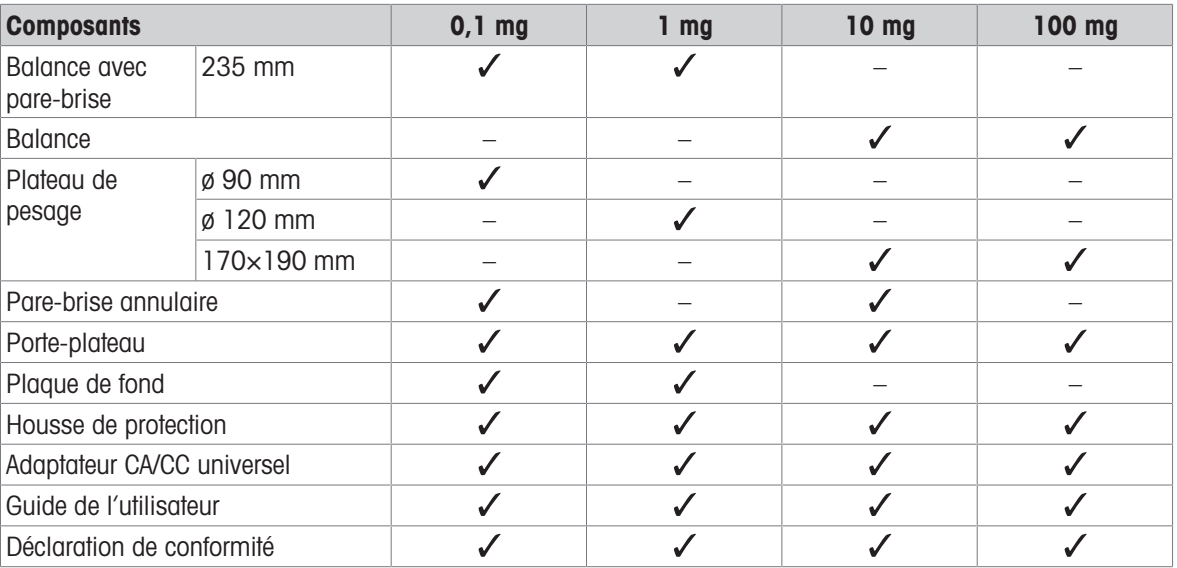

# <span id="page-20-1"></span>4.4 Assemblage de la balance

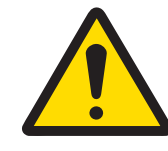

# **ATTENTION**

#### Blessures causées par des objets tranchants ou des bris de verre

Les composants de l'instrument comme, par exemple, le verre, peuvent se casser et occasionner des blessures.

Concentration et attention sont les maîtres mots.

#### Balances avec précision d'affichage de 0,1 mg, avec pare-brise (235 mm)

Placez les composants suivants sur la balance dans l'ordre indiqué :

- 1 Repoussez les portes vitrées latérales (1) aussi loin que possible.
- 2 Insérez la plaque de fond (2).
- 3 Insérez le pare-brise annulaire (3) et le plateau de pesage (5) avec le porte-plateau (4).

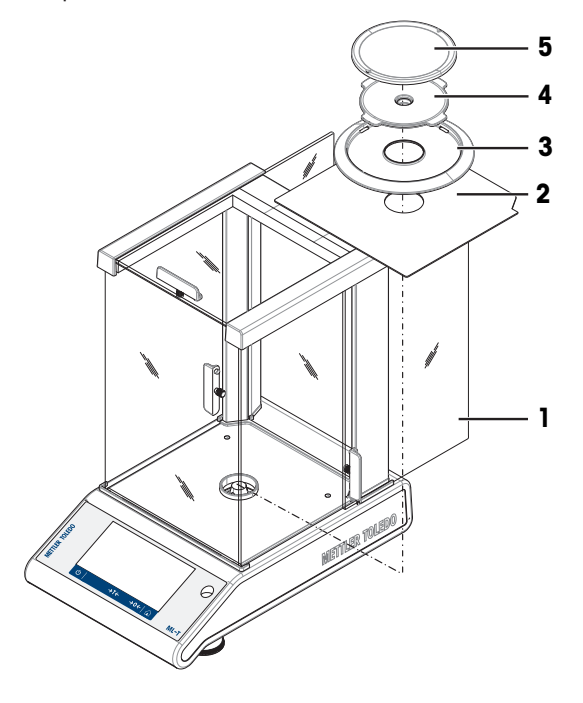

#### Balances avec précision d'affichage de 1 mg, avec pare-brise (235 mm)

Placez les composants suivants sur la balance dans l'ordre indiqué :

- 1 Repoussez les portes vitrées latérales (1) aussi loin que possible.
- 2 Insérez la plaque de fond (2).
- 3 Insérez le plateau de pesage (4) avec le porte-plateau (3).

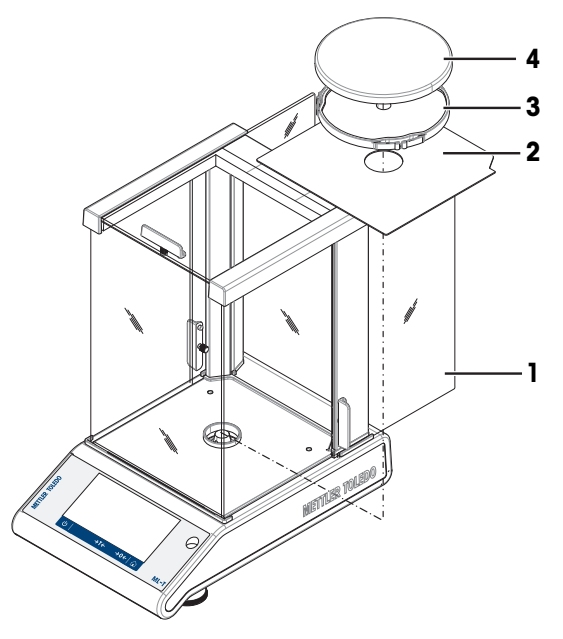

#### Balances avec précision d'affichage de 10 mg avec plateau de pesage carré et pare-brise annulaire

- 1 Retirez les deux vis (1).
- 2 Retirez la plaque (2) et conservez-la.
- 3 Placez le pare-brise annulaire (3) et fixez-le avec les deux vis.
- 4 Placez le porte-plateau (4) avec le plateau de pesage (5).

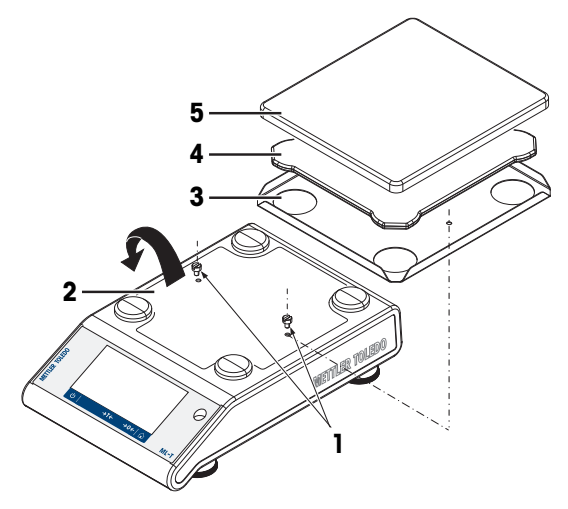

#### Balances avec précision d'affichage de 100 mg avec plateau de pesage carré

Placez les composants suivants sur la balance dans l'ordre indiqué :

- Placez le porte-plateau (1).
- Placez le plateau de pesage (2).

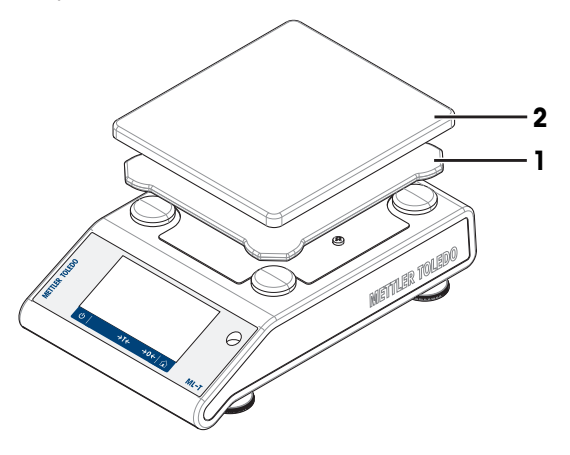

## <span id="page-22-0"></span>4.5 Mise en service

### 4.5.1 Connexion de la balance

<span id="page-22-1"></span>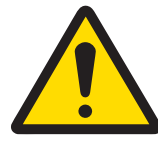

# A AVERTISSEMENT

Mort ou blessures graves à la suite d'une décharge électrique

Tout contact avec les pièces sous tension peut entraîner des blessures graves ou la mort.

- 1 Utilisez uniquement le câble d'alimentation secteur et l'adaptateur CA/CC METTLER TOLEDO conçus pour votre instrument.
- 2 Branchez le câble d'alimentation à une prise électrique mise à la terre.
- 3 Tenez les câbles et les prises électriques à l'écart des liquides et de l'humidité.
- 4 Vérifiez que les câbles et la prise d'alimentation ne sont pas endommagés et remplacezles en cas de dommage.

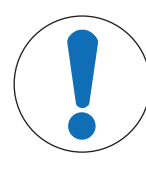

# AVIS

#### Risque de détérioration de l'adaptateur secteur en cas de surchauffe

Si l'adaptateur secteur est recouvert ou placé dans un conteneur, il n'est pas suffisamment refroidi et il surchauffe.

- 1 Ne recouvrez pas l'adaptateur secteur.
- 2 Ne placez pas l'adaptateur secteur dans un conteneur.
- 1 Insérez la fiche de l'adaptateur secteur (1) dans la prise d'alimentation de l'instrument.
- 2 Vissez la fiche sur la balance le cas échéant.
- **→** La balance est prête à l'emploi.

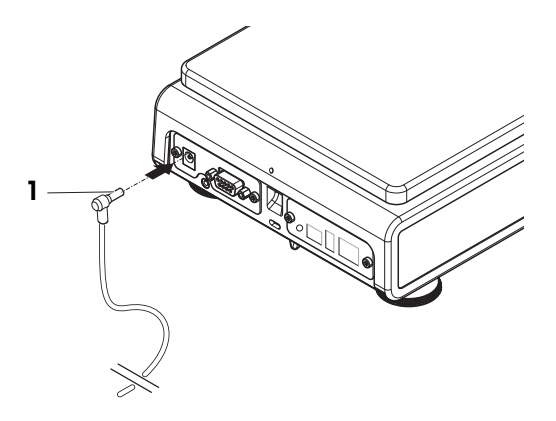

#### Remarque

Raccordez toujours l'adaptateur secteur à la balance avant tout raccordement à l'alimentation.

Ne raccordez pas l'instrument à une prise de courant contrôlée par un interrupteur. Après avoir mis l'instrument sous tension, il doit préchauffer avant de donner des résultats précis.

#### Voir aussi à ce sujet

<span id="page-22-2"></span>■ [Caractéristiques techniques](#page-122-0) ▶ [page 121](#page-122-0)

#### 4.5.2 Fonctionnement sur batterie

La balance fonctionne également avec des piles, ce qui est particulièrement utile en cas de pannes de courant régulières. Dans des conditions de fonctionnement normales, la balance fonctionne indépendamment de l'alimentation pendant approximativement 8 heures maximum pour les balances avec une résolution d'affichage de 1 à 100 mg et 2 heures maximum pour les balances avec une résolution d'affichage de 0,1 mg (avec des piles alcalines). Si l'autonomie des piles n'est pas suffisante, il est recommandé d'utiliser des piles au lithium (par ex. Energizer™ ULTIMATE LITHIUM) afin d'obtenir une autonomie de plus de 8 heures.

Lorsque l'alimentation est interrompue, par exemple, en débranchant la prise d'alimentation ou en cas de panne de courant, la balance bascule automatiquement sur le fonctionnement sur batterie. Une fois l'alimentation restaurée, la balance revient automatiquement sur le fonctionnement en courant alternatif.

il est également possible d'utiliser des piles rechargeables. Il n'est pas possible de charger les piles dans la balance.

Les piles rechargeables présentent une tension inférieure de 1,2 V. Par conséquent, l'état de la batterie indiqué sur la balance diverge du statut réel de la batterie.

Votre balance requiert 8 piles AA standard (piles alcalines ou au lithium de préférence).

Le dongle Bluetooth et autres options fonctionnent uniquement quand la balance est reliée à l'alimentation et non pas seulement alimentée par piles.

En mode de fonctionnement sur batterie, un symbole de pile apparait dans le champ d'état. La taille de la barre blanche indique l'état de la batterie. Lorsque l'état de la batterie atteint 25 %, une partie du symbole devient rouge. Si l'état de charge est inférieur à 15 %, la totalité du symbole devient rouge.

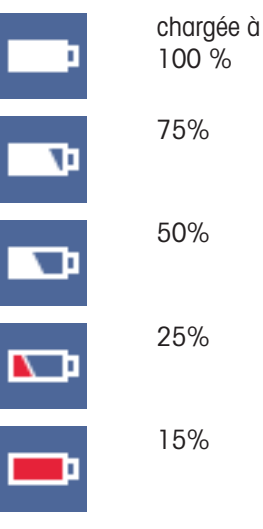

#### Allumer et éteindre la balance en fonctionnement sur batterie

A AVERTISSEMENT

La balance doit être allumée lors d'un fonctionnement sur batterie avec l'interrupteur Batt. On à l'arrière de la balance. La touche  $\bigcup$  située sur l'écran tactile ne fonctionne pas puisque celui-ci, lors d'un fonctionnement sur batterie, n'est pas alimenté à l'état étendu.

- 1 Appuyez sur l'interrupteur Batt. ON à l'arrière de la balance pour l'allumer.
- 2 Appuyez sur  $\bigcup$  pour éteindre la balance.

#### Insertion/remplacement des piles

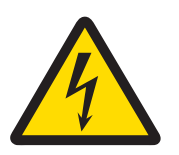

# Mort ou blessures graves à la suite d'une décharge électrique

Tout contact avec les pièces sous tension peut entraîner des blessures graves ou la mort. Déconnectez l'instrument de l'alimentation pendant le remplacement des piles.

- Lisez et suivez tous les avertissements et les instructions fournis par le fabricant de la pile.
- Ne mélangez pas différents types ou marques de piles. La performance des piles varie selon le fabricant.
- $\bullet$  . Retirez les piles de la balance si elle ne doit pas être utilisée pendant un long moment.
- Éliminez les piles correctement, conformément aux réglementations locales.
- Assurez-vous que la balance est éteinte avant de retirer ou d'insérer des piles.
- 1 Retirez le plateau de pesage, le support et le pare-brise annulaire ou le pare-brise "100 mm" s'il est présent.
- 2 AVIS: Risque d'endommager l'instrument. Ne placez pas l'instrument sur le boulon de fixation du porte-plateau. Faites pivoter avec précaution la balance sur le côté.
- 3 Ouvrez et retirez le capot du compartiment des piles.
- 8 AA BATT
- 4 Insérez/remplacez les piles en tenant compte de la polarité appropriée, comme indiqué sur le support de piles.
- 5 Insérez et fermez le capot du compartiment des piles.
- 6 Retournez délicatement la balance dans sa position normale.
- 7 Réinstallez tous les composants dans l'ordre inverse.
- 8 Appuyez sur l'interrupteur Batt. ON à l'arrière de la balance pour l'allumer.

### 4.5.3 Mise sous tension de la balance

<span id="page-24-0"></span>Avant d'utiliser la balance, vous devez la préchauffer afin d'obtenir des résultats de pesée précis. Pour atteindre la température de fonctionnement, la balance doit être branchée à l'alimentation pendant au moins 30 minutes (pour les modèles 0,1 mg/0,01 mg : 60 minutes).

- La balance est branchée à l'alimentation.
- Le préchauffage de la balance est terminé.
- $-$  Appuyez sur  $\mathbf{\Theta}$ .
	- Lorsque l'écran de démarrage disparaît, la page d'accueil de l'application s'ouvre.

Lorsque la balance est mise sous tension pour la première fois, la page d'accueil de l'application Pesage s'affiche. Au démarrage suivant, l'écran affiche toujours l'accueil de la dernière application utilisée, avant son arrêt.

## 4.5.4 Modification de la date et de l'heure

#### <span id="page-24-1"></span>Navigation :  $\Omega > c_1^2$  Configuration générale > Réglages système > Date et heure

La boîte de dialogue (vue du dispositif de sélection) permet à l'utilisateur de régler la date et l'heure.

Appuyez sur  $\oplus$  pour l'**Heure** et sur **za pour la Date**. Le format peut être sélectionné en appuyant sur  $\blacksquare$ .

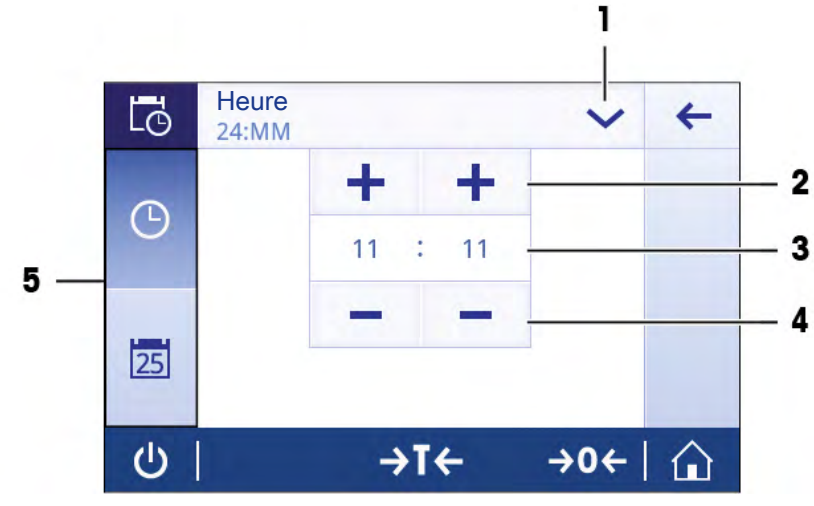

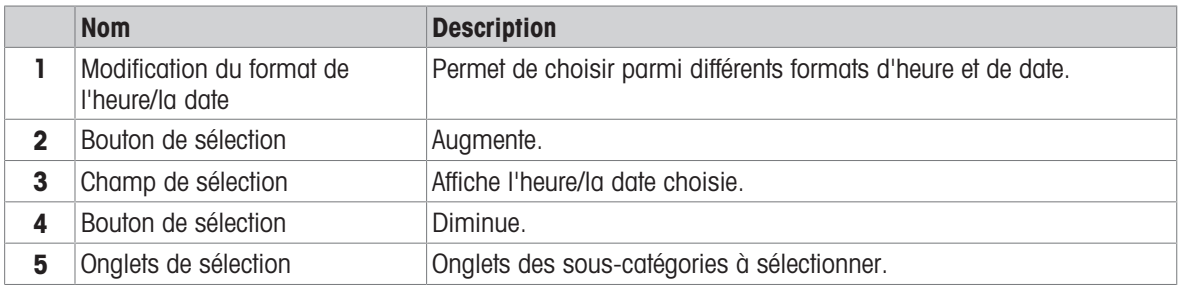

#### 4.5.5 Mise de niveau de la balance

<span id="page-25-0"></span>Il est indispensable d'assurer un positionnement parfaitement horizontal et une installation stable pour garantir des résultats de pesée précis et reproductibles.

La balance peut être mise de niveau avec l'assistant de mise de niveau et/ou avec le niveau à bulle situé à l'avant de la balance. Il existe deux pieds de mise de niveau ajustables pour compenser les légères irrégularités à la surface de la table de pesage.

La balance doit être mise de niveau et calibrée après chaque changement d'emplacement.

#### Balances avec deux pieds de mise de niveau

- 1 Mettez la balance en place à l'endroit choisi.
- 2 Alignez la balance horizontalement.
- 3 Tournez les deux pieds de mise de niveau situés à l'avant du boîtier jusqu'à ce que la bulle d'air se place exactement au centre du verre.

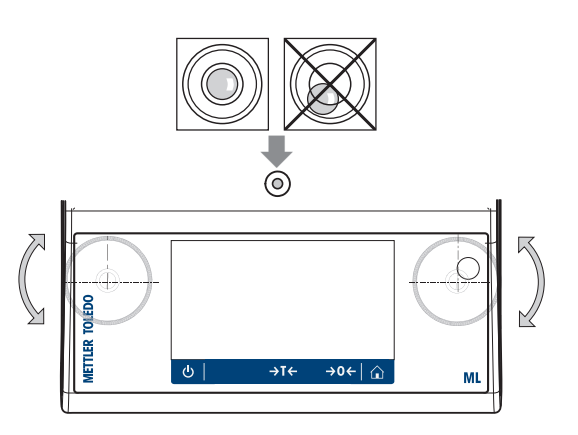

#### Balances avec quatre pieds de mise de niveau

- 1 Pivotez d'abord les deux pieds de mise de niveau à l'arrière au maximum.
- 2 Ajustez les deux pieds de mise de niveau à l'avant, comme décrit précédemment.
- 3 Pivotez les pieds de mise de niveau à l'arrière sur la surface pour une plus grande stabilité, de sorte que la balance ne puisse pas basculer sous des charges excentriques.

#### Exemple

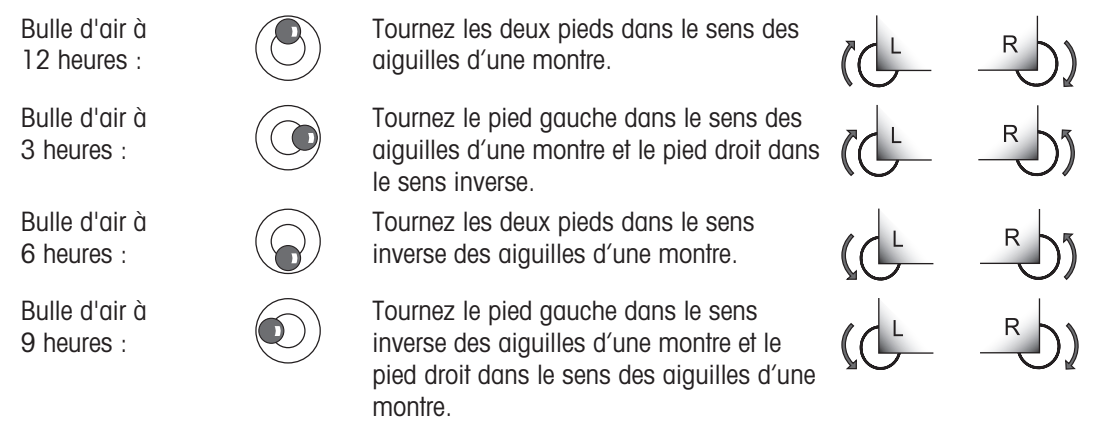

#### 4.5.5.1 Mise de niveau de la balance à l'aide de l'assistant de mise de niveau

<span id="page-26-0"></span>Lorsque vous allumez la balance à son nouvel emplacement, le symbole  $\odot$  L'instrument n'est pas de niveau s'affiche dans le champ État situé à gauche de l'écran.

- 1 Sélectionnez  $\mathcal{O}$ .
	- L'écran Notifications s'affiche.
- 2 Sélectionnez L'instrument n'est pas de niveau.
	- $\rightarrow$  La fonction **Assistant de mise de niveau** apparaît.

La fonction **Assistant de mise de niveau** guide l'utilisateur pas à pas dans le processus de mise de niveau de la balance.

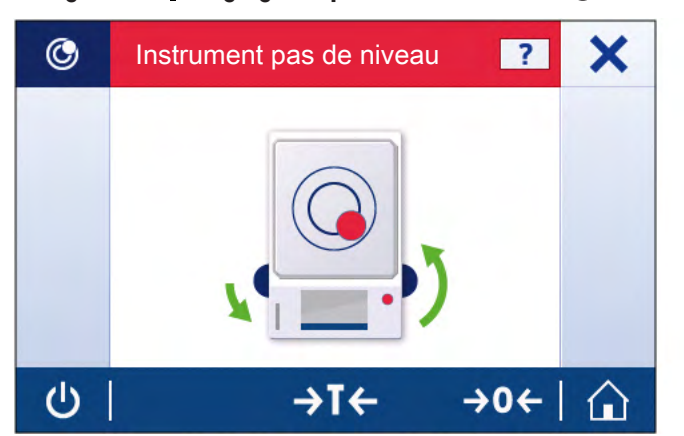

#### Navigation :  $\Omega$  Réglages rapides/Préférences >  $\odot$  Assistant de mise de niveau

À la fin des instructions, l'assistant de mise de niveau indique les étapes suivantes. Suivez les instructions jusqu'à ce que la balance soit mise de niveau.

### Remarque

Utilisez toujours la bulle d'air du niveau à bulle physique comme référence. Si la bulle d'air physique est centrée mais que le symbole  $\odot$  L'instrument n'est pas de niveau apparaît toujours à l'écran, procédez à un réglage du centrage du niveau à bulle. Voir Réglages système.

## 4.5.6 Réglage de la balance

<span id="page-27-0"></span>Pour obtenir des résultats de pesée précis, la balance doit être calibrée pour correspondre à l'accélération gravitationnelle à son emplacement. Cela dépend également des conditions ambiantes. Une fois la température de fonctionnement atteinte, il est important de calibrer la balance dans les cas suivants :

- avant la première utilisation de la balance ;
- si la balance a été débranchée de l'alimentation secteur ou en cas de panne de courant générale ;
- Après d'importantes modifications d'environnement (p. ex. la température, l'hygrométrie, les courants d'air ou les vibrations).
- à intervalles réguliers pendant le service de pesée.

# 4.6 Réalisation d'une pesée simple

<span id="page-27-1"></span>Cette section explique comment réaliser une pesée simple. Vous y trouverez également des informations concernant la navigation et les fonctions de base de la balance.

Lorsque vous allumez la balance pour la première fois, l'écran d'accueil de l'application Pesage s'affiche automatiquement. Si la balance a déjà été utilisée, l'écran affiche la dernière application utilisée avant son arrêt. Si une autre application est en cours, basculez vers Pesage.

### Navigation :  $\frac{10}{2}$  >  $\frac{1}{2000}$  Activités - Applications de pesage >  $\overline{\triangle}$  Pesage

- 1 Appuyez sur  $\rightarrow$  0  $\leftarrow$  pour remettre à zéro la balance.
	- **→** L'écran d'accueil de l'application apparaît.
- 2 Placez l'échantillon sur le plateau de pesage.
	- $\rightarrow$  Le symbole du détecteur d'instabilité  $\bigcirc$  apparaît et la valeur indiquée dans le champ de la valeur de pesée devient bleu ciel.
- 3 Attendez que le symbole du détecteur d'instabilité  $\bigcirc$  disparaisse et que la valeur indiquée dans le champ de la valeur de pesée redevienne bleu foncé.
	- **Exercise** besage est terminé.
	- **→** Les résultats sont maintenant affichés.

#### Remise à zéro

Utilisez la touche de mise à zéro  $\rightarrow$  0  $\leftarrow$  avant de commencer un pesage.

- 1 Déchargez la balance.
- 2 Appuyez sur  $\rightarrow$  0  $\leftarrow$  pour remettre à zéro la balance.
- → Toutes les valeurs de poids sont mesurées par rapport à ce point zéro.

#### Tarage

Si vous utilisez un récipient de pesage, tarez la balance.

- 1 Placez un conteneur sur le plateau de pesage.
	- $\Rightarrow$  Le poids apparaît.
- 2 Appuyez sur  $\rightarrow$  **T** $\leftarrow$  pour tarer la balance.
	- $\rightarrow$  0,000 g et Net s'affichent sur l'écran. Net indique que toutes les valeurs de poids affichées sont des valeurs nettes.

#### Pesage

- Placez l'échantillon dans le conteneur.
	- **→** Les résultats sont maintenant affichés.
- Si vous retirez le conteneur de la balance, le poids de tare apparaît comme une valeur négative.

Le poids de tare reste mémorisé jusqu'à ce que vous appuyiez à nouveau sur la touche  $\rightarrow$  T $\leftarrow$  ou que vous éteigniez la balance.

#### Changement d'unité de poids

Plusieurs unités de pesée sont disponibles. L'unité par défaut est définie en fonction du pays.

L'unité de pesée peut être choisie dans la configuration générale de l'application utilisée ou à l'aide d'un raccourci. L'exemple suivant explique comment changer l'unité de pesée à l'aide d'un raccourci.

#### Pour usage commercial

Avec les balances approuvées, cette rubrique de menu présente un paramètre fixe qui ne peut pas être modifié.

- 1 Appuyez sur l'unité de pesée (raccourci) gram (g).
	- **→ L'écran Unité 1 apparaît.**

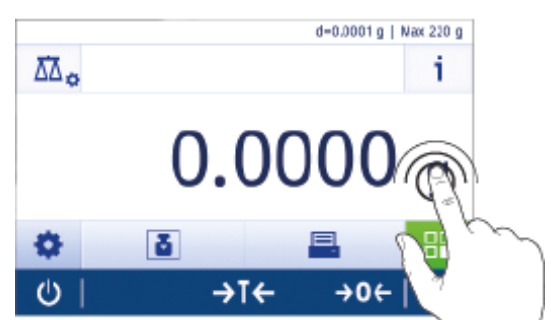

- 2 Placez votre doigt sur la liste et faites-la défiler vers le bas.
- 3 Appuyez pour choisir une autre unité de pesée (par exemple, ounce (oz)).
- 4 Appuyez sur  $\sqrt{2}$  pour confirmer.
- $\rightarrow$  L'unité de pesée gram (g) a été convertie en ounce (oz).

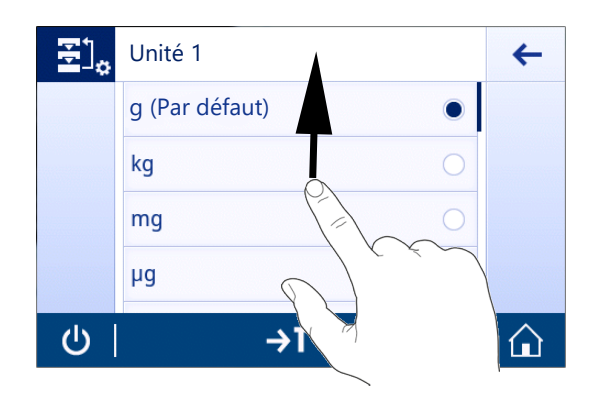

#### Modification de la résolution d'affichage

Plusieurs types de précision d'affichage sont disponibles. La précision d'affichage par défaut (d) est propre au modèle.

1 Appuyez sur le champ de la valeur de pesage.

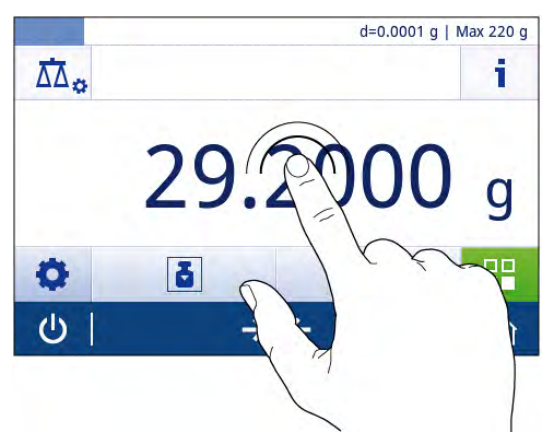

- 2 Appuyez sur 10d 0.001 g.
- 3 Confirmez la résolution d'affichage choisie en appuyant sur  $\checkmark$ .
- **→** La résolution d'affichage a été modifiée.

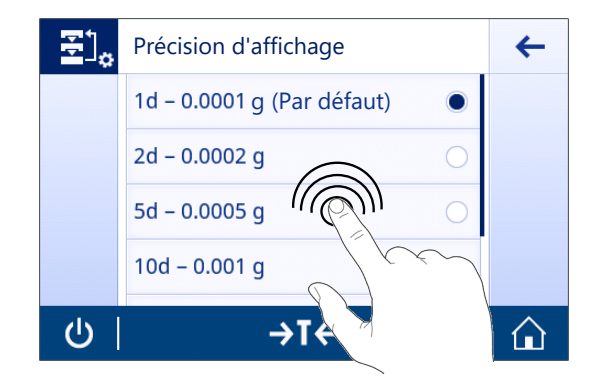

#### Imprimer/Transmettre des données

La balance peut envoyer des données à une imprimante ou à un PC. Appuyez sur la touche  $\equiv$  pour transmettre les résultat de pesée ou les paramètres via l'interface. La procédure d'activation et de configuration d'une imprimante est décrite dans les sections "Publication" et "Périphériques".

- L'imprimante est connectée à la balance.
- L'imprimante est allumée.
- L'imprimante est activée et configurée.
- Appuyez sur  $\equiv$ .
	- $\rightarrow$  Les données sont transmises.

#### Mise hors tension

- 1 Maintenez  $\bigcup$  appuyé jusqu'à l'apparition de la boîte de dialogue Eteindre.
- 2 Appuyez sur  $\sqrt{2}$  pour confirmer.

**→** La balance s'éteint et passe en mode veille.

- En cas de mise en marche après un passage en mode veille, la balance ne nécessite aucun temps de préchauffage. Elle peut effectuer immédiatement la pesée.
- Si la balance a été mise hors tension manuellement, l'écran est éteint. Pour éteindre complètement la balance, vous devez la débrancher de l'alimentation électrique.

## <span id="page-29-0"></span>4.7 Transport, emballage et stockage

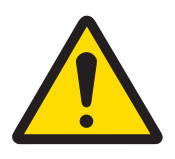

# ATTENTION

#### Blessures causées par des objets tranchants ou des bris de verre

Les composants de l'instrument comme, par exemple, le verre, peuvent se casser et occasionner des blessures.

- Concentration et attention sont les maîtres mots.
- 1 Appuyez sur la touche  $\bigcup$  et maintenez-la enfoncée.
- 2 Débranchez la balance de l'adaptateur CA/CC.
- 3 Débranchez tous les câbles d'interface.

# 4.7.1 Transport sur de courtes distances

<span id="page-30-0"></span>Pour transporter votre balance sur de courtes distances vers un nouvel emplacement, suivez les instructions cidessous.

- 1 Maintenez la balance avec les deux mains, comme indiqué.
- 2 Soulevez soigneusement la balance et transportez-la en position horizontale vers l'endroit souhaité.

Procédez comme suit pour mettre la balance en service :

- 1 Branchez en ordre inverse.
- 2 Mettez la balance de niveau.
- 3 Effectuez un calibrage interne.

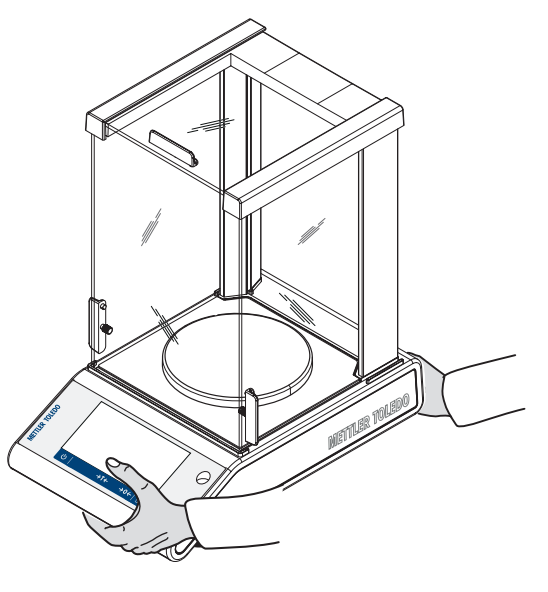

### 4.7.2 Transport sur de longues distances

<span id="page-30-1"></span>METTLER TOLEDO recommande d'utiliser l'emballage d'origine pour transporter ou expédier la balance ou ses composants sur de longues distances. Les éléments de l'emballage d'origine ont été spécialement conçus pour la balance et ses composants. Ils garantissent donc une protection optimale durant le transport.

### 4.7.3 Emballage et stockage

#### <span id="page-30-2"></span>Emballage

Conservez tous les éléments de l'emballage en lieu sûr. Les éléments de l'emballage d'origine ont été spécialement conçus pour la balance et ses composants. Ils garantissent donc une protection optimale durant le transport ou le stockage.

#### **Stockage**

Stockez la balance dans les conditions suivantes :

- À l'intérieur et dans l'emballage d'origine.
- Selon les conditions environnementales, voir "Caractéristiques techniques".
- en cas de stockage de plus de six mois, la batterie rechargeable peut se décharger (seules la date et l'heure seront perdues).

## 4.8 Pesée sous la balance

<span id="page-30-3"></span>Votre balance est équipée d'un crochet de pesage pour la réalisation de pesées par le dessous de la surface de travail (pesage par suspension).

#### Remarque

Modèles avec pare-brise en verre : soulevez avec précaution le pare-brise de la plateforme de pesage et posezle sur le côté.

- 1 Appuyez sur la touche  $\bigcup$  et maintenez-la enfoncée.
- 2 Débranchez la balance de l'adaptateur CA/CC.
- 3 Débranchez tous les câbles d'interface.
- 1 Retirez le plateau de pesage, le porte-plateau et le pare-brise ou l'élément "Easy draft shield", le cas échéant.
- 2 AVIS: Risque d'endommager l'instrument. Ne placez pas l'instrument sur le boulon de fixation du porteplateau. Faites pivoter avec précaution la balance sur le côté.
- 3 Retirez l'un des capuchons de pesage (1) selon le modèle. Gardez-le pour l'utiliser plus tard.
- 4 Retournez la balance en position habituelle et réinstallez simplement tous les composants dans l'ordre inverse.

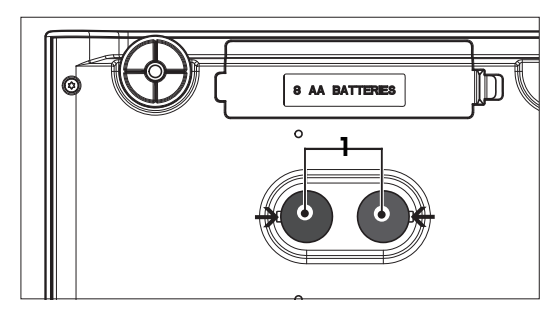

# <span id="page-32-0"></span>5 Paramètres généraux

### Navigation : **C**

Cette section décrit la procédure permettant d'adapter la balance aux exigences en présence. Les réglages s'appliquent à l'ensemble du système de pesée, et donc à toutes les applications.

La section **Réglages** comprend deux sous-sections :

- Réglages rapides/Préférences
- **di** Configuration générale

Tous les paramètres et les données de configuration peuvent être imprimés.

- L'imprimante est connectée et configurée.
- 1 Appuyez sur  $\blacksquare$ .
	- L'écran Compte rendu d'impression et d'exportation s'affiche.
- 2 Sélectionnez les paramètres, p.ex., Réglages rapides/Préférences et Options de pesage pour lancer l'impression et confirmez avec ...
- Une liste des paramètres sélectionnés sera imprimée.

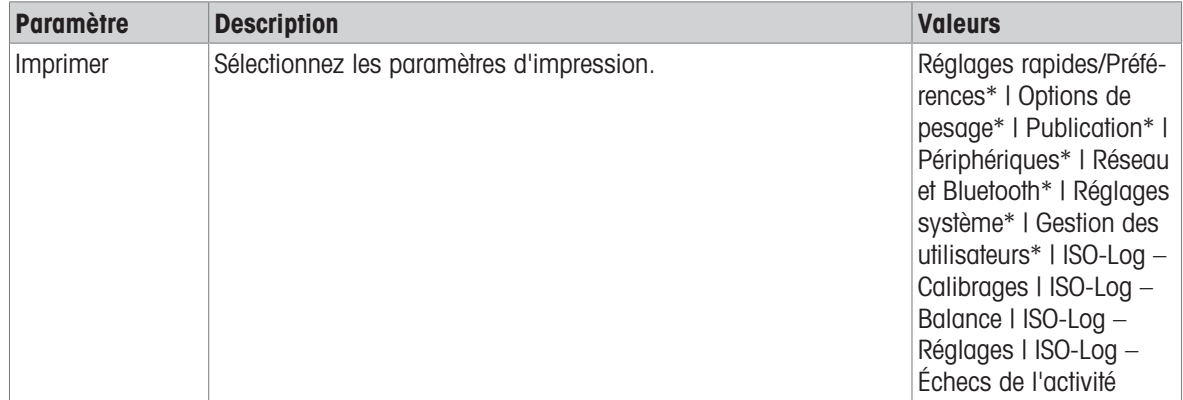

## 5.1 Réglages rapides

#### <span id="page-32-1"></span>Navigation :  $\dot{\mathbf{\Omega}} > \mathbf{\bar{F}}$  Réglages rapides/Préférences

Les options suivantes sont disponibles :

- **.**  $\rightarrow$  Luminosité
- $\bullet$  () Son
- **B** Langue
- **W** Mode gants
- **A** Réglage rapide
- **10235** Widget date/heure
- Assistant de mise de niveau
- Modifier le mot de passe utilisat. (uniquement en cas d'activation de Gestion des utilisateurs)

### 5.1.1 Luminosité

#### <span id="page-32-2"></span>Navigation :  $\dot{\mathbf{\Omega}} > \frac{1}{27}$  Réglages rapides/Préférences  $>$   $\frac{1}{27}$  Luminosité

Cet élément de menu permet de régler la luminosité de l'écran. Chaque fois que vous touchez la barre, la luminosité s'adapte par incréments de 10 %.

Les options suivantes peuvent être définies :

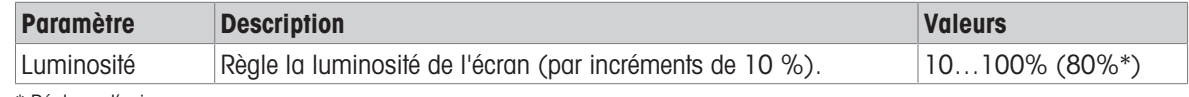

\* Réglage d'usine

# 5.1.2 Son

### <span id="page-33-0"></span>Navigation :  $\overline{Q} > \frac{1}{3}$  Réglages rapides/Préférences  $> 1$ ) Son

Cet élément de menu permet de régler le son et le volume.

Les options suivantes peuvent être définies :

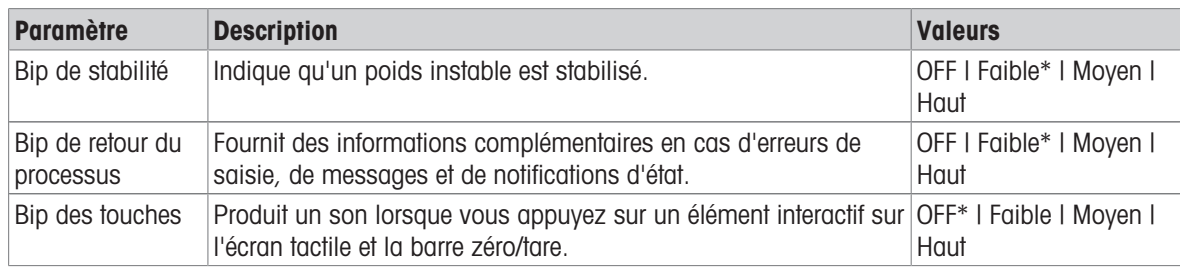

<span id="page-33-1"></span>\* Réglage d'usine

## 5.1.3 Langue

## Navigation :  $\boldsymbol{\Sigma} > \frac{1}{3}$  Réglages rapides/Préférences  $>$   $\circledR$  Langue

Cet élément de menu permet de définir la langue d'affichage. La langue est modifiée immédiatement. Tous les messages et fenêtres sont affichés dans la langue sélectionnée.

Les options suivantes peuvent être définies :

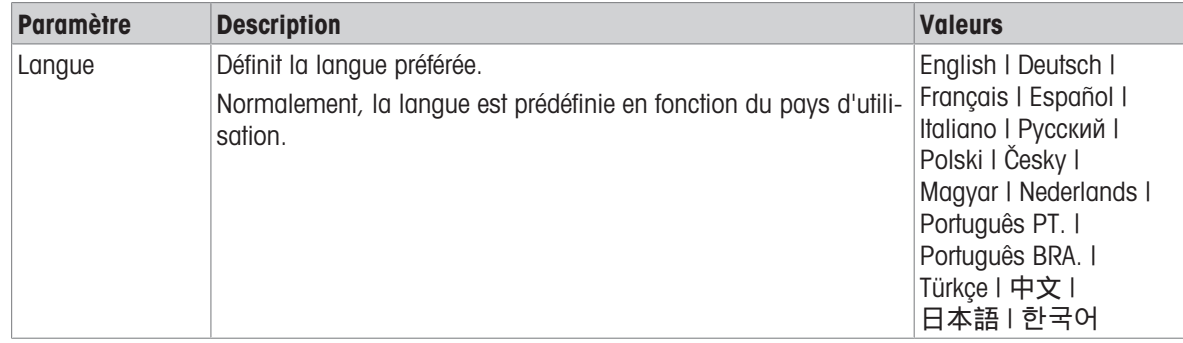

### 5.1.4 Mode gants

### <span id="page-33-2"></span>Navigation :  $\dot{\mathbf{\Omega}} > \frac{1}{32}$  Réglages rapides/Préférences  $>$  Mode gants

L'activation de la fonction Mode gants accroit la sensibilité de l'écran tactile et facilite son utilisation avec des gants.

Les options suivantes peuvent être définies :

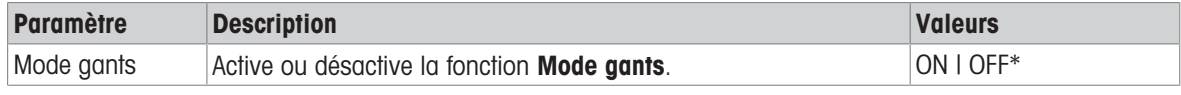

<span id="page-33-3"></span>\* Réglage d'usine

## 5.1.5 Ajustages rapides

### Navigation :  $\overline{Q} > \frac{1}{3}$  Réglages rapides/Préférences  $> \overline{Q}$  Réglage rapide

Si l'option Réglage rapide est activée, le symbole à apparaît dans la barre de navigation principale de l'application. Vous pouvez démarrer l'ajustage directement depuis la zone de travail.

Les options suivantes peuvent être définies :

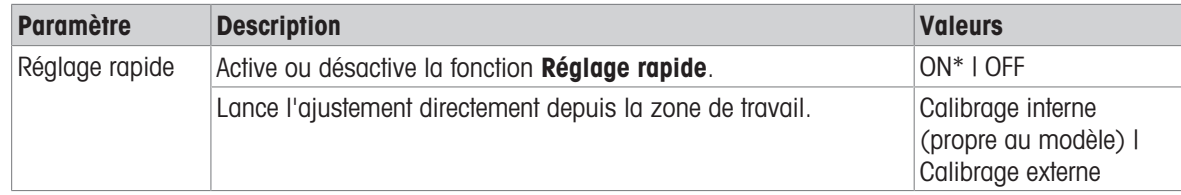

# 5.1.6 Widget date/heure

#### <span id="page-34-0"></span>Navigation :  $\dot{\mathbf{\Omega}} > \dot{\mathbf{\overline{B}}}$  Réglages rapides/Préférences  $>$   $\frac{1025}{1025}$  Widget date/heure

Cette option peut être activée pour afficher en permanence l'heure et la date locales dans la barre de valeur de la zone de travail, située au-dessus du champ de valeur de pesage.

Les options suivantes peuvent être définies :

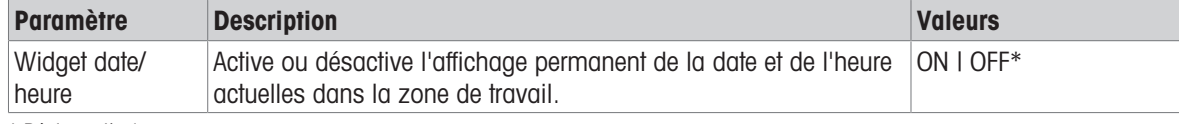

<span id="page-34-1"></span>\* Réglage d'usine

### 5.1.7 Assistant de mise de niveau

#### Navigation :  $\Omega$  >  $\overline{\overline{3}}$  Réglages rapides/Préférences >  $\odot$  Assistant de mise de niveau

La fonction **Assistant de mise de niveau** aide à régler la balance, en cas de déplacement, p. ex. Pour en savoir plus, consultez la section [\[Mise de niveau de la balance](#page-25-0)  $\blacktriangleright$  [page 24\]](#page-25-0).

### 5.1.8 Modifier le mot de passe

#### <span id="page-34-2"></span>Navigation :  $\dot{\mathbf{C}} > \dot{\mathbf{\overline{B}}}$  Réglages rapides/Préférences  $>$  Modifier le mot de passe...

Si la gestion des utilisateurs et activée et l'utilisateur est protégé par un mot de passe, le mot de passe utilisateur peut être modifié dans cette section.

- 1 Appuyez sur **Modifier le mot de passe...** 
	- **→ L'écran Ancien mot de passe** s'affiche.
- 2 Entrez le mot de passe et confirmez avec  $\sqrt{ }$ .
- 3 L'écran Nouveau mot de passe s'affiche.
- 4 Entrez le mot de passe et confirmez avec  $\sqrt{ }$ .
	- **→ L'écran Confirmer mot de passe s'affiche.**
- 5 Saisissez à nouveau le mot de passe et confirmez avec .
	- **→ L'écran Mot de passe modifié s'affiche.**
- 6 Appuyez sur  $\sqrt{2}$  pour confirmer.
- 7 Appuyez sur  $\leftarrow$  pour revenir à l'écran de l'application.

# 5.2 Configuration générale

#### <span id="page-35-0"></span>Navigation :  $\mathbf{Q} > \frac{1}{Q}$  Configuration générale

Les options suivantes sont disponibles :

- $\frac{1}{\sqrt{2}}$  Options de pesage
- " $\bullet$ " Publication
- $\bullet$   $\overline{r}$  Périphériques
- **Réseau et Bluetooth**
- $\bullet$   $\overline{\mathfrak{Q}}_o$  Réglages système
- **A** Gestion des utilisateurs
- 配 ISO-Log

### 5.2.1 Options de pesage

#### <span id="page-35-1"></span>Navigation :  $\Omega > 1$  Configuration générale  $> 1/2$  Options de pesage

Cet élément de menu permet d'adapter la balance à des exigences particulières.

#### 5.2.1.1 Mode de pesée

### <span id="page-35-2"></span>Navigation :  $\Omega > d$  Configuration générale  $> \frac{1}{2d}$  Options de pesage  $>$  Mode de pesée

Ce paramètre permet de configurer la balance selon le mode de pesée.

Les options suivantes peuvent être définies :

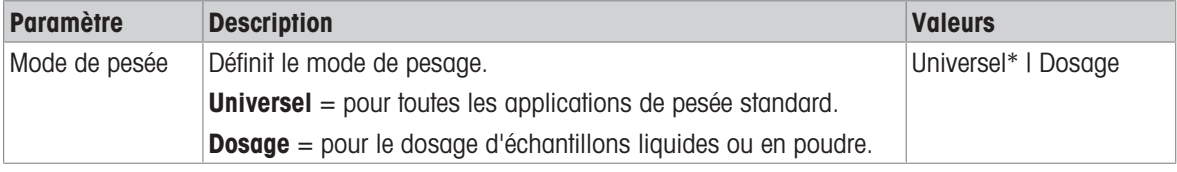

\* Réglage d'usine

### 5.2.1.2 Environnement

### <span id="page-35-3"></span>Navigation :  $\Omega > \frac{1}{\Omega}$  Configuration générale  $> \frac{1}{\Omega}$  Options de pesage  $>$  Environnement

Ce paramètre sert à adapter la balance de manière optimale aux conditions ambiantes en présence dans des endroits spécifiques.

Les options suivantes peuvent être définies :

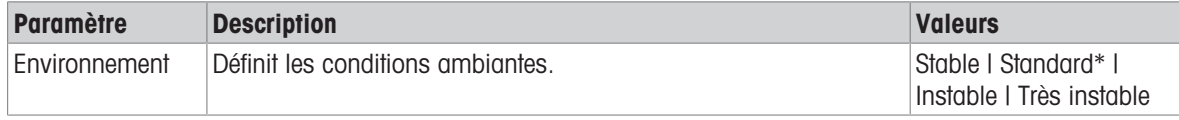

<span id="page-35-4"></span>\* Réglage d'usine

### 5.2.1.3 Zéro auto

#### Navigation :  $\mathbf{Q} > \frac{1}{\sqrt{2}}$  Configuration générale  $> \frac{1}{\sqrt{2}}$  Options de pesage  $>$  Zéro auto

Cet élément de menu permet d'activer ou de désactiver la correction du zéro automatique ON ou OFF. Elle corrige la déviation de zéro qui peut se produire en raison d'un léger encrassement du plateau de pesage, par exemple.

#### Pour usage commercial

Il est impossible de désactiver la fonction Zéro auto sur les balances certifiées (hormis certains pays donnés). Les options suivantes peuvent être définies :

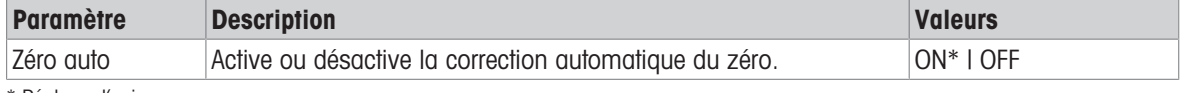

\* Réglage d'usine
## 5.2.1.4 Tarage automatique

### Navigation :  $\dot{\mathbf{C}} > d$  Configuration générale  $> \frac{1}{\sqrt{2}}$  Options de pesage  $>$  Tarage automatique

Tarez automatiquement le premier poids chargé sur le plateau de pesage vide (remis à zéro). Cette fonction concerne toutes les applications hormis Formulation et Pesage après traitement.

Les options suivantes peuvent être définies :

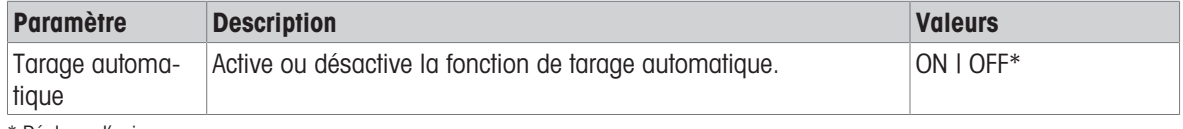

\* Réglage d'usine

### 5.2.1.5 Effacement automatique de la tare

## Navigation :  $\mathbf{Q} > d$  Configuration générale  $> \frac{1}{2d}$  Options de pesage  $>$  Effacement automatique de la tare

Si la fonction **Effacement automatique de la tare** est activée, la tare actuelle est automatiquement effacée après suppression de tous les poids chargés depuis le plateau de pesage. Cette fonction concerne toutes les applications hormis Formulation et Pesage après traitement.

Les options suivantes peuvent être définies :

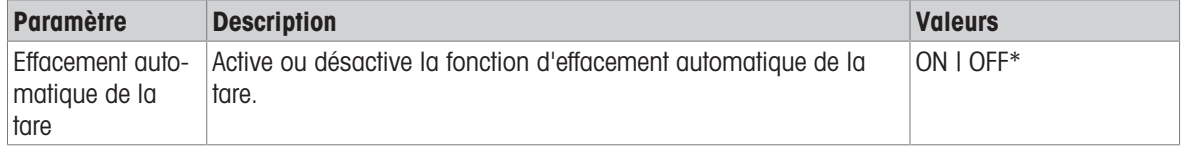

\* Réglage d'usine

## 5.2.1.6 MinWeigh

## Navigation :  $\Omega > c_1^2$  Configuration générale  $> \frac{1}{\sqrt{2}}$  Options de pesage  $>$  MinWeigh

La fonction Méthode de la pesée min. indique qu'une grandeur de mesure ne répond pas au degré de précision de pesée requis. L'utilisation de la fonction MinWeigh est propre à chaque application (paramètres contextuels).

Réglage de la fonction Méthode de la pesée min.

- 1 Sélectionnez MinWeigh.
	- **→ L'écran Configuration de la pesée min.** s'affiche.
- 2 Sélectionnez Méthode de la pesée min..
	- **→ L'écran Méthode de la pesée min.** s'affiche.
- 3 Sélectionnez la méthode et validez en appuyant sur .
	- $\rightarrow$  L'écran Configuration de la pesée min. s'affiche.
- 4 Sélectionnez Pesée minimale.
	- **→ La boîte de dialoque Pesée minimale en q** s'affiche.
- 5 Saisissez la pesée minimale et validez en appuyant sur ...
	- $\rightarrow$  L'écran Configuration de la pesée min. s'affiche.
- 6 Appuyez sur , pour revenir à l'écran précédent.

Les options suivantes peuvent être définies :

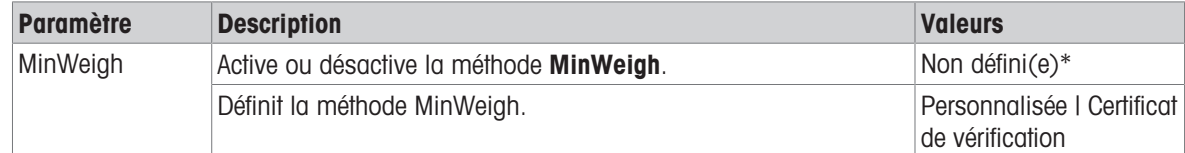

\* Réglage d'usine

Selon la méthode choisie, différentes options peuvent être sélectionnées dans la boîte de dialogue **Configura**tion de la pesée min..

Les méthodes suivantes sont disponibles :

- Personnalisée  $\sim$
- Certificat de vérification
- OIML

### Pour usage commercial

La méthode **OIML** est uniquement disponible sur les balances certifiées.

## 5.2.1.7 Rappel

## Navigation :  $\bullet$  >  $\ddot{\bullet}$  Configuration générale >  $\ddot{\bullet}$  Options de pesage > Fonction de rappel

Sauvegarde et rappel du dernier poids stable.

Les options suivantes peuvent être définies :

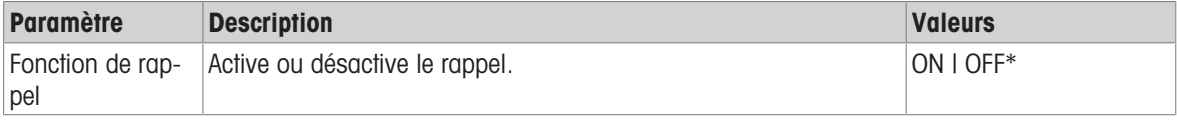

\* Réglage d'usine

## 5.2.2 Publication

## Navigation :  $\vec{Q} > \vec{G}$  Configuration générale  $> \vec{P}$  Publication

Les options de publication peuvent être définies individuellement pour chaque périphérique/service de réception correspondant disponible dans la section des paramètres généraux Périphériques.

Définissez le rendement de production, ainsi que les méthodes et le format de production.

Les options disponibles peuvent varier selon le périphérique connecté et configuré dans "Périphériques". Toutes les options décrites ne sont pas disponibles pour le périphérique sélectionné.

Le menu de publication est structuré dans les sections suivantes :

- Compte rendu d'impression et d'exportation  $\bullet$
- Envoyer des données  $\bullet$
- Options avancées

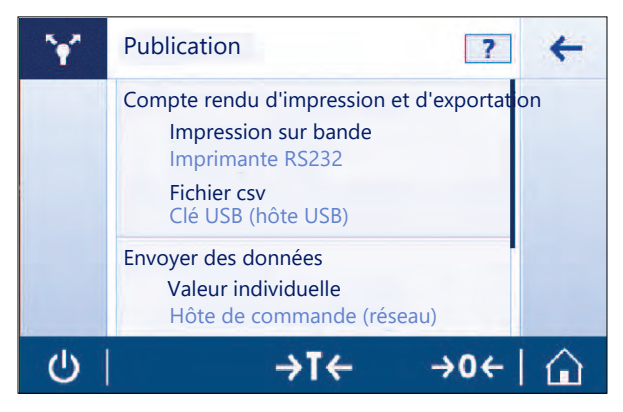

## 5.2.2.1 Compte rendu d'impression et d'exportation

## Navigation :  $\bullet$  >  $\cdot$  Configuration générale >  $\sim$  Publication > Impression et exportation

Les sections suivantes sont disponibles. Alors que la configuration principale demeure systématiquement disponible, le compte rendu d'impression et les fichiers de compte rendu d'exportation sont uniquement disponibles si un périphérique/service est configuré.

- E] Configuration générale  $\bullet$
- Imprimer le compte rendu

## **E** Exporter le fichier de compte rendu

Impression et exportation – configuration générale  $\Xi$ ]

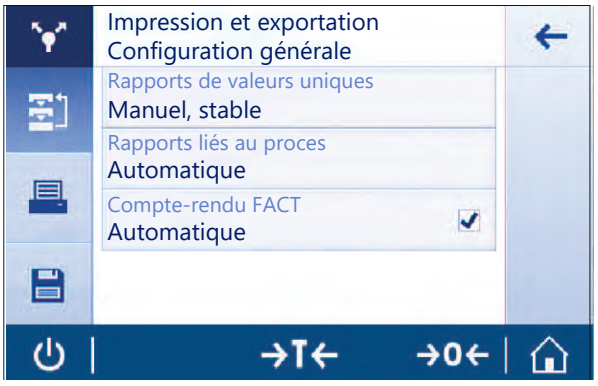

Les options suivantes peuvent être définies, et sont valides tant pour le *Imprimer le compte rendu* que le Exporter le fichier de compte rendu.

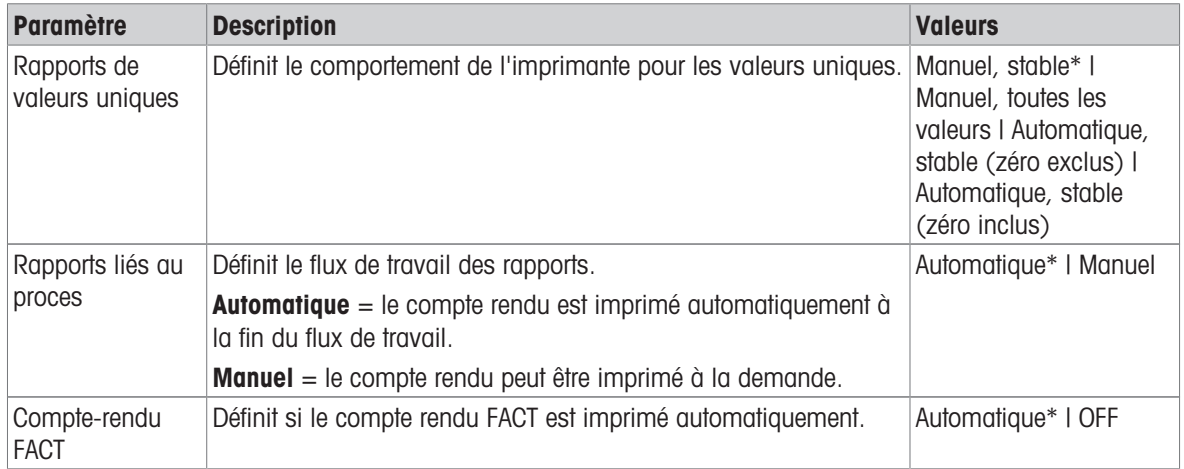

\* Réglage d'usine

En fonction de l'application, le comportement peut être différent lorsqu'un compte rendu/résultat est publié.

- Comptes rendus de valeurs uniques (S) : chaque valeur de poids peut être publiée manuellement ou automatiquement.
	- Pesage
	- Comptage
	- Pesage de contrôle
	- Pesage dynamique
	- Pesage en %
	- Pesage avec facteur
- Comptes rendus liés au flux de travail (W) : plusieurs valeurs de poids sont stockées pendant un flux de travail dans le cadre de l'application et le résultat final peut être publié manuellement ou automatiquement à la toute fin du flux de travail.
	- $-$  Formulation
	- Totalisation
	- Pesage après traitement
	- Masse volumique
	- Réglage et tests

Un exemple de flux de travail indiquant comment configurer correctement un compte rendu pour la publication des données se trouve ci-après. Le dispositif/service doit être préalablement correctement configuré dans la section Périphériques.

- 1 Appuyez sur Compte rendu d'impression et d'exportation.
	- $\rightarrow$  L'écran Impression et exportation configuration générale s'affiche.
- 2 Appuyez sur Rapports de valeurs uniques.
	- $\Rightarrow$  L'écran **Rapports de valeurs uniques** s'affiche.
- 3 Sélectionnez, p. ex., Automatique, stable et confirmez avec .
	- **→** Le prochain poids stable est imprimé automatiquement et/ou exporté.
- 4 Appuyez sur Rapports liés au proces.
	- **E** L'écran **Rapports liés au proces** s'affiche.
- 5 Sélectionnez, p. ex., **Automatique** et confirmez avec  $\lambda$ .
	- → Le compte rendu lié au flux de travail est imprimé et/ou exporté automatiquement.

### Imprimer le compte rendu

Imprimez manuellement ou automatiquement les résultats de l'application, des réglages et du test sur un rouleau de papier.

Les options suivantes peuvent être définies :

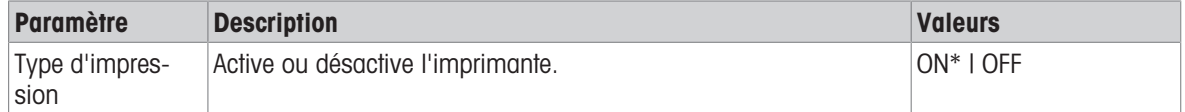

### Exporter le fichier de compte rendu

Exportez les résultats de pesée et les données supplémentaires, selon la configuration du compte rendu dans chaque application, vers une clé USB (fichier CSV, TXT ou XML) ou un serveur de fichiers FTP (fichier XML).

Veuillez noter que le contenu du fichier est toujours défini dans la configuration du compte rendu de chaque application (pour plus de détails, reportez-vous à la section sur la configuration des comptes rendus).

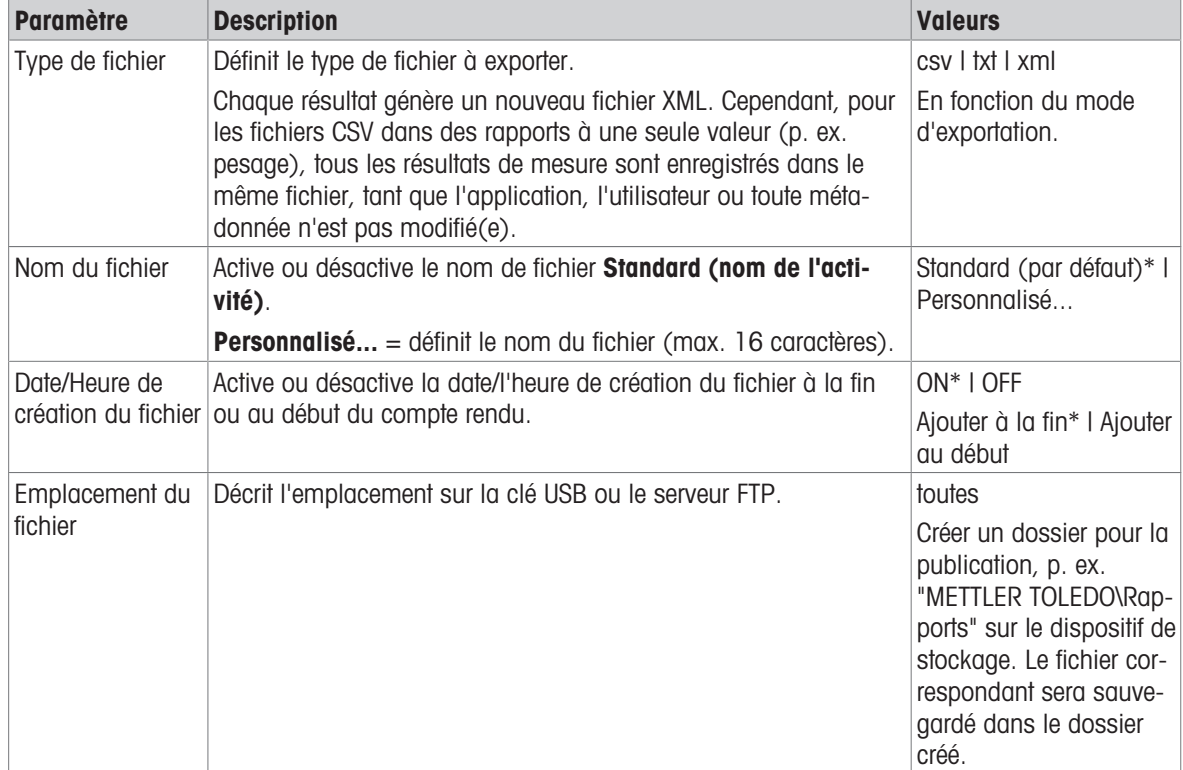

Les options suivantes peuvent être définies :

Vous trouverez ci-dessous un exemple de configuration de l'option de publication pour exporter un fichier CSV vers une clé USB qui doit être jointe.

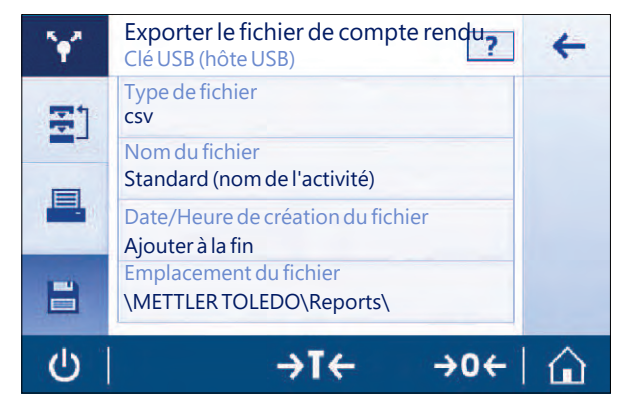

- 1 Appuyez sur Exporter le fichier de compte rendu.
	- → L'écran Exporter le fichier de compte rendu s'affiche.
- 2 Appuyez sur Type de fichier.
	- $\rightarrow$  L'écran Type de fichier s'affiche.
- 3 Sélectionnez, p. ex., csv et confirmez avec  $\sqrt{ }$ .
- 4 Appuyez sur Nom du fichier.
	- **→ L'écran Nom du fichier s'affiche.**
- 5 Sélectionnez, p. ex., Personnalisé....
	- $\rightarrow$  L'écran Nom du fichier s'affiche.
- 6 Saisissez un nom et confirmez avec  $\lambda$ .
- 7 Appuyez sur pour confirmer.
	- **→ L'écran Date/Heure de création du fichier** s'affiche.
- 8 Activez, p. ex., **Ajouter au début** et confirmez avec  $\sqrt{ }$ .
	- La date et l'heure sont imprimées au début du compte rendu.
- 9 Appuyez sur Emplacement du fichier.
	- $\rightarrow$  L'écran Emplacement du fichier s'affiche.
- 10 Saisissez un nom pour le chemin d'accès du dossier de stockage et confirmez avec .
- 11 Appuyez sur pour confirmer.

### 5.2.2.2 Envoi de données

### Navigation :  $\Omega > \frac{1}{2}$  Configuration générale  $> \sqrt{\ }$  Publication > Envoyer des données

Envoyez manuellement ou automatiquement des valeurs de résultat ou de pesée uniques vers un PC avec PC-Direct, EasyDirect Balance ou le service hôte de commande via RS232, USB ou LAN/WLAN. Nous déconseillons d'utiliser WLAN en mode automatique/continu.

Pour plus d'informations sur l'hôte de commande, PC-Direct, EasyDirect Balance et sur la méthode de configuration, veuillez vous reporter à la section "Périphériques".

Les options suivantes peuvent être définies pour PC-Direct, EasyDirect Balance et le service hôte de commande.

#### PC-Direct ou EasyDirect Balance

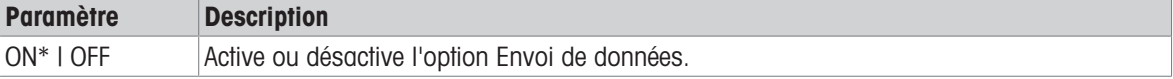

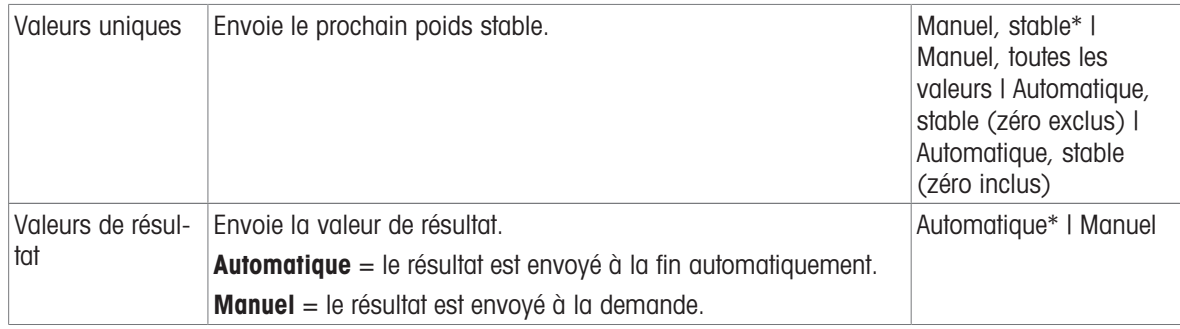

#### Hôte de commande

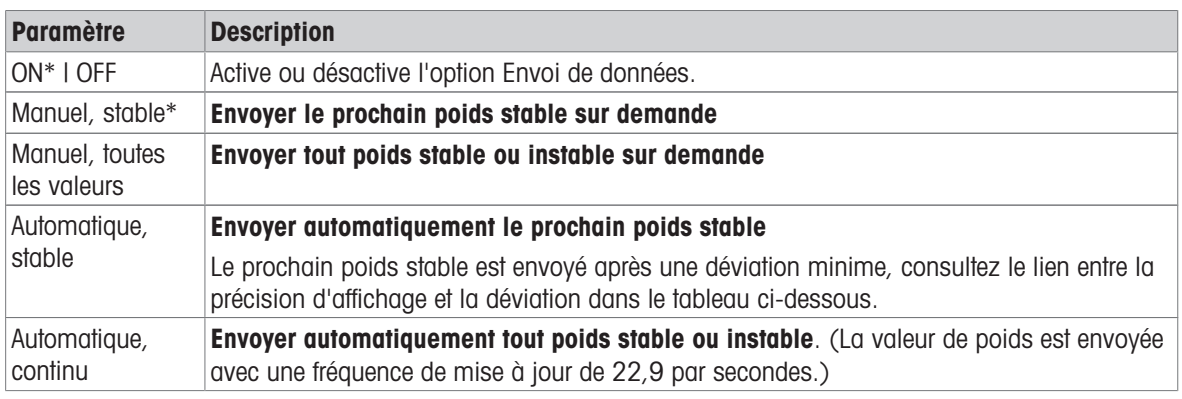

\* Réglage d'usine

## Critères de stabilité : lien entre la résolution d'affichage et la déviation

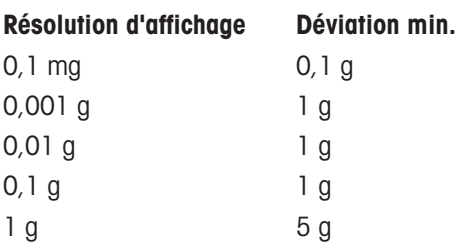

## 5.2.2.3 Options avancées

## Navigation :  $\bullet$  >  $\bullet$  Configuration générale >  $\gamma^*$  Publication > Options avancées

Les options suivantes peuvent être définies :

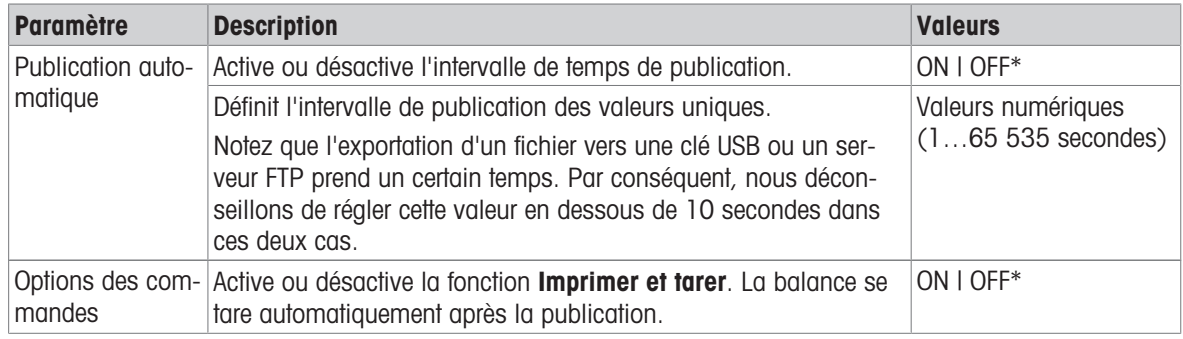

\* Réglage d'usine

## 5.2.3 Périphériques

## Navigation :  $\Omega > \frac{1}{2}$  Configuration générale  $> \frac{1}{2}$  Périphériques

Ajouter un périphérique et un service spécifiques, par ex., imprimante pour RS232, lecteur code-barres pour USB ou serveur FTP pour WLAN. La fonction d'aiout de la section **Périphériques** peut être temporairement rendue indisponible (réglage sur OFF).

Avant d'ajouter des périphériques ou des services à l'aide du réseau ou du Bluetooth, assurez-vous que le LAN, le WLAN ou le Bluetooth est disponible et correctement configuré et que les périphériques Bluetooth sont détectables et à portée. Veuillez comparez Réseau et Bluetooth dans Configuration générale.

Il est possible de configurer un seul périphérique/service par interface. Lors de la création d'un nouveau périphérique/service, le périphérique/service existant sera remplacé. La dernière configuration sauvegardée du périphérique remplacé sera utilisée par défaut lorsque le même type de périphérique est ajouté à nouveau ultérieurement.

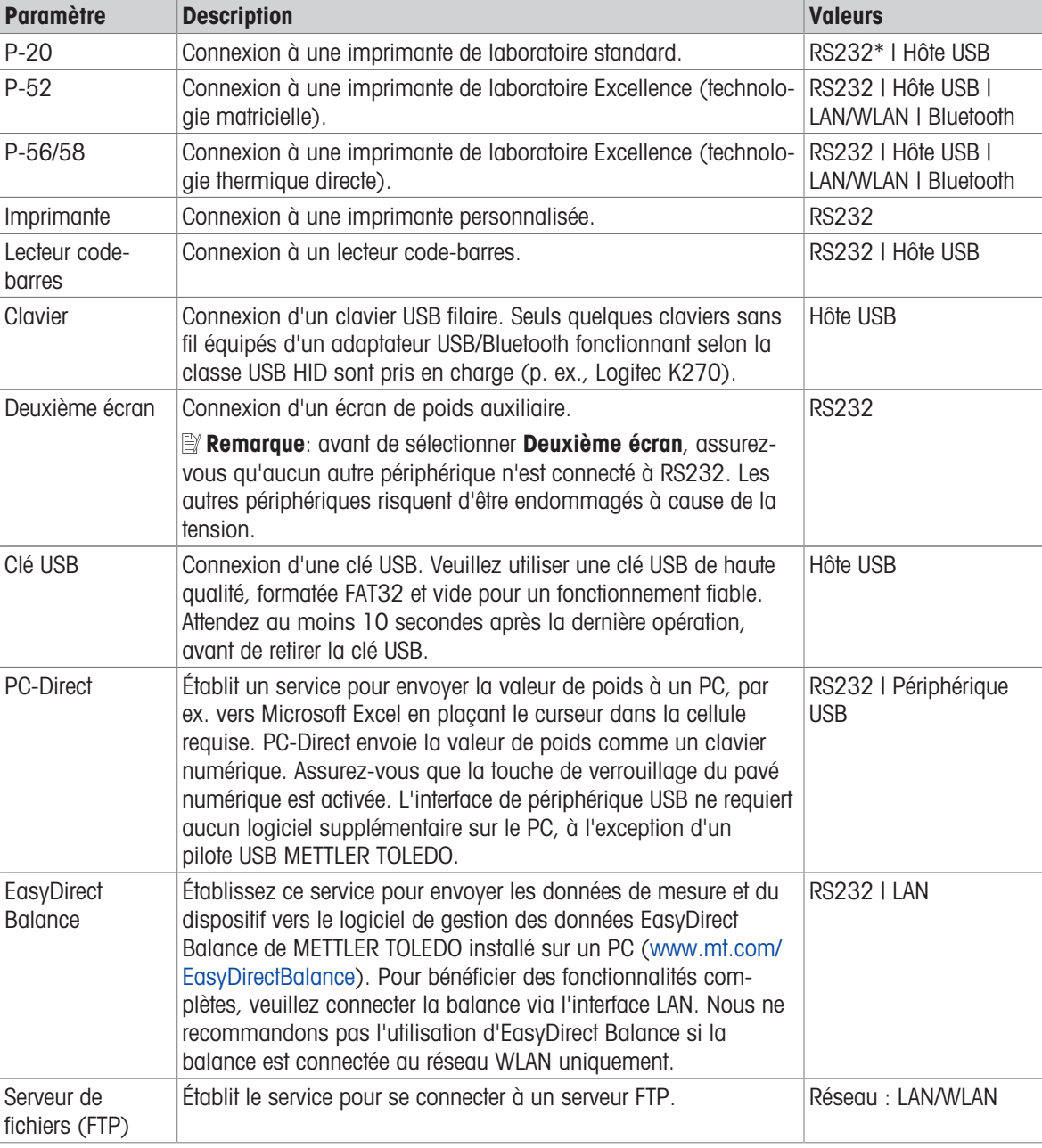

Les périphériques et services suivants peuvent être ajoutés et configurés via les différentes interfaces.

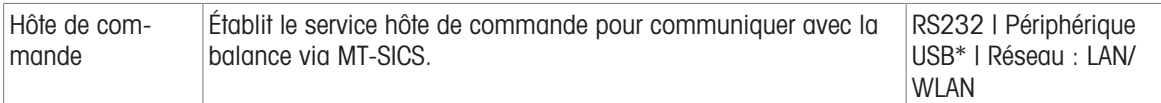

#### Ajout d'un nouveau périphérique/service

Par défaut, une imprimante P-20 sur RS232 et le service hôte de commande sur le périphérique USB sont déjà disponibles. Pour ajouter d'autres périphériques et services, deux possibilités s'offrent à vous :

Ajout d'un nouveau périphérique/service par l'intermédiaire du menu **Configuration générale > Périphériques**.

- 1 Appuyez sur  $+$ .
- 2 Sélectionnez le périphérique/le service souhaité.
- 3 En suivant le guidage pas à pas, la connexion/l'interface correcte est sélectionnée et les paramètres de configuration spécifiques au périphérique et à l'interface peuvent être réglés. À la toute fin du processus, tous les réglages doivent être confirmés et sauvegardés à l'aide de la touche .

Pour les imprimantes, il est possible de vérifier si tout fonctionne correctement à l'aide de la touche  $\frac{1}{2}$  lorsque l'on accède à nouveau à la configuration de l'imprimante.

### Ajout de périphériques par hôte USB

En connectant, par exemple, une imprimante sur l'interface hôte USB, la balance reconnaît le nouveau périphérique et l'ajoute automatiquement à la liste des périphériques et des services. Si la balance a besoin d'informations supplémentaires concernant les réglages, le symbole du nouveau périphérique clignote sur la page d'accueil. Dans tous les cas, veuillez vérifier les réglages du nouveau périphérique/service en accédant à Configuration générale > Périphériques et en appuyant sur le périphérique/service nouvellement ajouté. Avant d'ajouter une imprimante via un hôte USB, assurez-vous qu'elle est correctement mise sous tension. Dans le cas contraire, elle ne sera pas reconnue par la balance.

### Désactivation ou suppression d'un périphérique/service

Un périphérique/service peut être désactivé à tout moment. Pour ce faire, il suffit de le désactiver dans la configuration du périphérique Configuration générale > Périphériques.

Appuyez sur le périphérique/service que vous souhaitez désactiver et mettez l'interrupteur Marche/Arrêt sur OFF.

Pour supprimer un périphérique, accédez à **Configuration générale > Périphériques**, appuyez sur  $\overline{\phantom{a}}$  et sélectionnez le périphérique/service de votre choix avant de confirmer avec la touche .

## **E***Remarque*

Veuillez également consulter la section **Publication** et **Configuration de rapports** pour obtenir de plus amples informations.

## RS232

Les options suivantes peuvent être réglées en fonction du périphérique ou du service connecté :

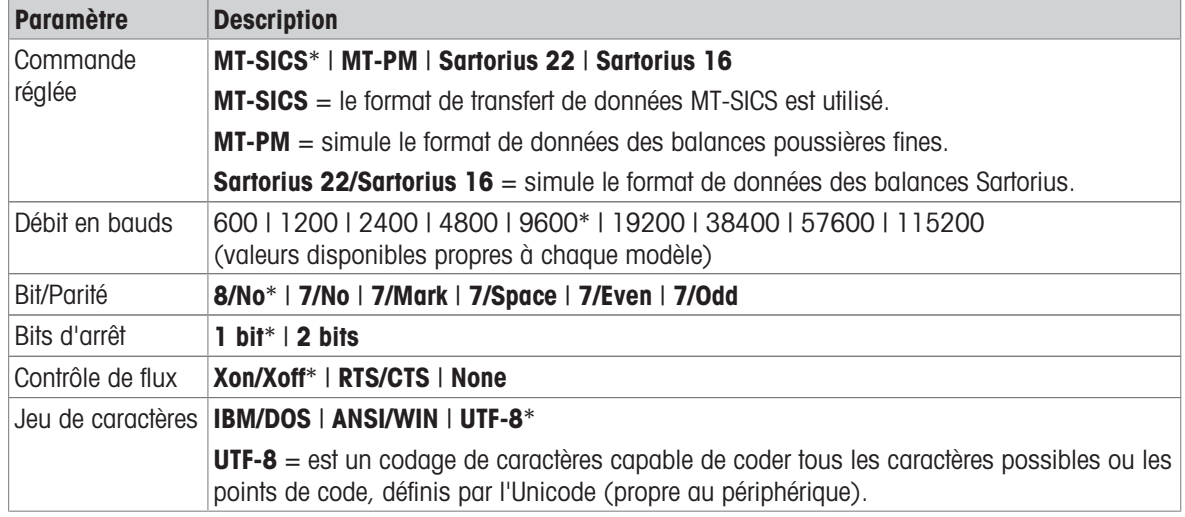

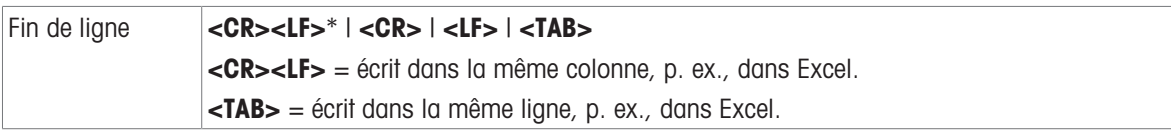

## Périphérique USB (type B)

Les options suivantes peuvent être réglées en fonction du périphérique ou du service connecté :

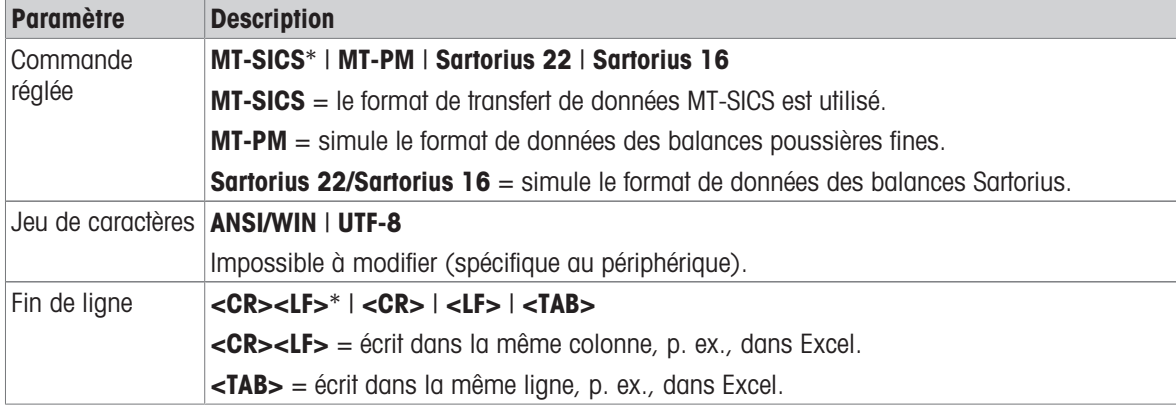

\* Réglage d'usine

## Hôte USB (type A)

Les options suivantes peuvent être réglées en fonction du périphérique ou du service connecté :

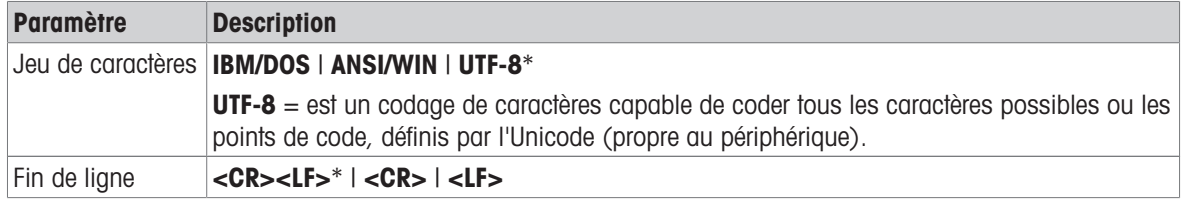

\* Réglage d'usine

### Bluetooth

Les options suivantes peuvent être réglées en fonction du périphérique ou du service connecté :

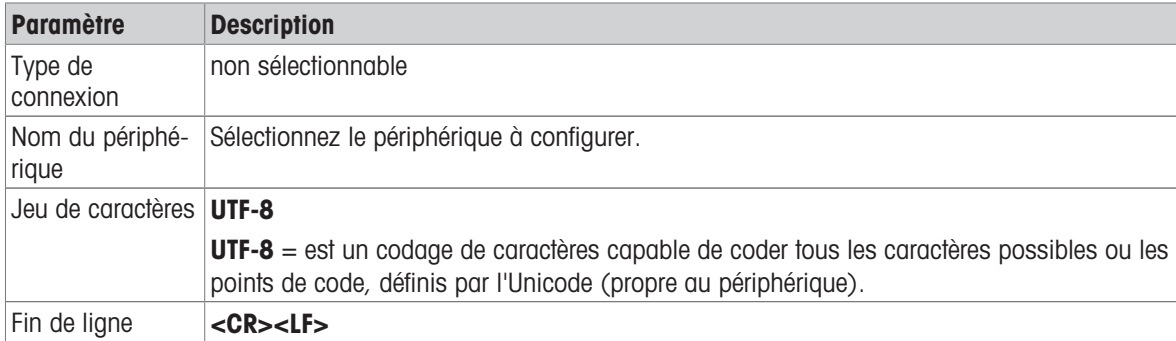

## LAN / WLAN

Les options suivantes peuvent être réglées en fonction du périphérique ou du service connecté :

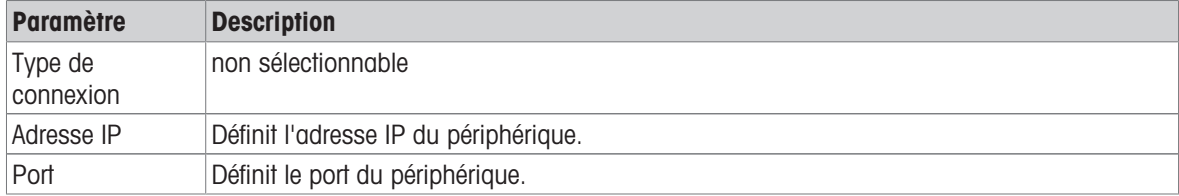

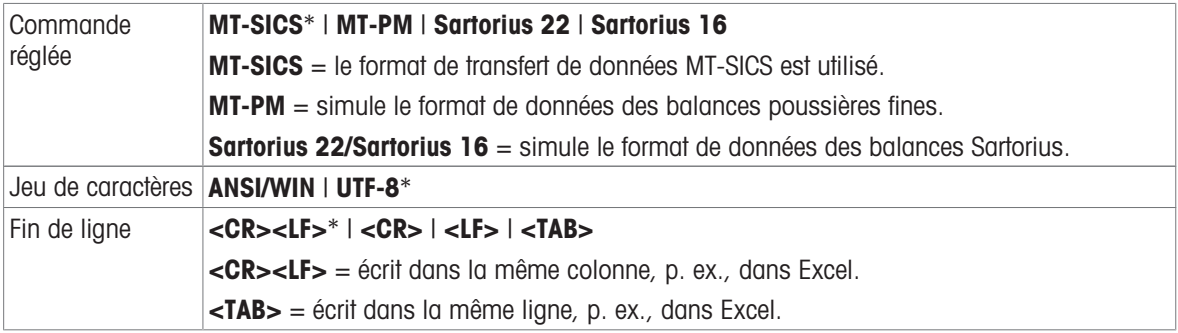

## 5.2.4 Réseau et Bluetooth

## Navigation :  $\vec{Q} > \vec{G}$  Configuration générale  $> \vec{G}$  Réseau et Bluetooth

Pour connecter la balance au réseau sans fil (WLAN et Bluetooth), un dongle METTLER TOLEDO sans fil (MTICWD-100) est nécessaire ; WLAN et Bluetooth ne sont listés dans le menu que lorsque le dongle sans fil est connecté à la balance. Veuillez contacter votre représentant commercial METTLER TOLEDO pour obtenir de plus amples informations.

Pour installer et configurer un LAN/WLAN, vous devez avoir des connaissances de base des réseaux TCP/IP et de la technologie réseau plus généralement. Si nécessaire, contactez l'administrateur réseau de votre département ou votre service technique informatique.

## **E** Remarque

Tandis que le WLAN et le Bluetooth peuvent être activés simultanément, le LAN et le WLAN sont exclusifs. Par exemple, lors de l'activation du WLAN, une connexion LAN existante est automatiquement coupée. La section comporte les sous-sections suivantes :

• <sup>못</sup>되AN

WLAN

<sup>()</sup>) Bluetooth

## LAN <sup>모몬</sup>

Interface Ethernet pour connecter l'instrument à un réseau TCP/IP. Le réseau le plus simple peut être mis en place si l'on connecte directement l'instrument au PC à l'aide d'un câble croisé (prise RJ45).

Nous recommandons d'utiliser le DHCP de réglage par défaut (réglages réseau automatiques).

Les options suivantes peuvent être définies :

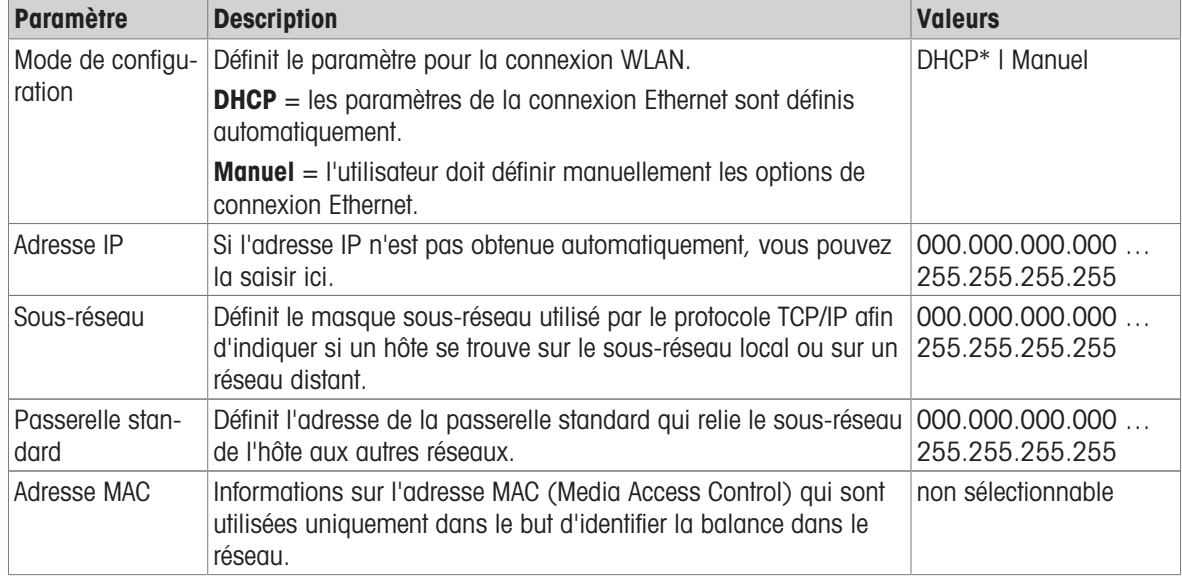

\* Réglage d'usine

### Connexion automatique au réseau LAN (DHCP)

- La balance est connectée au réseau LAN par un câble Ethernet.
- 1 Appuyez sur  $\frac{p}{2}$  LAN.
	- $\rightarrow$  **L'écran LAN** s'affiche.
- 2 Appuyez sur ON pour activer LAN et confirmez avec  $\sqrt{ }$ .
	- **→ La connexion LAN est établie.**

# WLAN<sup></sup>

Les options suivantes peuvent être définies :

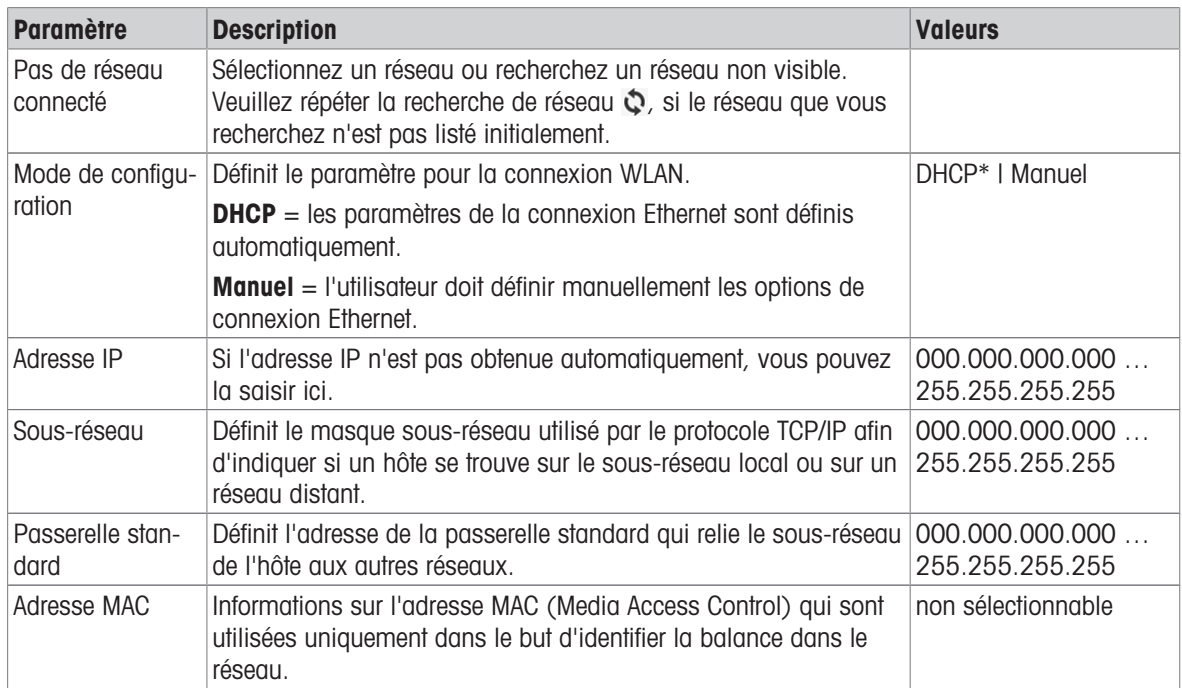

### **Bluetooth >>)**

Les options suivantes peuvent être définies :

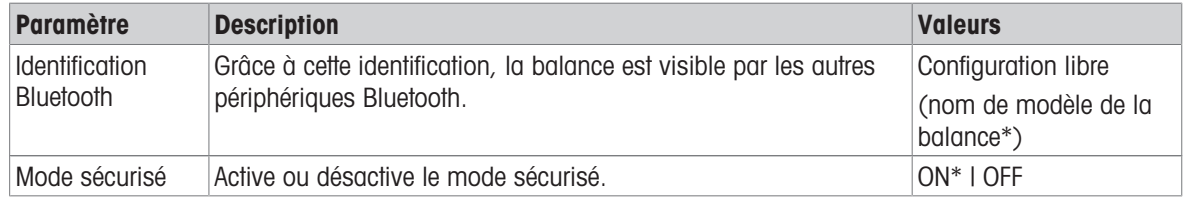

\* Réglage d'usine

- Le dongle sans fil MTICWD-100 est connecté à l'interface hôte USB.
- 1 Appuyez sur  $w$ ) Bluetooth.
	- L'écran Bluetooth s'affiche.
- 2 Appuyez sur  $ON$  et validez avec  $5$ .
	- L'écran Réseau et Bluetooth s'affiche.
- $\Rightarrow$  **Bluetooth** est disponible.

## 5.2.5 Réglages système

## Navigation :  $\vec{Q} > \vec{G}$  Configuration générale  $> \vec{Q}$  Réglages système

Cette section décrit la procédure permettant d'adapter la balance aux exigences en présence.

Les options suivantes peuvent être définies :

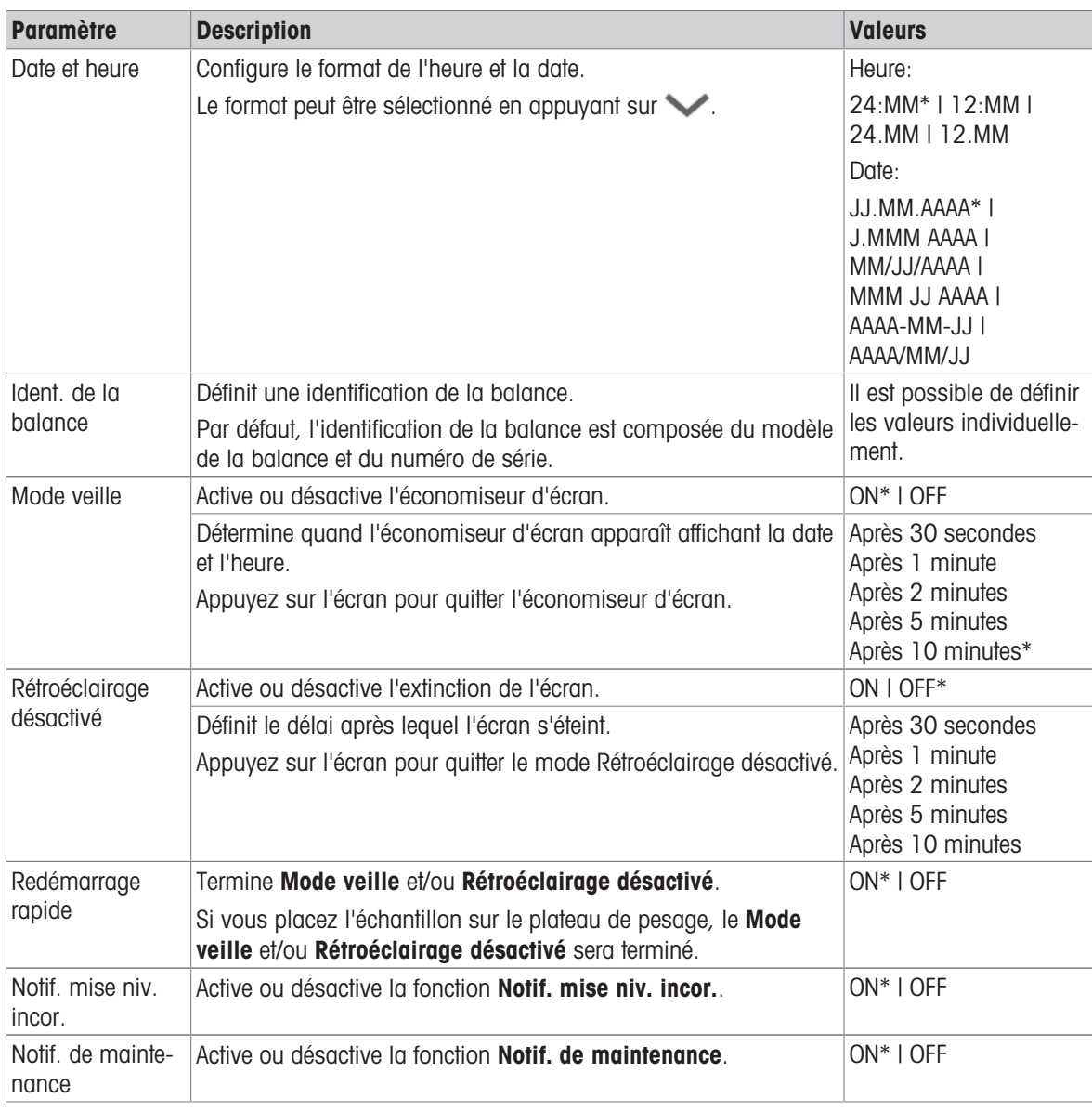

\* Réglage d'usine

Si les fonctions Mode veille et Rétroéclairage désactivé possèdent la même valeur, l'économiseur d'écran apparaît un court moment avant que ne disparaisse le rétroéclairage.

## Options avancées

Les options suivantes peuvent être définies :

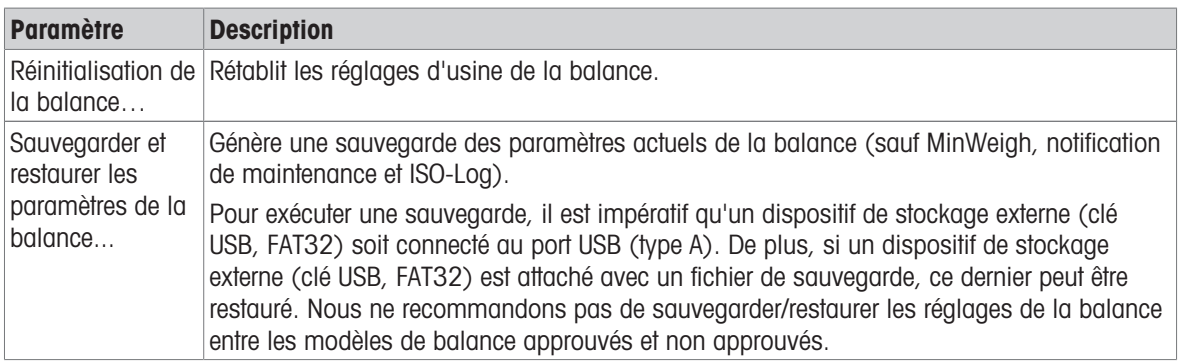

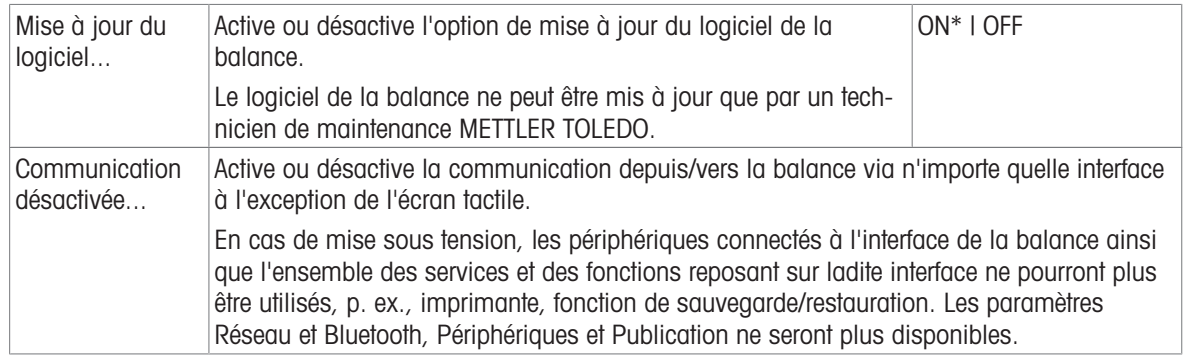

## **Remarque**

La réinitialisation de la balance efface définitivement toutes les modifications apportées aux paramètres généraux et contextuels, ainsi que les données temporaires (p. ex., applications mises en pause ou statistiques).

## 5.2.6 Gestion des utilisateurs

## Navigation :  $\vec{Q} > d$  Configuration générale  $> 2$  Gestion des utilisateurs

La section Gestion des utilisateurs permet de définir des droits pour les utilisateurs et les groupes d'utilisateurs. La gestion des utilisateurs simplifie les opérations en personnalisant l'interface utilisateur selon les exigences de chaque utilisateur. De plus, elle est utile dans les environnements réglementés car elle permet de tracer les actions et les résultats sur un dispositif jusqu'à l'utilisateur individuel. Si la gestion des utilisateurs est activée, l'accès au système est spécifique à l'utilisateur (connexion utilisateur). L'accès au système peut être protégé par un mot de passe. Créez jusqu'à 10 utilisateurs et attribuez-leur un ensemble de droits d'accès préalablement définis (groupe). Selon l'autorisation d'accès, seules les informations pertinentes sont présentées à un utilisateur spécifique. Après la mise en marche de la balance, l'utilisateur doit se connecter avec le mot de passe, en fonction des paramètres. L'utilisateur doit se déconnecter pour éteindre la balance.

- 1 Sélectionnez Gestion des utilisateurs.
	- **→ L'écran Gestion des utilisateurs Général** s'affiche.
- 2 Activez Gestion des utilisateurs et confirmez avec ...
- 3 Appuyez sur pour revenir à l'écran Configuration générale.

La section Gestion des utilisateurs se décompose de la manière suivante :

- $\bullet$   $\clubsuit$  Gestion des utilisateurs Général permet de définir les réglages généraux de tous les profils d'utilisa-teur, voir [\[Généralités](#page-50-0) ▶ [page 49\].](#page-50-0)
- **A. Gestion des utilisateurs Groupes** permet de définir les réglages des groupes d'utilisateurs, voir  $[Groupes \triangleright page 50]$  $[Groupes \triangleright page 50]$ .
- Gestion des utilisateurs Utilisateur (1) permet de définir les réglages d'un seul utilisateur, voir [\[Utili](#page-52-0)[sateurs](#page-52-0)  $\triangleright$  [page 51\]](#page-52-0).

### Mot de passe utilisateur

L'utilisateur peut définir un mot de passe. Le mot de passe peut être librement choisi par l'opérateur et doit comporter 12 chiffres au maximum.

#### Que se passe-t-il si vous oubliez votre mot de passe ?

Si vous oubliez ou perdez le mot de passe, veuillez demander à l'utilisateur qui dispose des droits d'administrateur de vous fournir un nouveau mot de passe. Si l'administrateur oublie ou perd son mot de passe, veuillez contacter un représentant METTLER TOLEDO. Pour en savoir plus, appuyez sur l'icône "?" sur l'écran Connexion – Utilisateur de l'administrateur et générez un e-mail regroupant toutes les informations pertinentes à l'aide de la touche  $\mathbb{C}^2$  à droite.

## 5.2.6.1 Généralités

### <span id="page-50-0"></span>Navigation :  $\bigoplus$  >  $\bigoplus$  Configuration générale >  $\bigoplus$  Gestion des utilisateurs >  $\bigoplus$  Gestion des utilisateurs – Général

Dans cette section, vous pouvez activer la fonction **Verrouillage automatique** afin de bloquer l'accès à la zone de travail pour l'utilisateur actuellement connecté après un certain temps d'inactivité ou un état spécifique de la balance.

- 1 Sélectionnez Gestion des utilisateurs.
	- $\rightarrow$  **L'écran Gestion des utilisateurs Général s'affiche.**
- 2 Activez la fonction Gestion des utilisateurs.
- 3 Sélectionnez Verrouillage automatique.
	- **→ L'écran Verrouillage automatique** s'affiche.
- 4 Activez Verrouillage automatique.
- 5 Si nécessaire, modifiez les conditions quand Verrouillage automatique est activé (après un certain temps, En veille, Rétroéclairage DÉSACTIVÉ) et confirmez avec ...

Les options suivantes peuvent être définies :

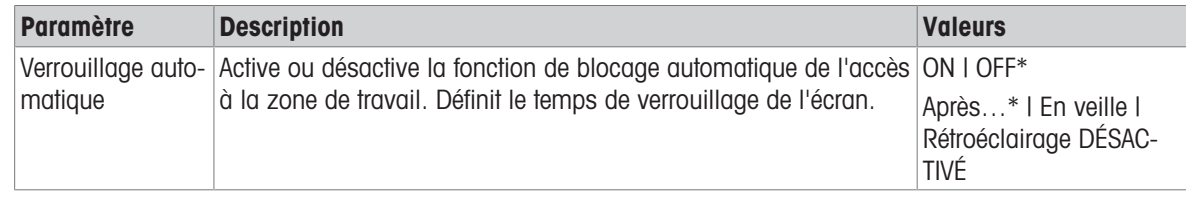

\* Réglage d'usine

## 5.2.6.2 Groupes

## <span id="page-51-0"></span>Navigation :  $\mathbf{Q} > d$  Configuration générale  $> 1$ . Gestion des utilisateurs  $> 1$ . Gestion des utilisateurs – Groupes

Dans cette section, vous pouvez définir les droits d'accès des différents groupes d'utilisateurs. Les droits d'accès du groupe Administrateurs sont fixes, mais les droits d'accès du groupe Opérateurs peuvent être modifiés. En personnalisant les fonctions et les paramètres disponibles pour chaque groupe d'utilisateurs, la complexité pour l'utilisateur peut être réduite et la facilité d'utilisation, la productivité et la sécurité des processus peuvent être améliorées.

Les 2 groupes suivants avec différents droits d'accès et propriétés définis sont disponibles :

- Administrateurs
- Opérateurs

### Propriétés du groupe

- 1 Sélectionnez Gestion des utilisateurs.
	- **E** L'écran Gestion des utilisateurs Général s'affiche.
- 2 Sélectionnez  $\mathbf{\Omega}$ .
	- L'écran Gestion des utilisateurs Groupes s'affiche.
- 3 Appuyez, p. ex., sur Opérateurs.
- 4 Si nécessaire, modifiez le paramètre du groupe et confirmez avec ...
- 5 Appuyez sur , pour revenir à l'écran Gestion des utilisateurs Groupes.

### Droits d'accès - Activités

Pour le groupe d'administrateurs, tous les droits disponibles sont activés par défaut et ne peuvent être modifiés. Les options suivantes peuvent être définies :

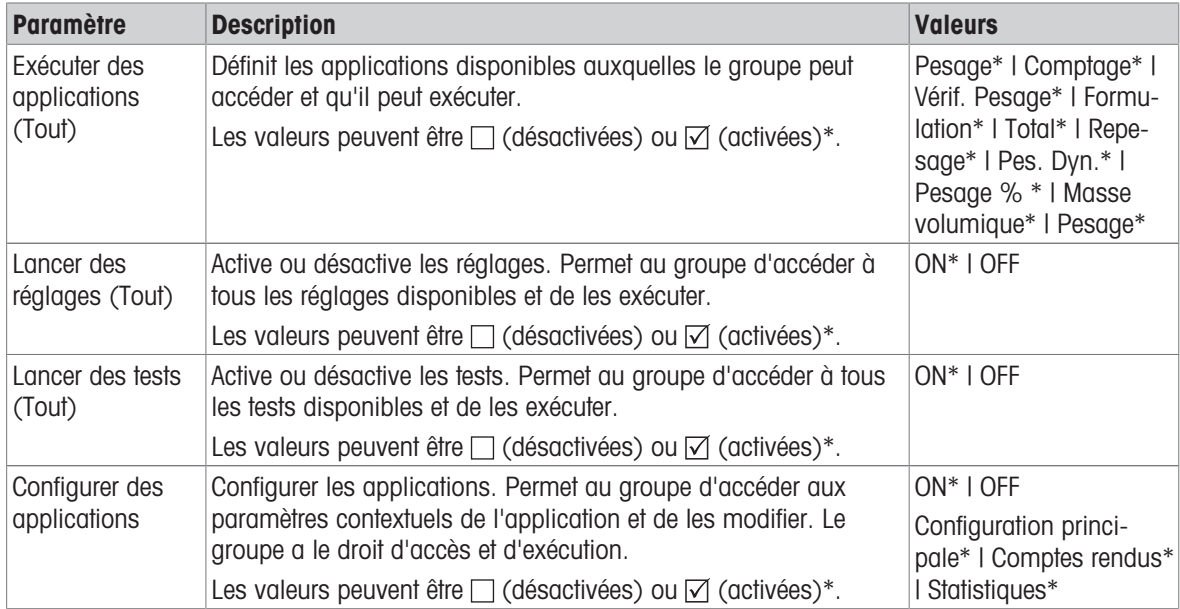

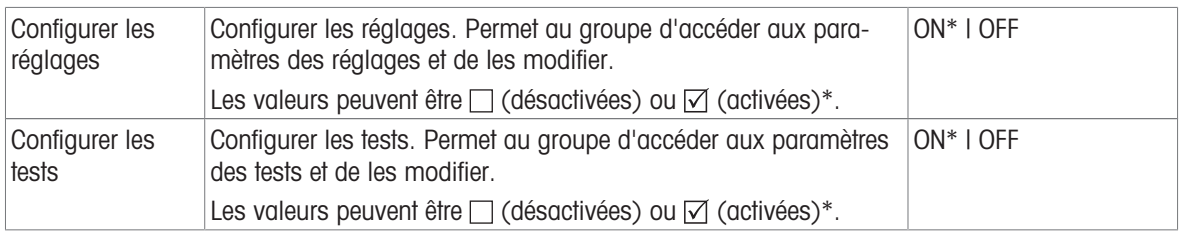

### Droits d'accès - Réglages

Le groupe d'administrateurs a tous les droits activés par défaut.

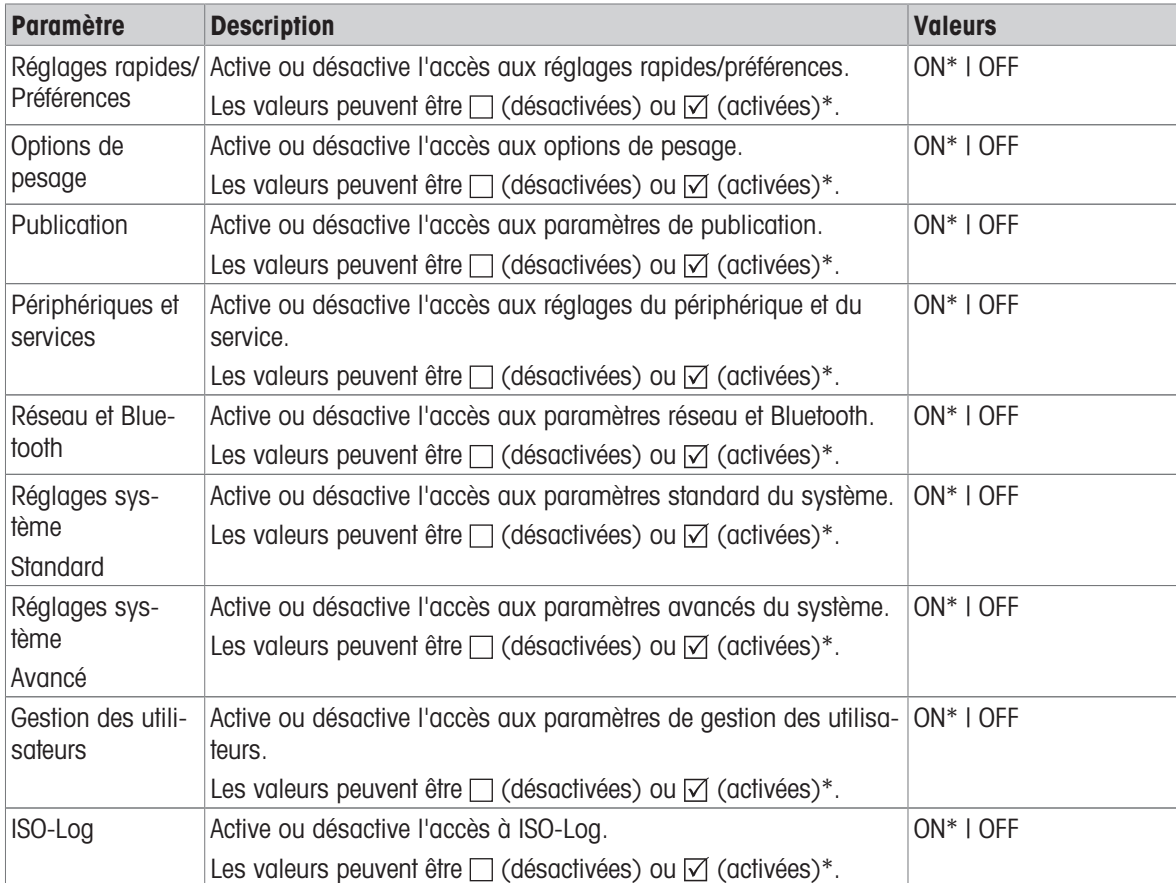

\* Réglage d'usine

#### Modification d'un groupe

- 1 Sélectionnez Gestion des utilisateurs.
	- L'écran Gestion des utilisateurs Général s'affiche.
- 2 Sélectionnez 2.
	- L'écran Gestion des utilisateurs Groupes (4) s'affiche.
- 3 Appuyez, p. ex., sur Opérateurs.
- 4 Modifiez le paramètre du groupe (voir tableau ci-dessus) et confirmez avec .
- 5 Appuyez sur  $\sqrt{ }$  pour revenir à l'écran Gestion des utilisateurs Groupes (4).

## 5.2.6.3 Utilisateurs

## <span id="page-52-0"></span>Navigation :  $\Omega > c_0^2$  Configuration générale >  $\Omega$  Gestion des utilisateurs >  $\Omega$  Gestion des utilisateurs – Utilisateur (1)

Cette section permet de créer, de modifier ou de supprimer des comptes utilisateur et de définir un mot de passe utilisateur. La protection par mot de passe est désactivée par défaut.

### Créer un utilisateur

- 1 Sélectionnez Gestion des utilisateurs.
	- $\rightarrow$  **L'écran Gestion des utilisateurs Général** s'affiche.
- 2 Sélectionnez 1.
	- → L'écran Gestion des utilisateurs Utilisateur (1) s'affiche.
- 3 Appuyez sur  $+$ 
	- **E** L'écran Nom utilisateur s'affiche.
- 4 Saisissez un nom et confirmez avec .
	- $\rightarrow$  **L'écran Groupe affecté** s'affiche.
- 5 Sélectionnez une configuration des droits d'accès en appuyant par exemple sur Opérateurs et confirmez avec  $\overline{\mathcal{L}}$ .
	- **E** L'écran Mot de passe s'affiche.
- 6 Si nécessaire, activez le mot de passe et confirmez avec ...
	- $\Rightarrow$  L'écran Nouveau mot de passe s'affiche.
- 7 Entrez le mot de passe et confirmez avec  $\sqrt{ }$ .
	- $\rightarrow$  L'écran Confirmer mot de passe s'affiche.
- 8 Saisissez à nouveau le mot de passe et confirmez avec .
	- **→ L'écran Mot de passe défini** s'affiche.
- 9 Appuyez sur pour confirmer.
	- **EXECTE LE nouvel utilisateur est affiché dans la gestion des utilisateurs.**
- 10 Appuyez sur , pour revenir à l'écran Gestion des utilisateurs Général.

Les options suivantes peuvent être définies :

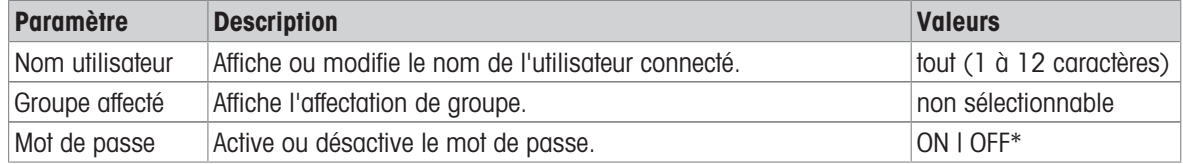

\* Réglage d'usine

### Modification d'un utilisateur

- 1 Sélectionnez Gestion des utilisateurs.
	- $\rightarrow$  **L'écran Gestion des utilisateurs Général** s'affiche.
- 2 Sélectionnez 1.
	- → L'écran Gestion des utilisateurs Utilisateur (1) s'affiche.
- 3 Sélectionnez l'utilisateur que vous souhaitez modifier.
- 4 Si nécessaire, modifiez le groupe assigné, le mot de passe ou le nom d'utilisateur et confirmez avec ...
- 5 Appuyez sur  $\sqrt{ }$  pour revenir à l'écran Gestion des utilisateurs Utilisateur (1).

### Suppression d'un utilisateur

### **E** Remarque

L'utilisateur **Administrateurs** et l'utilisateur actuellement actif ne peuvent pas être supprimés.

- 1 Sélectionnez Gestion des utilisateurs.
	- **E** L'écran Gestion des utilisateurs Général s'affiche.
- 2 Sélectionnez 1.
	- → L'écran Gestion des utilisateurs Utilisateur (1) s'affiche.
- 3 Appuyez sur  $\overline{\phantom{a}}$ 
	- $\rightarrow$  L'écran Supprimer des utilisateurs s'affiche.
- 4 Sélectionnez l'utilisateur que vous souhaitez supprimer.
- $\rightarrow$  **L'écran Confirmer la suppression** s'affiche.
- 5 Appuyez sur , pour revenir à l'écran Gestion des utilisateurs Utilisateur (1).
	- → L'écran Gestion des utilisateurs Utilisateur (1) s'affiche.

### Activation du mot de passe

Activer le mot de passe de l'administrateur et/ou l'utilisateur.

1 Sélectionnez Gestion des utilisateurs

- $\rightarrow$  **L'écran Gestion des utilisateurs Général s'affiche.**
- 2 Sélectionnez 1.
	- → L'écran Gestion des utilisateurs Utilisateur (1) s'affiche.
- 3 Sélectionnez, p. ex., Administrateur.
	- $\rightarrow$  L'écran Administrateur s'affiche.
- 4 Appuyez sur Mot de passe.
	- **E** L'écran Mot de passe s'affiche.
- 5 Activez Mot de passe et confirmez avec ...
- 6 Entrez le mot de passe et confirmez avec  $\lambda$ .
	- $\rightarrow$  L'écran Confirmer mot de passe s'affiche.
- 7 Saisissez à nouveau le mot de passe et confirmez avec .
	- **E** L'écran Mot de passe défini s'affiche.
- 8 Appuyez sur pour confirmer.
- 9 Appuyez sur , pour revenir à l'écran Gestion des utilisateurs Utilisateur (1).
	- **E** L'écran Gestion des utilisateurs Utilisateur (1) s'affiche.
- 10 Appuyez sur , pour revenir à l'écran Gestion des utilisateurs Général.

### 5.2.6.4 Connexion/verrouillage/déconnexion de l'utilisateur

## Navigation :  $\mathbf{G} > d$  Configuration générale  $> 0$ . Gestion des utilisateurs  $> 0$ . Gestion des utilisateurs – Utilisateur (1)

Si le mot de passe utilisateur est activé, l'utilisateur doit se connecter avec le mot de passe défini. Pour libérer la balance pour un autre utilisateur, l'utilisateur doit d'abord se déconnecter. Veuillez noter que les données et les résultats générés par un utilisateur spécifique ne sont pas sauvegardés après une déconnexion.

### 5.2.6.4.1 Connexion

Il existe différents points de départ pour vous connecter à votre compte utilisateur.

### Un autre utilisateur est toujours actif et l'écran n'est pas verrouillé.

- La gestion des utilisateurs est activée.
- Les utilisateurs sont définis.
- L'écran d'application apparaît.
- 1 Maintenez  $\bigcup$  appuyé jusqu'à l'apparition de la boîte de dialogue.
	- **E** L'écran **Quitter la balance** s'affiche.
- 2 Appuyez sur **Déconnexion** (utilisateur connecté).
	- **E** L'écran **Déconnexion** s'affiche.
- 3 Appuyez sur  $\sqrt{2}$  pour confirmer.
	- **→ L'écran Connexion Utilisateur (4)** s'affiche.
- 4 Sélectionnez l'utilisateur, par exemple LEA.

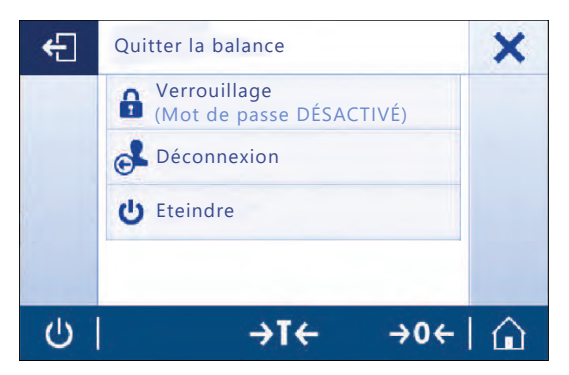

L'écran de l'application apparaît directement ou après la saisie du mot de passe de l'utilisateur LEA. LEA est l'utilisateur connecté.

## Un autre utilisateur est toujours actif et l'écran est verrouillé.

- La gestion des utilisateurs est activée.  $\mathbb{R}^n$
- L'écran est verrouillé (manuellement par l'utilisateur ou automatiquement si **Verrouillage automatique** est activé).
- Les utilisateurs sont définis.
- L'écran avec l'utilisateur connecté apparaît.
- 1 Touchez l'écran ou la barre de terminal pour déverrouiller.
	- **→** L'écran de l'application apparaît.
	- Si l'utilisateur actuellement connecté est protégé par un mot de passe, l'écran Mot de passe apparaît.

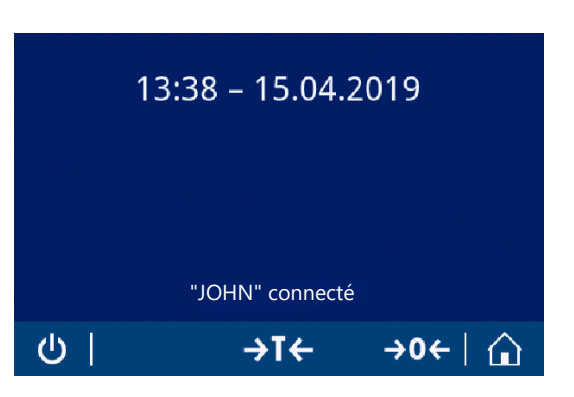

- 2 Appuyez sur **1**.
	- → L'écran Connexion Utilisateur (4) s'affiche.
	- $\Rightarrow$  Si l'utilisateur actuellement connecté n'est pas protégé par un mot de passe, l'écran de l'application apparaît.
- 3 Maintenez (b) enfoncé jusqu'à ce que l'écran de dialogue s'affiche et suivez les instructions expliquées dans la section Déconnexion, plus loin dans ce chapitre.
	- **E** L'écran **Connexion Utilisateur (4)** s'affiche.
- 4 Sélectionnez l'utilisateur, par exemple LEA.
	- L'écran de l'application apparaît directement ou après la saisie du mot de passe de l'utilisateur LEA. LEA est l'utilisateur connecté.

#### Aucun utilisateur n'est actif et l'écran de connexion s'affiche

- La gestion des utilisateurs est activée.
- Les utilisateurs sont définis.
- **L'écran avec Connexion Utilisateur (4) apparaît.**
- $-$  Appuyez, p. ex., sur LEA.
	- **→** L'écran d'application apparaît. LEA est l'utilisateur connecté.

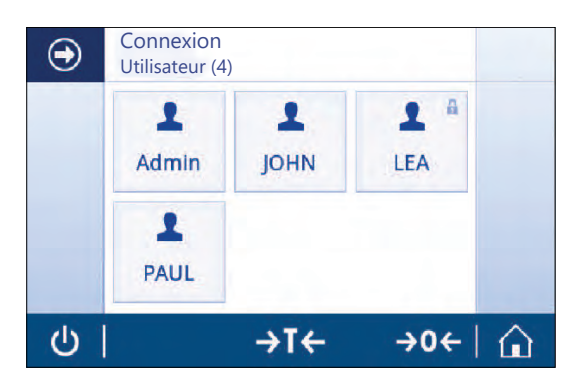

## 5.2.6.4.2 Verrouillage

Avec la fonction de verrouillage, l'accès à la zone de travail de l'utilisateur actuel est bloqué. La fonction de ver-rouillage peut être activée automatiquement, voir Verrouillage automatique [\[Général](#page-50-0)  $\triangleright$  [page 49\]](#page-50-0) pour la configuration ou peut être activée manuellement à tout moment. Le processus manuel est décrit ci-dessous.

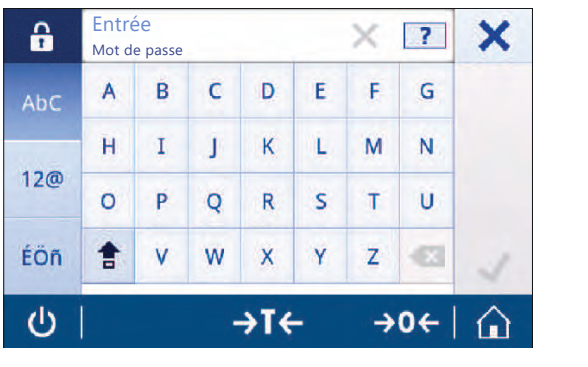

- Un utilisateur est connecté.
- L'écran avec l'utilisateur connecté apparaît.

**E** L'écran Quitter la balance s'affiche.

2 Appuyez sur Verrouillage (Mot de passe DÉSAC-

 $\Rightarrow$  L'écran avec les utilisateurs connectés apparaît.

1 Maintenez (<sup>I</sup>) appuyé jusqu'à l'apparition de la boîte de dialogue.

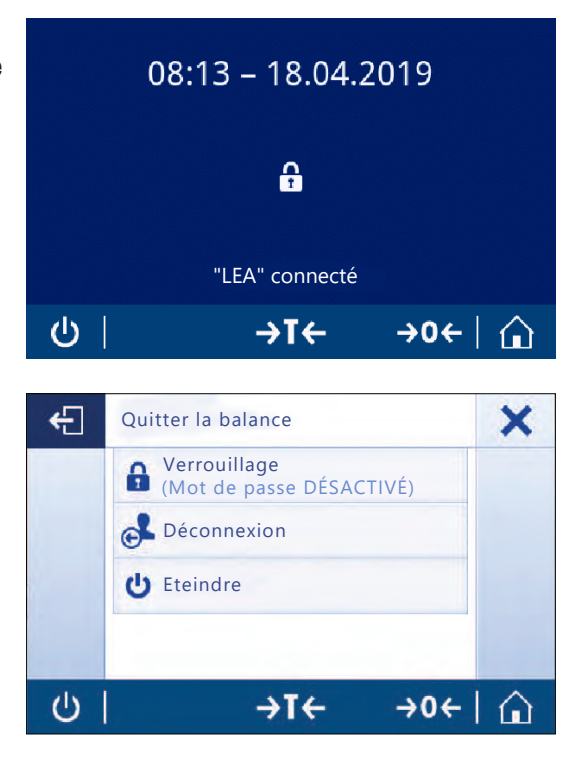

5.2.6.4.3 Déconnexion

TIVÉ).

- Un utilisateur est connecté
	- 1 Maintenez  $\bigcup$  appuyé jusqu'à l'apparition de la boîte de dialogue.
		- **E** L'écran **Quitter la balance** s'affiche.
	- 2 Appuyez, p. ex., sur **Déconnexion "LEA"** ("LEA" est l'utilisateur connecté actif).
		- **E** L'écran **Déconnexion** s'affiche.
	- 3 Appuyez sur  $\checkmark$  pour confirmer.
		- $\Rightarrow$  L'écran Connexion Utilisateur (4) s'affiche.

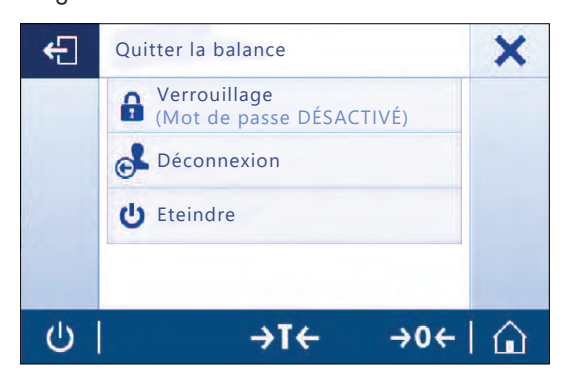

## 5.2.7 ISO-Log

### Navigation :  $\boldsymbol{\Omega} > \boldsymbol{\phi}$  Configuration générale > EiSO-Log

Cette section vous permet d'afficher des informations détaillées sur les calibrages déjà effectués, la fréquence d'utilisation et les paramètres de la balance. ISO-log peut stocker jusqu'à 999 événements, jusqu'à ce que le plus ancien soit écrasé.

- 1 Appuyez sur ISO-Log.
	- $\rightarrow$  **L'écran ISO-Log** s'affiche.
- 2 Appuyez, p. ex., sur  $\mathbf{F}$  ISO-Log Calibrages.

→ L'écran ISO-Log – Calibrages avec tous les résultats apparaît.

- 3 Appuyez sur  $\leftarrow$  pour revenir à l'écran de configuration.
- 4 Appuyez sur  $\leftarrow$  pour revenir à la page d'accueil de l'application.

Les options suivantes peuvent être définies :

| <b>Paramètre</b>                 | <b>Description</b>                                                                     |
|----------------------------------|----------------------------------------------------------------------------------------|
| $ISO$ -Log – Cali-<br>brages     | Affiche des informations détaillées sur les calibrages déjà effectués.                 |
| $ISO$ -Log $-$<br><b>Balance</b> | Affiche des informations détaillées sur l'historique de la balance.                    |
| $ISO$ -Log $-$<br>Réglages       | Affiche des informations détaillées sur les modifications des réglages.                |
| de l'activité                    | ISO-Log – Échecs Affiche des informations détaillées sur les erreurs de communication. |

# 6 Réglages d'application

## Navigation :  $\frac{1}{2}$   $\geq$   $\frac{1}{2}$  Activités - Applications de pesage

Les applications peuvent être définies manuellement dans les paramètres de l'application. Choisissez l'application et tapez sur le symbole de réglage de l'application situé dans le coin supérieur gauche pour définir l'application (p. ex., %<sub>a</sub> dans l'application **Pesage en** %).

Les paramètres de l'application peuvent uniquement être modifiés si aucune mesure n'est en cours.

Les options disponibles peuvent varier selon l'application. La plupart des applications proposent les options suivantes :

- $\Xi$ ] Pesage en % Configuration principale  $\bullet$
- E Configuration de rapports
- **III** Statistiques

## 6.1 Configuration principale

## Navigation :  $\frac{10}{10}$  >  $\frac{4}{100}$ . Activités - Applications de pesage >  $\frac{100}{100}$

Dans cette section, il est possible de définir individuellement l'application en cours. Les options disponibles peuvent varier selon l'application.

La section Activités présente des informations complémentaires à propos des options disponibles.

## 6.2 Configuration des rapports

## Navigation (exemple) :  $\frac{m}{\epsilon}$  >  $\frac{4}{\epsilon \epsilon}$ , Activités - Applications de pesage >  $\overline{\Delta}$  Pesage >  $\overline{\Delta}$  a >  $\overline{m}$ Configuration de rapports

Dans cette section, vous pouvez configurer le contenu du compte rendu. Par défaut, seules la valeur de pesée et l'unité de poids sont publiées. Les informations complémentaires peuvent être configurées par l'utilisateur.

Les options disponibles sont propres au modèle et au pays et peuvent varier selon l'application. La configuration du compte rendu est valable indépendamment du type de compte rendu. Dans la mesure du possible, le même contenu est publié sur un fichier XML, CSV ou TXT ou imprimé sur une imprimante à bande. Toutefois, chaque type de compte rendu comporte certaines limites.

### Identifications

Définissez, le cas échéant, comment les identifications des échantillons et des tâches sont utilisées par l'application.

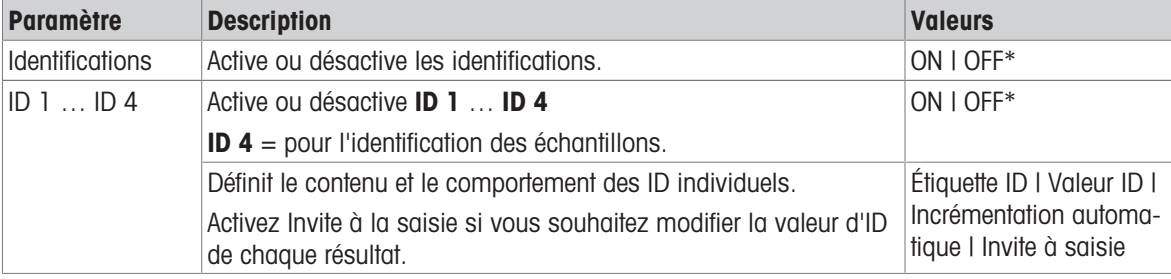

Les options suivantes peuvent être définies :

### Données de compte rendu facultatives

Définissez les informations complémentaires à publier sur les fichiers de compte rendu et les impressions de compte rendu.

Les options suivantes peuvent être définies :

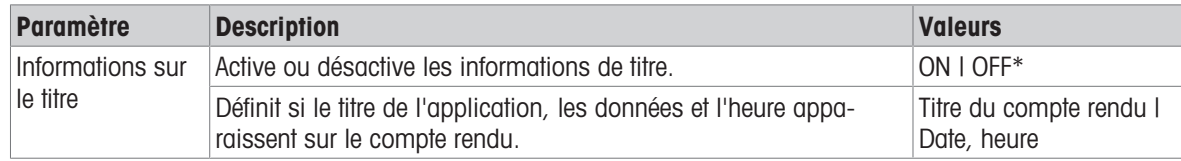

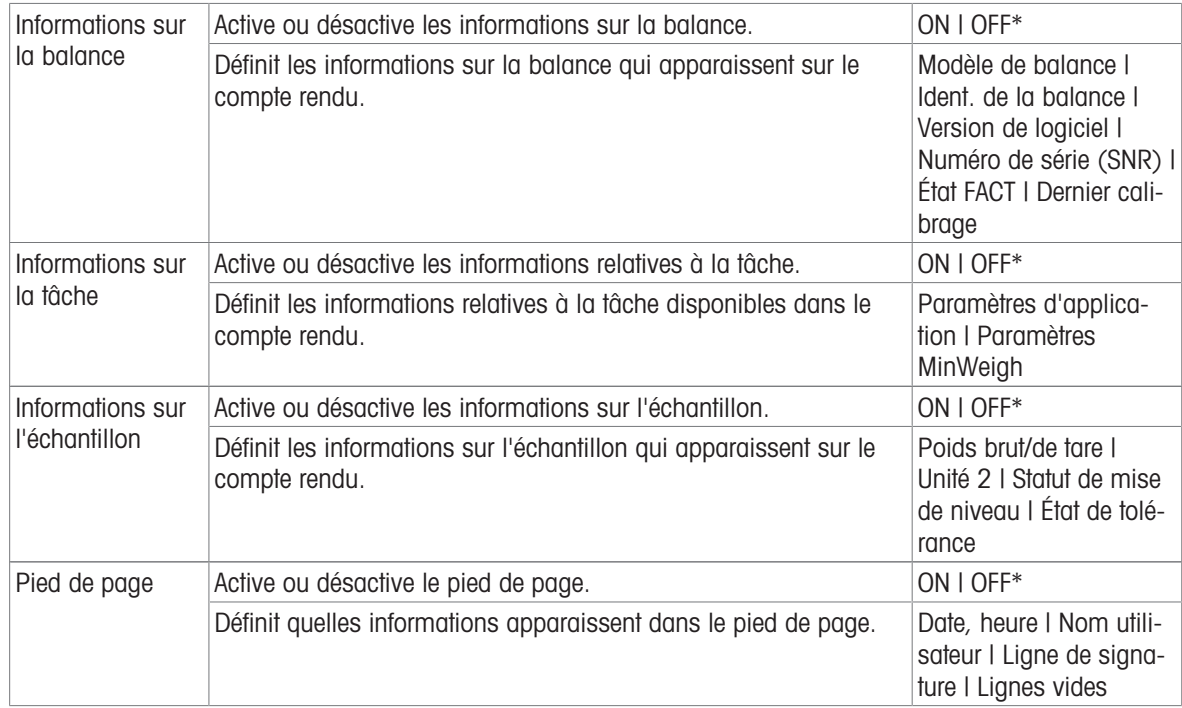

#### Options avancées

Les options suivantes peuvent être définies :

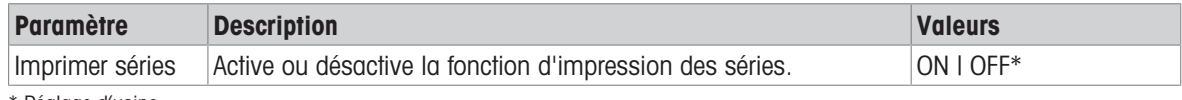

\* Réglage d'usine

Cette option vous permet d'imprimer une série de valeurs de poids en utilisant le même en-tête et le même pied de page (par ex. en-tête, échantillon 1, échantillon 2, échantillon 3, pied de page). La série commence par l'impression de la première valeur et peut être interrompue à tout moment.

Cette option est uniquement disponible pour les applications Pesage, Comptage, Pesage de contrôle, Pes. Dyn., Pesage en pourcentage et Pesage avec facteurs, et fonctionne uniquement lors de l'impression des valeurs sur une imprimante à bande ou lors de la génération d'un fichier TXT.

## 6.2.1 Utilisation des identifications

Les identifications (ID) contiennent un texte descriptif pour les mesures, ce qui permet d'associer facilement les échantillons à des tâches ou à des clients spécifiques. Cette fonction vous permet de définir des identifications dans le but de commenter les mesures, par exemple, ID de société, de batch ou d'échantillon.

Les identifications doivent être définies dans la section **Configuration de rapports**, dans les paramètres de l'application. L'utilisation et la définition de l'ID varient selon l'application à laquelle l'ID sert.

#### Écran de dialogue Identification.

L'écran de dialogue Identification varie légèrement selon l'application à laquelle sert l'ID. L'écran de dialogue se compose toujours de deux parties :

- le tableau contenant les définitions de l'ID dans la partie supérieure de l'écran ;
- les Options de gestion des processus dans la partie inférieure de l'écran.  $\bullet$  .

## 6.2.2 Définition d'une ID

L'ID ne doit pas dépasser 12 caractères.

- 1 Ouvrez une application, p.ex. Pesage.
- 2 Appuyez sur le symbole de réglage de l'application situé dans l'angle supérieur gauche.
- 3 Appuyez sur **E Configuration de rapports**.
- 4 Appuyez sur **En-tête** p. ex.
- 5 Appuyez sur ID 1.
	- $\rightarrow$  La boîte de dialogue de saisie **ID 1** s'ouvre. La boîte de dialogue de saisie est inactive.
- 6 Activez ID 1 à l'aide du commutateur situé dans la barre de titre.
	- $\rightarrow$  La boîte de dialogue de saisie **ID 1** est activée.
- 7 Définissez ID 1 Étiquette.
- 8 Appuyez sur pour confirmer.
- 9 Définissez ID 1 Valeur.
- 10 Appuyez sur pour confirmer.
	- → L'écran ID 1 affiche les valeurs pour ID Étiquette et pour ID 1 Valeur.
- 11 Appuyez sur pour valider les valeurs définies.
	- **→ L'écran En-tête Configuration de rapports** affiche l'ID définie.
- 12 Appuyez sur pour confirmer.
	- **E** L'écran En-tête Configuration de rapports s'affiche.
- 13 Appuyez sur pour confirmer.

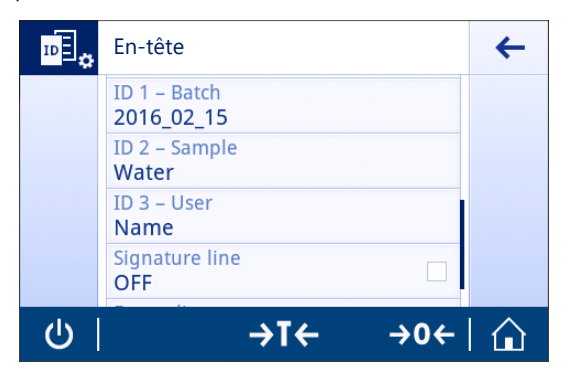

## 6.2.3 Options de gestion du flux de travail

Les options de gestion du flux de travail varient selon l'application à laquelle elles servent. Les fonctions suivantes sont disponibles :

- Incrémentation automatique
- Invite à saisie

#### Incrémentation automatique

La fonction **Incrémentation automatique** précise que la dernière partie de l'ID est incrémentée après chaque utilisation de cet ID. En fonction de l'intitulé de l'ID, deux méthodes différentes peuvent être appliquées :

- Si l'ID ne comporte pas de compteur, le système lui ajoute automatiquement un compteur en commençant par 1 (par exemple, l'ID **Process** deviendra **Process1** à son utilisation suivante).
- Si l'ID contient déjà un compteur, le système l'augmente automatiquement (par exemple, **Process 1** devient Process 2 à l'utilisation suivante de cet ID).
- Ce compteur doit être placé à la fin de l'ID pour que le système reconnaisse la présence d'un compteur (par exemple, dans 567Apple le système ne reconnait pas le chiffre 567 comme étant un compteur).
- Si l'ID comporte 12 caractères au maximum et aucun compteur, les derniers caractères sont remplacés par le compteur.

#### Invite à saisie

La fonction **Invite à saisie** sert à chaque identification. Si la fonction **Invite à saisie** est activée, une invite d'ID apparaît à l'écran avant chaque utilisation. L'utilisateur décide d'utiliser la valeur par défaut définie pour l'ID ou de définir une valeur particulière. La valeur peut être définie à l'aide du clavier de l'écran tactile, en lisant les informations à l'aide d'un lecteur code-barres ou en connectant un clavier externe à la balance. Pour plus d'informations, consultez la section Périphériques.

# 6.3 Statistiques

## <span id="page-61-0"></span>Navigation :  $\frac{10}{1000}$  >  $\frac{1}{1000}$  Activités - Applications de pesage >  $\frac{1}{1000}$

La fonction Statistiques génère des statistiques pour une série de résultats. La fonction Statistiques n'est pas disponible pour les applications Total et Formulation.

Le paramètre **Automatique** est utilisé pour transférer automatiquement le résultat aux statistiques. Si le paramètre Manuel est utilisé, appuyez sur la touche de pour transférer le résultat.

Si une série contient plus de 3 valeurs dans les statistiques, le résultat est également affiché sous la forme d'une courbe gaussienne.

Si les statistiques sont activées, les options suivantes sont disponibles pendant le procédé de pesage :

- Terminer et publier
- Pause
- Afficher le résultat
- Refuser les données

### Configuration des statistiques

Les options suivantes peuvent être définies :

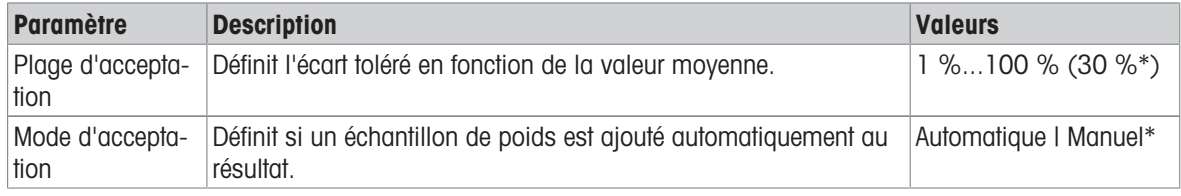

\* Réglage d'usine

### Critères de stabilité : lien entre la résolution d'affichage et la déviation

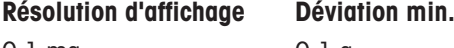

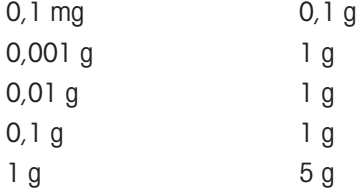

### Définition des statistiques

- 1 Ouvrez une application, p. ex., **Pesage**.
- 2 Appuyez sur le symbole de configuration générale de l'application, p. ex.,  $\overline{\Delta} \Delta_{\alpha}$ **→** L'écran de configuration générale s'ouvre.
- 3 Appuyez sur K.
	- L'écran Statistiques s'affiche.
- 4 Activez la fonction Statistiques.
- 5 Définissez les options disponibles.
- 6 Appuyez sur  $\sqrt{2}$  pour confirmer.

#### Refus de la valeur

Si une valeur de pesée est erronée, il est possible de la supprimer des résultats. Seules les valeurs datant au plus tard du dernier tarage de la balance peuvent être refusées.

- 1 Sélectionnez -
	- → La boîte de dialogue **Confirmez le refus** s'ouvre. Une vue d'ensemble avec toutes les valeurs du processus de pesage en cours est affichée.
- 2 Appuyez sur pour refuser la dernière valeur des résultats.
	- La valeur erronée est supprimée. Le processus de pesage se poursuit.

## Mettre fin à l'application

- 1 Sélectionnez .
	- Une boîte de dialogue s'ouvre.
- 2 Appuyez sur **Quitter et publier**.
	- Les résultats sont publiés conformément aux configurations de publication et les données sont supprimées.
	- L'écran d'accueil de l'application apparaît.

## Ignorer

Tous les résultats sont supprimés.

- 1 Sélectionnez .
	- **→ Une boîte de dialogue s'ouvre.**
- 2 Appuyez sur  $\times$  Refuser les données.
	- Toutes les données sont supprimées.
	- L'écran d'accueil de l'application apparaît.

## Afficher le résultat

- 1 Sélectionnez .
	- Une boîte de dialogue s'ouvre.
- 2 Appuyez sur **Afficher le résultat**.
	- **→** Les résultats sont maintenant affichés.
- 3 Appuyez sur *A*ppuyez sur *Appuyez* sur *Papur* publier les résultats en fonction des configurations.
- 4 Appuyez sur  $\leftarrow$  pour revenir à l'écran précédent.

# 7 Activités

## Navigation :

La section **Activités** comprend les deux sous-sections suivantes :

- Activités Applications de pesage
- Activités Réglages et tests

## 7.1 Activités – Applications de pesage

## Navigation :  $\frac{10}{400}$  >  $\frac{4}{400}$  Activités - Applications de pesage

L'écran d'accueil n'affiche pas toutes les applications. Faites défiler l'écran horizontalement pour afficher les applications sur la deuxième page.

Activités - Applications de pesage comporte les applications suivantes :

- $\overline{\triangle}$  **Pesage**, voir Pesage et [\[Réalisation d'une pesée simple](#page-27-0)  $\triangleright$  [page 26\]](#page-27-0)
- A. Comptage, voir [\[Comptage](#page-66-0)  $\blacktriangleright$  [page 65\]](#page-66-0)
- $\bullet\quad$   $\star$  Pesage de contrôle, voir [\[Pesage de contrôle](#page-70-0)  $\triangleright$  [page 69\]](#page-70-0)
- $\frac{100}{200}$  Formulation, voir [\[Formulation](#page-73-0)  $\triangleright$  [page 72\]](#page-73-0)
- $\bullet$   $\sum$  Total, voir [\[Totalisation](#page-75-0)  $\triangleright$  [page 74\]](#page-75-0)
- $\therefore$   $\triangle$ , **Pesage après traitement**, voir [\[Pesage après traitement](#page-78-0)  $\triangleright$  [page 77\]](#page-78-0)
- $\cdot$   $\sqrt{v}$  Pesage dynamique, voir [\[Pesage dynamique](#page-82-0)  $\sqrt{v}$  [page 81\]](#page-82-0)
- % Pesage en %, voir [\[Pesage en %](#page-84-0)  $\triangleright$  [page 83\]](#page-84-0)
- $\bullet$   $\bullet$  **Masse volumique**, voir [\[Masse volumique](#page-85-0)  $\triangleright$  [page 84\]](#page-85-0)
- **5** x Facteur de poids, voir [\[Pesage avec facteur](#page-87-0) ▶ [page 86\]](#page-87-0)

## 7.1.1 Pesage

## **Navigation**

## $\frac{100}{100}$  Activités >  $\frac{5}{\sqrt{36}}$  Activités - Applications de pesage >  $\overline{\triangle}$  Activités - Applications de pesage

L'application Pesage permet à l'utilisateur de réaliser des pesées simples.

Pour toute information complémentaire à propos des fonctions de pesage de base, consultez [\[Réalisation](#page-27-0) [d'une pesée simple](#page-27-0) ▶ [page 26\]](#page-27-0).

La fonction Statistiques peut être activée ; vous trouverez de plus amples informations à ce sujet au chapitre [\[Statistiques](#page-61-0)  $\triangleright$  [page 60\]](#page-61-0).

### Pesage - Configuration principale

Les options suivantes peuvent être définies :

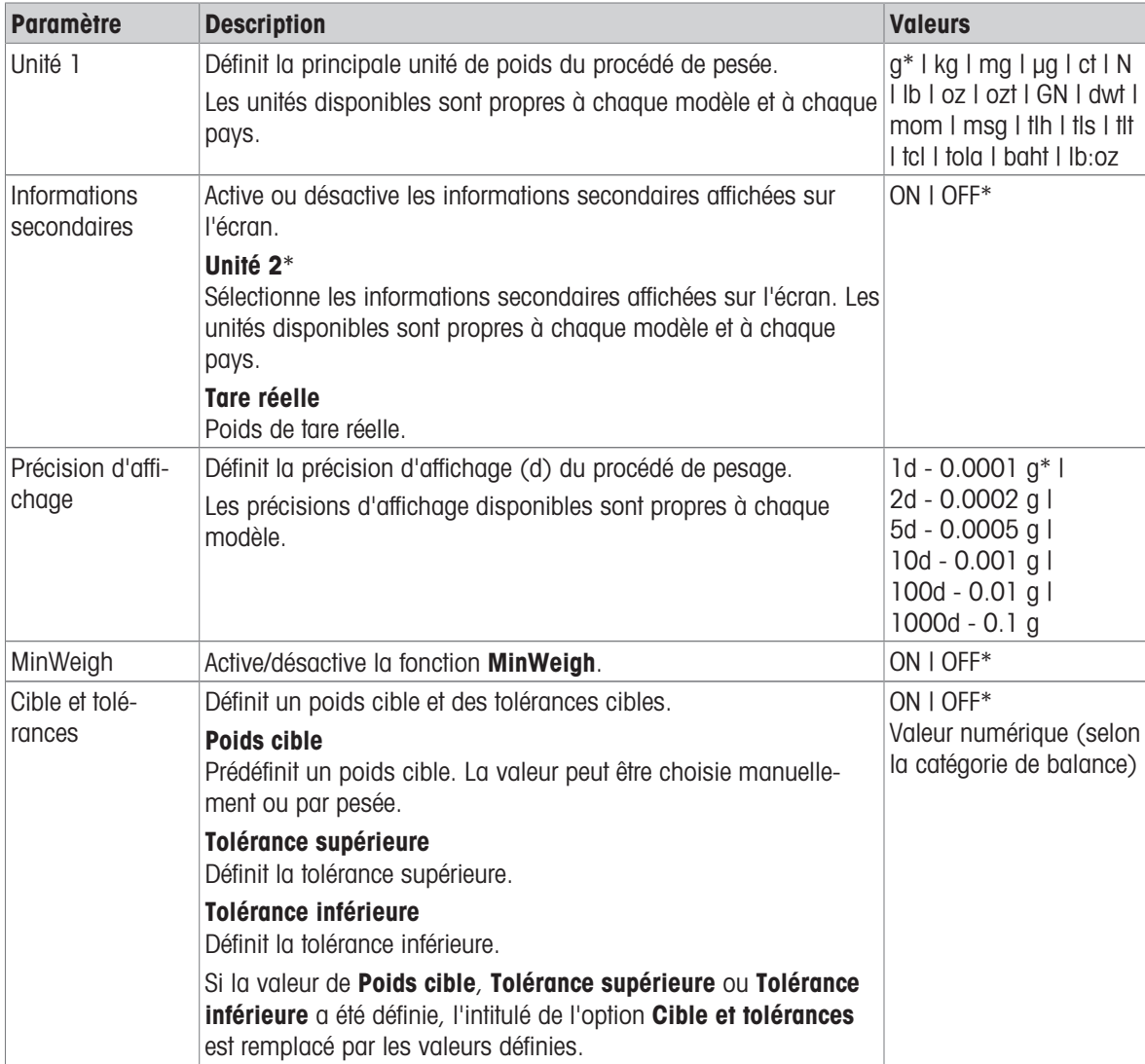

\* Réglage d'usine

### Configurer l'application de pesage

- 1 Sélectionnez  $\overline{\Delta}$  a
	- L'écran Pesage Configuration principale s'affiche.
- 2 Appuyez sur **Unité 1** p. ex.
	- **E** L'écran **Unité 1** apparaît.
- 3 Sélectionnez l'unité désirée en appuyant dessus.
- 4 Appuyez sur pour confirmer.
	- L'écran Pesage Configuration principale s'affiche.
- 5 Appuyez sur ✓ pour confirmer la configuration.

## 7.1.2 Comptage

## <span id="page-66-0"></span>Navigation :  $\frac{a}{\sqrt{a}}$  Activités >  $\frac{a}{\sqrt{a}}$  Activités - Applications de pesage >  $\frac{a}{\sqrt{a}}$  Comptage

L'application **Comptage** détermine un nombre de pièces donné, sur la base du poids prédéfini d'une pièce de référence.

Il existe deux modes de comptage disponibles : **Avancé** et **Standard**. Grâce aux caractéristiques complémentaires du mode **Avancé** et à l'automatisation du flux de travail, le procédé complet offre davantage de confort et de sécurité. Il est possible de modifier le mode dans la section **Comptage – Configuration principale**. Mode par défaut : **Avancé**.

La fonction Statistiques peut être activée ; vous trouverez de plus amples informations à ce sujet au chapitre [\[Statistiques](#page-61-0)  $\triangleright$  [page 60\]](#page-61-0).

### Pour usage commercial

Le nombre de pièces étalon minimum est prédéfini à 10. Il existe des options de poids de référence inactives sur les balances certifiées dans certains pays.

## 7.1.2.1 Comptage - Configuration générale

Les options suivantes peuvent être définies :

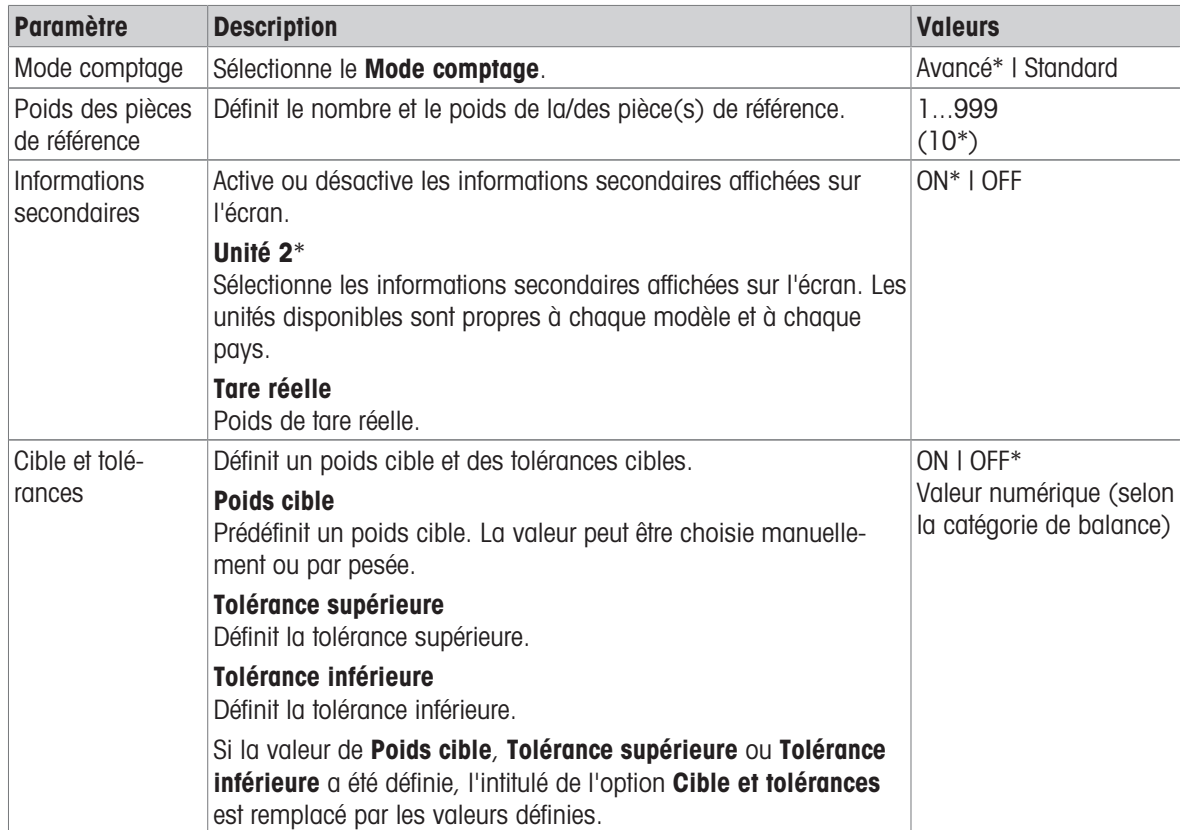

\* Réglage d'usine

### Options du mode Avancé

Les options suivantes peuvent être définies :

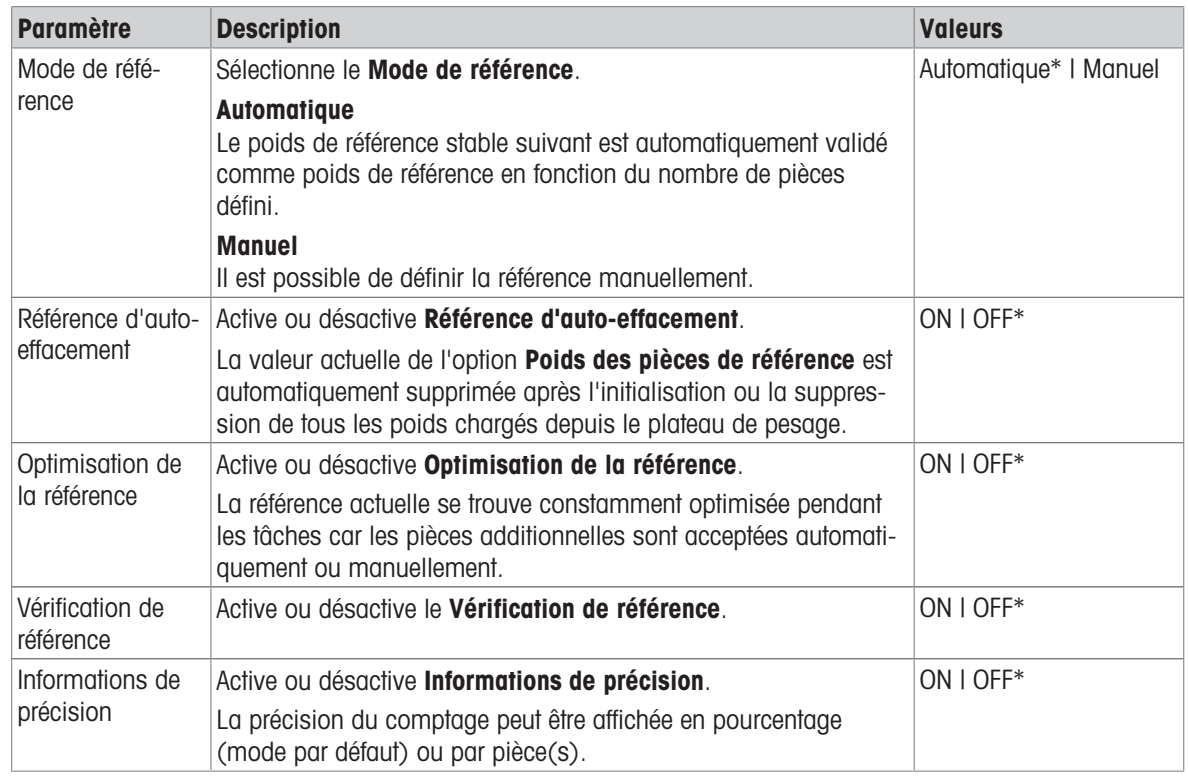

\* Réglage d'usine

### 7.1.2.2 Définition du poids de la pièce étalon en mode Standard

Pour définir le Poids des pièces de référence, définissez d'abord le Nombre de pièces de référence et le Poids de référence. Le système navigue automatiquement d'une option à l'autre.

#### Définition du nombre de pièces étalon

Le nombre de pièces étalon doit être un entier compris entre 1 et 999.

- 1 Sélectionnez .....
	- → L'écran Comptage Configuration principale apparaît.
- 2 Sélectionnez Mode comptage.
	- $\rightarrow$  L'écran Mode comptage apparaît.
- 3 Activez Standard.
- 4 Appuyez sur pour confirmer.
- 5 Sélectionnez Poids des pièces de référence.
	- → La boîte de dialogue Nombre de pièces de référence s'ouvre.
- 6 Appuyez sur  $\times$  pour supprimer la valeur.
- 7 Saisissez le nombre de pièces étalon.
- 8 Appuyez sur pour confirmer.
	- La boîte de dialogue **Poids de référence** s'ouvre.

#### Définition du poids de référence

Il existe deux manières de définir le poids de référence : il est possible de définir manuellement le poids de référence en saisissant sa valeur ou en le pesant.

#### Définition manuelle du poids de référence

1 Appuyez sur  $\times$  pour supprimer la valeur.

- 2 Saisissez le nouveau poids de référence.
- 3 Appuyez sur pour confirmer.
	- **E** Le poids de la pièce de référence est défini.
- 4 Appuyez sur pour confirmer.

### Définition du poids de référence par la pesée

- 1 Sélectionnez 吉.
	- **→ Une boîte de dialogue s'ouvre.**
- 2 Placez le poids de référence sur le plateau de pesage.
- 3 Appuyez sur pour confirmer.
	- **→ L'écran Poids de référence** apparaît.
- 4 Appuyez sur pour confirmer.
	- $\rightarrow$  L'écran Comptage Configuration principale apparaît.
- 5 Appuyez sur **c** pour confirmer la configuration.

### 7.1.2.3 Définition du poids de la pièce étalon en mode Avancé

Pour définir le Poids des pièces de référence, le Nombre de pièces de référence et le Poids de référence, utilisez directement les raccourcis.

### Définition du nombre de pièces de référence

Le nombre de pièces étalon doit être un entier compris entre 1 et 999.

- Le mode de comptage **Avancé** est activé.
- 1 Appuyez sur 1 pièce dans la barre de titre de la tâche. **→ Une boîte de dialogue s'ouvre.**
- 2 Sélectionnez Nombre de pièces.
- 3 Appuyez sur  $\times$  pour supprimer la valeur.
- 4 Saisissez le nombre de pièces étalon.
- 5 Appuyez sur  $\sqrt{2}$  pour confirmer.
	- → La valeur définie pour l'option **Nombre de pièces de référence** apparaît dans la barre de titre de la tâche.

#### Définition manuelle du poids de la pièce de référence

- 1 Appuyez sur **Poids des pièces** dans la barre de titre de la tâche.
	- $\rightarrow$  L'écran Poids des pièces de référence s'affiche.
- 2 Appuyez sur  $\times$  pour supprimer la valeur.
- 3 Renseignez la nouvelle valeur.
- 4 Appuyez sur pour confirmer.
	- → La valeur définie pour l'option **Poids des pièces de référence** apparaît dans la barre de titre de la tâche.

#### Définition du poids de la pièce de référence par la pesée

En l'absence de poids de référence prédéfini, la barre de titre de la tâche affiche **Poids des pièces Non** défini(e).

- 1 Placez le poids de l'échantillon de référence sur le plateau de pesage.
- 2 Selon le réglage de l'option Mode de référence sur Automatique (par défaut) ou sur Manuel, la valeur est automatiquement validée ou doit être confirmée.
	- → La balance revient à l'écran principal de l'application et affiche la valeur définie pour l'option **Poids des** pièces de référence dans la barre de titre de la tâche.

Une fois le poids de référence défini dans le mode **Avancé**, il apparaît à droite de la barre de titre de la tâche. Il est possible de modifier le poids de référence dans Pesage en % - Configuration principale sous Poids des pièces de référence ou à l'aide du raccourci situé à gauche de la barre de titre de la tâche.

### Comptage avec vérification du poids de référence

La vérification du poids de référence permet de s'assurer que le poids de référence est suffisamment élevé pour atteindre la précision de comptage adaptée à la tolérance du procédé du client. Activez une vérification du poids de référence et définissez la tolérance du procédé en pourcentage. La plage du coefficient de pourcentage est comprise entre 0,01 et 30,00 %. Plus le coefficient est élevé, plus le poids de référence minimal requis sera faible. Réglage d'usine : 2 %. Le poids de référence minimal est égal à d / coefficient.

### Exemple

 $d = 0.1$  g

Coefficient =  $20%$ 

Poids de référence minimal =  $0,1,9,120,06 = 0,5,9$ 

Si le calcul de référence est activé manuellement ou automatiquement, le poids de référence minimal est vérifié afin d'assurer la précision souhaitée. Si ce n'est pas suffisant, l'utilisateur est invité à ajouter le nombre de pièces supplémentaires requises. Le nombre de pièces supplémentaires requises est réduit jusqu'à atteindre 0 quand l'utilisateur ajoute les pièces supplémentaires. À 0, le calcul de référence est automatiquement activé. Si l'utilisateur ajoute trop de pièces, il est invité à retirer le nombre de pièces jusqu'à atteindre 0.

## 7.1.3 Pesage de contrôle

### <span id="page-70-0"></span>Navigation :  $\Box$  Activités >  $\Box$  Activités - Applications de pesage >  $\Diamond$  Pesage de contrôle

L'application Pesage de contrôle permet à l'utilisateur de vérifier l'écart entre le poids d'un échantillon et le poids cible de référence, dans les limites de tolérance. Il est possible de définir le poids cible manuellement ou par pesée ; il est impératif de définir la limite de tolérance manuellement.

La fonction Statistiques peut être activée ; vous trouverez de plus amples informations à ce sujet au chapitre [\[Statistiques](#page-61-0) ▶ [page 60\]](#page-61-0).

## 7.1.3.1 Pesage de contrôle - Configuration principale

### Pour usage commercial

En ce qui concerne les balances approuvées, cet élément de menu présente des paramètres fixes qui ne peuvent être modifiés.

Paramètre Description Valeurs Cible et tolérances Définit un poids cible et des tolérances cibles. Poids cible Prédéfinit un poids cible. La valeur peut être choisie manuellement ou par pesée. Tolérance supérieure Définit la tolérance supérieure. Tolérance inférieure Définit la tolérance inférieure. Si la valeur de Poids cible, Tolérance supérieure ou Tolérance inférieure a été définie, l'intitulé de l'option Cible et tolérances est remplacé par les valeurs définies. Poids cible | Tolérance supérieure | Tolérance inférieure Valeur numérique (selon la catégorie de balance) Seuil de tolérance Définit le seuil de tolérance. Les valeurs inférieures au seuil défini ne sont pas contrôlées. 1%…100% (1%\*) Ds lim. bips de tolér. Active ou désactive le signal sonore. Émet un signal sonore quand le résultat se situe dans la plage de tolérance. ON | OFF\* Unité 1 Définit la principale unité de poids du procédé de pesée. Les unités disponibles sont propres à chaque modèle et à chaque pays. g\* | kg | mg | μg | ct | N | lb | oz | ozt | GN | dwt | mom | msg | tlh | tls | tlt | tcl | tola | baht | lb:oz Précision d'affichage Définit la précision d'affichage (d) du procédé de pesage. Les précisions d'affichage disponibles sont propres à chaque modèle.  $1d - 0.0001$   $a*$  | 2d - 0.0002 g | 5d - 0.0005 g | 10d - 0.001 g | 100d - 0.01 g | 1000d - 0.1 g

Les options suivantes peuvent être définies :

\* Réglage d'usine

## 7.1.3.2 Avant d'effectuer un pesage de contrôle

Avant de réaliser un pesage de contrôle, il est possible de définir les options suivantes :

- Poids cible
- Limite de tolérance supérieure
- Limite de tolérance inférieure
- Seuil de tolérance

#### Définir manuellement le poids cible en saisissant le poids nominal

- 1 Sélectionnez  $\mathbf{X}_{\mathbf{a}}$ .
	- $\rightarrow$  L'écran Pesage de contrôle Configuration principale apparaît.
- 2 Sélectionnez Cible et tolérances.
	- $\Rightarrow$  La boîte de dialogue **Poids cible en g** s'ouvre.
- 3 Appuyez sur  $\times$  pour supprimer la valeur.
- 4 Saisir la valeur du poids cible.
- 5 Appuyez sur pour confirmer.
	- $\rightarrow$  L'écran Pesage de contrôle Configuration principale apparaît.
- 6 Appuyez sur pour revenir à l'écran de l'application.

### Définir un poids cible en pesant un échantillon

- 1 Sélectionnez  $\mathbf{v}_{\bullet}$ .
	- L'écran Pesage de contrôle Configuration principale apparaît.
- 2 Sélectionnez Cible et tolérances.
	- $\Rightarrow$  La boîte de dialogue **Poids cible en g** s'ouvre.
- 3 Sélectionnez  $\pm$ .
	- $\Rightarrow$  La boîte de dialogue **Poids cible en g** s'ouvre.
- 4 Placez le poids de référence sur le plateau de pesage.
- 5 Appuyez sur pour confirmer.
	- $\Rightarrow$  La boîte de dialogue **Poids cible en g** s'ouvre.
- 6 Appuyez sur  $\sqrt{ }$  pour confirmer.
	- $\Rightarrow$  L'écran Pesage de contrôle Configuration principale apparaît.
- 7 Appuyez sur  $\sqrt{2}$  pour revenir à l'écran de l'application.

#### Définir manuellement les limites de tolérance en saisissant un pourcentage ou un poids

- 1 Sélectionnez  $\mathbf{v}_{\alpha}$ .
	- → L'écran Pesage de contrôle Configuration principale apparaît.
- 2 Sélectionnez Cible et tolérances.
	- $\Rightarrow$  La boîte de dialogue **Poids cible en g** s'ouvre.
- 3 Touchez **Limite de tolérance supérieure** ou **Limite de tolérance inférieure**.
	- $\Rightarrow$  La boîte de dialogue Tolérance supérieure en g ou Tolérance inférieure en g apparaît.
- 4 Activez l'option à l'aide du commutateur situé en haut à droite.
- 5 Appuyez sur  $\times$  pour supprimer la valeur.
- 6 Entrez la limite de tolérance.
- 7 Appuyez sur  $\sqrt{2}$  pour confirmer.
	- $\Rightarrow$  L'écran Pesage de contrôle Configuration principale apparaît.
- 8 Appuyez sur  $\sqrt{ }$  pour revenir à l'écran de l'application.

### Définir un seuil de tolérance

L'option Seuil de tolérance permet de fixer une limite de valeur à l'aide de l'option Seuil de tolérance. Si la valeur du poids de contrôle est inférieure au seuil défini, elle n'est pas contrôlée.
- 1 Sélectionnez  $\mathbf{v}_{\mathbf{a}}$ .
	- $\rightarrow$  L'écran Pesage de contrôle Configuration principale apparaît.
- 2 Sélectionnez Seuil de tolérance.
	- **→ La boîte de dialoque Seuil de tolérance en %** s'affiche.
- 3 Activez l'option à l'aide du commutateur situé en haut à droite.
- 4 Appuyez sur  $\times$  pour supprimer la valeur.
- 5 Saisissez la valeur de **Seuil de tolérance**.
- 6 Appuyez sur  $\sqrt{2}$  pour confirmer.
	- $\rightarrow$  L'écran Pesage de contrôle Configuration principale apparaît.
- 7 Appuyez sur  $\overline{J}$  pour revenir à l'écran de l'application.

L'option Seuil de tolérance fait toujours référence à la limite de tolérance inférieure.

### 7.1.3.3 Effectuer un pesage de contrôle

Une fois le poids cible et les limites de tolérance définis, vous pouvez procéder à l'application Pesage de contrôle. La barre d'aide à la pesée de couleur située dans la barre supérieure de l'écran indique si le poids de l'échantillon se trouve dans les limites de tolérance définies.

Exemple : 100,0000 g correspond au poids cible défini et ±2,5 % à la limite de tolérance. 97,0000 g représente le poids de l'échantillon.

- Placez l'échantillon sur le plateau de pesage.
	- **Execute le poids est stable et le symbole du détecteur**  $d'$ instabilité  $\bigcirc$  disparaît.
	- **Execute 1** a valeur se trouve en dehors de la plage de tolérance, et la barre de l'aide à la pesée et le champ de la valeur de pesée sont en rouge.

Exemple : 100,0000 g correspond toujours au poids cible défini et ±2,5 % à la limite de tolérance. 99,0000 g représente le poids de l'échantillon.

- Placez l'échantillon sur le plateau de pesage.
	- **Execute 1** Le poids est stable et le symbole du détecteur d'instabilité O disparaît.
	- **→** La valeur se trouve dans la limite de tolérance, et la barre de l'aide à la pesée et le champ de la valeur de pesée sont en vert.

Si le poids est inférieur au seuil de tolérance défini, la couleur de l'arrière-plan de l'écran ne change pas.

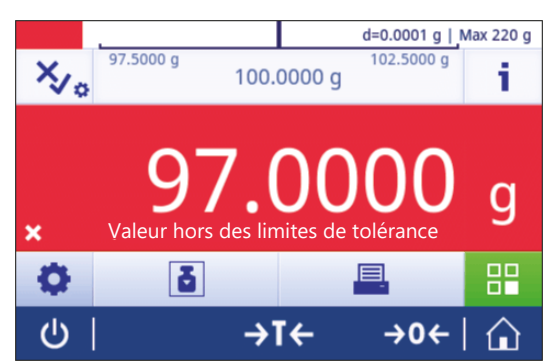

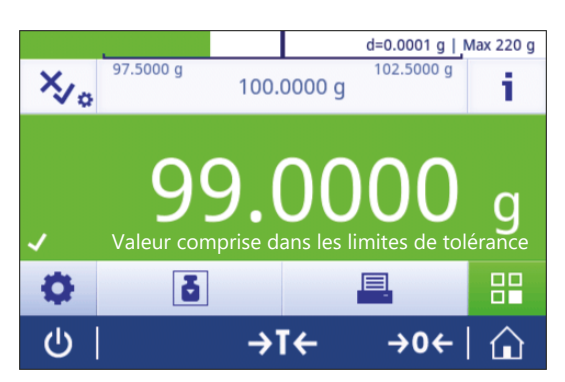

# 7.1.4 Formulation

### Navigation :  $\frac{10}{10}$  Activités >  $\frac{1}{20}$  Activités - Applications de pesage >  $\frac{10}{20}$  Formulation

L'application Formulation permet à l'utilisateur de :

- peser (ajouter et mémoriser) jusqu'à 999 poids de composants individuels sans récipient de tare et afficher le total.
- tarer/pré-tarer et mémoriser jusqu'à 799 poids de conteneurs et afficher le total.
- si des récipients de tare doivent être mémorisés, le nombre maximal de tares autorisé est de 200.  $\bullet$
- indiquer la somme de toutes les valeurs de poids net des composants en ajoutant un composant supplémentaire à une valeur supérieure.

### Formulation – Configuration principale

Les options suivantes peuvent être définies :

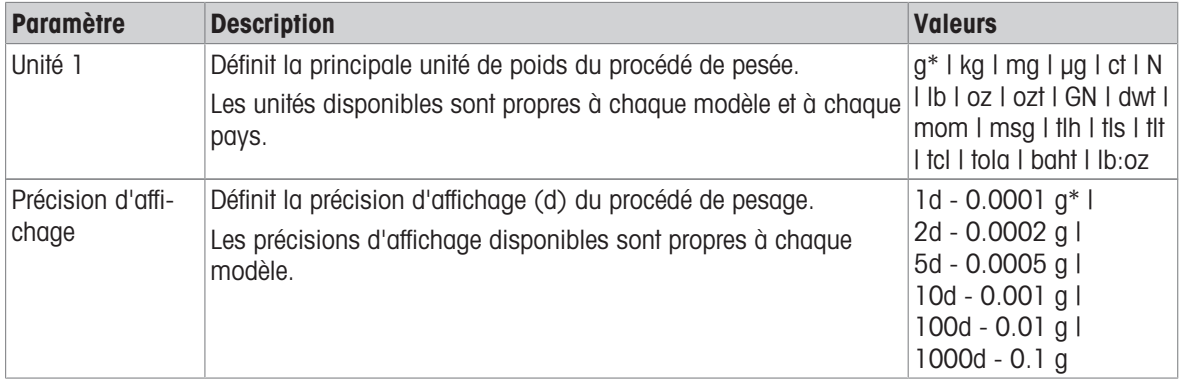

\* Réglage d'usine

### Réalisation d'une formulation

- 1 Appuyez sur  $\rightarrow$  0  $\leftarrow$  pour remettre à zéro la balance.
- 2 Si vous utilisez un conteneur : placez le conteneur sur le plateau de pesage et appuyez sur  $\rightarrow$  T $\leftarrow$  pour tarer la balance.
	- $\Rightarrow$  Le champ État indique **Net**.
- 3 Placez le premier composant.
	- Le champ Valeur de pesée indique la valeur du poids du premier composant.
- 4 Appuyez sur **+** pour ajouter le poids du premier composant.
- 5 Placez le deuxième composant.
	- Le champ Valeur de pesée indique la valeur du poids du second composant.
- 6 Appuyez sur **+** pour ajouter le poids du deuxième composant.
- 7 Continuez d'ajouter les composants jusqu'à ce que tous soient pesés.

### Définition de la fonction de remplissage

Remplissez l'échantillon permet d'ajouter un poids de composant supplémentaire au poids total des composants pour atteindre un poids cible souhaité.

- Le champ Valeur de pesée indique le poids net total.
- 1 Sélectionnez 1
	- **→ Une boîte de dialogue s'ouvre.**
- 2 Placez l'échantillon de remplissage.
	- **→** Le champ Valeur de pesée indique le poids total.
- 3 Appuyez sur pour confirmer.
- 4 Appuyez sur pour quitter l'application ou visualiser le résultat.

Les options suivantes sont disponibles lors du procédé de pesage :

- Terminer et publier
- Pause
- Afficher le résultat
- Ignorer

### Refus de la valeur

Si une valeur de pesée est erronée, il est possible de la supprimer des résultats. Seules les valeurs datant au plus tard du dernier tarage de la balance peuvent être refusées.

- 1 Sélectionnez -
	- → La boîte de dialogue **Confirmez le refus** s'ouvre. Une vue d'ensemble avec toutes les valeurs du processus de pesage en cours est affichée.
- 2 Appuyez sur pour refuser la dernière valeur des résultats.
	- La valeur erronée est supprimée. Le processus de pesage se poursuit.

### Mettre fin à l'application

- 1 Sélectionnez .
	- **→ Une boîte de dialogue s'ouvre.**
- 2 Appuyez sur **Quitter et publier**.
	- Les résultats sont publiés conformément aux configurations de publication et les données sont supprimées.
	- L'écran d'accueil de l'application apparaît.

### Mise en pause de l'application

- 1 Sélectionnez ...
	- **→ Une boîte de dialogue s'ouvre.**
- 2 Appuyez sur II Pause.
	- **→** L'application est mise en pause. Il est donc possible d'utiliser une autre application.
	- L'écran d'accueil de l'application apparaît.
- 3 Ouvrez de nouveau l'application.
- 4 Sélectionnez **ID**.
	- **Exercise** peut reprendre.

### Afficher le résultat

- 1 Sélectionnez .
	- **→ Une boîte de dialogue s'ouvre.**
- 2 Appuyez sur **Afficher le résultat**.
	- **→** Les résultats sont maintenant affichés.
- 3 Appuyez sur Appuyez sur in publier les résultats en fonction des configurations.
- 4 Appuyez sur 
inter pour revenir à l'écran précédent.

### Ignorer

Tous les résultats sont supprimés.

- 1 Sélectionnez .
	- Une boîte de dialogue s'ouvre.
- 2 Appuyez sur  $\times$  Refuser les données.
	- **→ Toutes les données sont supprimées.**
	- L'écran d'accueil de l'application apparaît.

## 7.1.5 Totalisation

### Navigation :  $\frac{10}{25}$  Activités >  $\frac{1}{256}$  Activités - Applications de pesage >  $\sum$  Total

L'application Total permet à l'utilisateur de peser différents échantillons, d'additionner leurs valeurs de poids et de les totaliser.

L'application permet à l'utilisateur de :

- tarer/pré-tarer et mémoriser jusqu'à 799 poids de conteneurs et afficher le total.
- si des récipients de tare doivent être mémorisés, le nombre maximal de valeurs de tares autorisé est de 200.

### Totalisation – Configuration générale

Les options suivantes peuvent être définies :

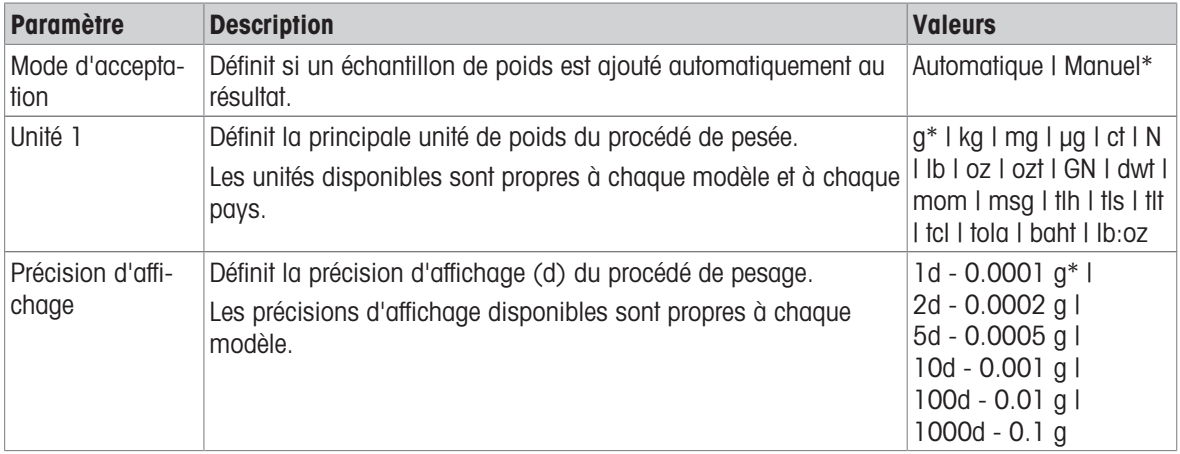

\* Réglage d'usine

### Critères de stabilité : lien entre la résolution d'affichage et la déviation Résolution d'affichage Déviation min.

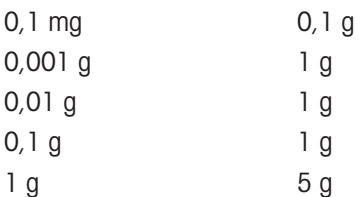

### Réalisation d'une totalisation

- 1 Appuyez sur  $\rightarrow$  0  $\leftarrow$  pour remettre à zéro la balance.
- 2 Si vous utilisez un conteneur, placez-le sur le plateau de pesage et appuyez sur  $\rightarrow \mathbf{I} \leftarrow$  pour tarer la balance.
- 3 Placez le premier échantillon sur le plateau de pesage.
- 4 Attendez que le symbole d'instabilité  $\bigcirc$  disparaisse.
	- → Lorsque la balance est stabilisée, la valeur de pesée devient bleu foncé.
- 5 Appuyez sur **+** pour accepter le poids et lancer la procédure.
- 6 Placez l'échantillon suivant.
- 7 Appuyez sur **+** pour accepter le poids du deuxième échantillon.
	- → La barre de titre de la tâche indique le nombre d'échantillons (deux échantillons) et le poids total des échantillons, p. ex.,  $\Sigma$  = 30,0000 g.

Les options suivantes sont disponibles lors du procédé de pesage :

- Terminer et publier
- Pause
- Afficher le résultat
- Ignorer

#### Refus de la valeur

Si une valeur de pesée est erronée, il est possible de la supprimer des résultats. Seules les valeurs datant au plus tard du dernier tarage de la balance peuvent être refusées.

- 1 Sélectionnez  $-$ .
	- → La boîte de dialogue **Confirmez le refus** s'ouvre. Une vue d'ensemble avec toutes les valeurs du processus de pesage en cours est affichée.
- 2 Appuyez sur c pour refuser la dernière valeur des résultats.
	- La valeur erronée est supprimée. Le processus de pesage se poursuit.

### Mettre fin à l'application

- 1 Sélectionnez  $\blacksquare$ .
	- **→** Une boîte de dialogue s'ouvre.
- 2 Appuyez sur  $\sqrt{u}$  Quitter et publier.
	- Les résultats sont publiés conformément aux configurations de publication et les données sont supprimées.
	- $\rightarrow$  L'écran d'accueil de l'application apparaît.

### Mise en pause de l'application

- 1 Sélectionnez **1** 
	- Une boîte de dialogue s'ouvre.
- 2 Appuyez sur **II Pause**.
	- $\rightarrow$  L'application est mise en pause. Il est donc possible d'utiliser une autre application.
	- L'écran d'accueil de l'application apparaît.
- 3 Ouvrez de nouveau l'application.
- 4 Sélectionnez  $\blacktriangleright$ .
	- **► Le procédé peut reprendre.**

### Afficher le résultat

- 1 Sélectionnez  $\blacksquare$ .
	- Une boîte de dialogue s'ouvre.
- 2 Appuyez sur **Afficher le résultat**.
	- $\rightarrow$  Les résultats sont maintenant affichés.
- 3 Appuyez sur <sup>3</sup> pour publier les résultats en fonction des configurations.
- 4 Appuyez sur  $\leftarrow$  pour revenir à l'écran précédent.

### Ignorer

Tous les résultats sont supprimés.

- 1 Sélectionnez ■.
	- Une boîte de dialogue s'ouvre.
- 2 Appuyez sur  $\times$  Refuser les données.
	- Toutes les données sont supprimées.
	- L'écran d'accueil de l'application apparaît.

### 7.1.6 Pesage après traitement

### Navigation :  $\frac{a}{\sqrt{2}}$  Activités >  $\frac{a}{\sqrt{2}}$  Activités - Applications de pesage >  $\triangle$ , Pesage après traitement

La balance affiche et imprime la différence entre 2 poids mesurés, calculée automatiquement. Les modes automatique (par défaut) et manuel sont disponibles. L'utilisation d'un récipient de tare peut être activée (par défaut) ou désactivée. Par conséquent, la tare, le poids initial, le poids final et la différence peuvent être affichés et imprimés. La différence peut être affichée et imprimée sous la forme de valeurs absolues (unités principales), de pourcentage (%), pourcentage (% abs.), Atro AM ou Atro AD.

La fonction Statistiques peut être activée ; vous trouverez de plus amples informations à ce sujet au chapitre [\[Statistiques](#page-61-0) ▶ [page 60\]](#page-61-0).

Si aucune fonction Statistiques n'existe, les options suivantes sont disponibles pendant le procédé de pesage :

- Terminer et publier
- Pause
- Afficher le résultat
- Ignorer

### Pesage après traitement – Configuration principale

Les options suivantes peuvent être définies :

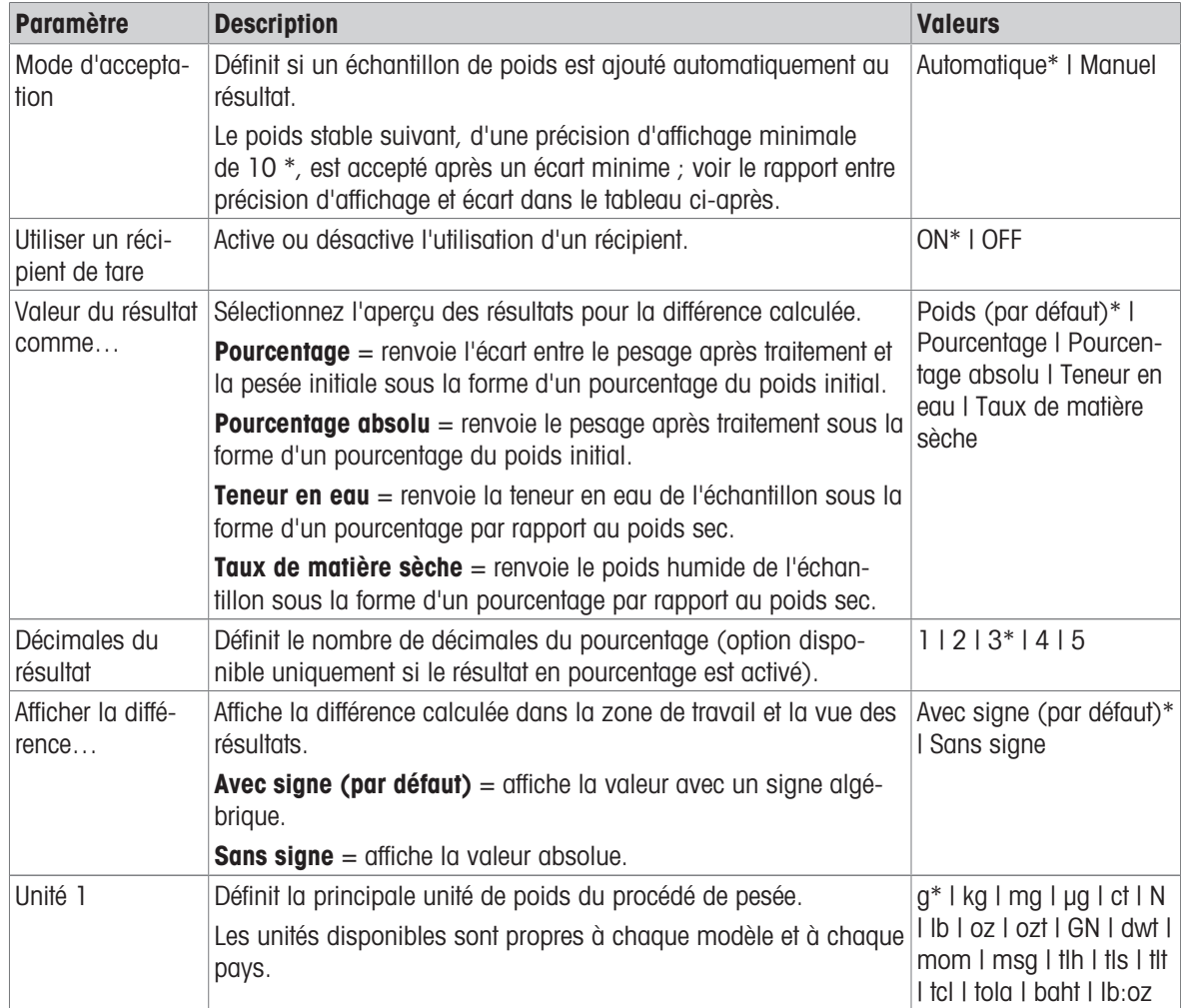

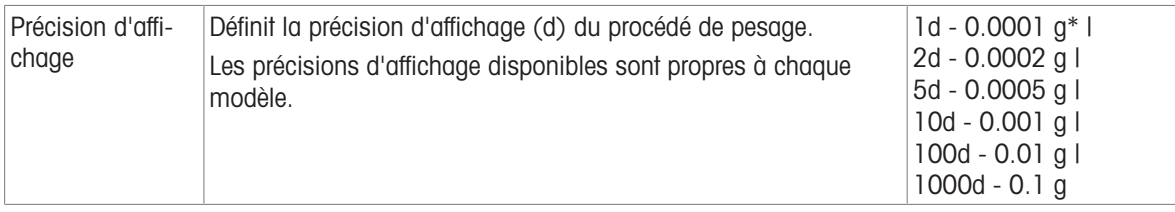

\* Réglage d'usine

### Critères de stabilité : lien entre la résolution d'affichage et la déviation Résolution d'affichage Déviation min.

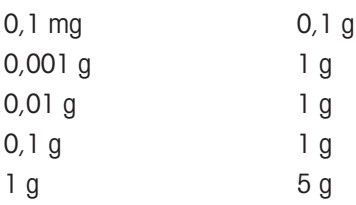

### Installation de l'application de pesage après traitement

- 1 Appuyez sur  $\Delta_a$ .
	- L'écran Pesage après traitement Configuration principale s'affiche.
- 2 Appuyez sur Mode d'acceptation.
	- $\Rightarrow$  L'écran Mode d'acceptation s'affiche.
- 3 Sélectionnez Automatique (par défaut) ou Manuel et validez en appuyant sur ...
- 4 Activez l'option Utiliser un récipient de tare si besoin.
- 5 Appuyez sur Valeur du résultat comme….
	- **E** L'écran Valeur du résultat comme... s'affiche.
- 6 Sélectionnez les valeurs pour l'affichage des résultats, p. ex., Pourcentage (%), et l'impression.
- 7 Appuyez sur  $\sqrt{2}$  pour confirmer.
- 8 Appuyez sur **Décimales du résultat** après la valeur en pourcentage.
	- L'écran Décimales du résultat s'affiche.
- 9 Sélectionnez le nombre de décimales de la différence en % et validez en appuyant sur .

10 Appuyez sur  $\overline{\smash{\big)}\ }$  pour revenir à l'écran de l'application.

### Réalisation d'un pesage après traitement à l'aide du mode d'acceptation automatique et d'un récipient de tare

- **Utiliser un récipient de tare est activé.**
- **Mode d'acceptation Automatique est sélectionné.**
- 1 Placez un conteneur sur le plateau de pesage.
	- **EXECTE LE poids de la tare apparaît dans la barre de titre de la tâche.**
- 2 Placez l'échantillon initial dans le conteneur.
	- $\Rightarrow$  Le poids initial apparaît dans la barre de valeur.
- 3 Retirez le conteneur avec l'échantillon.
- 4 Placez le conteneur contenant l'échantillon traité sur le plateau de pesage.
	- $\Rightarrow$  Le poids final apparaît dans la barre de valeur.
- 5 Retirez le conteneur avec l'échantillon.
	- Le résultat du pesage après traitement sera affiché et pourra être publié selon la configuration de publication.
- 6 Appuyez sur  $\sqrt{2}$  pour revenir à l'écran de l'application.

### Réalisation d'un pesage après traitement à l'aide du mode d'acceptation manuel, sans récipient de tare

- La fonction Utiliser un récipient de tare est désactivée.
- Mode d'acceptation Manuel est sélectionné.  $\mathbb{R}^n$
- 1 Placez l'échantillon initial sur le plateau de pesage.  $\Rightarrow$  Le poids initial apparaît dans la barre de valeur.
- 2 Appuyez sur  $\sqrt{2}$  pour confirmer.
- 3 Retirez l'échantillon pour continuer.
- 4 Placez l'échantillon traité sur le plateau de pesage.
	- $\Rightarrow$  Le poids final apparaît dans la barre de valeur.
- 5 Appuyez sur pour confirmer.
- 6 Appuyez sur la coche verte pour obtenir le compte rendu des résultats.
	- Le résultat du pesage après traitement sera affiché et pourra être publié selon la configuration de publication.
- 7 Appuyez sur pour revenir à l'écran de l'application.

### 7.1.7 Pesage dynamique

### Navigation :  $\Box$  Activités >  $\Box$  Activités - Applications de pesage >  $\Lambda$  Pesage dynamique

L'application Pesage dynamique permet de déterminer les poids des échantillons instables ou de déterminer le poids dans un environnement instable. La balance calcule le poids comme étant la moyenne d'un nombre d'opérations de pesage pendant une période définie.

La fonction Statistiques peut être activée ; vous trouverez de plus amples informations à ce sujet au chapitre [\[Statistiques](#page-61-0) ▶ [page 60\]](#page-61-0).

Le temps de mesure affiché à l'écran d'accueil de l'application sert de raccourci pour définir le temps de mesure.

### Pesage dynamique – Configuration principale

Les options suivantes peuvent être définies :

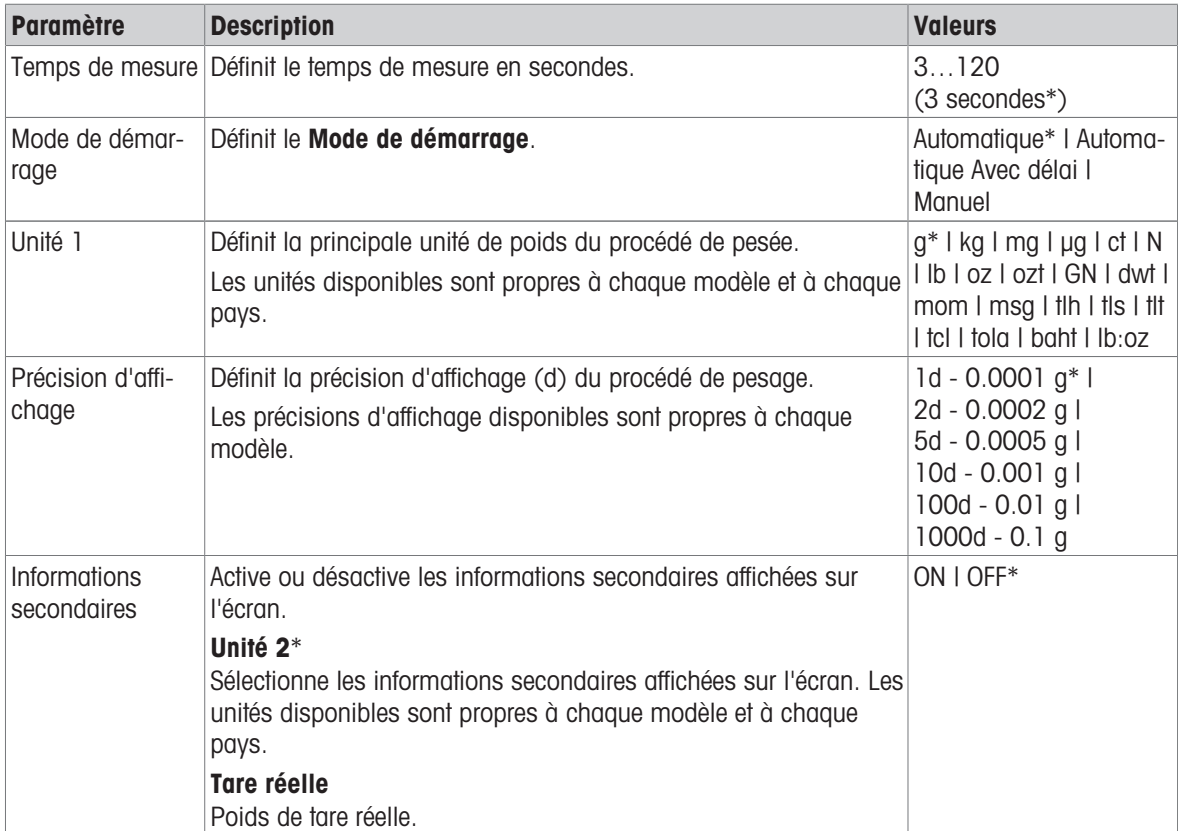

\* Réglage d'usine

#### Définition du temps de mesure

- 1 Sélectionnez  $\mathcal{W}_{\bullet}$ .
	- → L'écran Pesage dynamique Configuration principale apparaît.
- 2 Sélectionnez Temps de mesure.
	- **Example 3** La boîte de dialogue **Temps de mesure en secondes** s'ouvre.
- 3 Appuyez sur  $\times$  pour supprimer la valeur.
- 4 Saisissez une valeur entre 3 et 120 secondes.
- 5 Appuyez sur  $\sqrt{2}$  pour confirmer.
	- → L'écran Pesage dynamique Configuration principale apparaît.
- 6 Appuyez sur  $\sqrt{2}$  pour confirmer.

### Définition du mode de démarrage

- 1 Appuyez sur  $\mathcal{W}_{\alpha}$ .
- 2 Appuyez sur Mode de démarrage.
- 3 Sélectionnez Automatique\*, Automatique Avec délai ou Manuel.
- 4 Appuyez sur pour confirmer.
- 5 Appuyez sur  $\sqrt{2}$  pour revenir à l'écran de l'application.

### Réalisation d'un pesage dynamique

Lorsque le temps de mesure et le mode de démarrage sont définis, le procédé de pesage dynamique peut commencer.

Le processus de pesage s'interrompt automatiquement dès que la balance détecte une surcharge ou une souscharge.

- 1 Appuyez sur  $\rightarrow$  0  $\leftarrow$  pour remettre à zéro la balance.
- 2 Si vous utilisez un conteneur : placez le conteneur sur le plateau de pesage et appuyez sur  $\rightarrow$  T $\leftarrow$  pour tarer la balance ou utilisez le menu "Option de pesage" [\[Tarage automatique](#page-36-0)  $\blacktriangleright$  [page 35\].](#page-36-0)
- 3 Placez l'échantillon.
	- Si l'option Mode de démarrage est réglée sur Automatique, le procédé de pesage démarre automatiquement avec une stabilité relative.
	- Si l'option Mode de démarrage est réglée sur Automatique Avec délai, le procédé de pesage démarre automatiquement après 3 secondes.
	- $\Rightarrow$  Si l'option Mode de démarrage est réglée sur Manuel, appuyez sur  $\blacktriangleright$  pour démarrer le procédé de pesage.
	- Le procédé de pesage démarre. Le temps de mesure défini dans la barre de titre de la tâche entame un décompte.
- **Execute Set in the Set of the Set of the Set of the Set of the Set of the Set of the Set of the Set of the Set of the Set of the Set of the Set of the Set of the Set of the Set of the Set of the Set of the Set of the Set**

### 7.1.8 Pesage en %

### Navigation :  $\frac{10}{10}$  Activités >  $\frac{4}{10}$  Activités - Applications de pesage > % Pesage en %

Pesage en % permet de calculer le pourcentage que représente le poids d'un échantillon par rapport à un poids cible de référence.

La fonction Statistiques peut être activée ; vous trouverez de plus amples informations à ce sujet au chapitre [\[Statistiques](#page-61-0)  $\triangleright$  [page 60\]](#page-61-0).

### Pesage en % – Configuration principale

Les options suivantes peuvent être définies :

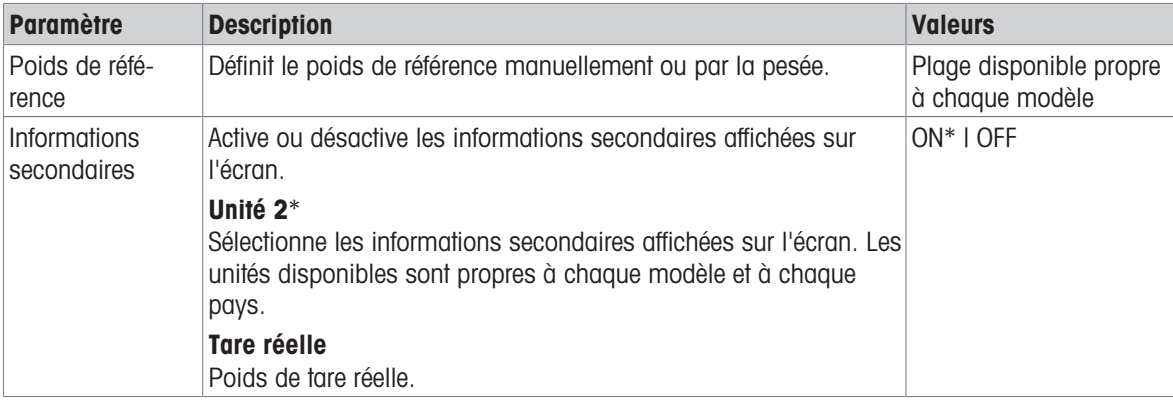

\* Réglage d'usine

#### Définition du poids de référence

Il existe deux manières de définir le poids de référence : il est possible de définir manuellement le poids de référence en saisissant sa valeur ou en le pesant.

#### Définition du poids de référence par la pesée

- 1 Sélectionnez %.
	- → L'écran Pesage en % Configuration principale apparaît.
- 2 Sélectionnez Poids de référence.

**→ L'écran Poids de référence apparaît.** 

- 3 Sélectionnez 吉.
- 4 Appuyez sur  $\rightarrow$  0  $\leftarrow$  pour remettre à zéro la balance.
- 5 Placez le poids de référence sur le plateau de pesage.
- 6 Appuyez sur  $\sqrt{2}$  pour confirmer.
	- **→ L'écran Poids de référence** apparaît.
- 7 Appuyez sur pour confirmer.
- 8 Appuyez sur pour revenir à l'écran de l'application.

#### Définition manuelle du poids de référence

- 1 Sélectionnez %.
	- $\Rightarrow$  L'écran Pesage en % Configuration principale apparaît.
- 2 Sélectionnez Poids de référence.
	- **→ L'écran Poids de référence** apparaît.
- 3 Appuyez sur  $\times$  pour supprimer la valeur.
- 4 Saisissez la valeur du poids de référence et validez en appuyant sur .
- 5 Appuyez sur  $\sqrt{2}$  pour revenir à l'écran de l'application.

### 7.1.9 Masse volumique

### Navigation : A Activités > Activités - Applications de pesage >  $|f|$  Masse volumique

Masse volumique permet de déterminer la masse volumique de corps solides et de liquides.

Le calcul de la masse volumique s'effectue sur la base du principe d'Archimède, selon lequel tout corps plongé dans un fluide reçoit de la part de celui-ci une poussée verticale ascendante égale au poids du volume de fluide déplacé.

Pour déterminer la masse volumique de corps solides, il est recommandé d'utiliser le kit masse volumique optionnel contenant toutes les attaches et tous les accessoires nécessaires pour une évaluation facile et précise. Un plongeur est également nécessaire pour déterminer la masse volumique des liquides. Celui-ci peut vous être fourni par votre METTLER TOLEDO détaillant.

La fonction Statistiques peut être activée ; vous trouverez de plus amples informations à ce sujet au chapitre [\[Statistiques](#page-61-0)  $\triangleright$  [page 60\]](#page-61-0).

### Masse volumique – Configuration principale

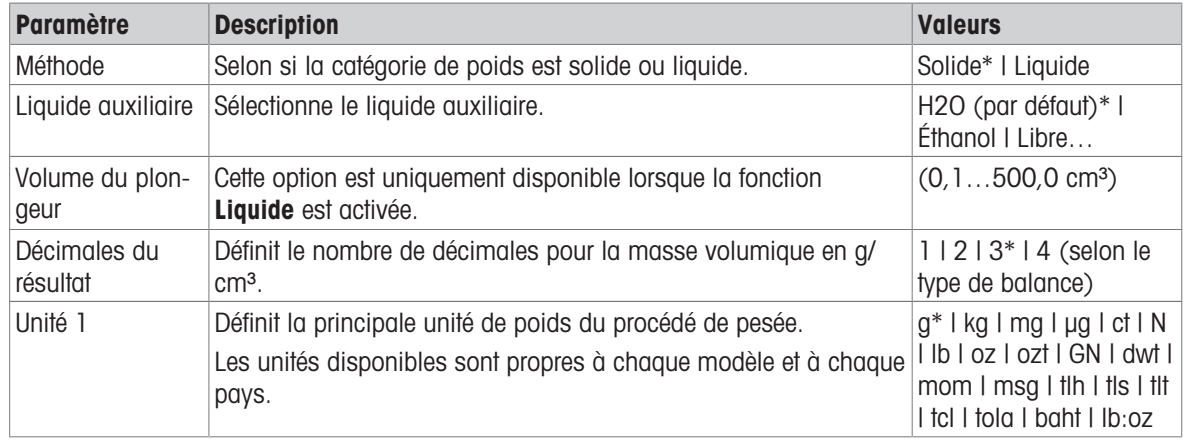

Les options suivantes peuvent être définies :

\* Réglage d'usine

### Détermination de la masse volumique des solides

- 1 Sélectionnez 面。
	- $\Rightarrow$  L'écran Masse volumique Configuration principale s'affiche.
- 2 Sélectionnez Méthode.
	- → Lorsque l'option **Solide** a été activée (valeur par défaut), Liquide auxiliaire apparaît dans la liste.
- 3 Sélectionnez Liquide auxiliaire.
	- $\rightarrow$  L'écran Liquide auxiliaire s'affiche.
- 4 Définit le Liquide auxiliaire utilisé. Choisissez H2O (par défaut) pour l'eau distillée, Éthanol ou Libre... pour un liquide auxiliaire à définir librement.
- 5 Appuyez sur  $\sqrt{2}$  pour confirmer.
	- **→** Le Liquide auxiliaire sélectionné détermine les étapes suivantes :
	- **→ La boîte de dialogue Température en °C** s'affiche.
- 6 Saisissez la Température en °C pour Éthanol et H2O (par défaut).
- 7 Le Nom liquide auxiliaire et la masse volumique en g/cm<sup>3</sup> doivent être définis pour l'option Libre....
- 8 Appuyez sur pour confirmer.
	- → L'écran Masse volumique Configuration principale s'affiche.
- 9 Appuyez sur  $\checkmark$  pour revenir à l'écran de l'application.
	- La balance est prête à déterminer la masse volumique de corps solides.

#### Détermination de la masse volumique des solides

- La balance a été configurée pour déterminer la masse volumique de corps solides.
- 1 Appuyez sur pour démarrer le procédé.
	- $\rightarrow$  La boîte de dialoque **Poids de l'échantillon dans l'air** s'affiche.
- 2 Placez la masse de solide sur le plateau de pesage.
- 3 Appuyez sur  $\sqrt{2}$  pour confirmer.
	- **EXECTE La boîte de dialogue Poids de l'échant dans du liquide** s'affiche.
- 4 Immergez le solide dans le liquide.
- $5$  Appuyez sur  $\sqrt{2}$  pour confirmer.
	- **→ Les résultats sont maintenant affichés.**
- 6 Appuyez sur  $\equiv$  pour publier les résultats en fonction des configurations.
- 7 Appuyez sur  $\sqrt{2}$  pour revenir à l'écran de l'application.

### Détermination de la masse volumique des liquides

- 1 Sélectionnez  $\mathbf{E}_{\mathbf{a}}$ .
	- $\rightarrow$  L'écran Masse volumique Configuration principale s'affiche.
- 2 Sélectionnez Méthode.
- 3 Sélectionnez Liquide.
- 4 Appuyez sur pour confirmer.
	- → Lorsque l'option Liquide a été activée, Volume du plongeur apparaît dans la liste.
- 5 Sélectionnez Volume du plongeur.
	- $\Rightarrow$  La boîte de dialogue Volume du plongeur en cm<sup>3</sup> s'affiche.
- 6 Appuyez sur  $\times$  pour supprimer la valeur.
- 7 Saisissez le volume du plongeur.
- 8 Appuyez sur pour confirmer.
	- $\rightarrow$  L'écran Masse volumique Configuration principale s'affiche.
- 9 Appuyez sur pour revenir à l'écran de l'application.

#### Détermination de la masse volumique de liquides

- La balance a été configurée pour déterminer la masse volumique de liquides.
- 1 Appuyez sur pour démarrer le procédé.
	- $\Rightarrow$  La boîte de dialogue **Plongeur dans l'air** s'affiche.
- 2 Placez le plongeur sur le plateau de pesage.
- 3 Appuyez sur  $\sqrt{2}$  pour confirmer.
	- $\Rightarrow$  La boîte de dialogue **Plong. dans liquide** s'affiche.
- 4 Immergez le plongeur.
- 5 Appuyez sur  $\sqrt{2}$  pour confirmer.
	- **→** Les résultats sont maintenant affichés.
- 6 Appuyez sur 国 pour publier les résultats en fonction des configurations.
- 7 Appuyez sur  $\sqrt{ }$  pour revenir à l'écran de l'application.

### 7.1.10 Pesage avec facteur

### Navigation : H Activités > ۞ Activités - Applications de pesage > 6½ Facteur de poids

L'application **Facteur de poids** multiplie ou divise un facteur prédéfini par la valeur de poids mesurée (en grammes) et calcule un nombre prédéfini de positions décimales.

La plage autorisée pour les pas dépend du facteur prédéfini et de la résolution de la balance.

La fonction Statistiques peut être activée ; vous trouverez de plus amples informations à ce sujet au chapitre [\[Statistiques](#page-61-0)  $\triangleright$  [page 60\]](#page-61-0).

### Facteur de pesage – Configuration principale

Les options suivantes peuvent être définies :

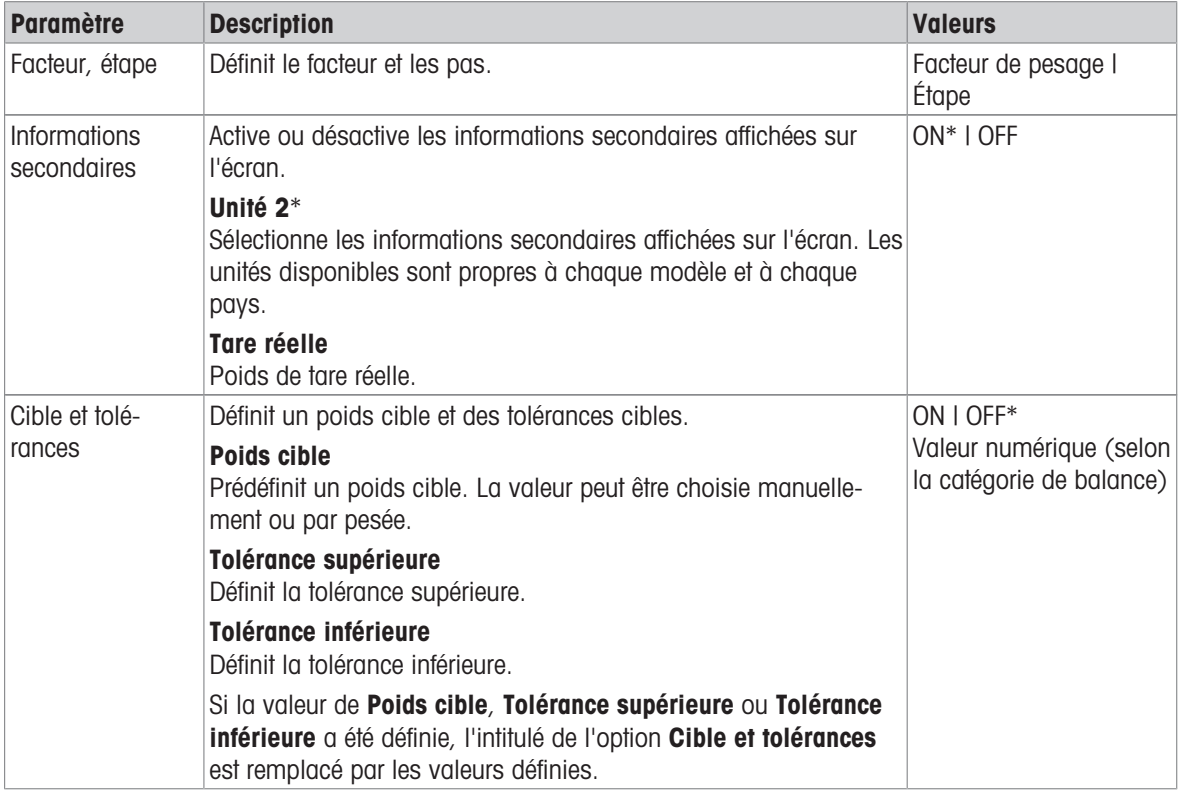

\* Réglage d'usine

#### Définition du facteur et des pas

- 1 Appuyez sur  $\frac{1}{2}$   $\frac{1}{2}$   $\frac{1}{2}$ .
	- → L'écran Facteur de pesage Configuration principale s'affiche.
- 2 Appuyez sur Facteur, étape.
	- $\Rightarrow$  La boîte de dialogue **Facteur Multiplication** s'affiche.
- 3 Appuyez sur  $\times$  pour supprimer la valeur.
- 4 Définissez Facteur de pesage.
- 5 Appuyez sur **a** pour modifier l'opération de **Multiplication** en Division ou l'inverse.
- 6 Appuyez sur  $\checkmark$ .
- 7 Appuyez sur  $\Gamma$ .
	- $\Rightarrow$  La boîte de dialogue **Étape** s'affiche.
- 8 Définissez Étape.
- 9 Appuyez sur pour confirmer.
	- → L'écran Facteur de pesage Configuration principale s'affiche.
- 10 Appuyez sur pour revenir à l'écran de l'application.

# 7.2 Activités – Calibrages et tests

### $N$ avigation :  $\frac{100}{100}$  >  $\frac{100}{100}$

Activités - Réglages et tests comprend les éléments suivants :

- $\overline{\phantom{a}}$  **FACT**, voir [\[Étalonnage entièrement automatique \(FACT\)](#page-88-0)  $\overline{\phantom{a}}$  [page 87\]](#page-88-0)
- $\overline{a}$  Calibrage interne, voir [\[Calibration interne](#page-88-1)  $\blacktriangleright$  [page 87\]](#page-88-1)
- $\bullet$   $\overline{a}$  **Calibrage externe**, voir [\[Calibrage externe](#page-89-0)  $\blacktriangleright$  [page 88\]](#page-89-0)
- $\frac{a}{n}$  **Réglage précis**, voir [\[Réglage de précision \(en fonction du modèle\)](#page-89-1)  $\triangleright$  [page 88\]](#page-89-1)
- • Mail cont., voir [\[Réglage de l'écran tactile](#page-90-0)  $\triangleright$  [page 89\]](#page-90-0)
- $\textcolor{blue}{\blacklozenge}$  Régler le niveau, voir [\[Réglage du centre du niveau](#page-90-1)  $\blacktriangleright$  [page 89\]](#page-90-1)
- $\bullet$  **Test de routine**, voir [\[Test de routine](#page-90-2)  $\triangleright$  [page 89\]](#page-90-2)
- $\bullet$   $\overline{a}$  Test de répétabilité, voir [\[Test de répétabilité](#page-91-0)  $\triangleright$  [page 90\]](#page-91-0)

### 7.2.1 Étalonnage entièrement automatique (FACT)

### <span id="page-88-0"></span>Navigation :  $\frac{100}{100}$  Activités >  $\frac{100}{100}$  Activités - Réglages et tests > FACT

La valeur FACT est activée par défaut. Si la fonction FACT n'est pas activée, toutes les fonctionnalités FACT, comme la température et l'heure, sont désactivées.

FACT désigne le réglage automatique de la balance selon les critères suivants :

- lorsque les conditions ambiantes changent (différence de température de 2 °C min.), ce qui peut conduire à une variation sensible de la mesure.
- à une heure et une date définies par l'utilisateur.

### Définition de la fonction FACT

La date et l'heure FACT peuvent être définies comme suit :

- 1 Appuyez sur **FACT**.
- 2 Activez Calibrage interne complet.
	- $\rightarrow$  La boîte de dialogue **Calibrage interne complet** s'affiche.
- 3 Sélectionnez l'heure (heures : minutes) à l'aide des boutons de sélection.
- 4 Appuyez sur  $\sqrt{2}$  pour confirmer.
	- → L'heure affichée sous **FACT** a été mise à jour et indique l'heure à laquelle le calibrage journalier sera effectué.
- 5 Appuyez sur  $\leftarrow$  pour revenir à l'écran de l'application.

Maintenez le bouton de sélection enfoncé pour faire défiler les valeurs plus rapidement lors de la définition de l'heure.

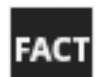

Lorsqu'un critère prédéfini est atteint, l'icône d'état FACT s'affiche à l'écran et clignote. La balance indique ainsi qu'elle souhaite effectuer un calibrage FACT.

- 1 Déchargez la balance.
- 2 Ne sélectionnez aucune touche.
	- $\rightarrow$  Le réglage démarre automatiquement.
- L'icône d'état disparaît une fois le réglage réussi.

### 7.2.2 Calibration interne

### <span id="page-88-1"></span>Navigation :  $\frac{10}{10}$  Activités >  $\frac{3}{10}$  Activités - Réglages et tests >  $\frac{1}{10}$  Calibrage interne

Si une imprimante est reliée à la balance, les résultats du réglage sont imprimés, selon la configuration choisie.

### Effectuer manuellement un calibrage interne

1 Déchargez la balance.

- 2 Appuyez sur  $\overline{a}$  Calibrage interne.
- 3 Appuyez sur .
	- → La procédure de calibrage interne démarre. L'écran affiche Calibrage en cours....
	- Une fois la procédure de calibrage interne terminé, les résultats de l'opération s'affichent.
- 4 Appuyez sur pour confirmer.
	- **E** L'écran Activités Réglages et tests s'affiche.
- 5 Appuyez sur  $\leftarrow$  pour revenir à l'écran de l'application.

### 7.2.3 Calibrage externe

### <span id="page-89-0"></span>Navigation :  $\Box\Box$  Activités >  $\Box\Box$  Activités - Réglages et tests >  $\Box$  Calibrage externe

### Pour usage commercial

En raison de la législation relative à la certification, il est impossible d'étalonner les balances certifiées avec un poids externe (varie selon la législation relative à la certification du pays sélectionné).

- 1 Appuyez sur  $\bar{a}$  Calibrage externe.
	- **→** La boîte de dialogue **Poids de calibrage** s'affiche.
- 2 Appuyez sur  $\delta$ , pour définir le poids de calibrage en fonction du certificat de poids.
- 3 Appuyez sur  $\times$  pour supprimer la valeur.
- 4 Entrez la nouvelle valeur et confirmez avec  $\lambda$ .
- 5 Préparez le poids de calibrage et appuyez sur pour lancer le procédé de calibrage.
- 6 Placez le poids de calibrage au centre du plateau de pesage.
- 7 Retirez le poids de calibrage du plateau de pesage.
- Une fois la procédure de calibrage externe terminée, les résultats s'affichent.
- 8 Appuyez sur pour confirmer.
	- $\rightarrow$  L'écran Activités Réglages et tests s'affiche.
- 9 Appuyez sur  $\leftarrow$  pour revenir à l'écran de l'application.

### 7.2.4 Réglage de précision (en fonction du modèle)

### <span id="page-89-1"></span>Navigation :  $\frac{100}{100}$  >  $\frac{100}{100}$  Activités - Réglages et tests >  $\frac{100}{100}$  Réglage précis

La valeur du poids de calibrage interne peut être réglée individuellement à l'intérieur d'une plage très étroite via la fonction Réglage précis.

- Utilisez uniquement des poids étalonnés.
- Veillez à ce que les conditions environnementales soient correctes.
- La balance doit être mise de niveau.
- La balance et les poids de test doivent être à la température de fonctionnement.
- Pour un ajustage précis, nous recommandons de contacter un expert des balances ou un représentant METTLER TOLEDO.

#### Pour usage commercial

Il est impossible de calibrer les modèles homologués avec cette fonction.

### Réalisation d'un réglage de précision

- Le réglage du poids est préparé.
- 1 Appuyez sur  $\frac{a}{2}$  a Réglage précis.
	- **→** La boîte de dialogue **Poids de référence** s'affiche.
- 2 Appuyez sur  $\times$  pour supprimer la valeur.
- 3 Saisissez le poids en fonction du certificat.
- 4 Appuyez sur pour confirmer.
- 5 Appuyez sur pour démarrer le procédé.
- 6 Placez le poids de calibrage au centre du plateau de pesage.
- 7 Retirez le poids de calibrage.
	- Le résultat s'affichera une fois que la procédure de calibrage de précision est terminée.
- 8 Appuyez sur pour confirmer.
	- **→ L'écran Activités Réglages et tests** s'affiche.
- 9 Appuyez sur  $\leftarrow$  pour revenir à l'écran de l'application.

Appuyez sur  $\Im$  pour réinitialiser le poids de référence défini et lui attribuer à nouveau sa valeur par défaut.

### 7.2.5 Réglage de l'écran tactile

### <span id="page-90-0"></span>Navigation :  $\exists \Box$  Activités >  $\lambda \Box$  Activités - Réglages et tests >  $\partial \Box$  Mail cont.

Si la balance ne répond pas correctement lorsque vous touchez une certaine zone de l'écran, l'écran tactile peut être réglé avec Mail cont..

- 1 Sélectionnez Mail cont..
	- → Écran tactile en cours. Veuillez patienter jusqu'à ce que l'écran Réalisé s'affiche.
- 2 Appuyez sur pour confirmer.
	- **→ L'écran Activités Réglages et tests** s'affiche.
- <span id="page-90-1"></span> $3$  Appuyez sur  $\leftarrow$  pour revenir à l'écran de l'application.

### 7.2.6 Réglage du centre du niveau

### Navigation :  $\frac{10}{10}$  Activités >  $\frac{1}{60}$  Activités - Réglages et tests >  $\textcircled{}$  Régler le niveau

Le réglage définit la position centrale exacte du niveau à bulle et corrige tout écart éventuel.

### **Remarque**

Utilisez le réglage du centre du niveau à bulle uniquement lorsque la notification de niveau électronique in/out (icône État) et la position de la bulle ne correspondent pas.

- 1 Appuyez sur Régler le niveau.
	- $\rightarrow$  **L'écran Calibrage du centre du niveau à bulle…** s'affiche.
- 2 Appuyez sur pour confirmer.
	- **E** L'écran **Calibrage du centre du niveau à bulle…** s'affiche.
- 3 Suivez les instructions et confirmez avec  $\sqrt{ }$ .
	- → L'écran Réalisé Calibrage du centre du niveau à bulle... s'affiche.
- 4 Appuyez sur  $\sqrt{2}$  pour confirmer.
- 5 Appuyez sur  $\leftarrow$  pour revenir à l'écran de l'application.

### 7.2.7 Test de routine

### <span id="page-90-2"></span>Navigation :  $\frac{10}{10}$  Activités >  $\frac{10}{10}$  Activités - Réglages et tests >  $\frac{1}{10}$  Test de routine

La fonction Test de routine permet de définir la sensibilité de la balance lors de tests périodiques.

Les valeurs définies apparaissent en haut de l'écran, dans la barre d'informations liées au pesage. La barre sert de raccourci.

#### Test de routine – Configuration principale

Les options suivantes peuvent être définies :

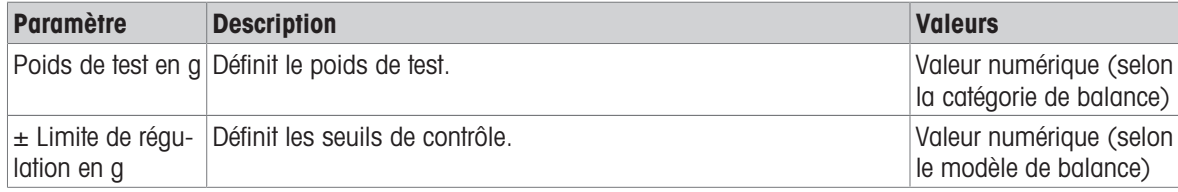

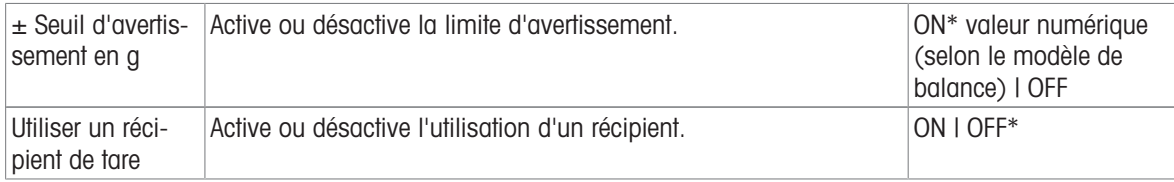

\* Réglage d'usine

#### Définition du poids de test, des limites de contrôle et des limites d'avertissement

- 1 Appuyez sur  $\mathbf{a}$ .
	- $\rightarrow$  L'écran Test de routine Configuration principale s'affiche.
- 2 Appuyez sur Poids de test.
	- $\Rightarrow$  La boîte de dialogue **Poids de test en q** s'affiche.
- 3 Appuyez sur  $\times$  pour supprimer la valeur.
- 4 Renseignez la nouvelle valeur.
- 5 Appuyez sur  $\odot$ .
	- $\Rightarrow$  La boîte de dialogue  $\pm$  Limite de régulation en g s'affiche.
- 6 Appuyez sur  $\times$  pour supprimer la valeur.
- 7 Renseignez la nouvelle valeur.
- 8 Appuyez sur  $\bigoplus$ .
	- $\Rightarrow$  La boîte de dialogue  $\pm$  Seuil d'avertissement en g s'affiche.
- 9 Appuyez sur  $\times$  pour supprimer la valeur.
- 10 Entrez la nouvelle valeur et confirmez avec  $\lambda$ .
- 11 Active ou désactive l'option Utiliser un récipient de tare, si nécessaire.
- 12 Appuyez sur pour confirmer.
- 13 Appuyez sur  $\leftarrow$  pour revenir à l'écran de l'application.

#### Effectuer un test de routine

- Les options de test de routine Poids de test en  $g_t \pm$  Limite de régulation en g et  $\pm$  Seuil d'avertissement en g sont définies.
- Le poids de contrôle est préparé.
- 1 Appuyez sur pour démarrer le procédé.
- 2 Placez le poids de contrôle au centre du plateau de pesage.
	- Pendant le déroulement du test, l'écran affiche Stabilisation du poids en cours....
	- → Lorsque le test est achevé, l'écran affiche Retirer du poids.
- 3 Retirez le poids de contrôle du plateau de pesage.
	- → Lorsque le test de routine est terminé, le résultat s'affiche.
- 4 Appuyez sur  $\checkmark$  pour confirmer.
- <span id="page-91-0"></span>5 Appuyez sur  $\leftarrow$  pour revenir à l'écran de l'application.

### 7.2.8 Test de répétabilité

### Navigation :  $\frac{m}{n}$  Activités >  $\frac{3}{6}$  Activités - Réglages et tests >  $\frac{1}{6}$  Test de répétabilité

La fonction Test de répétabilité permet de définir un nombre spécifique de tests avec poids internes.

Le nombre de tests défini apparaît en haut de l'écran, dans la barre d'informations liées au pesage. La barre sert de raccourci.

### Définition du nombre de répétitions

- 1 Appuyez sur  $\mathbf{\bar{a}}$   $\mathbf{a}$ .
	- $\rightarrow$  La boîte de dialogue Test de répétabilité répétitions s'affiche.
- 2 Appuyez sur  $\times$  pour supprimer la valeur.
- 3 Saisissez le nombre de répétitions. Le nombre doit se situer entre 5 et 100.
- 4 Appuyez sur c pour valider le nombre de répétitions.
- 5 Appuyez sur pour démarrer le procédé.
	- La balance exécute le nombre de tests défini. Le message Test en cours, patientez... apparaît sur l'écran pendant le procédé. Il est possible d'abandonner le procédé en appuyant sur x.
	- Après le test, un aperçu de ses résultats s'affiche à l'écran.
- 6 Appuyez sur  $\sqrt{ }$  pour confirmer.
- 7 Appuyez sur  $\leftarrow$  pour revenir à l'écran de l'application.

# 8 Communication avec des périphériques

La présente section répertorie des exemples dans lesquels la balance peut communiquer avec des périphériques et des réseaux. Dans la plupart des cas, il est possible de procéder via USB ou RS232C. Les chapitres se limitent principalement à une configuration USB.

### 8.1 USB – interface et installation

Avant de connecter la balance via l'interface du dispositif USB à un PC et d'utiliser la fonction HOST ou la fonction PC-Direct, vous devez d'abord assigner le pilote USB METTLER TOLEDO approprié au PC. Le pilote USB se trouve sur [www.mt.com/labweighing-software-download.](https://www.mt.com/labweighing-software-download) En cas de question, veuillez contacter un représentant METTLER TOLEDO.

### **E***Remarque*

Si vous connectez la balance au PC par le port USB avant d'installer le pilote USB METTLER TOLEDO, Windows installera automatiquement un pilote erroné.

### Conditions requises

- Balance avec interface de périphérique USB
- PC avec l'un des systèmes d'exploitation Microsoft Windows® 32 ou 64 bits suivants : Windows 7 (SP1), Windows 8 ou Windows 10
- Droits d'administrateur pour l'installation du logiciel
- Câble de connexion USB pour connecter un PC à la balance

### Téléchargez le pilote USB

- 1 Connectez-vous à Internet.
- 2 Accédez au site [www.mt.com/labweighing-software-download.](https://www.mt.com/labweighing-software-download)
- 3 Cliquez sur Télécharger le pilote dans la section Pilote USB pour les balances de laboratoire de niveau avancé et standard.
	- $\rightarrow$  Une fenêtre présentant des instructions apparaît.
- 4 Cliquez par exemple sur **Ouvrir**.
	- **E** L'écran d'extraction s'ouvre.
- 5 Extrayez le fichier MT Generic USB Serial Port Driver SW en vx.xx.x.x.zip à l'emplacement spécifié.
- 6 Double-cliquez sur le programme d'installation téléchargé MT\_Generic\_USB\_Serial\_Port\_Driver SW en vx.xx.x.x.exe et sélectionnez Exécuter en tant qu'administrateur.
- 7 Si un avertissement de sécurité apparaît, autorisez Windows à procéder à l'installation.
- 8 Cliquez sur **Suivant** et suivez les instructions du programme d'installation.

#### Installation de la balance

- 1 **Éteignez** la balance.
- 2 Connectez la balance au port USB de votre choix sur le PC.
- 3 Allumez la balance.

# 8.2 Envoi de la valeur de poids à un PC via USB ou RS232C à l'aide de PC-Direct

La valeur numérique affichée sur la balance peut être transférée à l'emplacement du curseur dans les applications Windows (Excel ou Word, par exemple) en utilisant les touches de la balance.

Les données sont transférées via le port USB ou via l'interface série RS232C.

La valeur de poids sans l'unité sera transférée.

#### Conditions requises

- PC avec l'un des systèmes d'exploitation Microsoft Windows® 32 ou 64 bits suivants : Windows 7 (SP1), Windows 8 ou Windows 10
- Interface série RS232C ou USB
- Droits d'administrateur pour l'installation du logiciel SerialPortToKeyboard (si le transfert des données est réalisé via l'interface RS232C)
- Application Windows (Excel, par exemple)
- Connexion entre la balance et un PC via un câble RS232C ou USB

### 8.2.1 PC-Direct via USB

La balance peut envoyer des données (comme un clavier) au PC utilisé pour des applications informatiques comme Excel. La balance envoie au PC la valeur de poids sans l'unité.

Utilisez le câble de connexion USB pour connecter la balance au PC. Reliez le câble USB au périphérique USB (type B) sur la balance.

- La balance doit être débranchée du PC.
- 1 Appuyez sur  $\alpha$ .
- 2 Appuyez sur & Configuration générale.
- 3 Appuyez sur **E Périphériques**.
- 4 L'écran Périphériques s'affiche.
- 5 Appuyez sur  $+$ .
	- → L'écran Type de périphérique/de service s'affiche.
- 6 Sélectionnez **PC-Direct** et confirmez avec  $\sqrt{ }$ .
	- $\rightarrow$  L'écran Type de connexion s'affiche.
- 7 Appuyez sur **Périphérique USB** et validez avec  $\sqrt{ }$ .
	- $\rightarrow$  **L'écran PC-Direct Document sur PC** s'affiche.
- 8 Si nécessaire, modifiez les autres paramètres, p. ex., Fin de ligne et confirmez avec  $\sqrt{ }$ .
- 9 Appuyez sur pour confirmer.
- 10 L'écran Périphériques s'affiche.
- 11 Appuyez sur 
inter pour revenir à l'écran précédent.
- 12 Appuyez sur \*\* Publication.
	- $\rightarrow$  L'écran **Publication** s'affiche.
- 13 Appuyez sur Envoyer des données.
	- $\rightarrow$  L'écran Envover des données s'affiche.
- 14 Sélectionnez le mode de transmission pour les valeurs uniques et les valeurs de résultat, p. ex., Manuel, stable et confirmez avec ...
- 15 Appuyez sur  $\leftarrow$  pour revenir à l'écran précédent.

#### 16 Connectez la balance au PC.

- 17 Placez l'échantillon sur le plateau de pesage.
- 18 Appuyez sur  $\equiv$ , le prochain poids stable sera envoyé à l'emplacement du curseur de votre application.

### 8.2.2 PC-Direct via RS232C

### 8.2.2.1 Installation du logiciel SerialPortToKeyboard

Pour faire fonctionner PC-Direct via le port série RS232C, vous devez installer SerialPortToKeyboard sur l'ordinateur hôte. Le fichier SerialPortToKeyboard se trouve sur [www.mt.com/labweighing-software-download](https://www.mt.com/labweighing-software-download). En cas de question, veuillez contacter un représentant METTLER TOLEDO.

### Téléchargement de SerialPortToKeyboard

- 1 Connectez-vous à Internet.
- 2 Accédez au site [www.mt.com/labweighing-software-download.](https://www.mt.com/labweighing-software-download)
- 3 Cliquez sur Télécharger le logiciel et les instructions dans la section Logiciel PortEnSérieVersClavier pour les balances de laboratoire de niveau avancé et standard.
	- Une fenêtre présentant des instructions apparaît.
- 4 Cliquez par exemple sur **Ouvrir**.
	- **E** L'écran d'extraction s'ouvre.
- 5 Extrayez le fichier SerialPortToKeyboard V x.xx installer and instructions.zip à l'emplacement spécifié.
- 6 Double-cliquez sur le programme d'installation téléchargé **SerialPortToKeyboard V x.xx.exe** et sélectionnez Exécuter en tant qu'administrateur.
- 7 Si un avertissement de sécurité apparaît, autorisez Windows à procéder à l'installation.
- 8 Cliquez sur **Suivant** et suivez les instructions du programme d'installation.

#### Vérification du fonctionnement

- 1 Démarrez SerialPortToKeyboard (RS232C)
- 2 Démarrez Excel (ou une autre application) sur le PC.
- 3 Activez une cellule dans Excel.

#### Paramètres au niveau du PC

#### Paramètres pour SerialPortToKeyboard

- 1 Choisissez le port série COM pour la connexion à la balance.
- 2 Réglez Baud Rate sur 9600.
- 3 Activez Connect.
- Fermez la fenêtre pour mettre fin à la session.

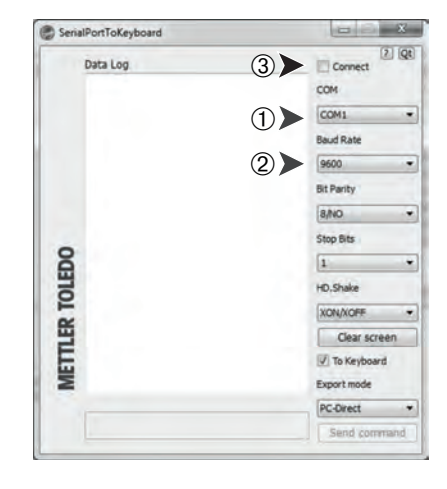

Selon l'option Fin de ligne sélectionnée, les valeurs affichées apparaissent, par exemple, dans la colonne, l'une après l'autre dans les différentes lignes.

### 8.2.2.2 Réglages sur la balance

- La balance est reliée au PC via un câble RS232.
- 1 Appuyez sur  $\alpha$ .
- 2 Appuyez sur  $\frac{1}{2}$  Configuration générale.
- 3 Appuyez sur **Fu Périphériques**.
- 4 L'écran Périphériques s'affiche.
- 5 Appuyez sur  $+$  .
	- $\rightarrow$  L'écran Type de périphérique/de service s'affiche.
- 6 Sélectionnez **PC-Direct** et confirmez avec  $\sqrt{ }$ .
	- **E** L'écran Type de connexion s'affiche.
- 7 Appuyez sur RS232 et validez avec .
	- $\rightarrow$  **L'écran PC-Direct Document sur PC** s'affiche.
- 8 Si nécessaire, modifiez les autres paramètres, p. ex., Fin de ligne et confirmez avec .
- 9 Appuyez sur pour confirmer.
- 10 Appuyez sur 
ignour revenir à l'écran précédent.
- 11 Appuyez sur "*•*" Publication.
	- **E** L'écran **Publication** s'affiche.
- 12 Appuyez sur PC-Direct (RS232).
	- L'écran Envoyer des données s'affiche.
- 13 Sélectionnez le mode de transmission pour les valeurs uniques et les valeurs de résultat, p. ex., Automatique, stable et confirmez avec  $\boldsymbol{\mathcal{J}}$ .
- 14 Appuyez sur  $\checkmark$  pour confirmer.
	- L'écran Publication s'affiche.
- 15 Appuyez sur  $\leftarrow$  pour revenir à l'écran précédent.
- 16 Placez l'échantillon sur le plateau de pesage.
	- Le prochain poids stable sera envoyé automatiquement à l'emplacement du curseur de votre application.

# 8.3 Collecte des résultats de mesure et des informations de la balance avec EasyDirect Balance

EasyDirect Balance de METTLER TOLEDO est un logiciel PC permettant de collecter, d'analyser, de stocker et d'exporter des résultats de mesures et les informations de 10 balances maximum. EasyDirect Balance est compatible avec toutes les balances de laboratoire Advanced et Standard et de nombreux anciens modèles de METTLER TOLEDO. Pour plus d'informations et pour télécharger une version d'essai du logiciel, consultez la page [www.mt.com/EasyDirectBalance.](http://www.mt.com/EasyDirectBalance)

La balance peut être connectée via une connexion LAN ou RS232, mais ses fonctionnalités complètes sont uniquement disponibles avec une connexion LAN. Lorsque vous utilisez une connexion RS232, le logiciel EasyDirect Balance peut collecter un ensemble de données limité uniquement. Référez-vous au tableau "Données disponibles pour EasyDirect Balance, selon l'interface de données" pour plus de détails.

### Configurer la balance

- La balance est connectée au réseau LAN par un câble Ethernet.
- Le réseau LAN est activé sur la balance. Pour plus d'informations, consultez la section "Réseau et Bluetooth".
- 1 Appuyez sur  $\alpha$ .
- 2 Appuyez sur  $\frac{1}{2}$  Configuration générale.
- 3 Appuyez sur **E Périphériques**.
- 4 L'écran Périphériques s'affiche.
- 5 Appuyez sur  $+$ 
	- → L'écran Type de périphérique/de service s'affiche.
- 6 Sélectionnez EasyDirect Balance et confirmez avec .
	- **E** L'écran Type de connexion s'affiche.
- 7 Appuyez sur Réseau : LAN et validez avec  $\sqrt{ }$ .
	- $\rightarrow$  **L'écran Port s'affiche.**
- 8 Si nécessaire, modifiez le numéro de port et confirmez avec ...
	- $\rightarrow$  **L'écran EasyDirect Balance Logiciel sur PC** s'affiche.
- 9 Appuyez sur pour confirmer.
- 10 Appuyez sur  $\leftarrow$  pour revenir à l'écran Configuration générale.
- 11 Appuyez sur <sup>\*\*</sup> Publication.
	- **→ L'écran Publication** s'affiche.
- 12 Appuyez sur Envoyer des données.
	- $\Rightarrow$  L'écran Envoyer des données s'affiche.
- 13 Sélectionnez le mode de transmission, p. ex., Automatique, stable et confirmez avec .
- 14 Appuyez sur pour confirmer.

15 Appuyez sur  $\leftarrow$  pour revenir à l'écran précédent.

Sachez que la configuration de compte rendu ne s'applique pas à EasyDirect Balance ; toutes les données disponibles sont envoyées selon les informations du tableau "Données disponibles pour EasyDirect Balance, selon l'interface de données".

### Transférer des données

- 1 Installez EasyDirect Balance sur votre PC.
- 2 Suivez les instructions pour ajouter la balance dans EasyDirect Balance.
- 3 Publiez les données de la balance manuellement ou automatiquement.

### **E** Remarque

Pour connecter la balance manuellement via une connexion LAN, vous devez connaître l'adresse IP et le numéro de port de votre balance. Vous pouvez afficher ces informations en sélectionnant EasyDirect Balance dans "Services" sous le menu Périphériques.

- Le PC doté d'EasyDirect Balance et les balances doivent être connectés au même réseau LAN, p. ex. 168.125.x.xxx.
- Lorsqu'une balance est connectée via le réseau LAN, certaines informations sont également envoyées à EasyDirect Balance, indépendamment de toute activé publiée.

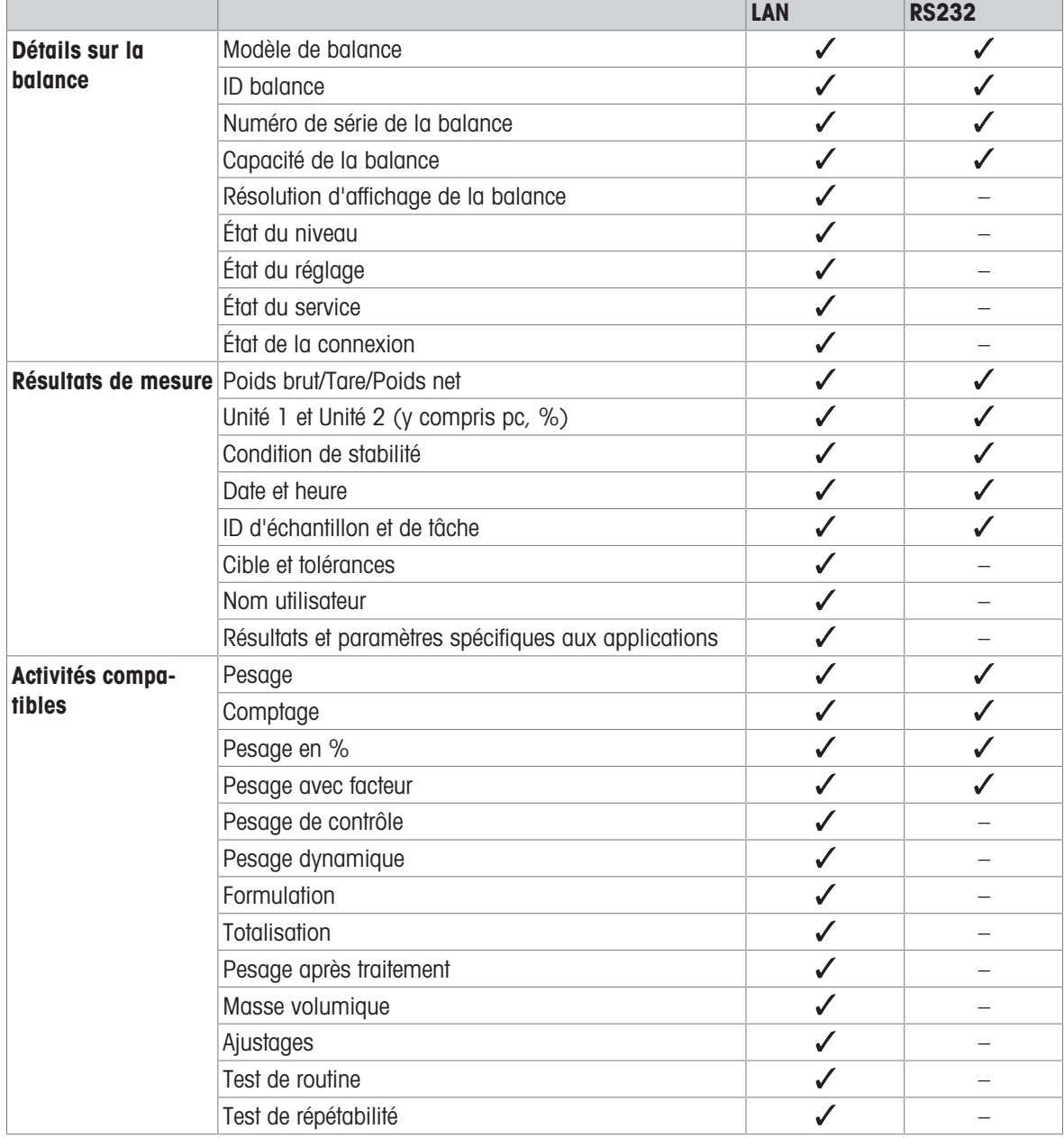

### Données disponibles pour EasyDirect Balance, selon l'interface de données

# 8.4 Connecter une imprimante via USB et imprimer des résultats de pesée

### Condition préalable

- L'imprimante est raccordée à l'alimentation.
- L'imprimante est allumée.
- L'imprimante est reliée à la balance via un câble USB. Ne connectez pas l'imprimante à la balance avant sa mise sous tension correcte.

L'exemple qui suit décrit l'option permettant d'imprimer automatiquement la valeur stable suivante.

- 1 Appuyez sur  $\bullet$
- 2 Appuyez sur  $\frac{1}{2}$  Configuration générale.
- 3 Appuyez sur **Fu Périphériques**.
- 4 L'écran Périphériques s'affiche.
- 5 Le périphérique USB connecté apparaît automatiquement.
- 6 Appuyez sur l'imprimante connectée, p. ex., P-56/58 et confirmez avec .
	- → L'écran P-56/58 Imprimante de labo Excellence s'affiche.
- 7 Appuyez sur  $\bigvee_{\tau \in \tau}$  pour lancer le test de l'imprimante. **→ Impression de la page de test. Vérifiez l'impression.**
- 8 Appuyez sur pour confirmer.
- 9 Appuyez sur 
in pour revenir à l'écran précédent.
	- → L'écran Type de périphérique/de service s'affiche.
- 10 Appuyez sur  $\leftarrow$  pour revenir à l'écran Configuration générale.
- 11 Appuyez sur \*\* Publication.
	- **E** L'écran **Publication** s'affiche.
- 12 Appuyez sur Compte rendu d'impression et d'exportation.
	- $\rightarrow$  L'écran Impression et exportation configuration générale s'affiche.
- 13 Appuyez sur **E1** Rapports de valeurs uniques.
	- $\Rightarrow$  L'écran Rapports de valeurs uniques s'affiche.
- 14 Sélectionnez le mode de transmission, p. ex., Automatique, stable et confirmez avec .
- 15 Appuyez sur pour confirmer.
- 16 Appuyez sur  $\leftarrow$  pour revenir à l'écran précédent.
- 17 Placez l'échantillon sur le plateau de pesage.
	- $\Rightarrow$  Le poids stable suivant sera envoyé automatiquement.

# 8.5 Connecter une imprimante P-50 via LAN et imprimer des résultats de pesée

L'exemple qui suit décrit l'option permettant d'imprimer automatiquement la valeur stable suivante.

- La balance et l'imprimante P-50 sont connectées au même réseau LAN par des câbles Ethernet.
- 1 Appuyez sur  $\alpha$ .
- 2 Appuyez sur  $\frac{1}{2}$  Configuration générale.
- 3 Appuyez sur & Réseau et Bluetooth. **E** L'écran Réseau et Bluetooth s'affiche.
- 4 Appuyez sur  $\frac{p}{2}$  LAN.
	- $\rightarrow$  **L'écran LAN** s'affiche.
- 5 Appuyez sur ON pour activer LAN et confirmez avec  $\sim$ .
	- **→ La connexion LAN est établie.**
- 6 Appuyez sur  $\leftarrow$  pour revenir à l'écran Configuration générale.
- 7 Appuyez sur **Fa Périphériques**.
- 8 L'écran Périphériques s'affiche.
- 9 Appuyez sur  $+$ .
	- → L'écran Type de périphérique/de service s'affiche.
- 10 Sélectionnez le périphérique à configurer en tant que P-56/58.
- 11 Appuyez sur pour confirmer.
	- **E** L'écran Type de connexion s'affiche.
- 12 Appuyez sur Réseau : LAN et validez avec  $\sqrt{ }$ .
	- → L'écran Adresse IP s'affiche.
- 13 Entrez l'adresse IP de l'imprimante et confirmez avec ...
	- $\rightarrow$  **L'écran Port s'affiche.**
- 14 Si nécessaire, modifiez le numéro de port et confirmez avec ...
	- **EXA** L'écran P-56/58 Imprimante de labo Excellence s'affiche.
- 15 Appuyez sur  $\frac{1}{25}$  pour lancer le test de l'imprimante.
	- **→ Impression de la page de test. Vérifiez l'impression.**
- 16 Appuyez sur pour confirmer.
- 17 Appuyez sur  $\leftarrow$  pour revenir à l'écran Configuration générale.
- 18 Appuyez sur "<sup>o"</sup> Publication.
	- **E** L'écran **Publication** s'affiche.
- 19 Appuyez sur Compte rendu d'impression et d'exportation.
	- **E** L'écran Impression et exportation configuration générale s'affiche.
- 20 Appuyez sur **H**] Rapports de valeurs uniques.
	- $\Rightarrow$  L'écran **Rapports de valeurs uniques** s'affiche.
- 21 Sélectionnez le mode de transmission, p. ex., **Automatique, stable** et confirmez avec  $\boldsymbol{\mathcal{L}}$ .
- 22 Appuyez sur  $\sqrt{2}$  pour confirmer.
- 23 Appuyez sur 
in pour revenir à l'écran précédent.
- 24 Placez l'échantillon sur le plateau de pesage.
	- $\rightarrow$  Le poids stable suivant sera envoyé automatiquement.

## 8.6 Connecter une imprimante P-50 via Bluetooth et imprimer des résultats de pesée

L'exemple qui suit décrit l'option permettant d'imprimer automatiquement la valeur stable suivante.

- Le dongle sans fil MTICWD-100 est connecté à la balance et l'adaptateur Bluetooth vers RS32 est connecté à l'imprimante.
- Le Bluetooth est activé sur la balance. Pour plus d'informations, consultez la section "Réseau et Bluetooth".
- **L'imprimante est allumée.**
- 1 Appuyez sur  $\Omega$ .
- 2 Appuyez sur **31 Configuration générale.**
- 3 Appuyez sur  $\sqrt{p}$  Périphériques.
- 4 L'écran Périphériques s'affiche.
- 5 Appuyez sur  $+$ 
	- **E** L'écran Type de périphérique/de service s'affiche.
- 6 Sélectionnez l'imprimante que vous souhaitez connecter, p. ex.,  $P$ -56/58 et confirmez avec ...
	- **E** L'écran Type de connexion s'affiche.
- 7 Appuyez sur **Bluetooth** et validez avec  $\lambda$ .
	- **E** L'écran **Périphérique Bluetooth** s'affiche.
- 8 Sélectionnez le périphérique à configurer en tant que P-56/58.
- 9 Appuyez sur pour confirmer.
	- **E** L'écran Mot de passe s'affiche.
- 10 Appuyez sur , pour confirmer.
	- **E** L'écran **P-56/58 Imprimante de labo Excellence** s'affiche.
- 11 Appuyez sur pour confirmer.
- 12 L'écran Périphériques s'affiche.
- 13 Appuyez sur  $\leftarrow$  pour revenir à l'écran Configuration générale.
- 14 Appuyez sur <sup>\*\*</sup> Publication.
	- **E** L'écran **Publication** s'affiche.
- 15 Appuyez sur Compte rendu d'impression et d'exportation.
	- → L'écran Impression et exportation configuration générale s'affiche.
- 16 Appuyez sur **E1** Rapports de valeurs uniques.
	- $\Rightarrow$  L'écran **Rapports de valeurs uniques** s'affiche.
- 17 Sélectionnez le mode de transmission, p. ex., **Automatique, stable** et confirmez avec ...
- 18 Appuyez sur pour confirmer.
- 19 Appuyez sur  $\leftarrow$  pour revenir à l'écran précédent.
- 20 Placez l'échantillon sur le plateau de pesage.
	- **→** Le poids stable suivant sera envoyé automatiquement.

# 8.7 Connecter un lecteur code-barres USB et scanner le code-barres

L'exemple suivant montre comment scanner l'ID de l'échantillon grâce à un lecteur code-barres. Utilisez le câble de connexion USB pour connecter le lecteur de codes-barres à une balance. Seuls les paramètres de la balance sont modifiés dans cet élément de menu.

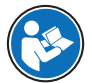

Veuillez vous reporter à la documentation du lecteur codes-barres pour en savoir plus sur les paramètres de l'appareil.

Le lecteur code-barres doit être configuré comme un clavier USB (avec codage de touche standard).

### Paramètres sur la balance

- Le lecteur code-barres USB est connecté à la balance.
- 1 Tapez sur  $\leftarrow$  dans le champ État sur l'écran de la balance.
	- $\rightarrow$  L'écran Notifications s'affiche.
- 2 Appuyez sur Périphérique d'entrée connecté.
	- L'écran Périphérique d'entrée connecté s'affiche.
- 3 Appuyez sur **Lecteur code-barres** et confirmez avec .
- 4 Appuyez sur 
inter pour revenir à l'écran précédent.
- 5 Appuyez sur  $\alpha$ .
- 6 Appuyez sur  $\frac{1}{2}$  Configuration générale.
- 7 Appuyez sur **Periphériques**.
- 8 L'écran Périphériques s'affiche.
- 9 Appuyez sur |||||||| Lecteur code-barres.
	- L'écran Lecteur code-barres Périphérique d'entrée externe s'affiche.
- 10 Vérifiez le paramètre Fin de ligne. Le paramètre doit être identique à celui du lecteur de codes-barres.
- 11 Appuyez sur , pour confirmer.
- 12 Appuyez sur  $\leftarrow$  pour revenir à l'écran précédent.

#### Configuration typique pour l'utilisation du lecteur code-barres

- 1 Appuyez sur  $\frac{10}{10}$ .
- 2 Sélectionnez une application, p. ex.  $\overline{\Lambda\Lambda}$  Pesage
- 3 Appuyez sur  $\overline{\Delta}_a$ .
	- **→ L'écran Pesage Configuration principale** s'affiche.
- 4 Appuyez sur **.**.
	- **E** L'écran **Pesage de contrôle Configuration de rapports** s'affiche.
- 5 Appuyez sur Identifications.
	- $\rightarrow$  L'écran Identifications s'affiche.
- 6 Appuyez sur ID 4.
- 7 Activez ID 4.
- 8 Sélectionnez Invite à saisie et confirmez avec .
- 9 Appuyez sur , pour revenir à l'écran précédent.
- 10 Placez l'échantillon sur le plateau de pesage.
- 11 Appuyez sur *,* 
	- **E** L'écran **Sample ID** s'affiche.
- 12 Scannez l'ID de l'échantillon à l'aide du lecteur code-barres.
	- L'ID de l'échantillon est inséré dans l'écran **Sample ID**, avant qu'il ne se ferme.

# 8.8 Connecter un clavier USB

Utilisez un clavier USB avec une disposition américaine, allemande et française (QWERTY, QWERTZ, AZERTY). Un clavier externe peut être utilisé pour entrer les ID. Les ID peuvent être composés de caractères numériques, alphanumériques et spéciaux.

- Le clavier USB est connecté à la balance.
- 1 Tapez sur  $\leftarrow$  dans le champ État sur l'écran de la balance.
	- $\Rightarrow$  L'écran Notifications s'affiche.
- 2 Appuyez sur Périphérique d'entrée connecté.
	- $\rightarrow$  L'écran Périphérique d'entrée connecté s'affiche.
- 3 Appuyez sur **Clavier** et confirmez avec ...
- 4 Appuyez sur  $\leftarrow$  pour revenir à l'écran précédent.
- 5 Appuyez sur  $\mathbf{\Omega}$ .
- 6 Appuyez sur  $\frac{1}{2}$  Configuration générale.
- 7 Appuyez sur **E Périphériques**.
- 8 L'écran Périphériques s'affiche.
- 9 Appuyez sur **Clavier**.
	- L'écran Clavier Périphérique d'entrée externe s'affiche.
- 10 Appuyez sur Clavier.
	- $\rightarrow$  L'écran Langue du clavier s'affiche.
- 11 Sélectionnez votre langue et confirmez avec  $\sqrt{ }$ .
- 12 Appuyez sur , pour confirmer.
- 13 Appuyez sur  $\leftarrow$  pour revenir à l'écran précédent.
- **Execute 1 D** peuvent être saisis à l'aide du clavier externe.

## 8.9 Exporter les résultats de mesure vers une clé USB

Connectez une clé USB (formatée FAT32, haute qualité, si possible vide) sur une interface hôte USB. La clé USB apparaît automatiquement en tant que nouveau périphérique dans le Menu > Configuration générale > Périphériques.

- 1 Appuyez sur  $\alpha$ .
- 2 Appuyez sur  $\frac{1}{2}$  Configuration générale.
- 3 Appuyez sur **Périphériques**.
- 4 L'écran Périphériques s'affiche.
- 5 Appuyez sur <sup>\*\*</sup> Publication.
	- $\rightarrow$  **L'écran Publication** s'affiche.
- 6 Appuyez sur Compte rendu d'impression et d'exportation.
	- L'écran Impression et exportation configuration générale s'affiche.
- 7 Appuyez sur **E**) Rapports de valeurs uniques.
	- **E** L'écran **Rapports de valeurs uniques** s'affiche.
- 8 Sélectionnez le mode de transmission, p. ex., **Automatique, stable** et confirmez avec .
- 9 Appuyez sur pour confirmer.
- 10 Appuyez sur  $\equiv$ .
	- **E** L'écran Exporter le fichier de compte rendu s'affiche.
- 11 Sélectionnez Type de fichier
	- **E** L'écran Type de fichier s'affiche.
- 12 Sélectionnez, p. ex., csv et confirmez avec  $\sqrt{ }$ .
- 13 Appuyez sur Nom du fichier.
	- **E** L'écran **Nom du fichier** s'affiche.
- 14 Si nécessaire, modifiez le nom par défaut et confirmez avec .
	- **→ L'écran Date/Heure de création du fichier** s'affiche.
- 15 Sélectionnez la Date/Heure de création du fichier à la fin ou au début du compte rendu et confirmez avec .
- 16 Appuyez sur Emplacement du fichier.
	- $\rightarrow$  L'écran Emplacement du fichier s'affiche.
- 17 Saisissez un nom pour le chemin d'accès du dossier de stockage et confirmez avec ...
- 18 Appuyez sur pour confirmer.
	- $\rightarrow$  L'écran **Publication** s'affiche.
- 19 Appuyez sur pour confirmer.
- 20 Appuyez sur  $\leftarrow$  pour revenir à l'écran de l'application.

### Visualiser les données exportées

- 1 Connectez la clé USB au PC.
- 2 Ouvrez le dossier METTLER TOLEDO, puis le "dossier Comptes rendus".
- 3 Ouvrez le PDF avec vos résultats de mesure pertinents.

# 8.10 Exporter des fichiers XML vers un serveur FTP et les importer à l'aide d'un fichier XSD

Il est possible d'exporter régulièrement des données de pesage exhaustives vers une feuille de calcul Excel de façon très pratique en exportant/important des données sous forme de fichier XML tout en utilisant un fichier XSD. Le fichier XSD contient la structure de données d'un document XML, ce qui permet d'intégrer facilement les résultats de pesée dans une feuille Excel. Il mappe les éléments et attributs du fichier XML dans votre tableur/modèle Excel.

- La balance est connectée au réseau LAN par un câble Ethernet.
- 1 Appuyez sur  $\Omega$ .
- 2 Appuyez sur  $\frac{1}{2}$  Configuration générale.
- 3 Appuyez sur & Réseau et Bluetooth.
	- **E** L'écran Réseau et Bluetooth s'affiche.
- 4 Appuyez sur  $E$  LAN.
	- **E** L'écran LAN s'affiche.
- 5 Appuyez sur ON pour activer LAN et confirmez avec  $\lambda$ .
	- **→ La connexion LAN est établie.**
- 6 Appuyez sur  $\leftarrow$  pour revenir à l'écran Configuration générale.
- 7 Appuyez sur **Fu Périphériques**.
- 8 L'écran Périphériques s'affiche.
- 9 Appuyez sur  $+$ 
	- $\Rightarrow$  L'écran Type de périphérique/de service s'affiche.
- 10 Appuyez sur Serveur de fichiers (FTP) et validez avec ...
	- **E** L'écran Type de connexion s'affiche.
- 11 Appuyez sur Réseau : LAN et validez avec  $\sqrt{ }$ .
	- **E** L'écran Adresse IP s'affiche.
- 12 Entrez l'adresse IP du serveur FTP et confirmez avec .
	- $\rightarrow$  **L'écran Port s'affiche.**
- 13 Si nécessaire, modifiez le numéro de port et confirmez avec ...
	- $\rightarrow$  L'écran Informations d'identification s'affiche.
- 14 Si nécessaire, appuyez sur Informations d'identification et activez l'option en cliquant sur ON.
- 15 Saisissez un nom d'utilisateur et un mot de passe et confirmez avec ...
	- → L'écran Serveur de fichiers (FTP) Stockage à distance s'affiche.
- 16 Appuyez sur pour confirmer.
- 17 Appuyez sur  $\leftarrow$  pour revenir à l'écran précédent.
- 18 Appuyez sur <sup>\*\*</sup> Publication.
	- **→ L'écran Publication** s'affiche.
- 19 Appuyez sur Compte rendu d'impression et d'exportation.
	- → L'écran Impression et exportation configuration générale s'affiche.
- 20 Appuyez sur  $\equiv$ .
	- → L'écran Exporter le fichier de compte rendu s'affiche.
- 21 Sélectionnez Type de fichier
	- $\Rightarrow$  L'écran Type de fichier : xml s'affiche.
- 22 Appuyez sur ← pour revenir à l'écran précédent.
- 23 Si nécessaire, modifiez les autres paramètres, et confirmez avec .
- 24 Appuyez sur 
in pour revenir à l'écran précédent.

Assurez-vous que, dans l'application utilisée, le contenu du compte rendu est correctement configuré.

- 1 Appuyez sur  $\Xi$ .
	- $\Rightarrow$  L'écran  $\frac{a}{\sqrt{m}}$  Activités Applications de pesage s'affiche.
- 2 Sélectionnez, p. ex., % Pesage en %.
- 3 Appuyez sur le symbole  $\mathcal{Z}_d$  dans le coin supérieur gauche pour définir l'application.
	- **E** L'écran **Pesage en % Configuration principale** s'affiche.
- 4 Appuyez sur **.** 
	- → L'écran Pesage en pourcentage Configuration de rapports s'affiche.
- 5 Configurez le compte rendu et confirmez l'ensemble des paramètres avec .
- Téléchargez le fichier XSD correspondant pour les balances de niveau avancé depuis l'adresse [www.mt.com/labweighing-software-download](https://www.mt.com/labweighing-software-download).
- Importez le fichier XSD dans MS Excel via l'onglet développeur.
- Glissez-déposez les éléments et attributs pertinents sur votre feuille de calcul Excel.
- Importez le compte rendu de pesée XML que vous avez publié sur la balance à partir du serveur FTP.
- La feuille de calcul Excel est remplie avec les données requises à l'endroit prédéfini.

Pour plus d'informations sur l'utilisation des fichiers XSD et XML avec MS Excel, veuillez faire des recherches sur Internet.

## 8.11 Communiquer avec les commandes MT-SICS via LAN

Afin de vous permettre d'intégrer de façon simple les balances dans votre système de gestion des données ou informatique, la plupart des fonctions de pesage sont également disponibles en tant que commandes correspondantes (MT-SICS) via les interfaces de données. L'ensemble des commandes disponibles sont présentées dans le "Manuel de référence pour les commandes MT-SICS", disponible dans la bibliothèque d'expertise [www.mt.com/library](http://www.mt.com/library).

Pour communiquer à l'aide des commandes MT-SICS avec la balance via le réseau LAN, par exemple, la configuration suivante est nécessaire sur la balance.

- La balance est connectée au réseau LAN par un câble Ethernet.
- 1 Appuyez sur  $\alpha$ .
- 2 Appuyez sur  $\frac{1}{2}$  Configuration générale.
- 3 Appuyez sur **K** Réseau et Bluetooth.
	- $\Rightarrow$  L'écran Réseau et Bluetooth s'affiche.
- 4 Appuyez sur  $\frac{1}{2}$  **LAN**.
	- **E** L'écran LAN s'affiche.
- 5 Appuyez sur ON pour activer LAN et confirmez avec  $\lambda$ .
	- **→** La connexion LAN est établie.
- 6 Appuyez sur  $\leftarrow$  pour revenir à l'écran **Configuration générale**.
- 7 Appuyez sur **Périphériques**.
- 8 L'écran Périphériques s'affiche.
- 9 Appuyez sur  $+$ 
	- $\Rightarrow$  L'écran Type de périphérique/de service s'affiche.
- 10 Sélectionnez Hôte de commande et confirmez avec .
	- **E** L'écran Type de connexion s'affiche.
- 11 Appuyez sur Réseau : LAN et validez avec  $\sqrt{ }$ .
	- **→** L'écran **Port** s'affiche.
- 12 Si nécessaire, modifiez le numéro de port et confirmez avec .
	- **→ L'écran Hôte de commande Système hôte** s'affiche.
- 13 Configurez les données suivantes : Commande réglée, Jeu de caractères et Fin de ligne selon vos besoins et confirmez avec ...
- 14 Appuyez sur , pour confirmer.
- 15 Appuyez sur  $\leftarrow$  pour revenir à l'écran Configuration générale.
- 16 Appuyez sur \*\* Publication.
	- **E** L'écran **Publication** s'affiche.
- 17 Appuyez sur Envoyer des données.
	- $\rightarrow$  **L'écran Envoyer des données** s'affiche.
- 18 Sélectionnez le mode de transmission à utiliser lorsqu'aucune commande MT-SICS n'est envoyée par le système et confirmez avec  $\lambda$ .
- 19 Appuyez sur pour confirmer.
- 20 Appuyez sur  $\leftarrow$  pour revenir à l'écran précédent.
- La balance est prête à répondre aux commandes MT-SICS via l'interface LAN.
## 9 Maintenance

L'utilisateur doit exécuter un certain nombre de tâches de maintenance pour assurer la fonctionnalité de la balance et l'exactitude de ses résultats de pesée.

## 9.1 Tâches de maintenance

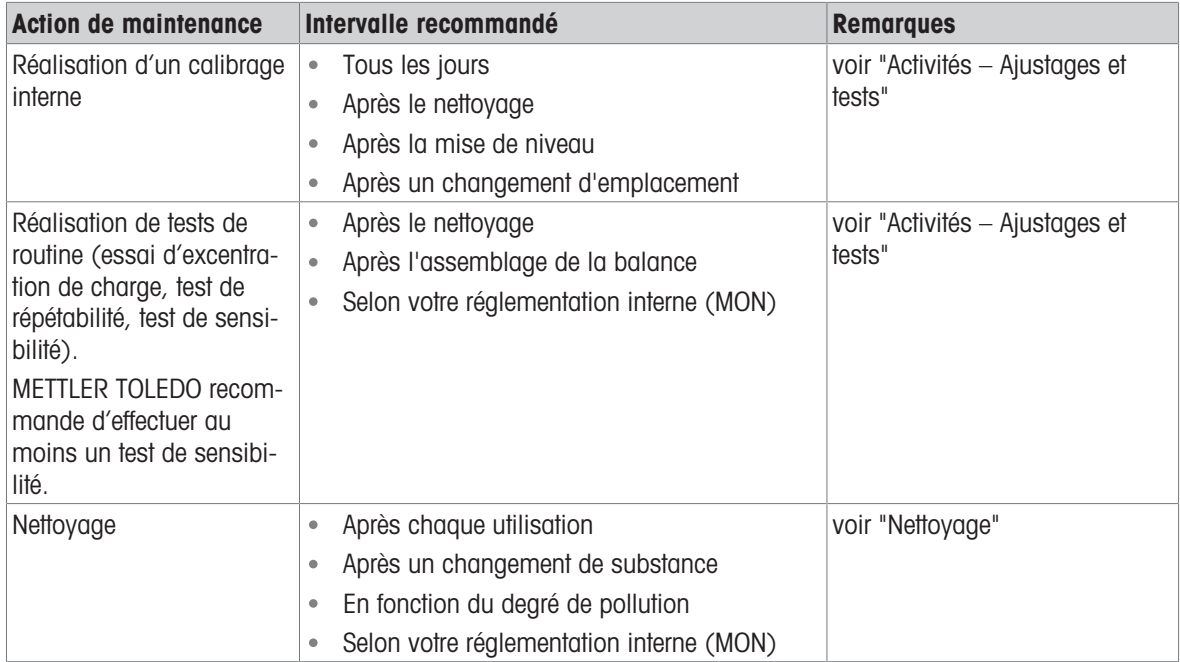

## 9.2 Nettoyage

### 9.2.1 Nettoyage du pare-brise en verre (modèles 0,1 mg et 1 mg)

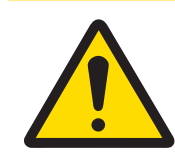

## ATTENTION

### Blessures causées par des objets tranchants ou des bris de verre

Les composants de l'instrument comme, par exemple, le verre, peuvent se casser et occasionner des blessures.

- Concentration et attention sont les maîtres mots.

- Tournez les deux loquets (1) situés à l'avant.
- Repoussez les portes vitrées latérales.

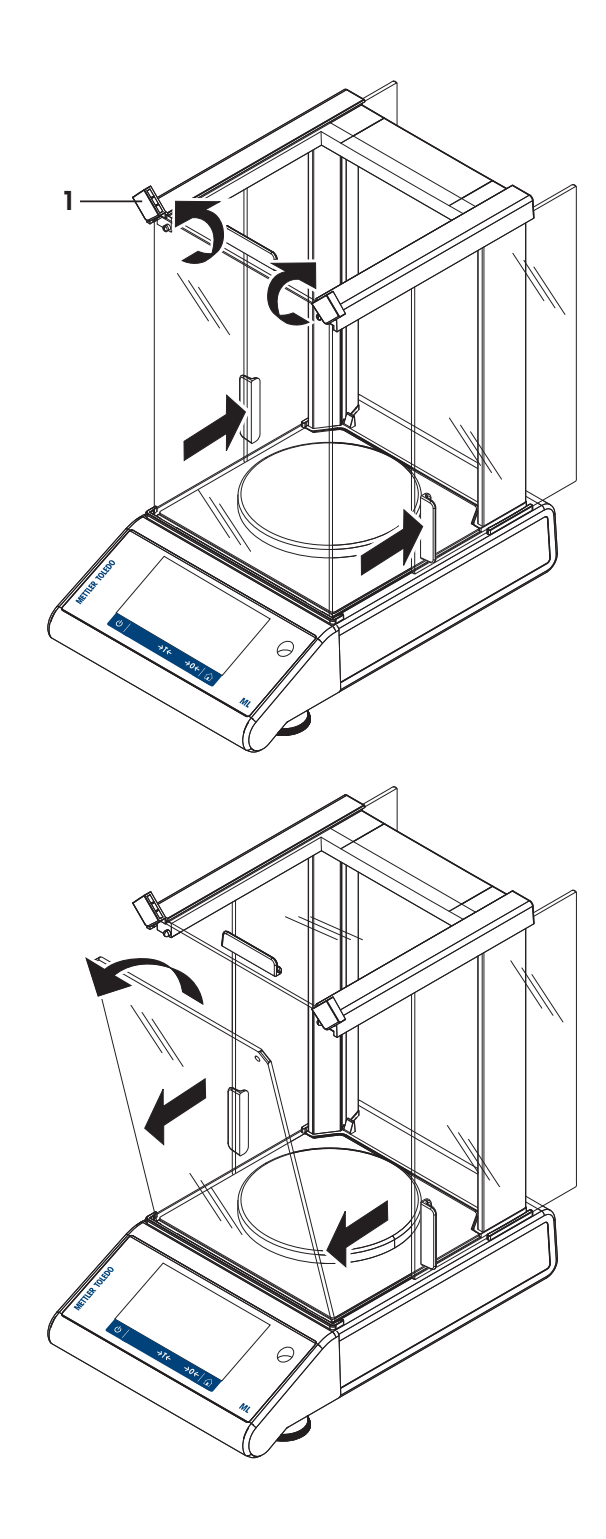

- Inclinez le verre antérieur.
- Retirez le verre antérieur.

Tirez la porte en verre supérieure vers l'extérieur.

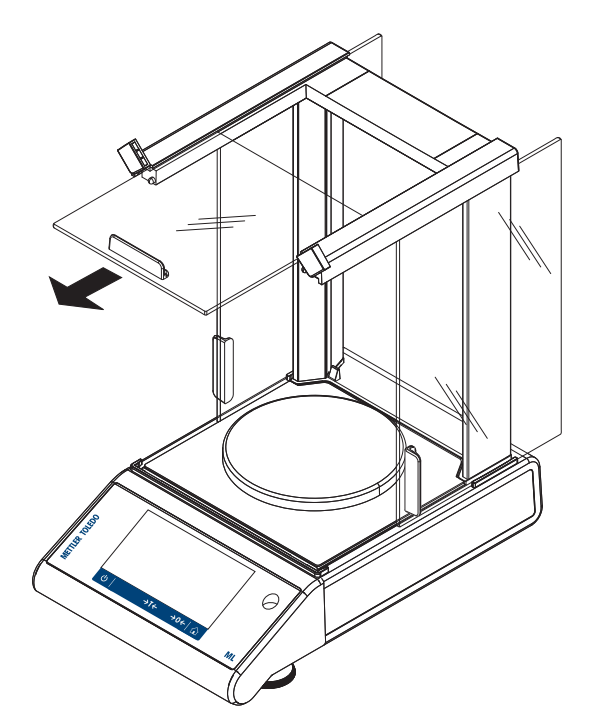

Soulevez les portes en verre latérales et retirez-les.

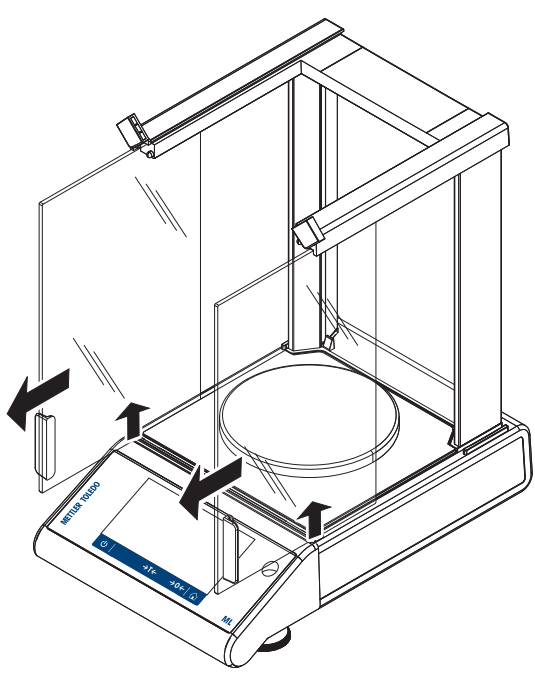

7 Poussez le bouton de verrouillage pour libérer le verre arrière.

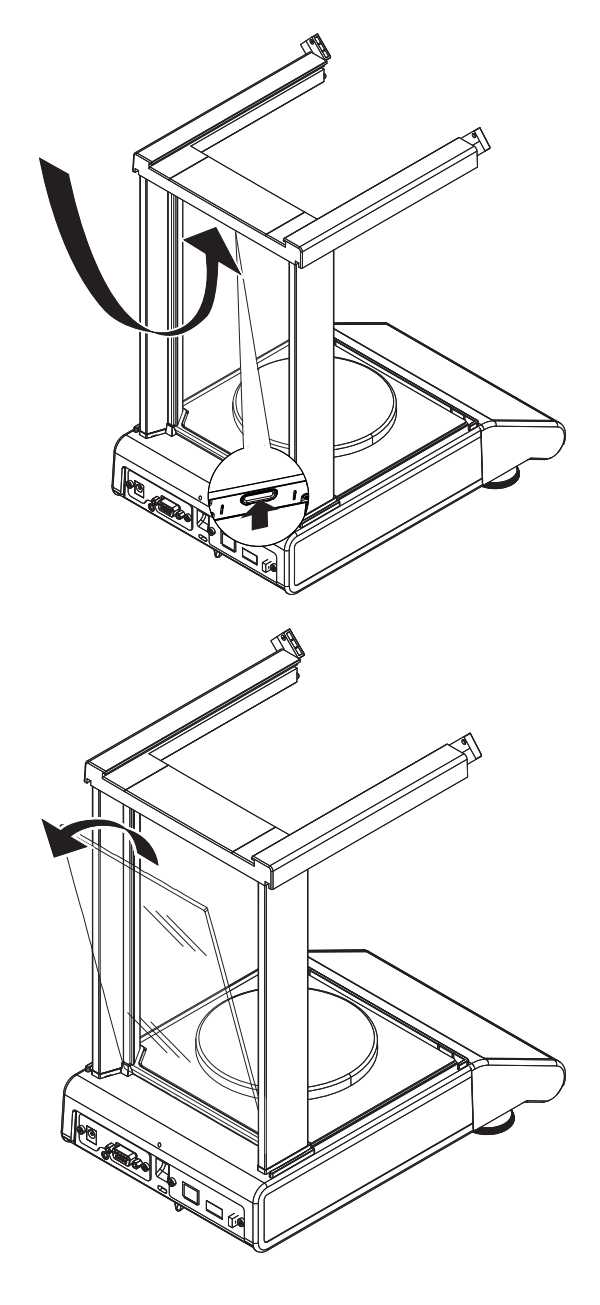

8 Retirez le verre arrière.

9 Retirez le plateau de pesage, le porte-plateau et la plaque de fond.

Après le nettoyage, réinstallez tous les composants dans l'ordre inverse. Pour le montage de la balance, reportezvous au chapitre "Assemblage de la balance".

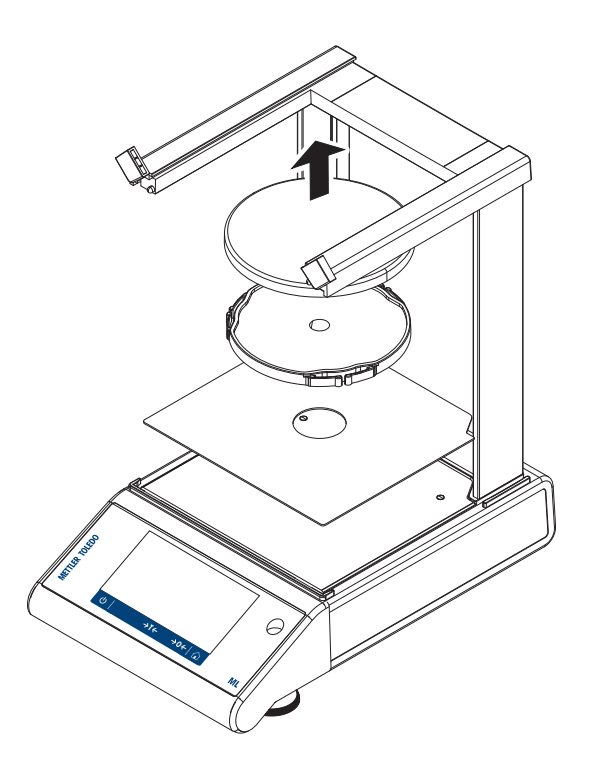

### 9.2.2 Nettoyage de la balance

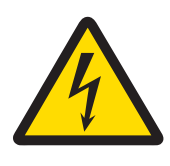

## A AVERTISSEMENT

### Mort ou blessures graves par décharge électrique

Le contact avec les pièces sous tension peut entraîner des blessures graves ou la mort.

- 1 Débranchez l'instrument de l'alimentation électrique avant de procéder à son nettoyage et à sa maintenance.
- 2 Veillez à ce qu'aucun liquide ne pénètre dans l'instrument, le terminal ou l'adaptateur secteur.

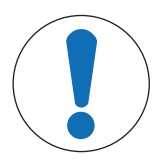

## AVIS

### Détérioration en cas de nettoyage inapproprié

Un nettoyage inapproprié peut endommager la cellule de pesée ou d'autres pièces essentielles.

- 1 Ne pas utiliser d'autres nettoyants que ceux stipulés dans le "Manuel de référence" ou dans le "Guide d'entretien".
- 2 Ne pas vaporiser ni verser de liquide sur l'instrument. Toujours utiliser un chiffon humide non pelucheux ou du papier absorbant.
- 3 Toujours essuyer de l'intérieur vers l'extérieur de l'instrument.

#### Nettoyage autour de la balance

Éliminez toutes les poussières autour de la balance et évitez toute contamination supplémentaire.

#### Nettoyage des pièces amovibles

- Nettoyez les pièces démontées à l'aide d'un chiffon humide ou de papier absorbant et d'un nettoyant doux.

#### Nettoyage de la balance

- 1 Débranchez la balance de l'adaptateur CA/CC.
- 2 Utilisez un chiffon humide non pelucheux et un nettoyant doux pour nettoyer la surface de la balance.
- 3 Enlevez d'abord les poudres et les poussières à l'aide de papier jetable.

4 Éliminez les substances collantes à l'aide d'un chiffon humide non pelucheux et d'un solvant doux.

### **Remarque**

Le Mettler-Toledo GmbH"MON concernant le Nettoyage d'une balance" précise comment éviter tout encrassement de l'instrument.

### 9.2.3 Mise en service après nettoyage

- 1 Remontez la balance.
- 2 Vérifiez le fonctionnement du pare-brise, le cas échéant.
- 3 Appuyez sur  $\bigcup$  pour mettre la balance sous tension.
- 4 Procédez au préchauffage de la balance. Attendez une heure pour l'acclimatation avant de démarrer les tests.
- 5 Vérifiez le niveau et au besoin, procédez à une mise de niveau de la balance.
- 6 Effectuez un calibrage interne.
- 7 Effectuez un test de routine conformément à la réglementation interne de votre entreprise. METTLER TOLEDO recommande d'effectuer un test de répétabilité après le nettoyage de la balance.
- 8 Appuyez sur  $\rightarrow$  0/T  $\leftarrow$  pour remettre à zéro la balance.
- La balance a été mise en service et est prête à l'emploi.

#### Voir aussi à ce sujet

- $\quad$  [Mise de niveau de la balance](#page-25-0)  $\blacktriangleright$  [page 24](#page-25-0)
- $\triangleq$  [Activités Calibrages et tests](#page-88-0)  $\triangleright$  [page 87](#page-88-0)

# 10 Dépannage

Les erreurs possibles ainsi que leur cause et la façon d'y remédier figurent aux chapitres suivants. En cas d'erreurs impossible à corriger avec ces instructions, contactez METTLER TOLEDO.

## 10.1 Messages d'erreur

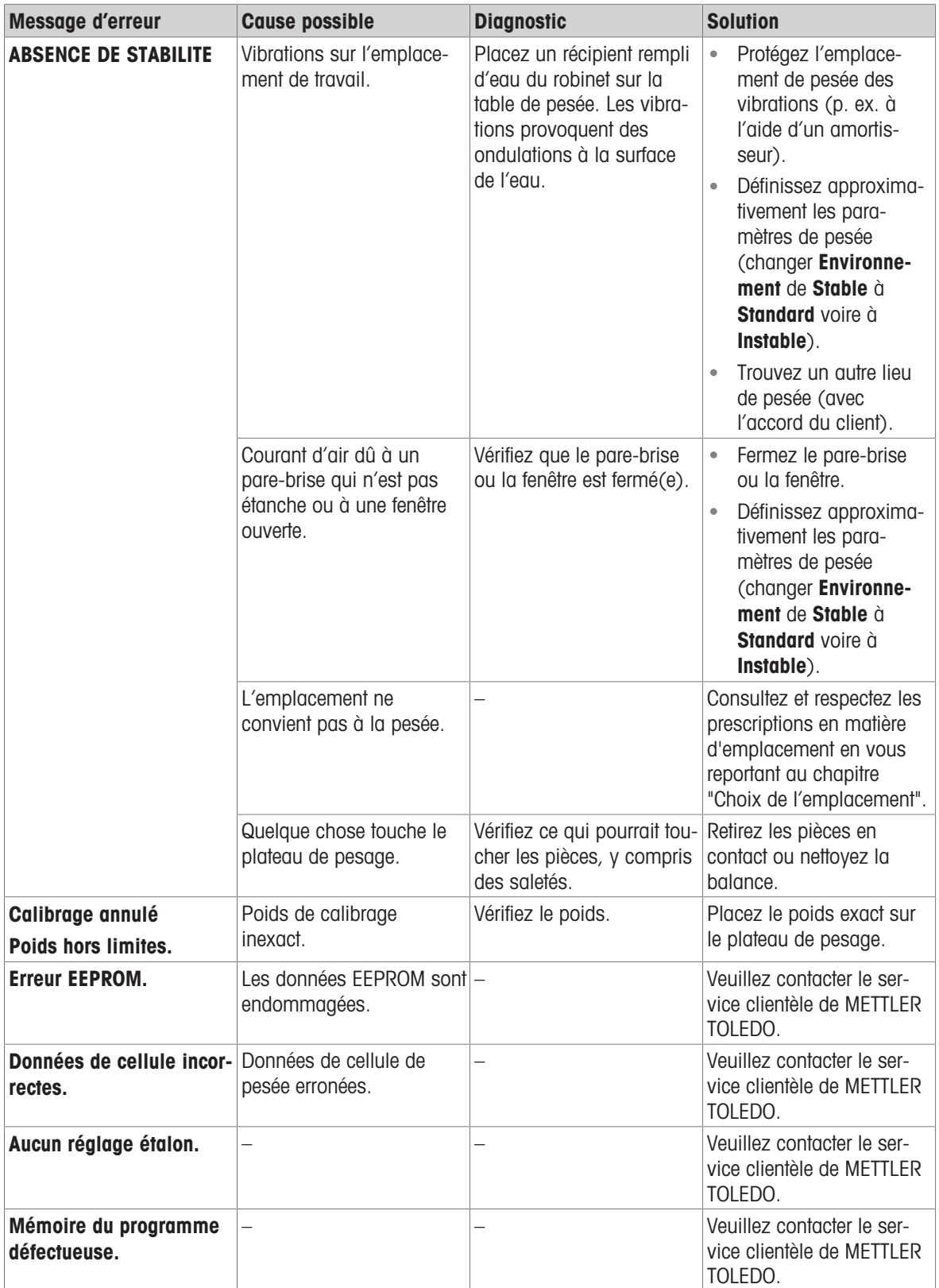

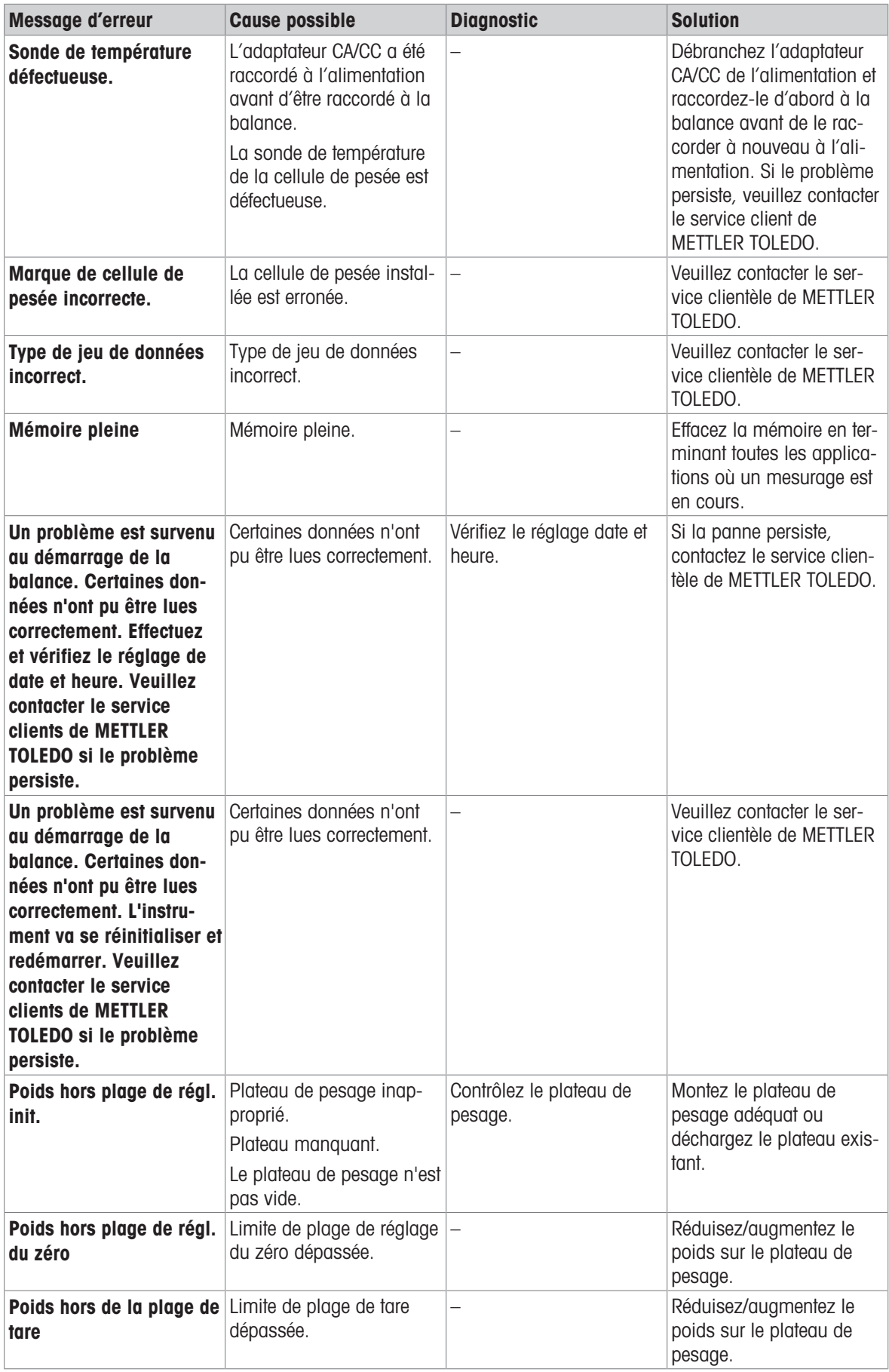

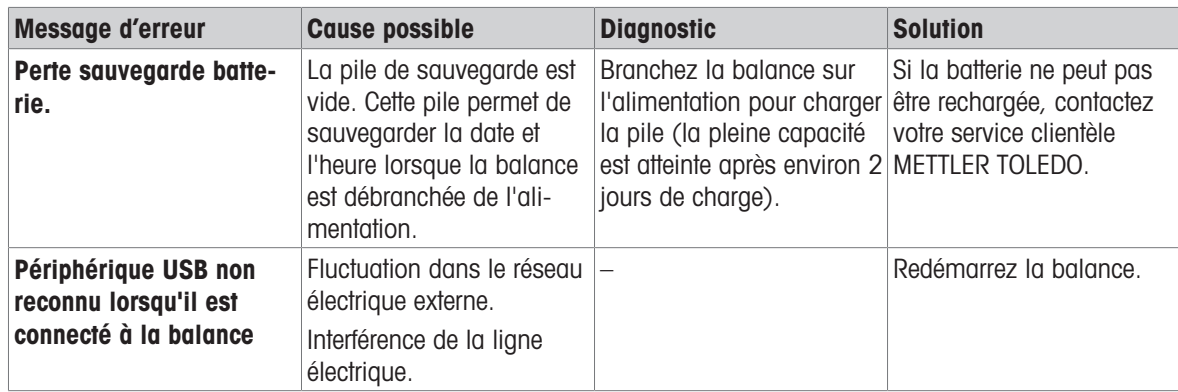

# 10.2 Symptômes d'erreur

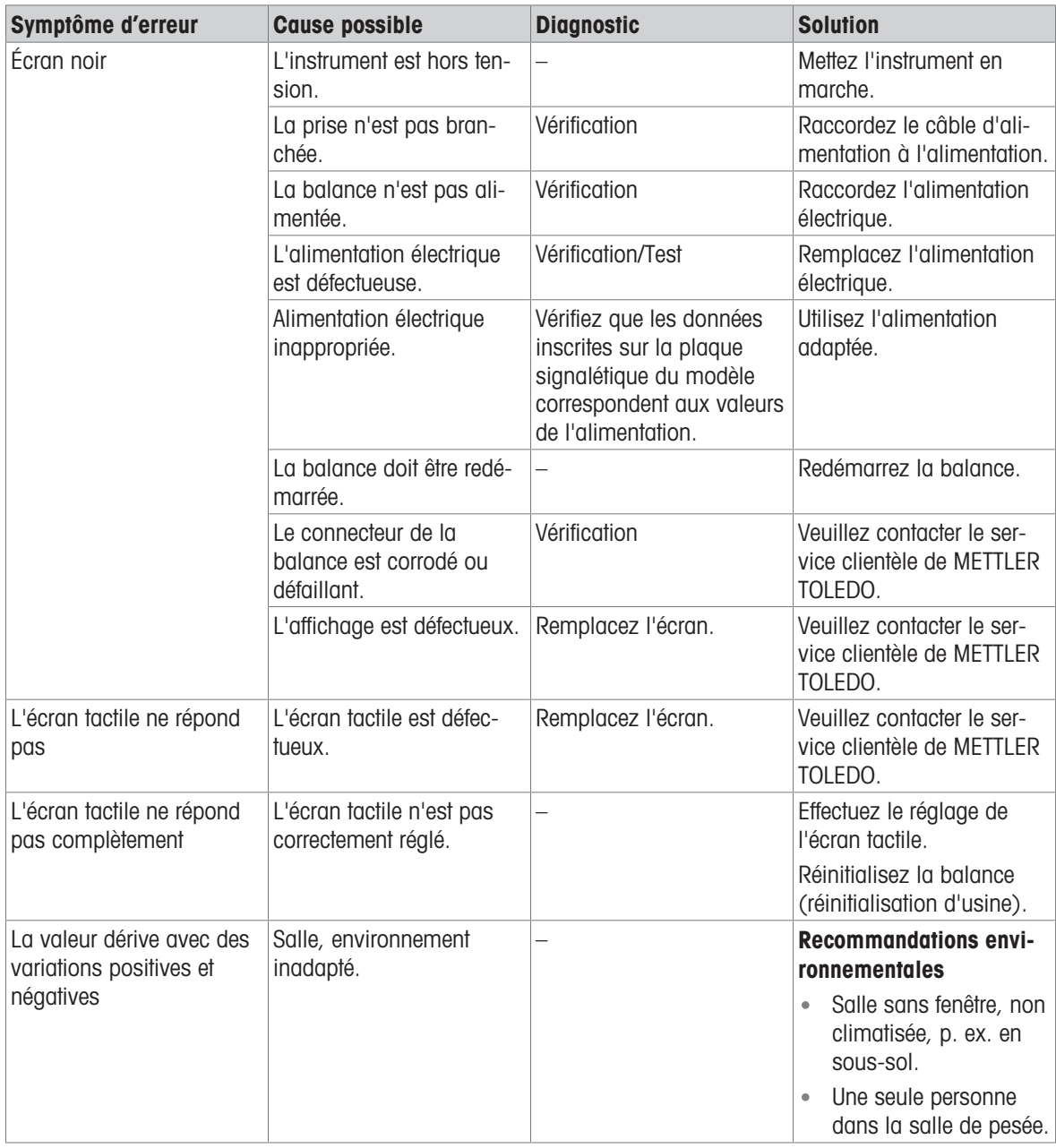

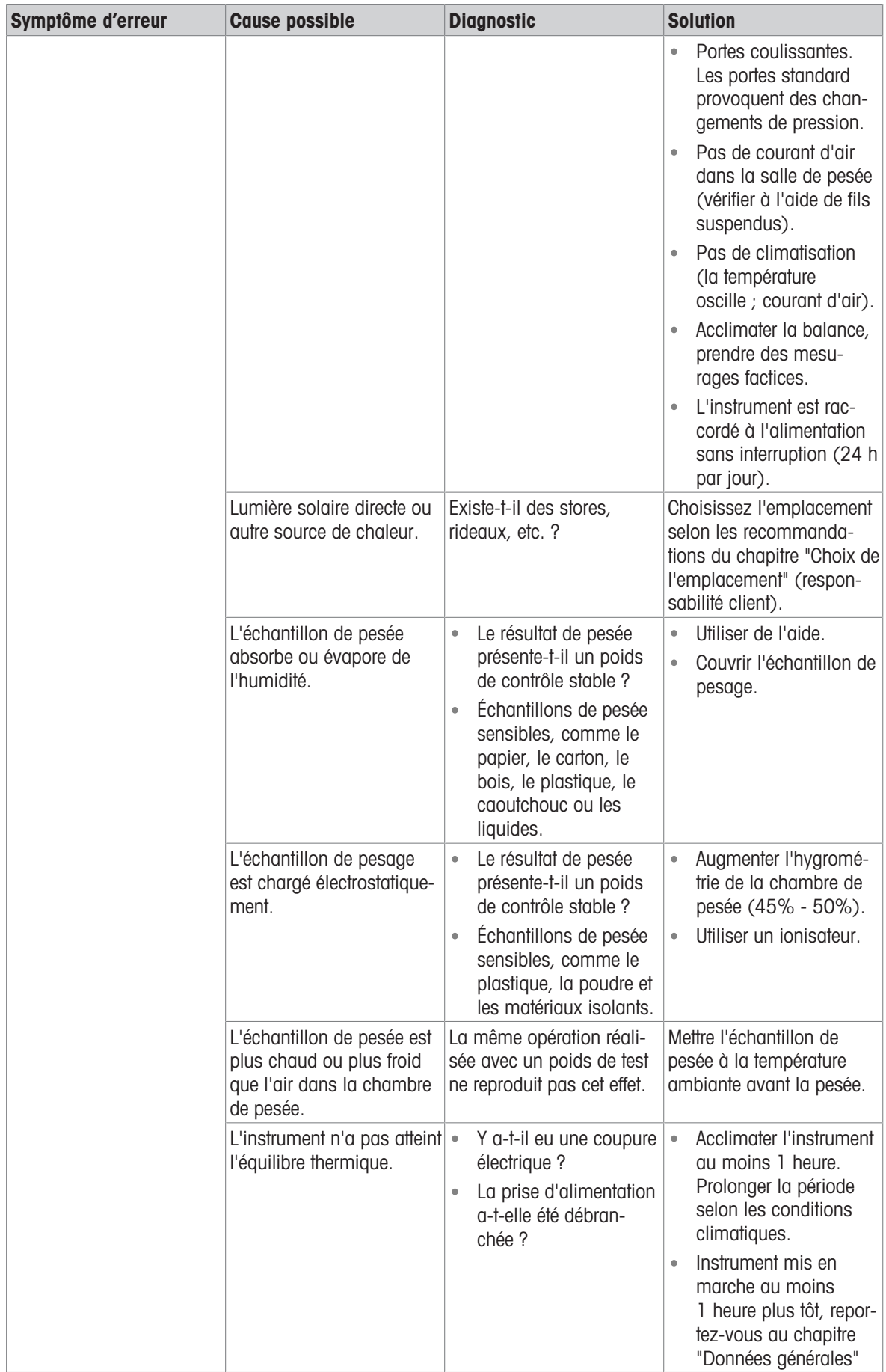

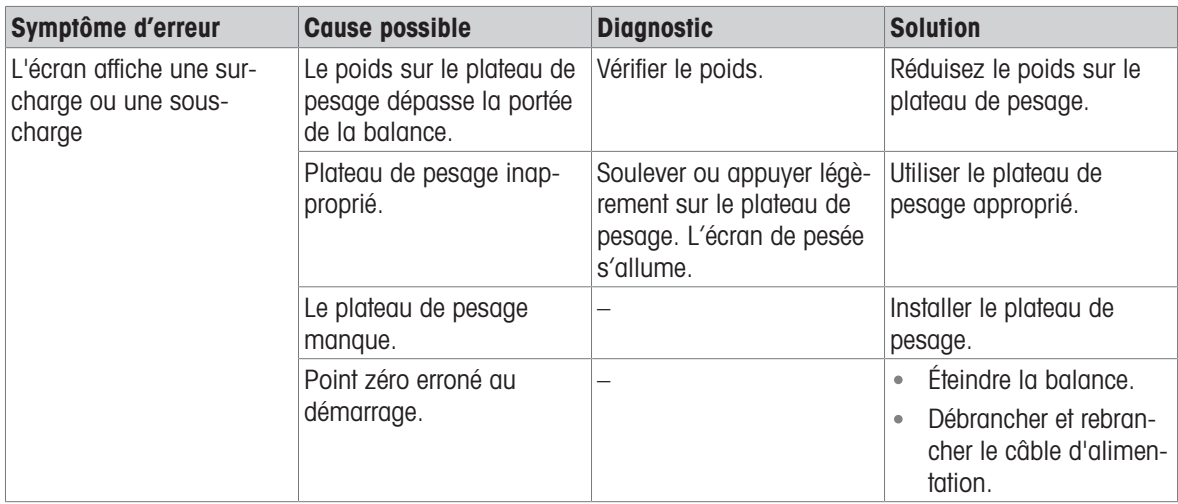

# 10.3 Messages/icônes d'état

Les messages d'état s'affichent sous forme de petites icônes. Les icônes d'état indiquent ce qui suit :

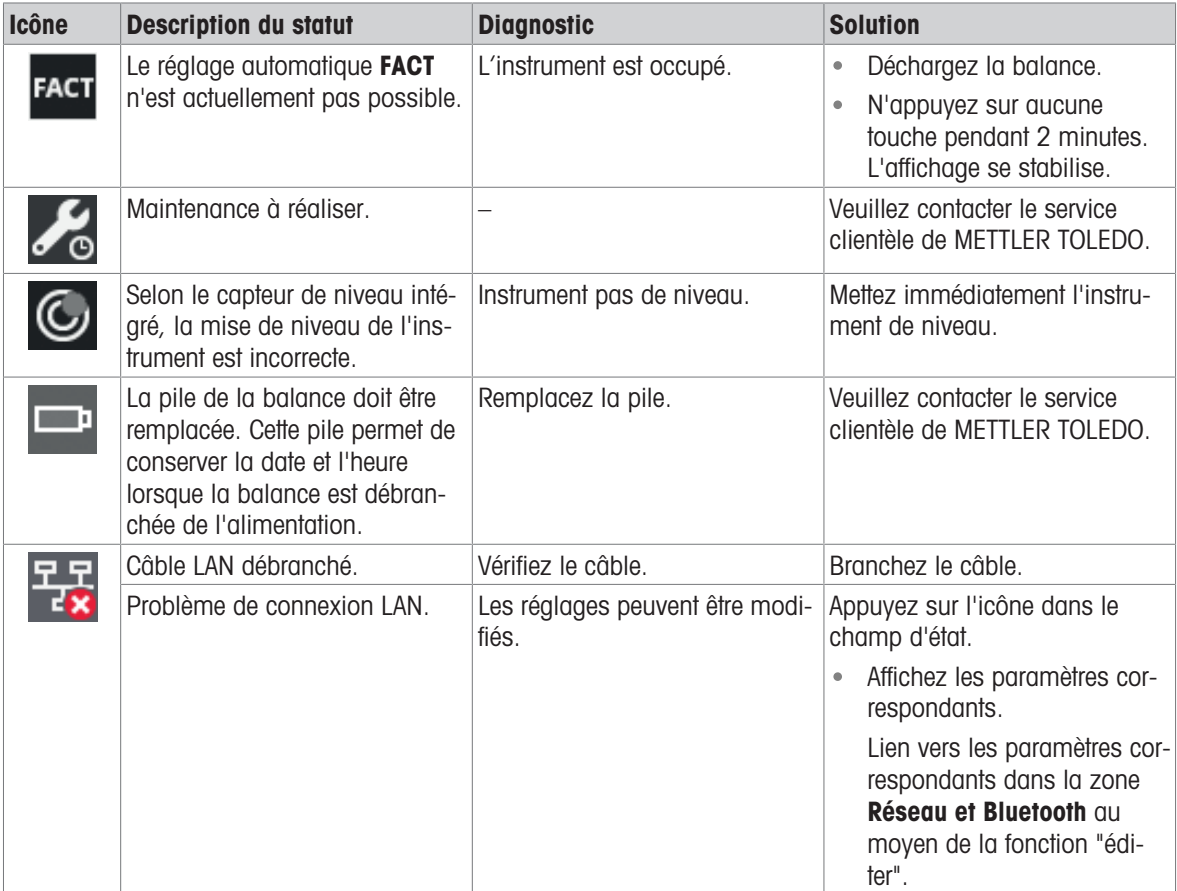

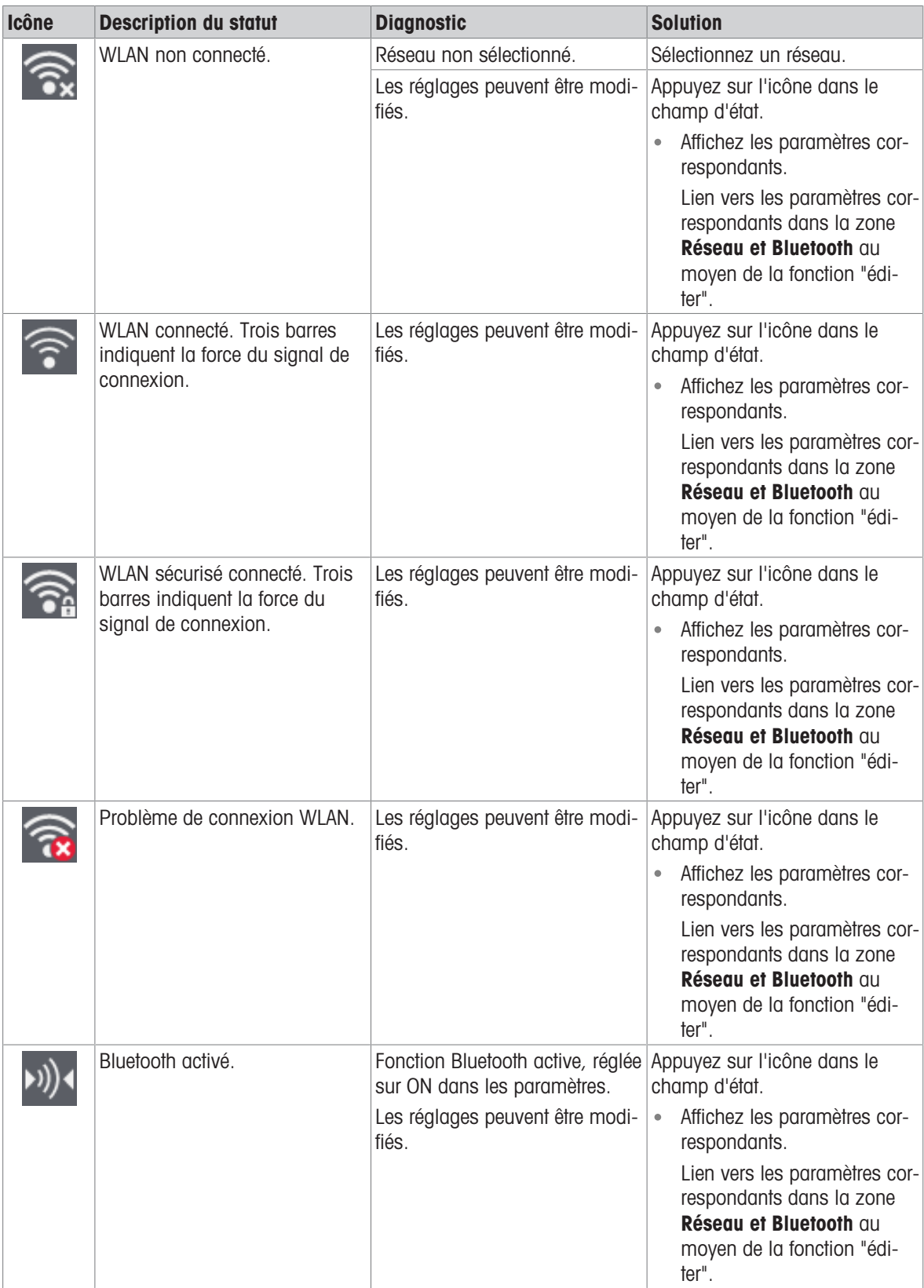

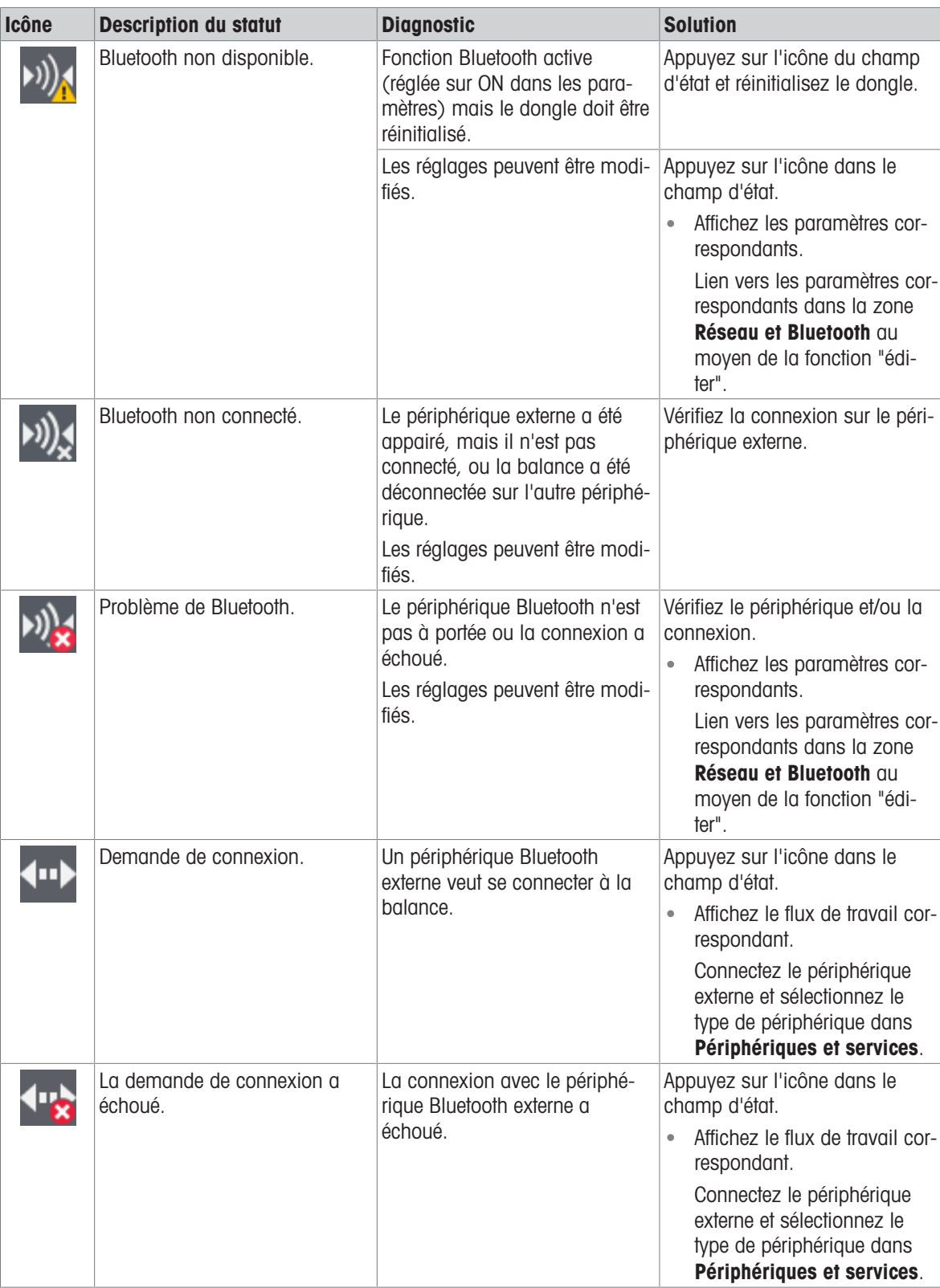

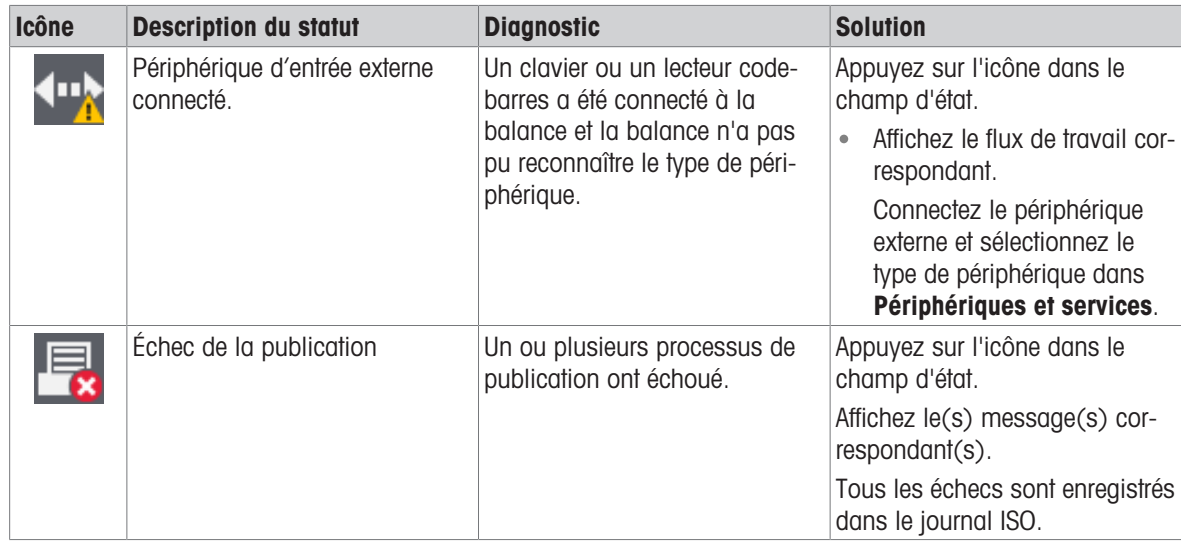

## 10.4 Mise en service après la correction d'une erreur

Après avoir corrigé une erreur, procédez aux étapes suivantes pour mettre la balance en service :

- Vérifiez que la balance est entièrement assemblée et parfaitement nettoyée.
- Raccordez la balance à l'adaptateur secteur.

## 11 Caractéristiques techniques

### 11.1 Données générales

### Alimentation électrique standard

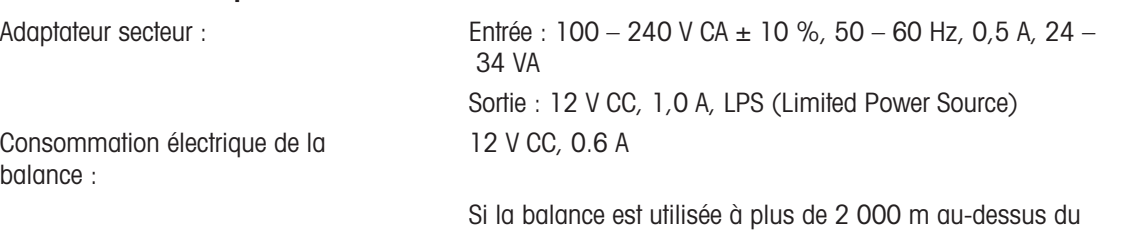

électrique en option.

### Alimentation optionnelle

Polarité :

### Fonctionnement sur batterie

Adaptateur secteur : Entrée : 100 – 240 V CA ± 10 %, 50 – 60 Hz, 0,8 A, 60 – 80 VA Sortie : 12 V CC, 2,5 A, LPS (Limited Power Source) Câble de l'adaptateur secteur : 3 conducteurs, avec fiche spécifique au pays  $\odot\bullet\rightarrow\bullet$ 

niveau moyen de la mer, il est obligatoire d'utiliser l'alimentation

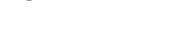

Fonctionnement sur batterie : 8 piles AA standard (alcalines ou lithium) pendant approximativement 8 heures maximum pour les balances avec une résolution d'affichage de 1 à 100 mg et 2 heures maximum pour les balances avec une résolution d'affichage de 0,1 mg.

### Protection et normes

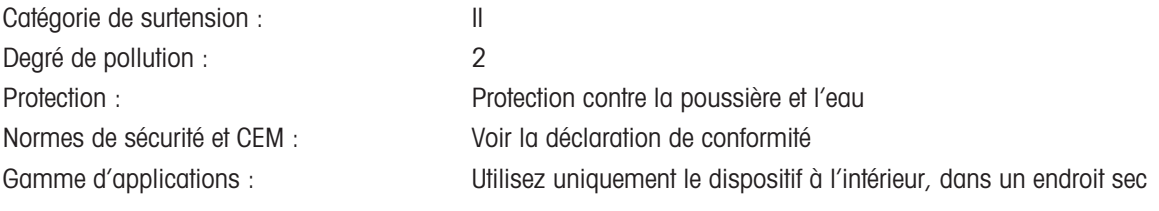

### Conditions environnementales

Altitude au-dessus du niveau moyen de la mer :

### Matériaux

Jusqu'à 2 000 m (alimentation standard)

Jusqu'à 4 000 m (alimentation en option) Température ambiante : Conditions d'utilisation pour des applications normales en laboratoire : +10 °C à 30 °C (opérabilité garantie entre +5 °C et

40 °C) Humidité relative de l'air : Max. 80 % à 31 °C, décroissante de manière linéaire jusqu'à

50 % à 40 °C, sans condensation

Temps de préchauffage : Au minimum 30 minutes (modèles 0,1 g : 60 minutes) après raccordement de la balance à l'alimentation. Lors d'une mise en marche depuis le mode veille, l'instrument est immédiatement opérationnel.

Boîtier : <br>
Partie supérieure du boîtier : ABS Partie inférieure du boîtier : aluminium moulé, revêtement poudre

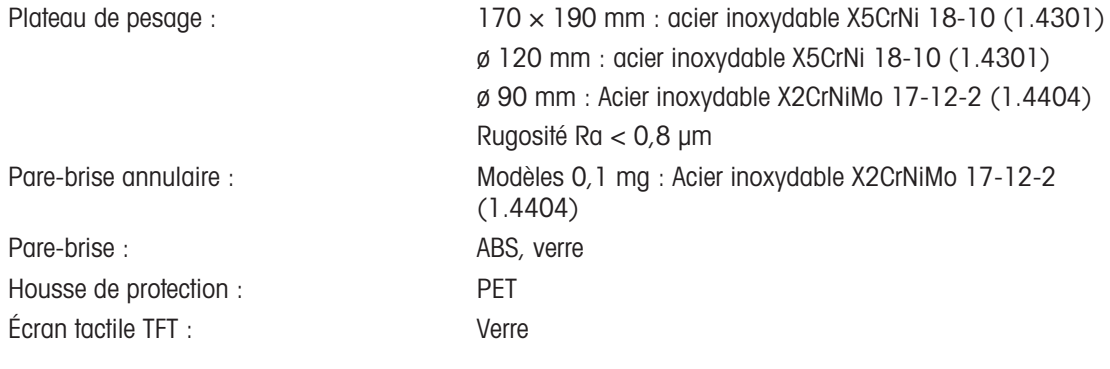

## 11.2 Données propres aux modèles

### 11.2.1 Balances d'analyse avec résolution d'affichage de 0,1 mg avec pare-brise

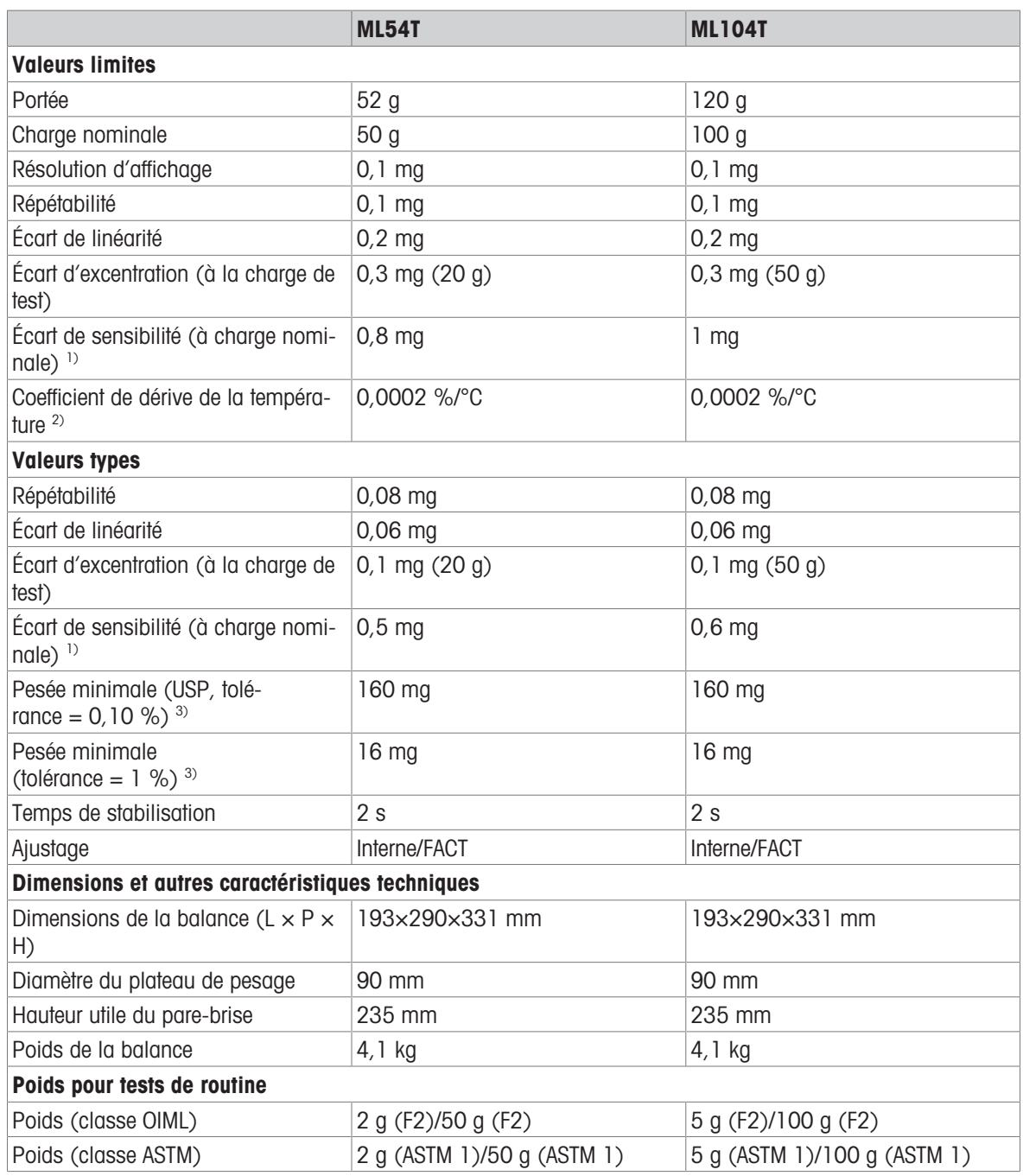

<sup>1)</sup> Après ajustage avec poids de référence interne  $^{2}$  Dans la plage de température +10 – +30 °C

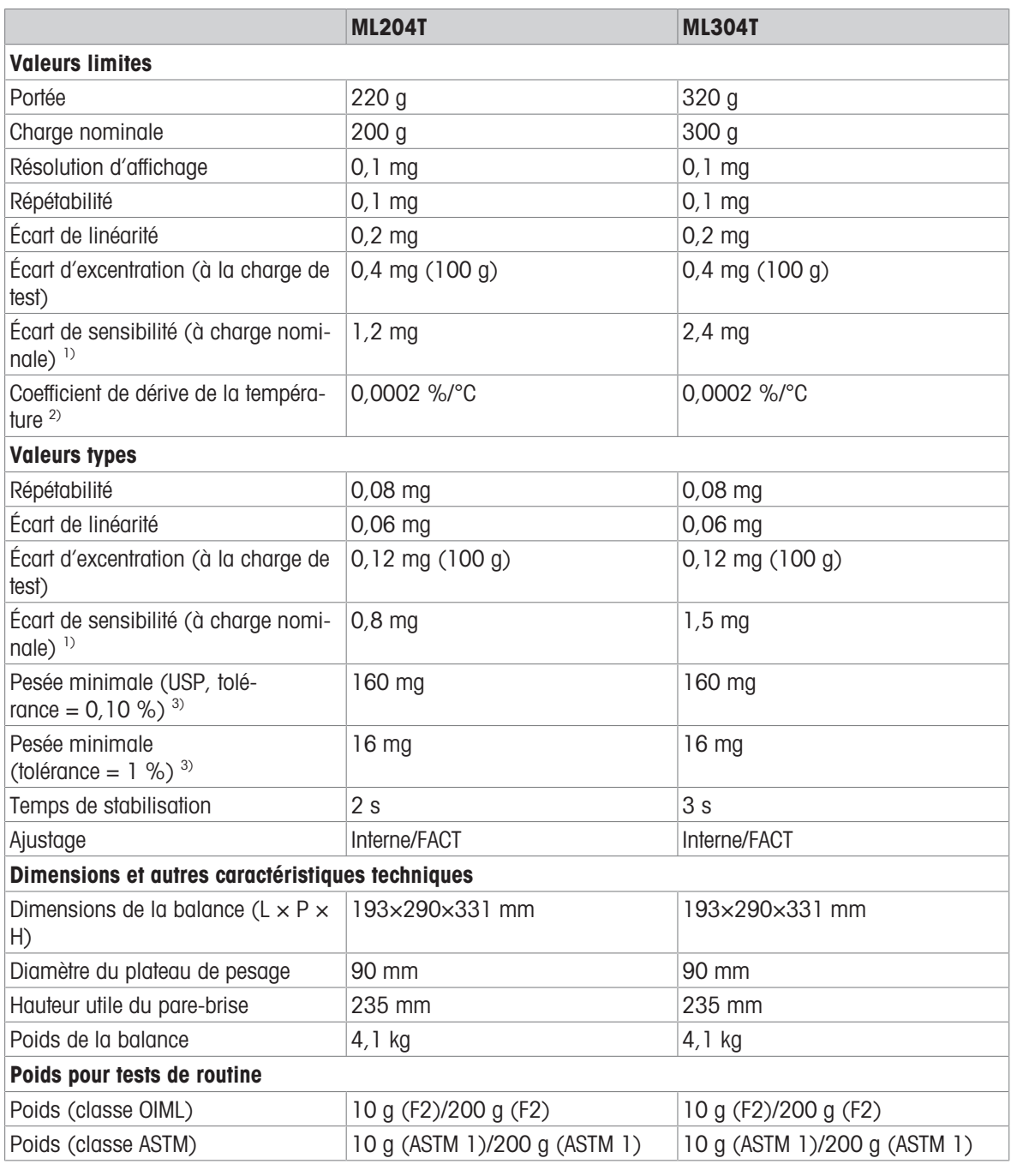

<sup>1)</sup> Après ajustage avec poids de référence interne  $^{2}$  Dans la plage de température +10 – +30 °C

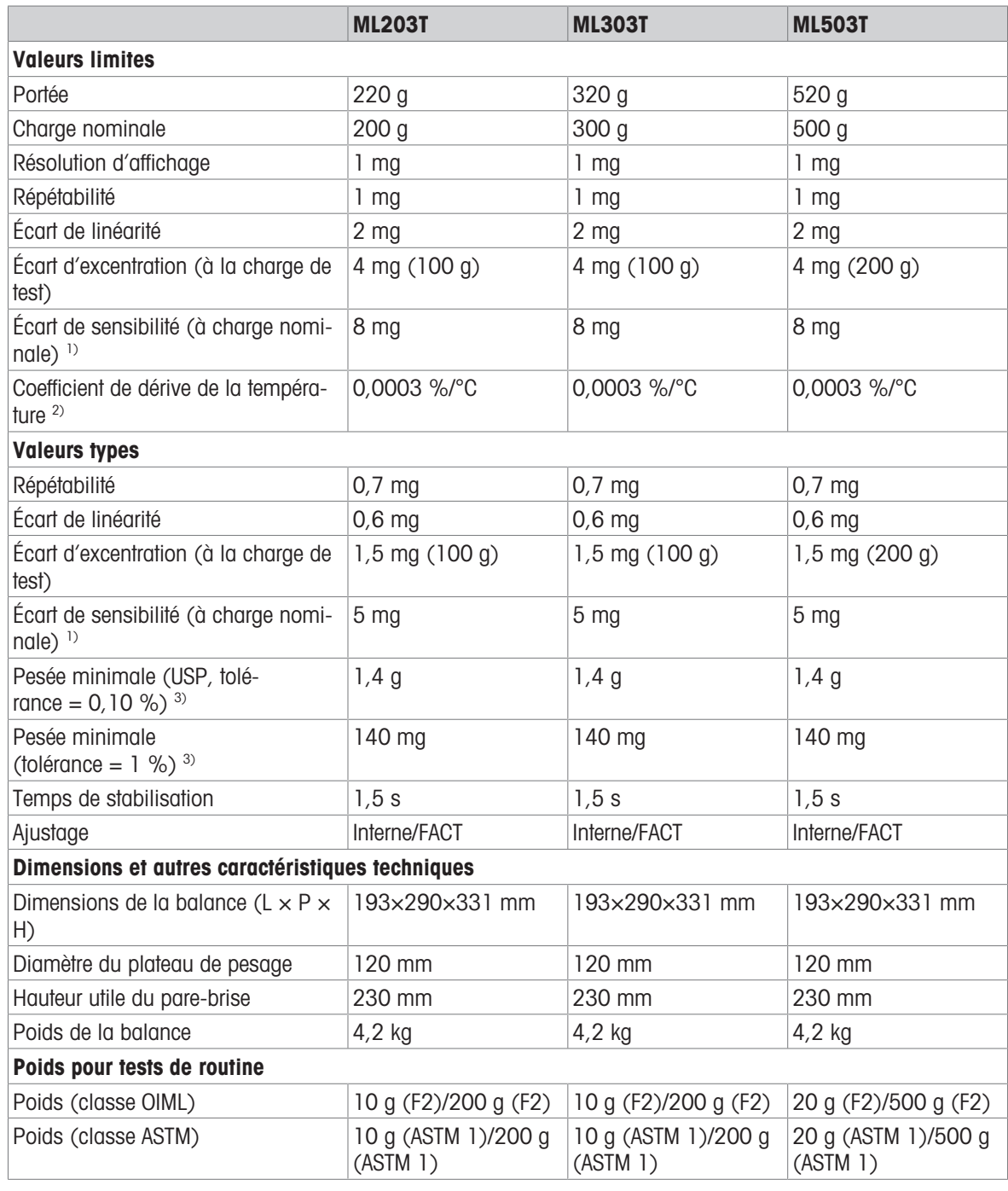

### 11.2.2 Balance de précision fine de résolution d'affichage 1 mg avec pare-brise

<sup>1)</sup> Après ajustage avec poids de référence interne  $^{2}$  Dans la plage de température +10 – +30 °C

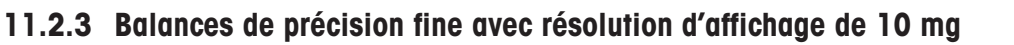

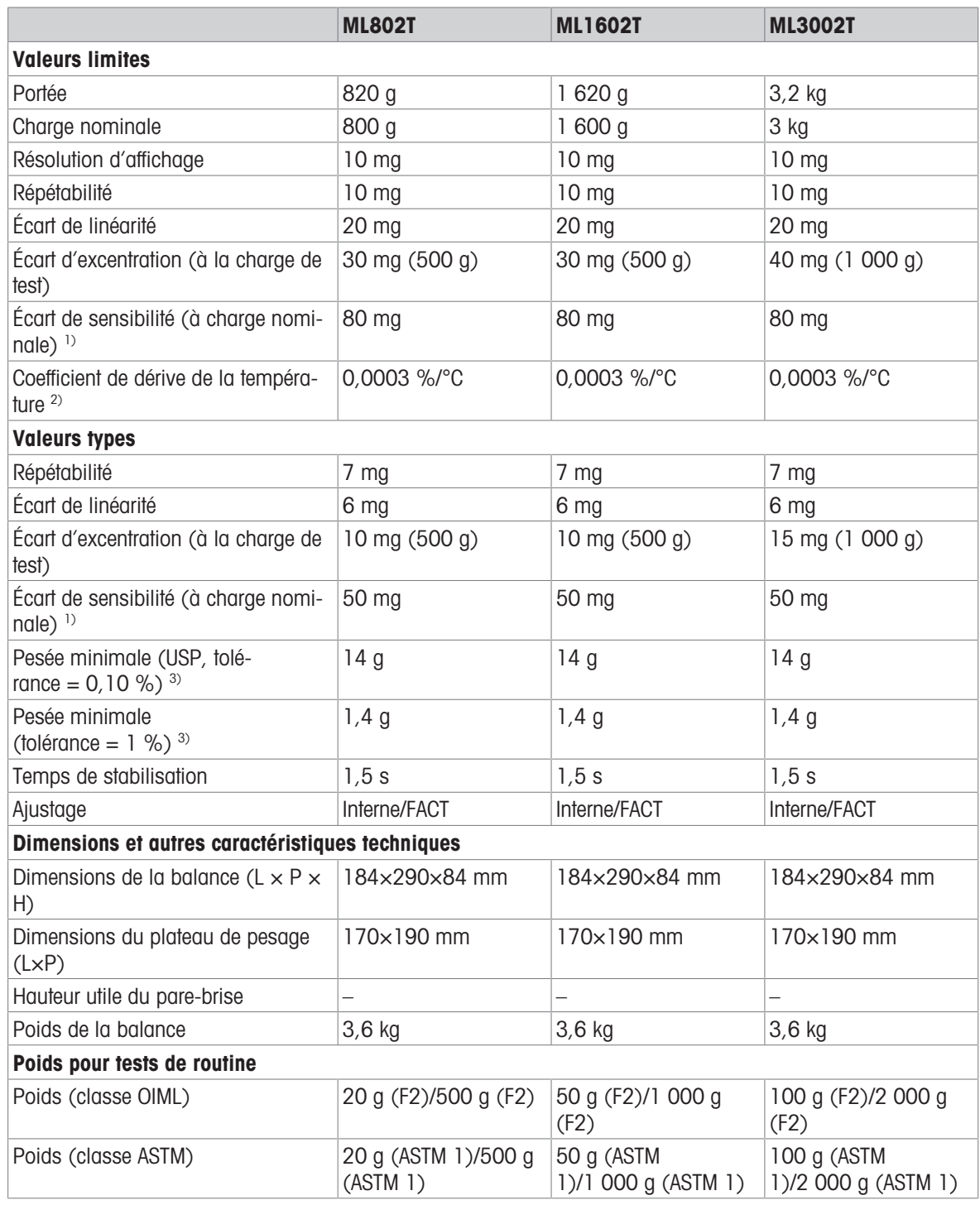

<sup>1)</sup> Après ajustage avec poids de référence interne  $^{2}$  Dans la plage de température +10 – +30 °C

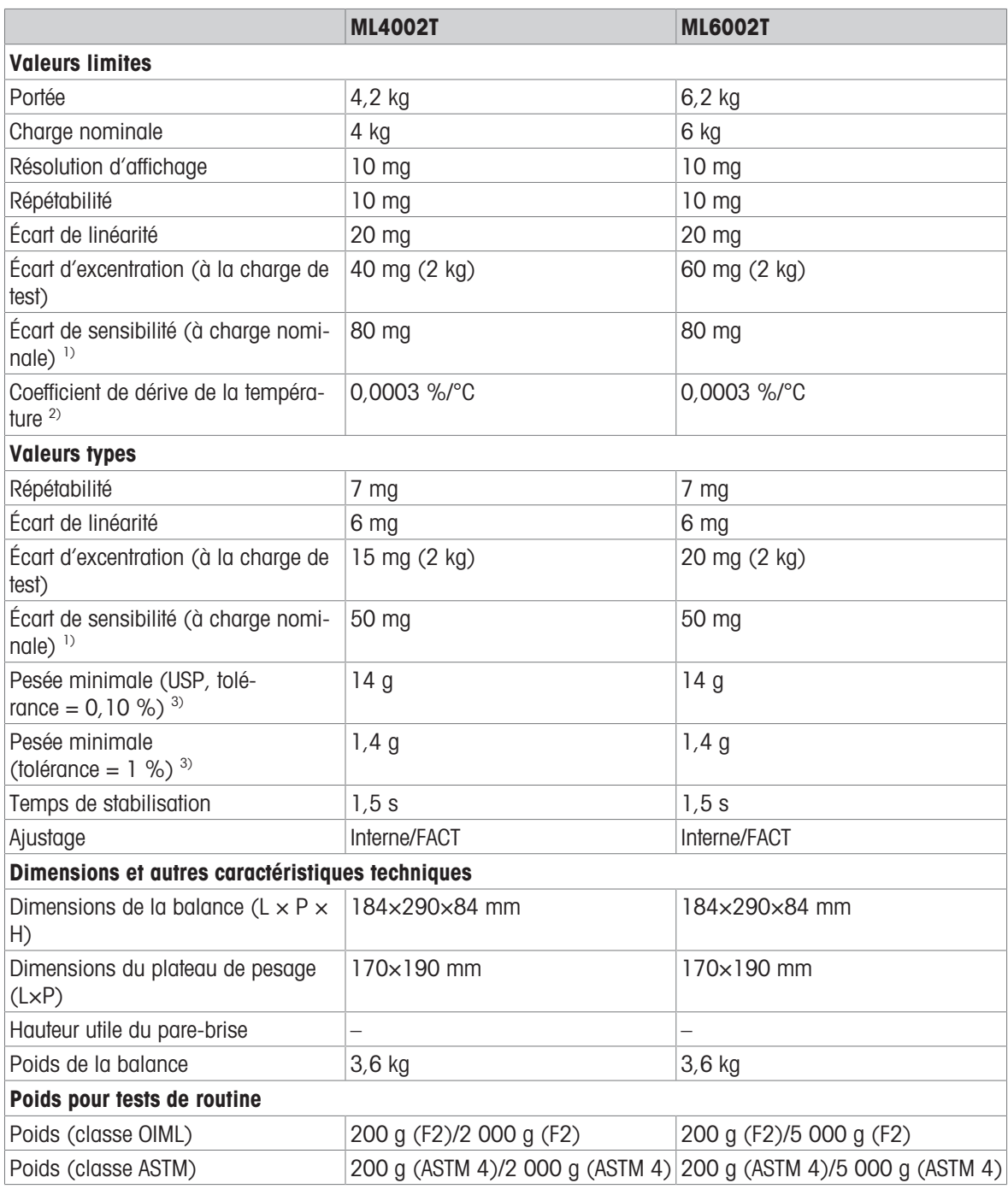

<sup>1)</sup> Après ajustage avec poids de référence interne  $^{2}$  Dans la plage de température +10 – +30 °C

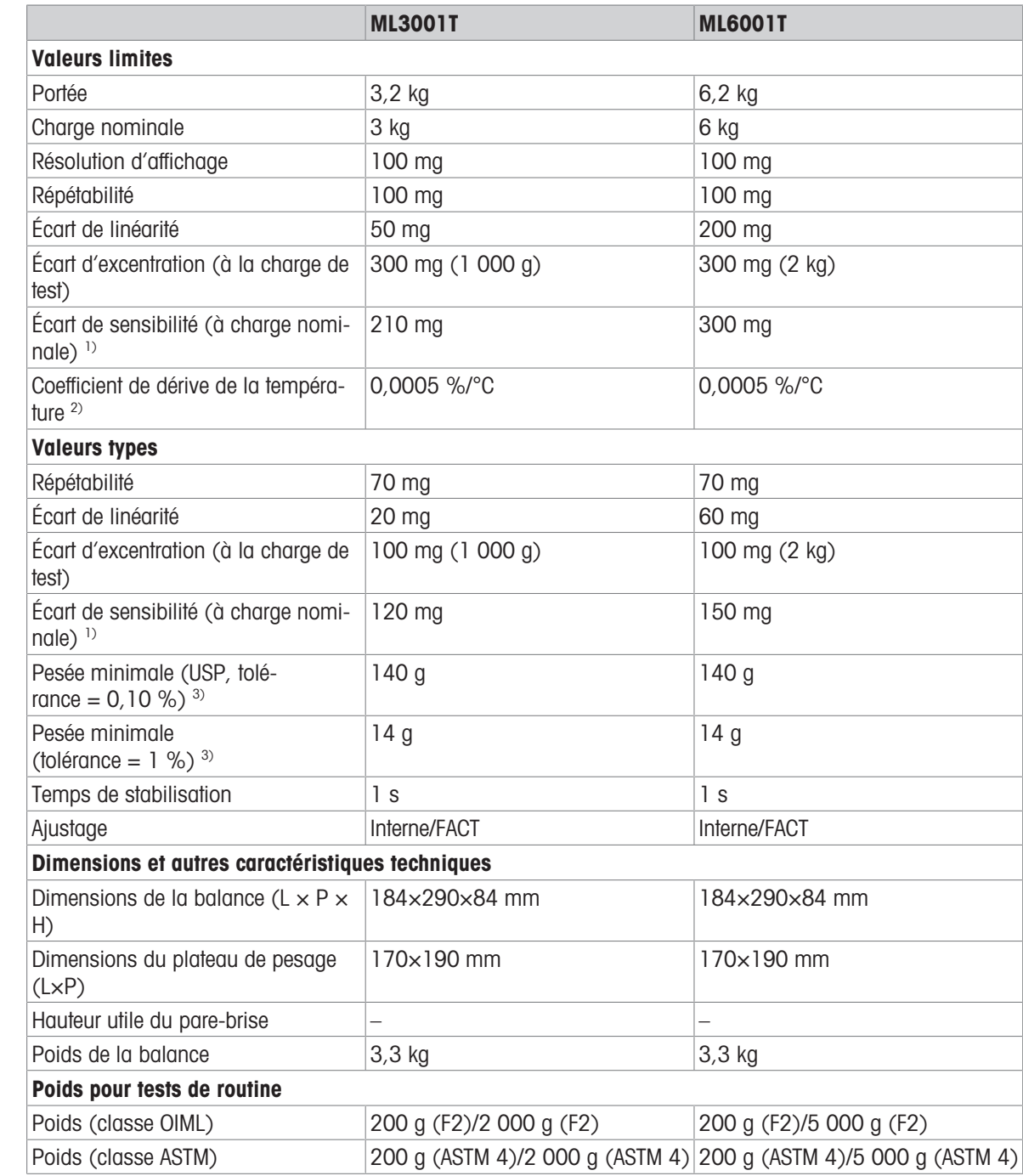

### 11.2.4 Balances de précision fine avec résolution d'affichage de 100 mg

<sup>1)</sup> Après ajustage avec poids de référence interne  $^{2}$  Dans la plage de température +10 – +30 °C

## 11.3 Dimensions

## 11.3.1 Balances avec précision d'affichage de 0,1 mg, avec pare-brise (235 mm)

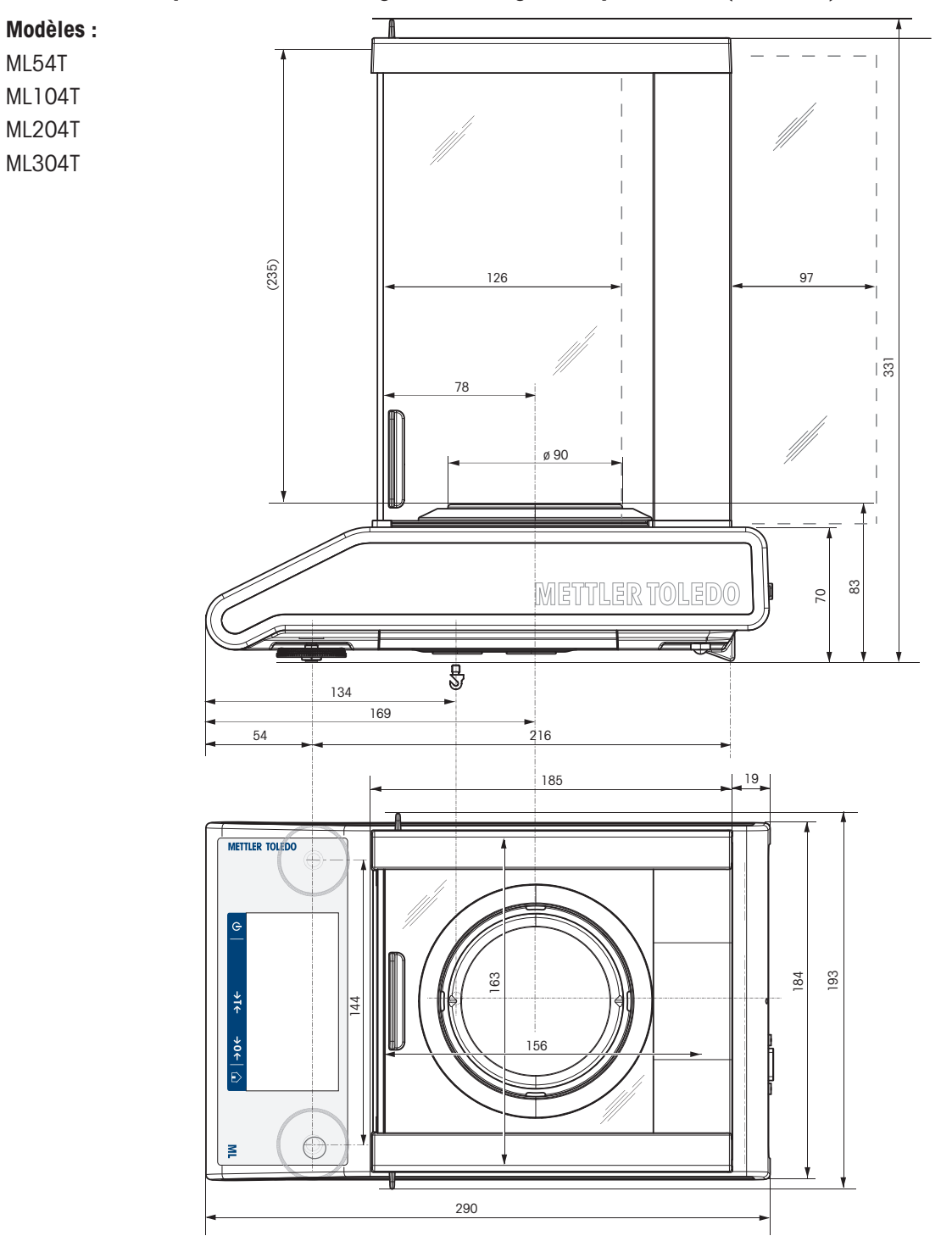

## 11.3.2 Balances avec précision d'affichage de 1 mg, avec pare-brise (235 mm)

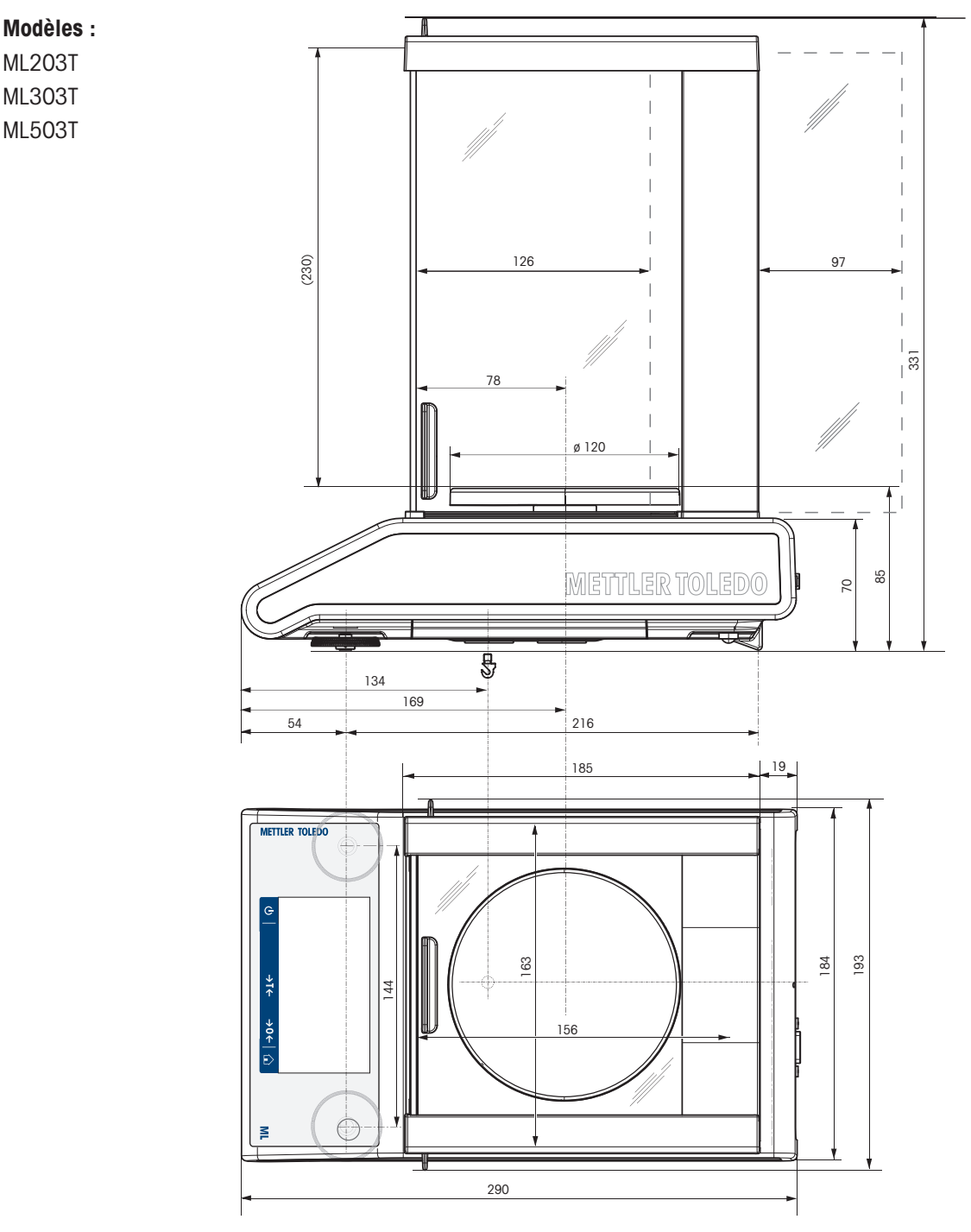

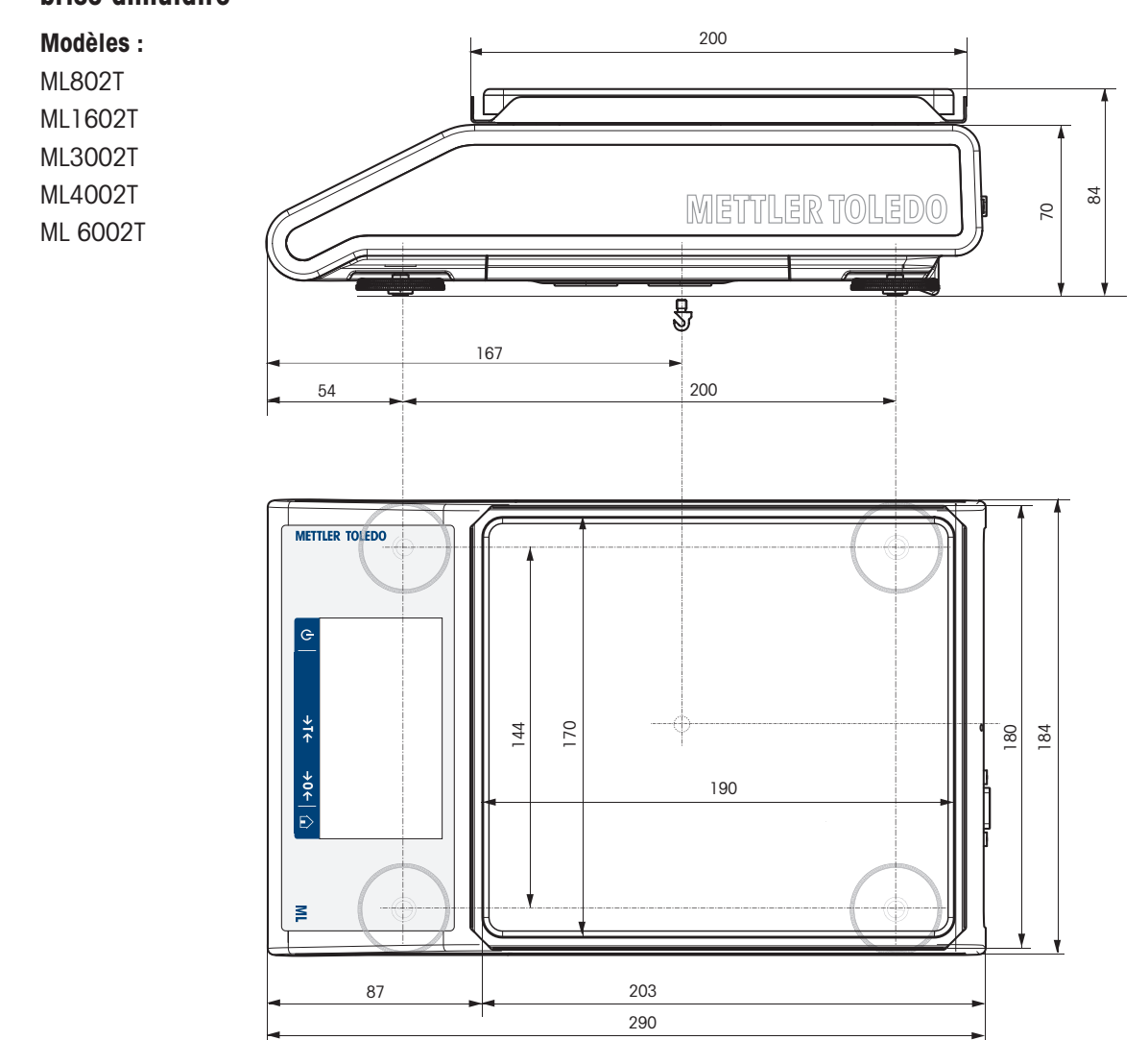

## 11.3.3 Balances avec précision d'affichage de 10 mg avec plateau de pesage carré et parebrise annulaire

## 11.3.4 Balances avec précision d'affichage de 100 mg avec plateau de pesage carré

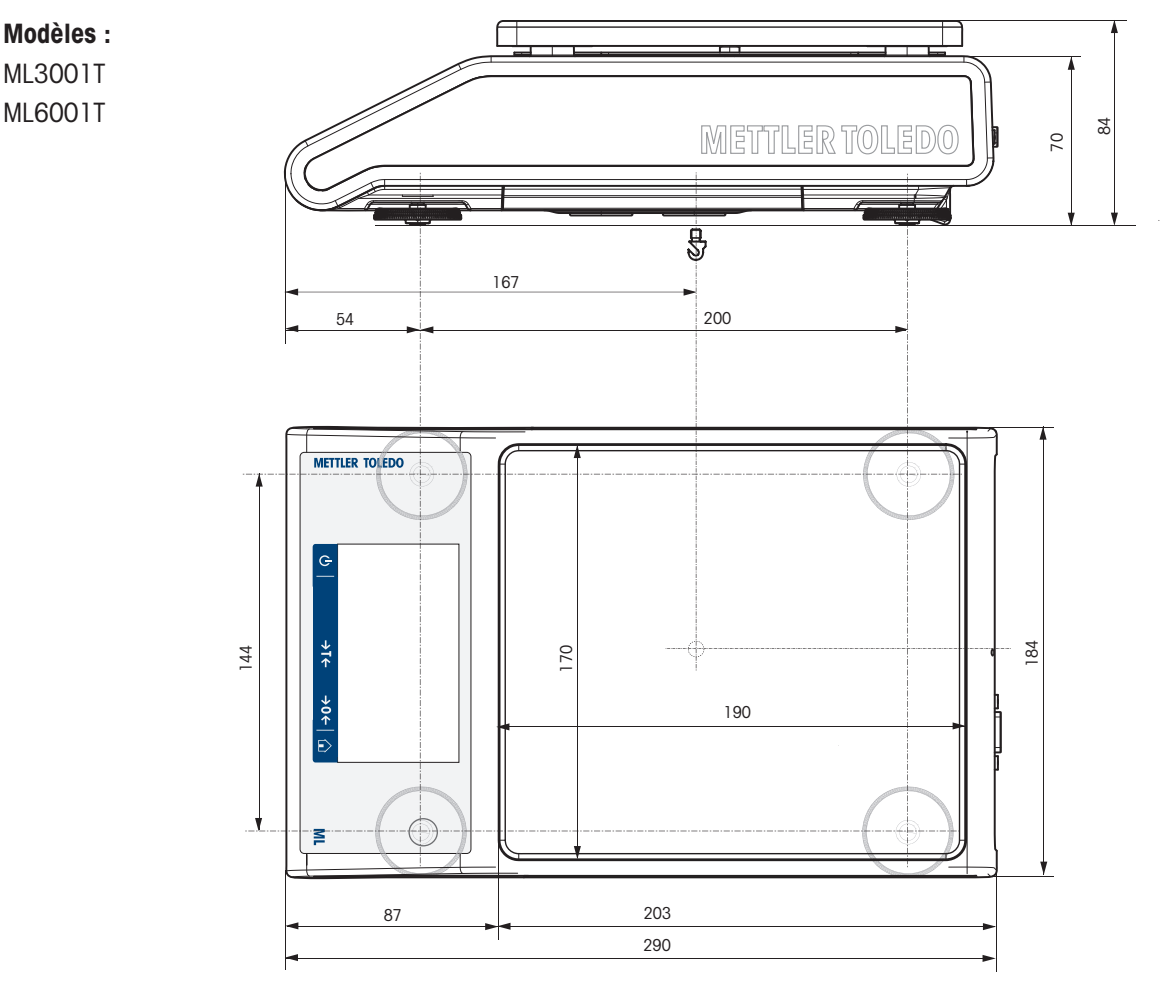

## 11.4 Caractéristiques d'interface

## 11.4.1 Interface RS232C

Chaque balance est équipée de série d'une interface RS232C pour connecter un périphérique (par ex., imprimante ou ordinateur).

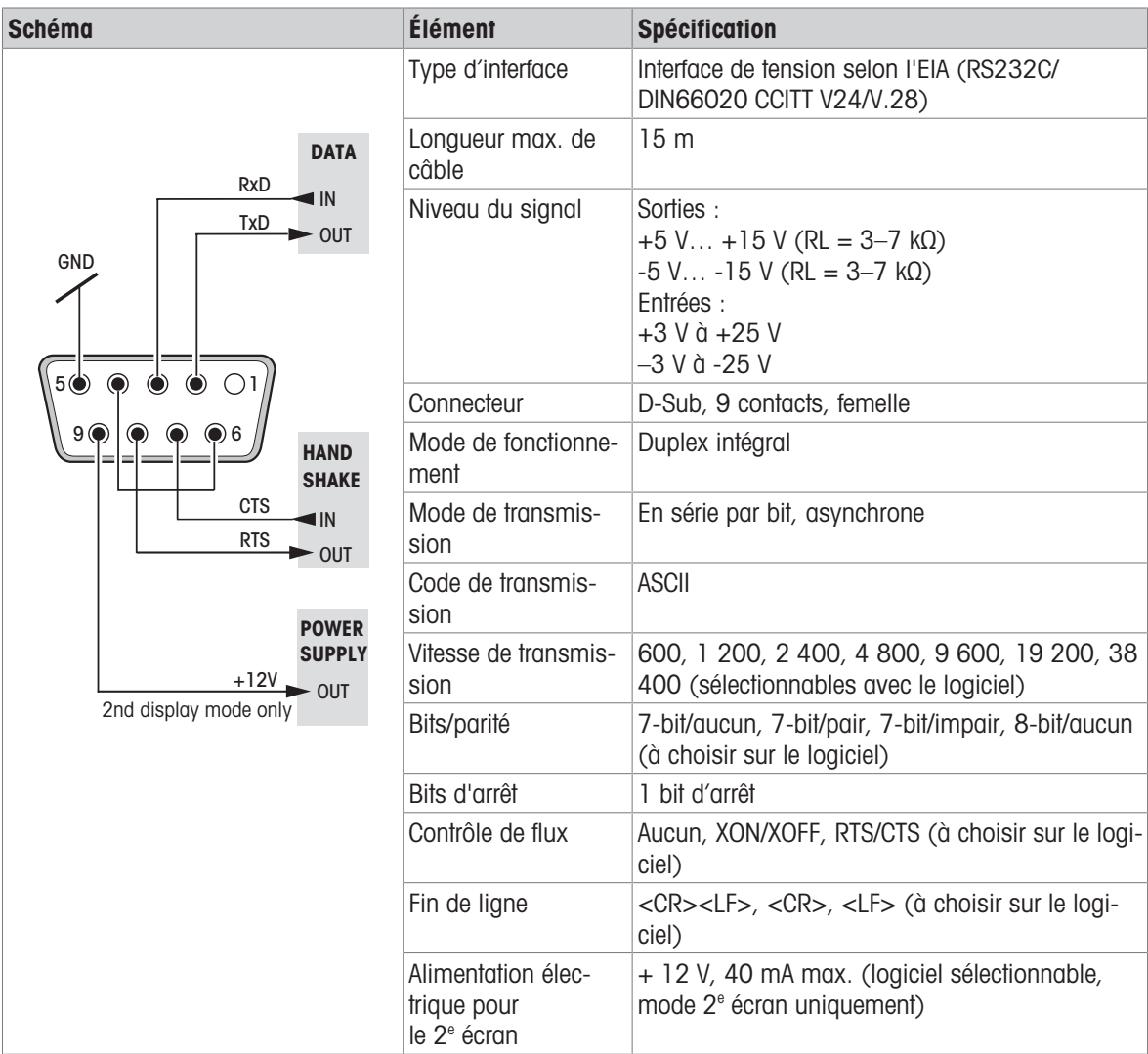

## 11.4.2 Hôte USB

Chaque balance est équipée d'un hôte USB par défaut pour la connexion d'un périphérique (p. ex., imprimante ou lecteur code-barres).

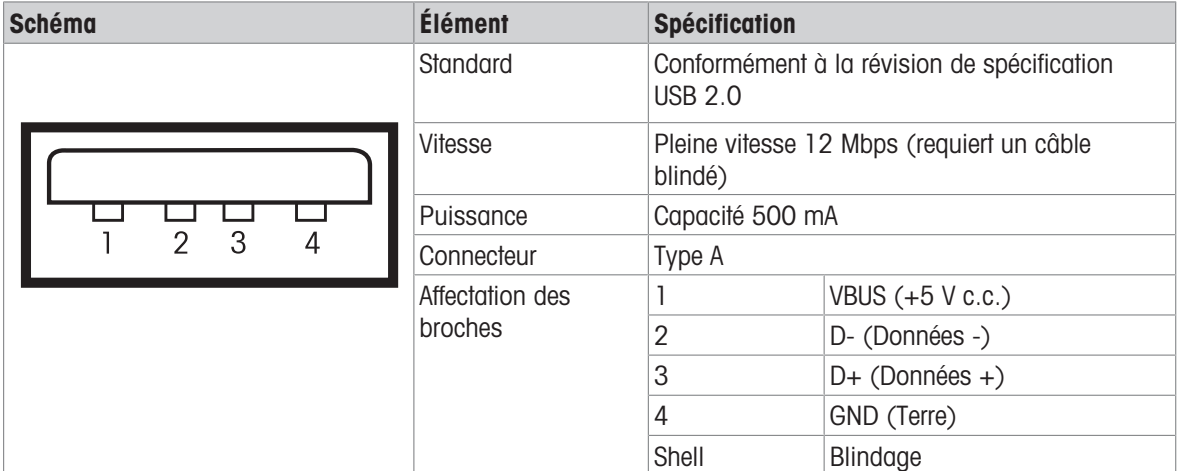

## 11.4.3 Périphérique USB

Chaque balance est équipée d'une interface de périphérique USB, la norme pour la connexion d'un périphérique (par ex., ordinateur).

### **E** Remarque

Cette interface ne permet pas de connecter la balance à une imprimante.

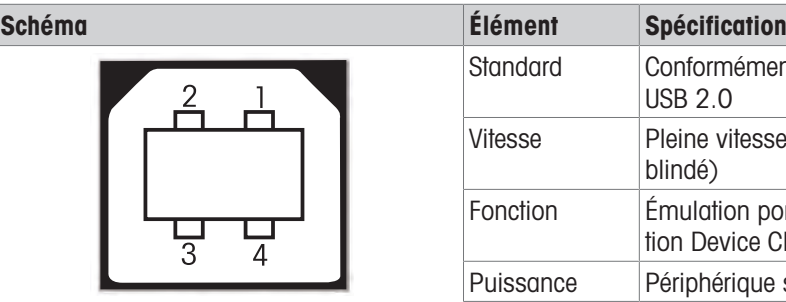

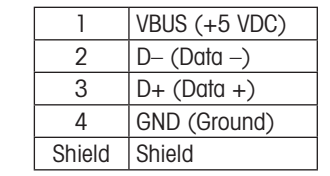

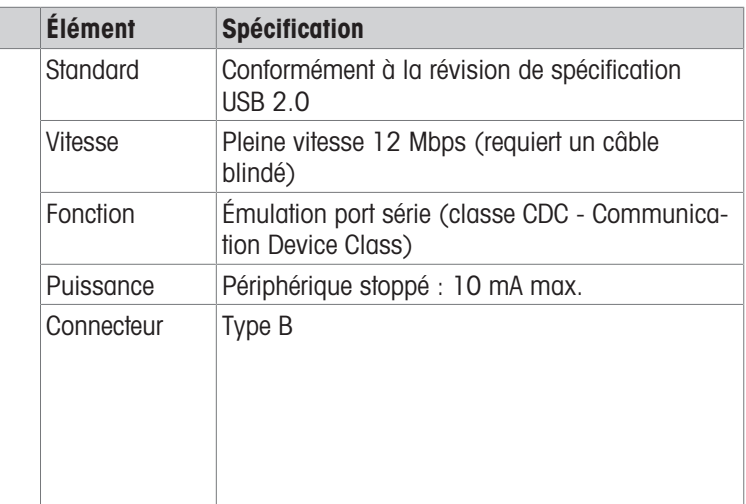

### 11.4.4 Ethernet

Chaque balance est équipée d'une interface Ethernet par défaut pour la connexion à un réseau LAN ou à une imprimante P-50.

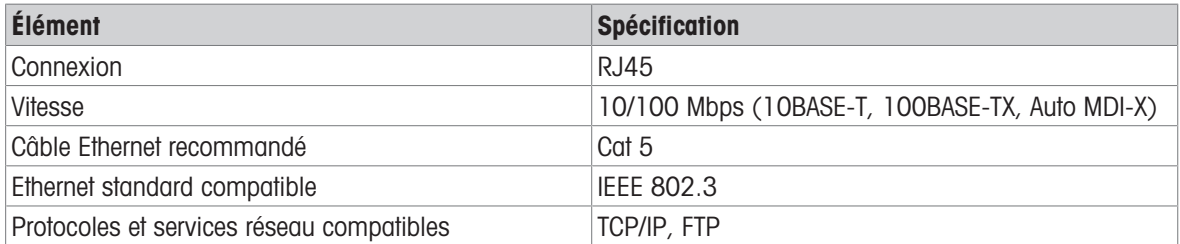

## 11.4.5 Wi-Fi et Bluetooth

Le dongle sans fil METTLER TOLEDO en option (MTICWD-100, référence 30412536) est disponible pour connecter un réseau WLAN et des périphériques Bluetooth.

#### Wi-Fi

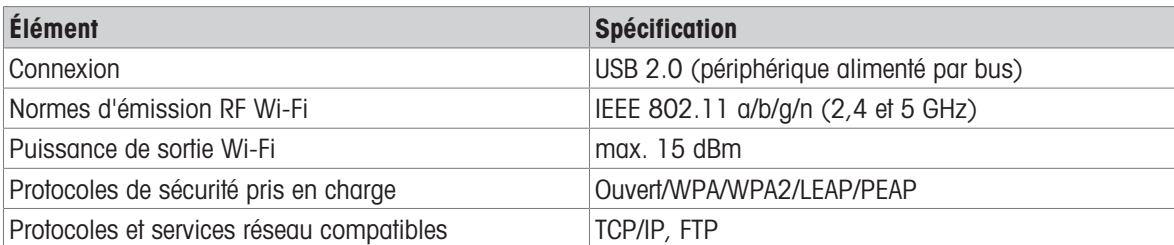

#### **Bluetooth**

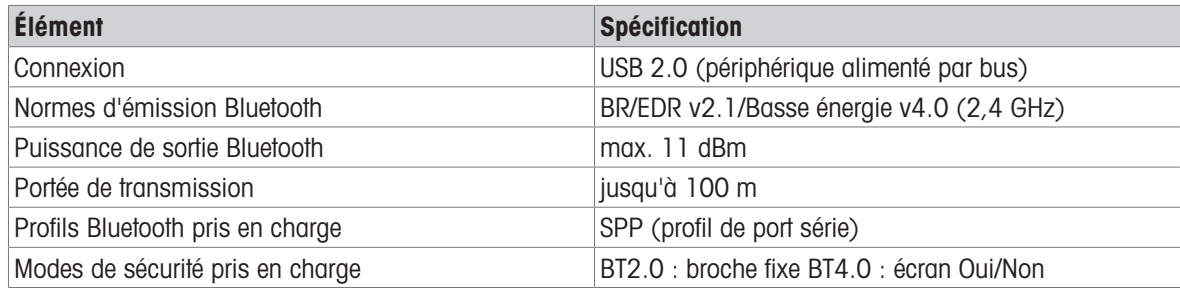

### 11.4.6 Commandes et fonctions de l'interface MT-SICS

Bon nombre des instruments et balances utilisés doivent pouvoir s'intégrer dans un système d'ordinateurs ou d'acquisition de données complexe.

Afin de permettre d'intégrer de façon simple une balance dans un système et d'utiliser pleinement sa portée, la plupart des fonctions de pesage sont également disponibles en tant qu'instructions correspondantes via l'interface de données.

Toutes les nouvelles balances METTLER TOLEDO lancées sur le marché prennent en charge le « METTLER TOLEDO Standard Interface Command Set » (MT-SICS). Les instructions disponibles dépendent de la fonctionnalité de la balance.

Si vous désirez des informations complémentaires, contactez votre conseiller METTLER TOLEDO.

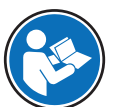

Reportez-vous au manuel de référence MT-SICS.

[www.mt.com/library](http://www.mt.com/library)

# 12 Accessoires et pièces détachées

## 12.1 Accessoires

Les accessoires sont des composants supplémentaires qui peuvent vous aider dans votre travail.

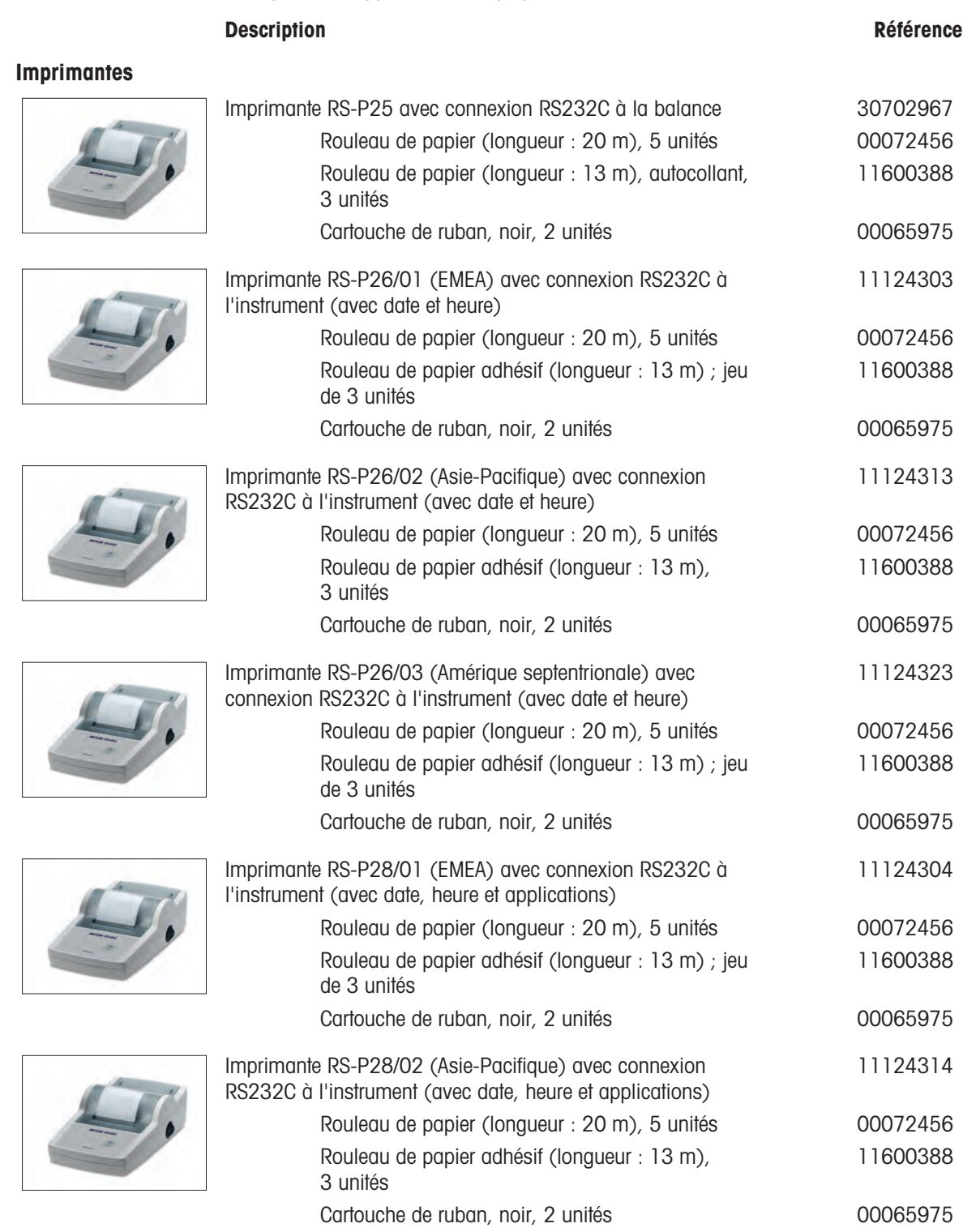

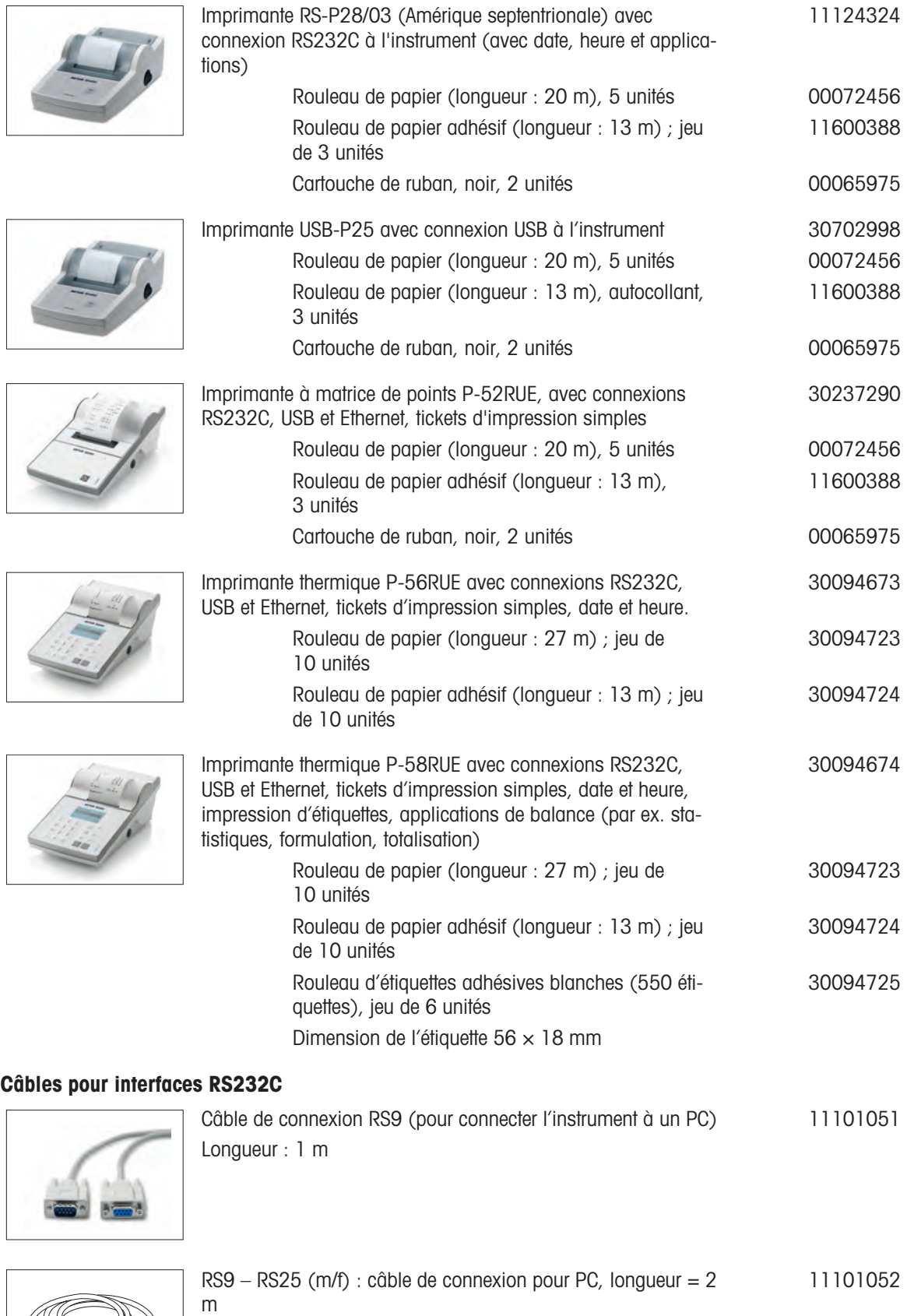

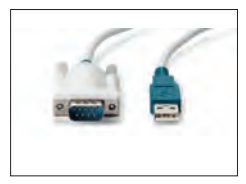

Câble USB-RS232 (pour raccorder une balance via une connexion RS232C à un port USB)

64088427

### Câbles pour interface USB

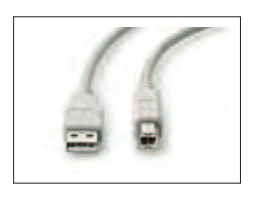

Câble USB 2.0 haute vitesse pour connecter la balance à un PC (USB A à USB B), longueur = 1 m 30241476

#### Interfaces sans fil

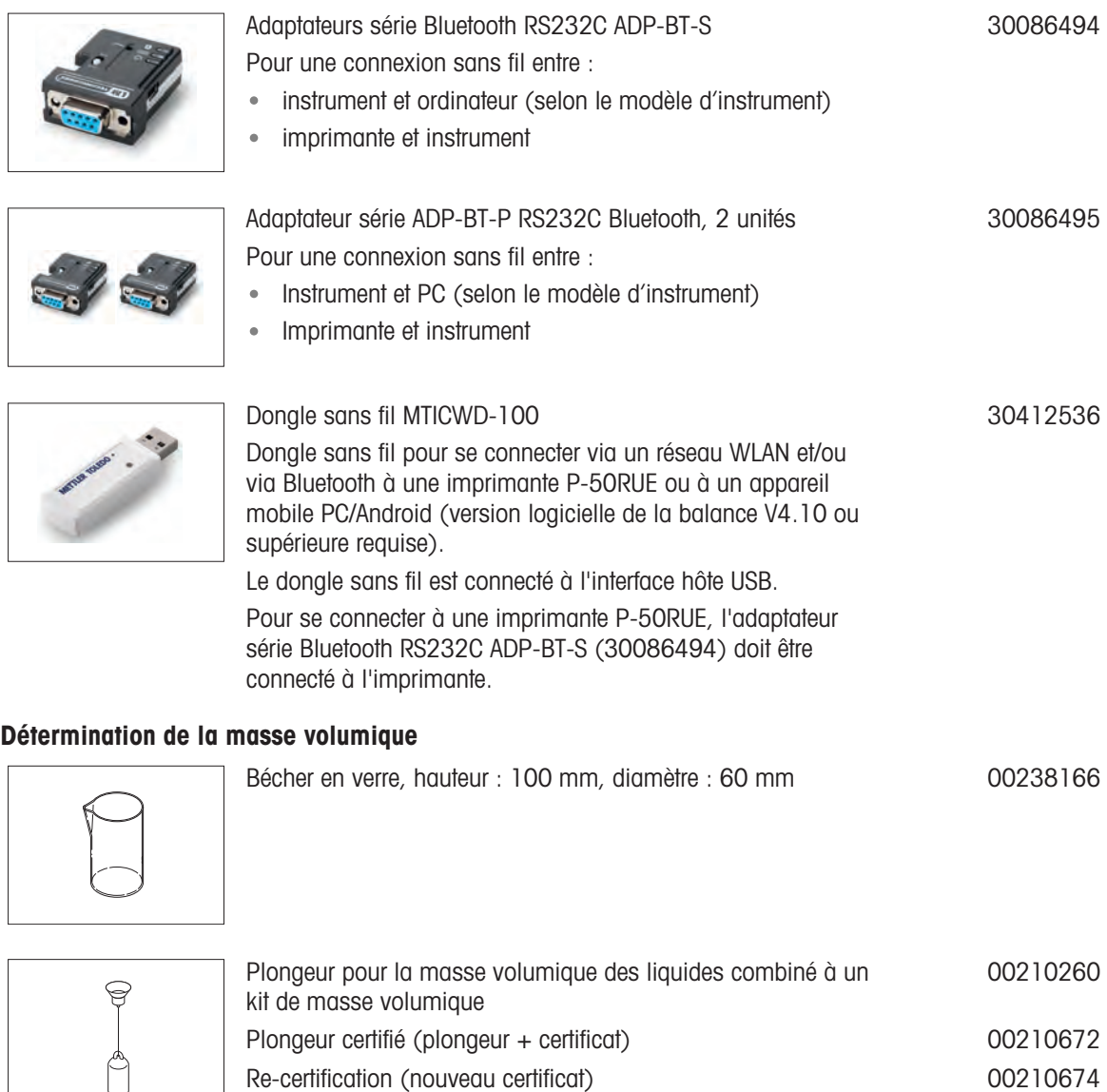

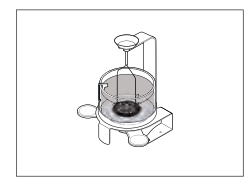

Kit masse volumique Advanced & Standard pour modèles de balances avec résolution d'affichage de 0,1 mg/1 mg 30535760

### Pare-brises

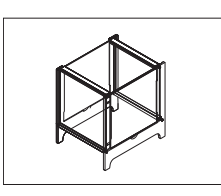

Pare-brise ML-DS-21 pour les modèles avec précision d'affichage de 10 mg à 100 mg. 12121015

### Écrans auxiliaires

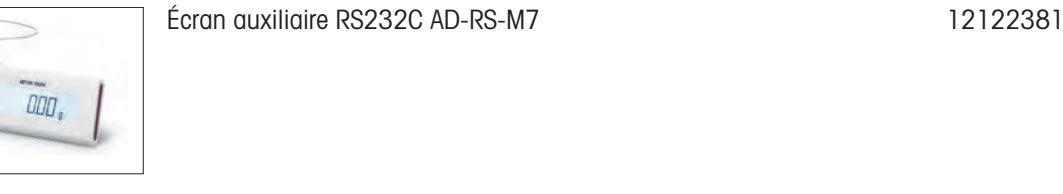

### Protections de plateau

#### Housses de protection

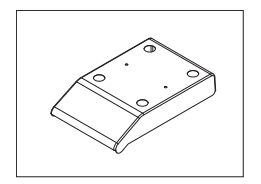

Housse de protection pour les modèles avec plateau de pesage carré 30241513

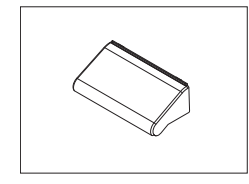

Housse de protection pour les modèles avec pare-brise de "165/235 mm" 30241514

### Dispositifs antivol

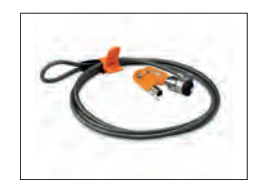

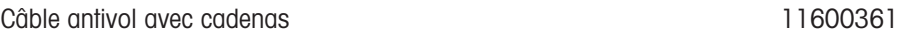

### Logiciel

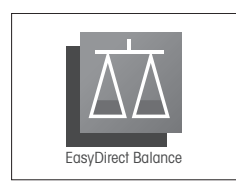

EasyDirect Balance est une application logicielle permettant de collecter, d'analyser, de stocker et d'exporter des mesures réalisées avec une balance et les informations de périphériques sur un PC.

> Licence EasyDirect Balance pour 10 instruments 30540473 Licence EasyDirect Balance pour 3 instruments 30539323

### Divers

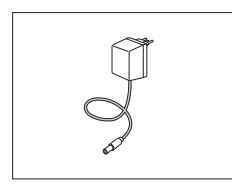

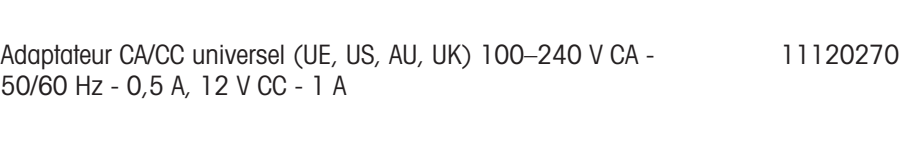

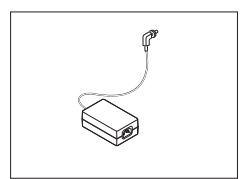

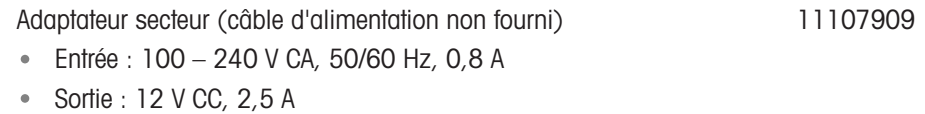

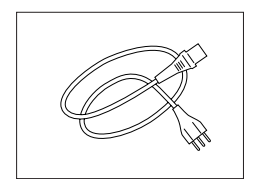

Câble d'alimentation à 3 contacts propre au pays avec conducteur de mise à la terre.

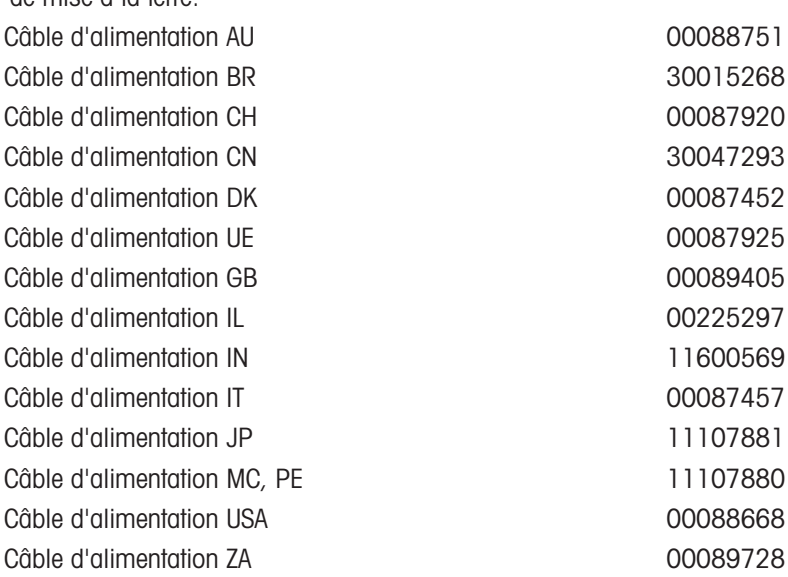

### Poids de calibrage

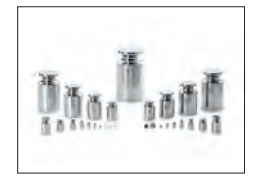

Poids OIML/ASTM (avec certificat d'étalonnage) rendez-vous sur [www.mt.com/weights](http://www.mt.com/weights)

## 12.2 Pièces détachées

Les pièces de rechange sont des pièces livrées avec l'instrument d'origine mais qui peuvent être remplacées, si nécessaire, sans l'aide d'un technicien de maintenance.

### Balances avec précision d'affichage de 0,1 mg, avec pare-brise (235 mm)

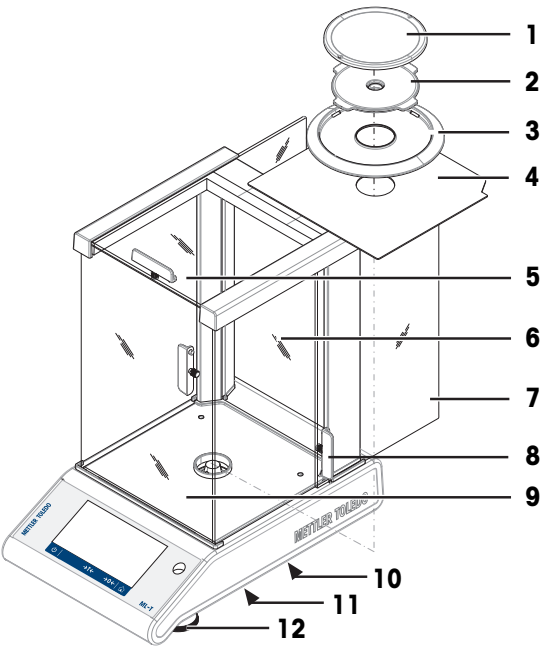

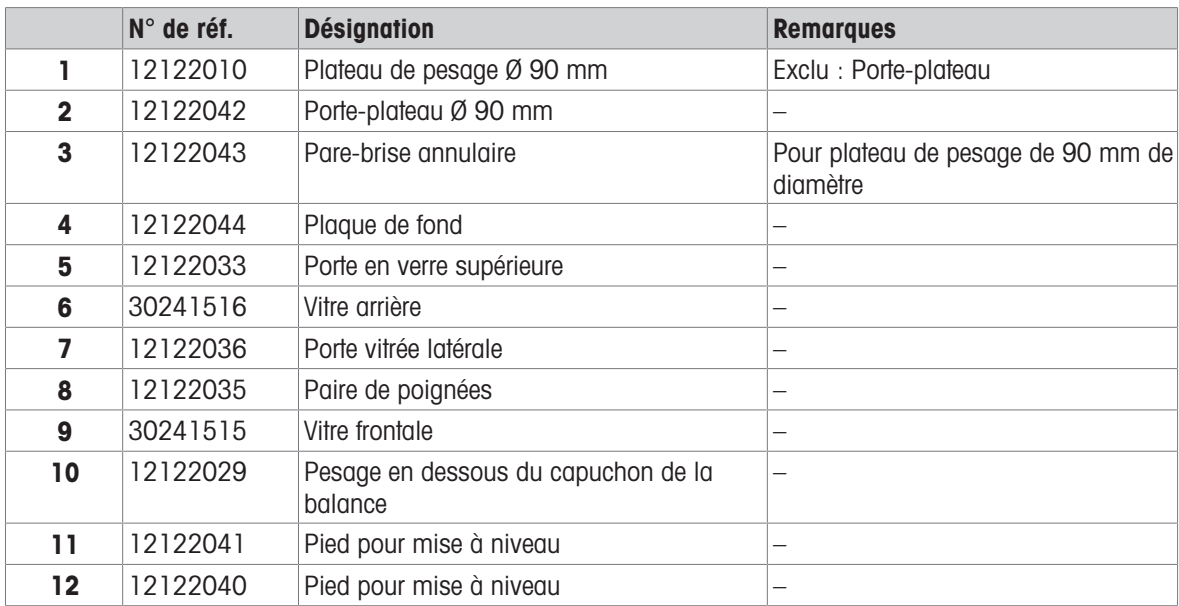

Balances avec précision d'affichage d'1 mg, avec pare-brise (235 mm)

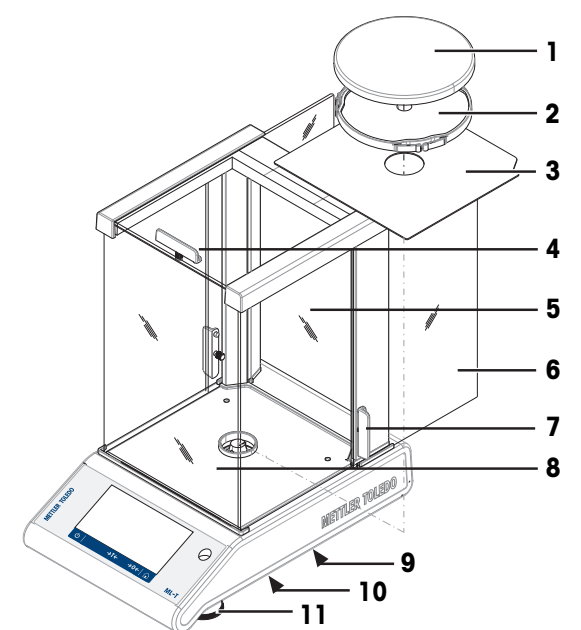

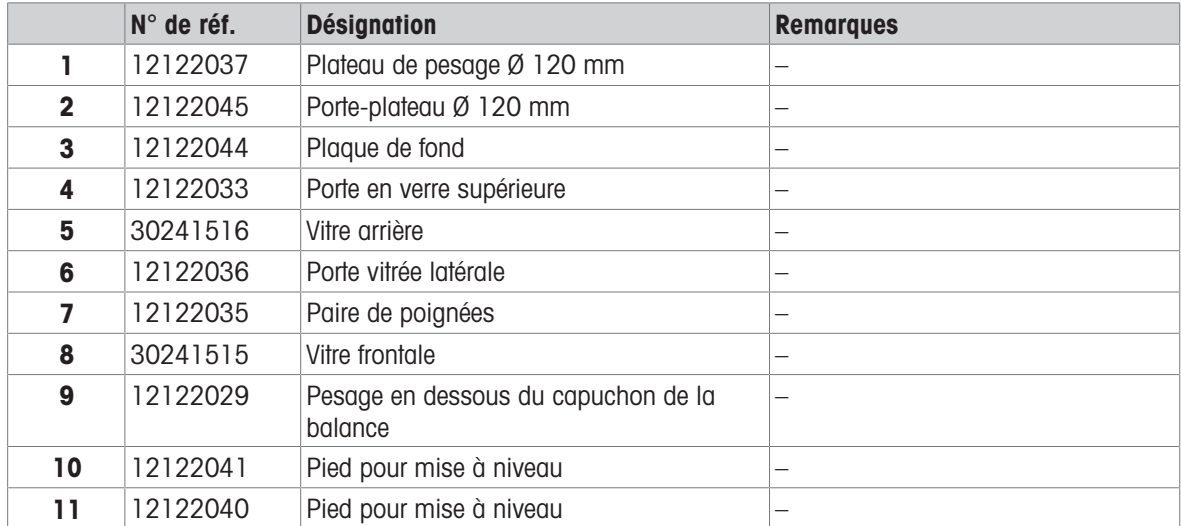
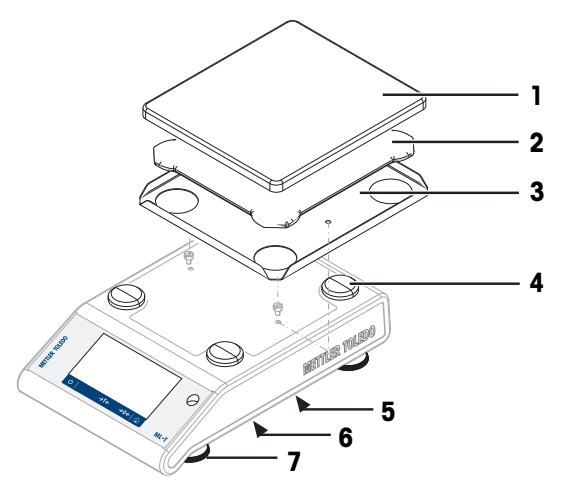

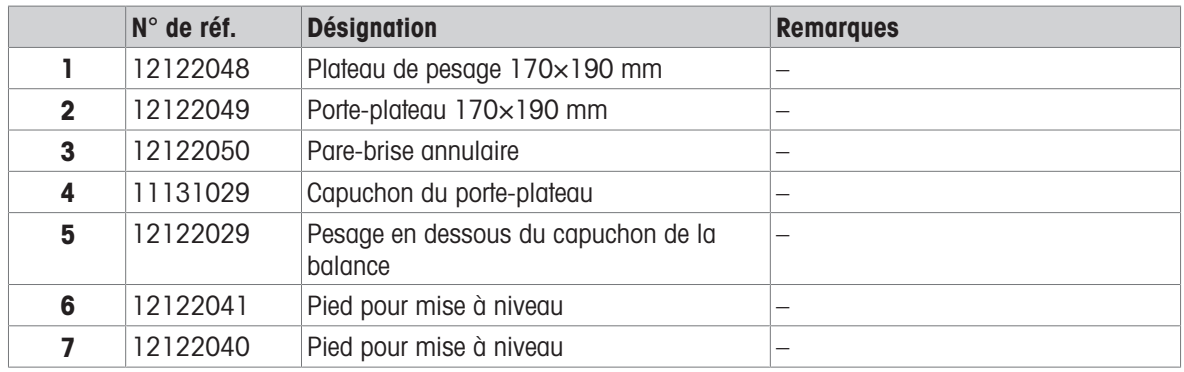

#### Balances avec précision d'affichage de 100 mg avec plateau de pesage carré

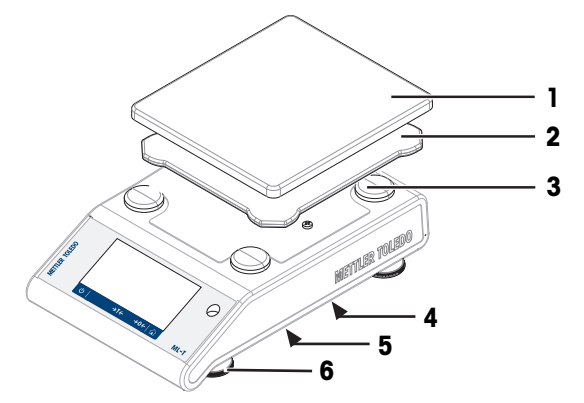

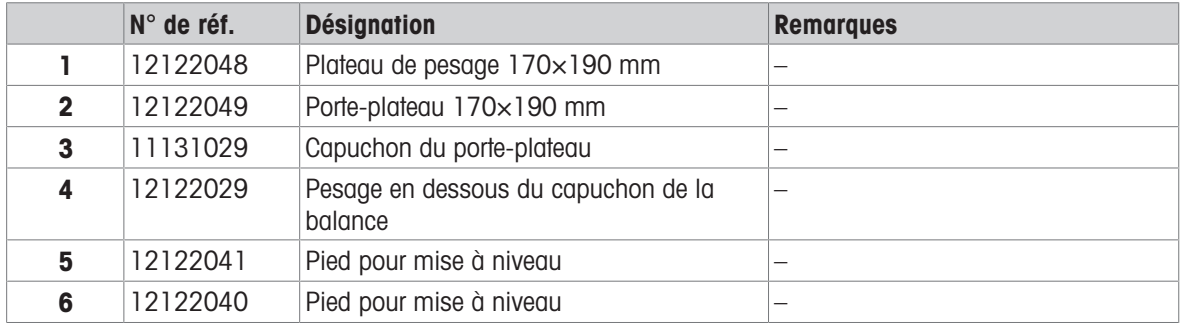

## 13 Mise au rebut

Conformément à la directive européenne 2012/19/EU relative à la mise au rebut des équipements électriques et électroniques (DEEE), cet appareil ne doit pas être jeté avec les déchets ménagers. Ceci est aussi valable pour les pays hors UE conformément aux réglementations nationales en vigueur.

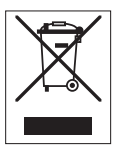

<span id="page-146-0"></span>Veuillez mettre au rebut cet appareil conformément à la législation nationale dans un conteneur séparé pour appareils électriques et électroniques. Pour toute question, adressez-vous aux autorités compétentes ou au revendeur auprès duquel vous avez acheté cet appareil. Si l'appareil a été cédé à des tiers, le contenu de cette réglementation doit avoir été communiqué également.

## 14 Annexe

#### 14.1 Information concernant la conformité

#### Union européenne

L'instrument est conforme aux directives et aux normes figurant sur la déclaration de conformité UE.

#### États-Unis

La déclaration de conformité du fournisseur FCC est disponible en ligne.

▶ <http://www.mt.com/ComplianceSearch>

# Index

# A

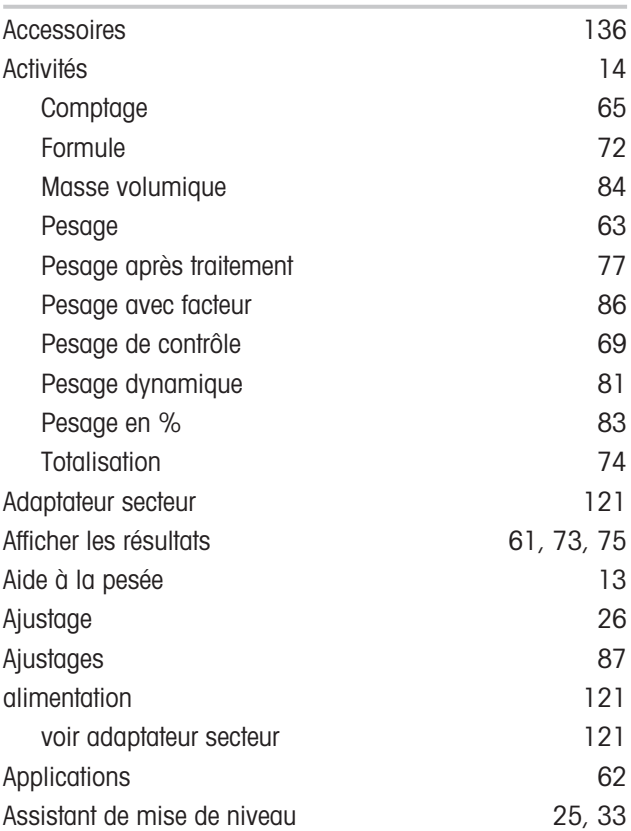

## B

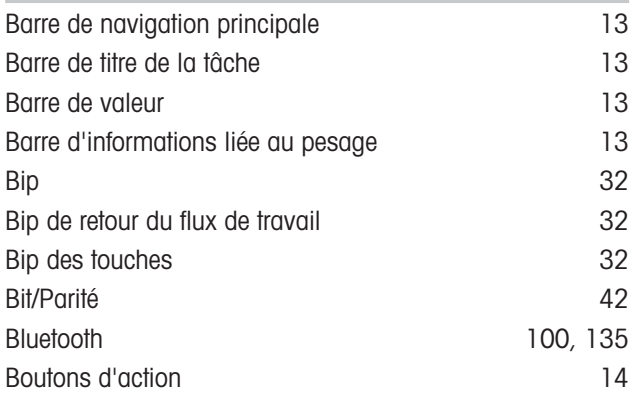

# C

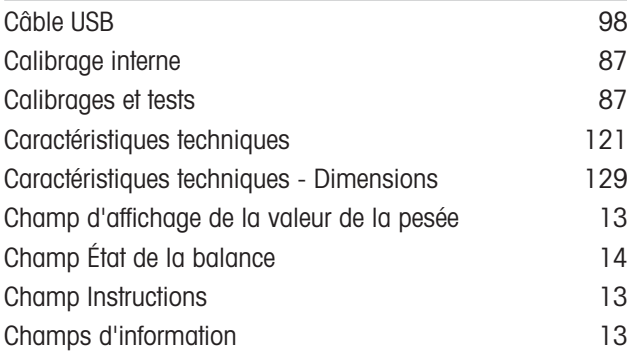

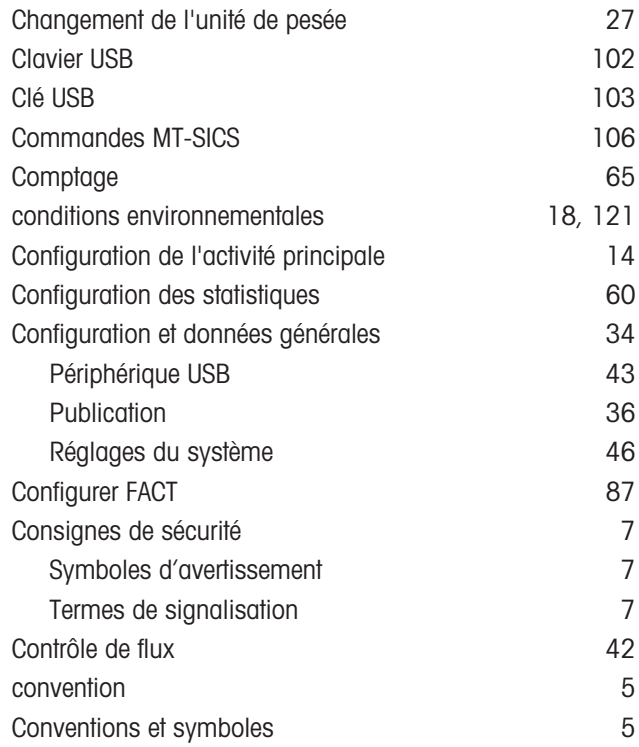

## D

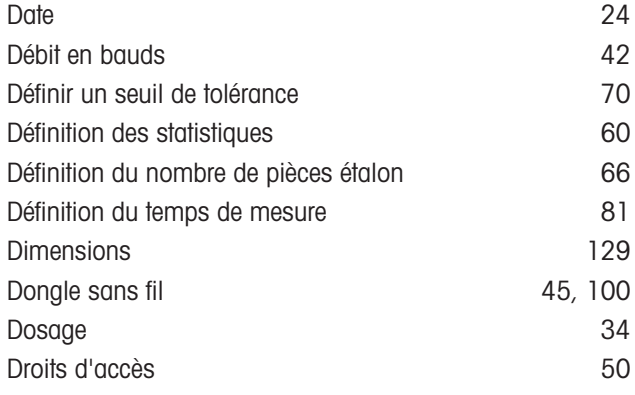

## E

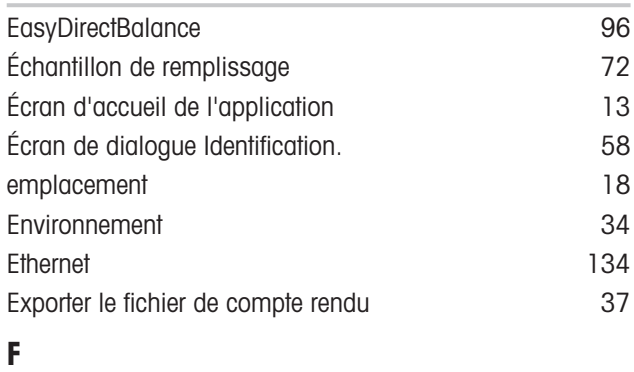

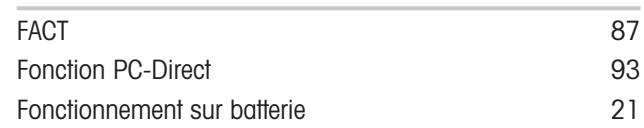

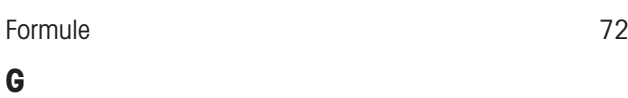

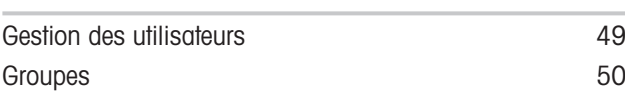

## H

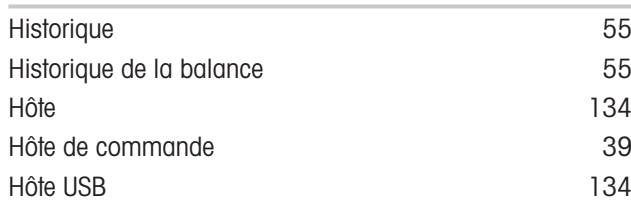

#### I

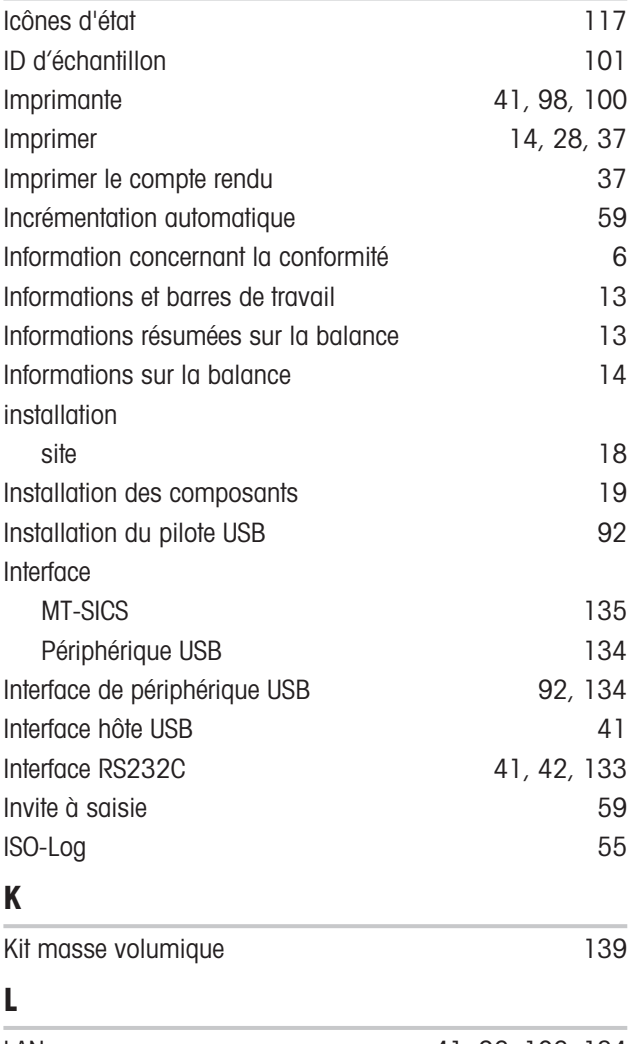

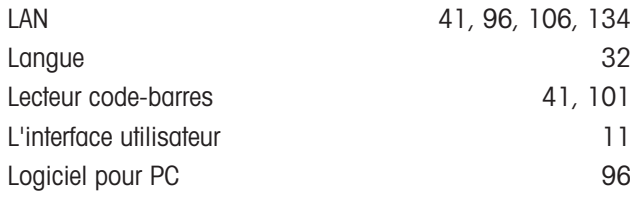

#### M

Masse volumique [84](#page-85-0)

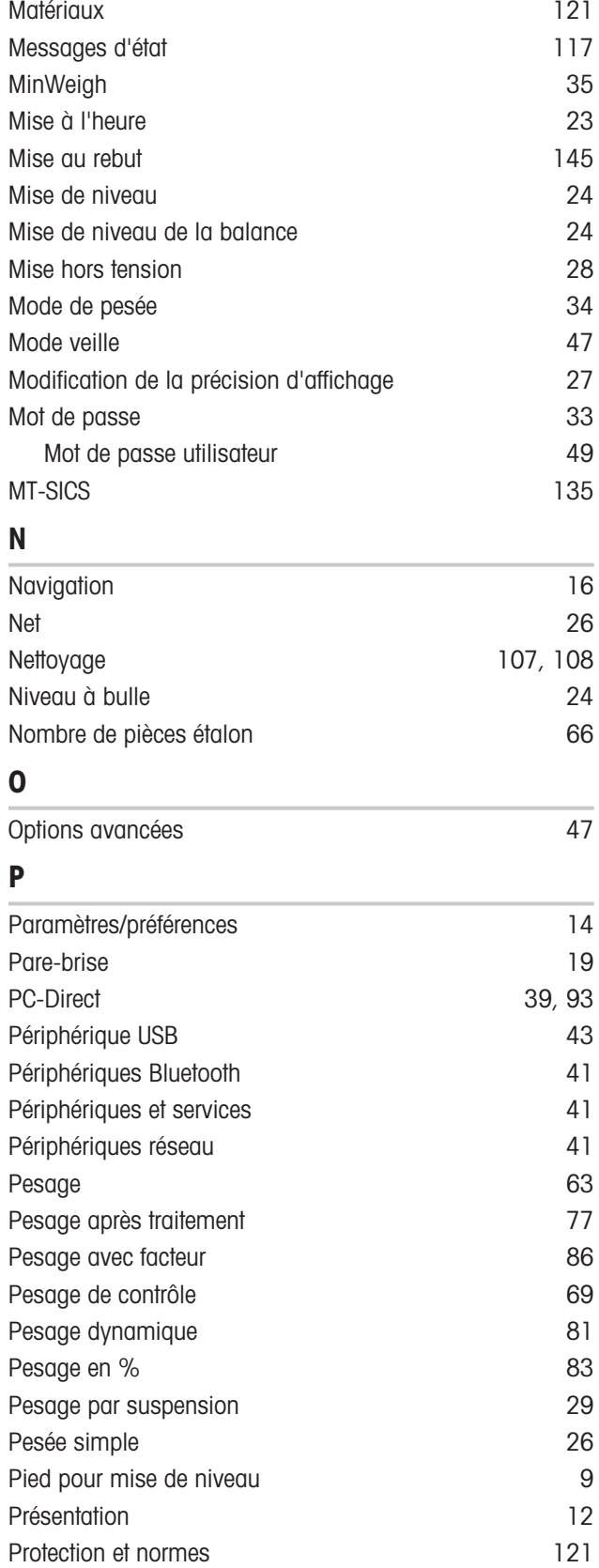

Publication [36](#page-37-0) Publication automatique  $40$ 

#### Réalisation d'un pesage dynamique **[82](#page-83-0)** Réalisation d'un pesage simple  $26$ Réalisation d'une formulation  $\overline{72}$  $\overline{72}$  $\overline{72}$ Réglage du zéro [26](#page-27-3) Réglages du système de l'annunciale de la contraste de la contraste de la contraste de la contraste de la contra Réglages généraux **[31](#page-32-0)** Réinitialisation de la balance [47](#page-48-2) Remplissage [72](#page-73-1) Rétroéclairage **[47](#page-48-3)**

#### S

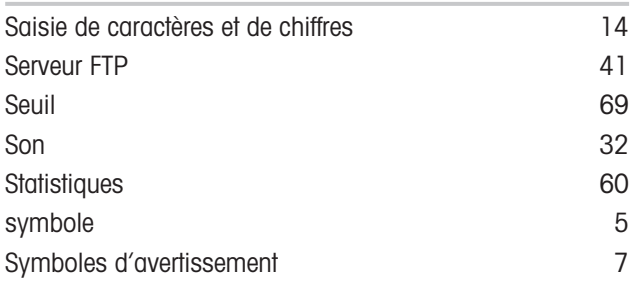

## T

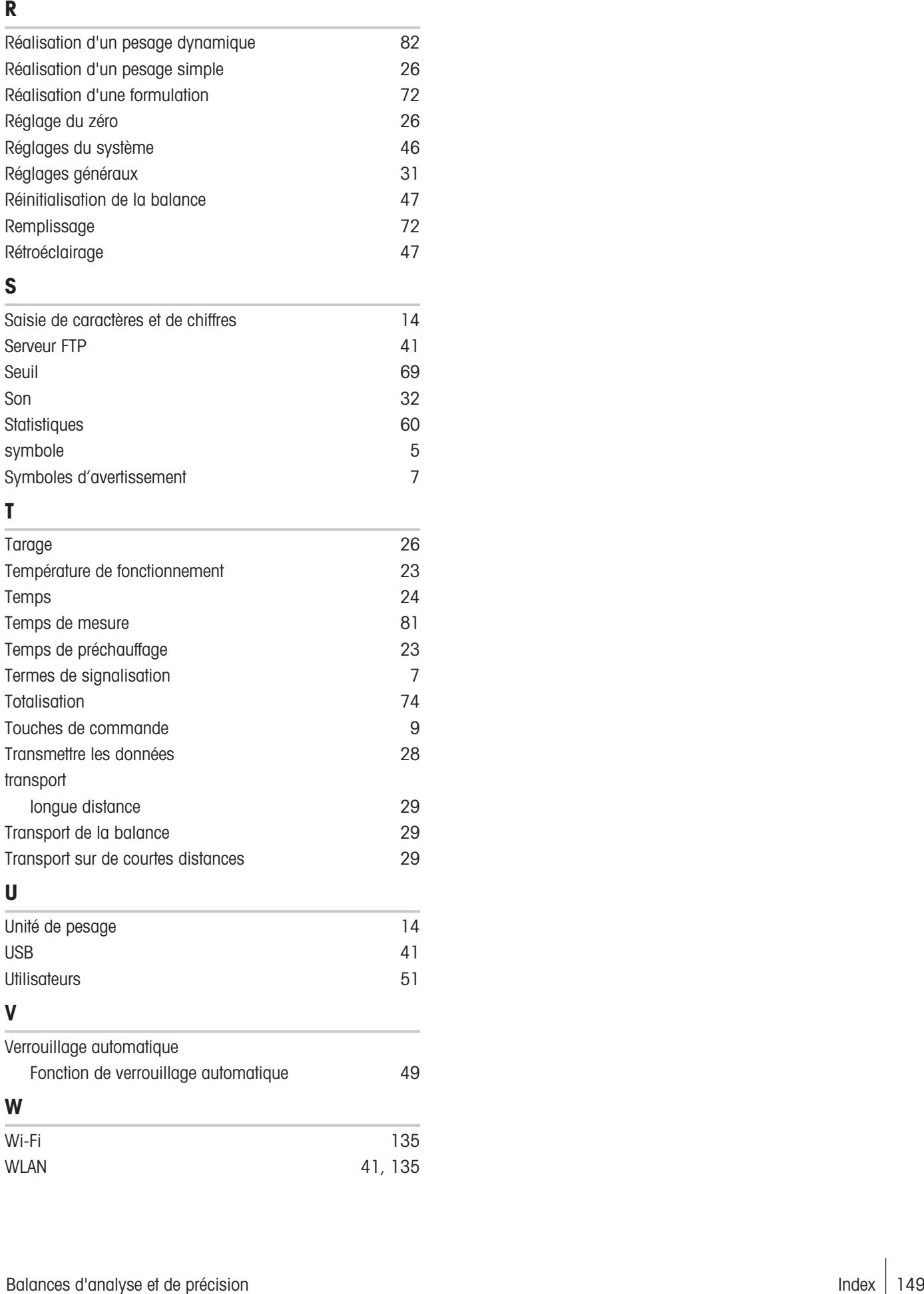

#### U

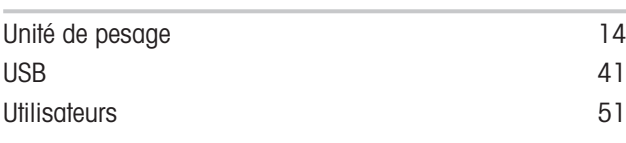

## V

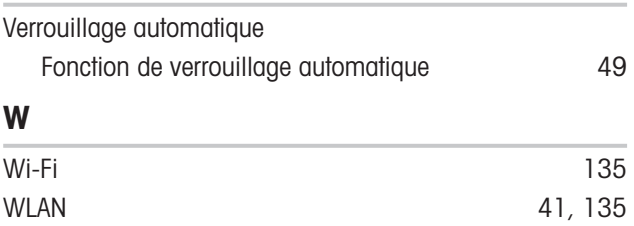

GWP® correspond à la norme de pesage internationale, qui garantit une précision constante des procédés de pesage et qui s'applique à tous les équipements de tous les fabricants. Elle contribue à :

- · Choisir la balance appropriée ;
- · Étalonner et utiliser votre équipement de pesage en toute sécurité ;
- Respecter les normes de qualité et de conformité en vigueur dans les laboratoires et le domaine de la fabrication.

www.mt.com/GWP

www.mt.com/balances

Pour plus d'informations

Mettler-Toledo GmbH Im Langacher 44 8606 Greifensee, Switzerland www.mt.com/contact

Sous réserve de modifications techniques. © Mettler-Toledo GmbH 01/2022 30203932H fr

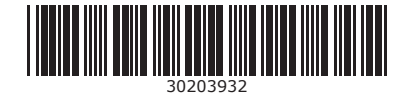